**Smart Professional Surveillance System User's Manual**

 **Version 1.16.1**

# **Table of Contents**

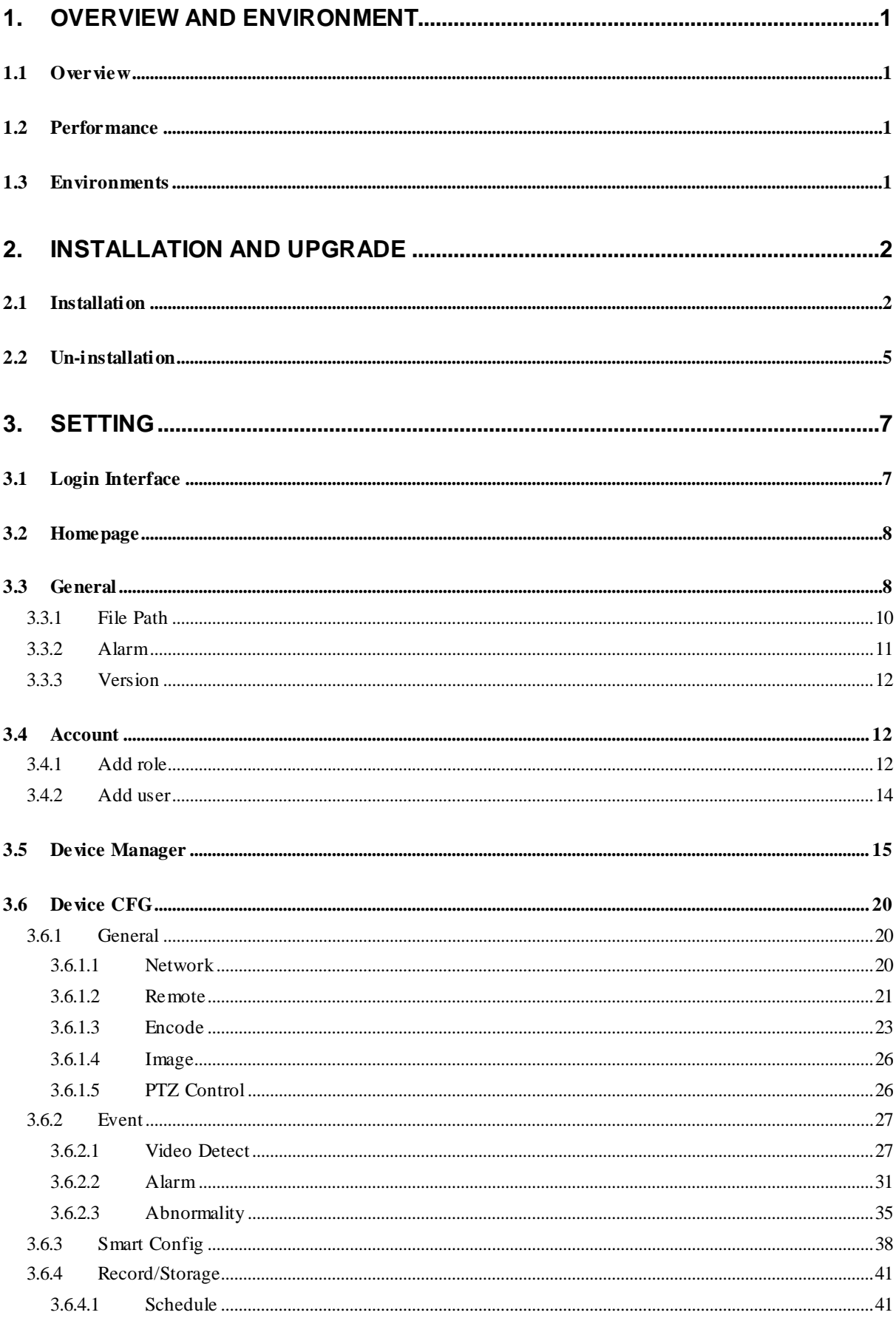

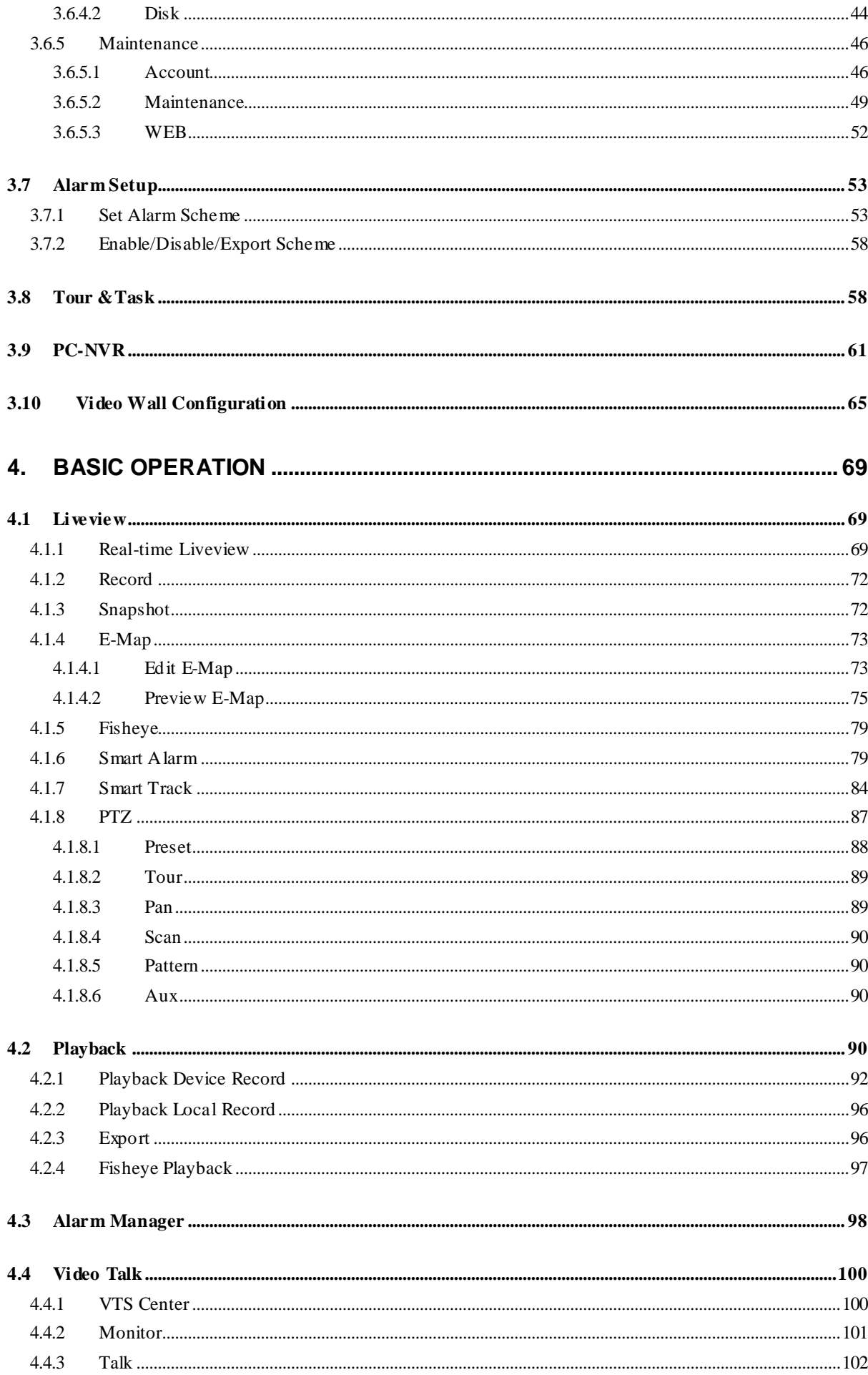

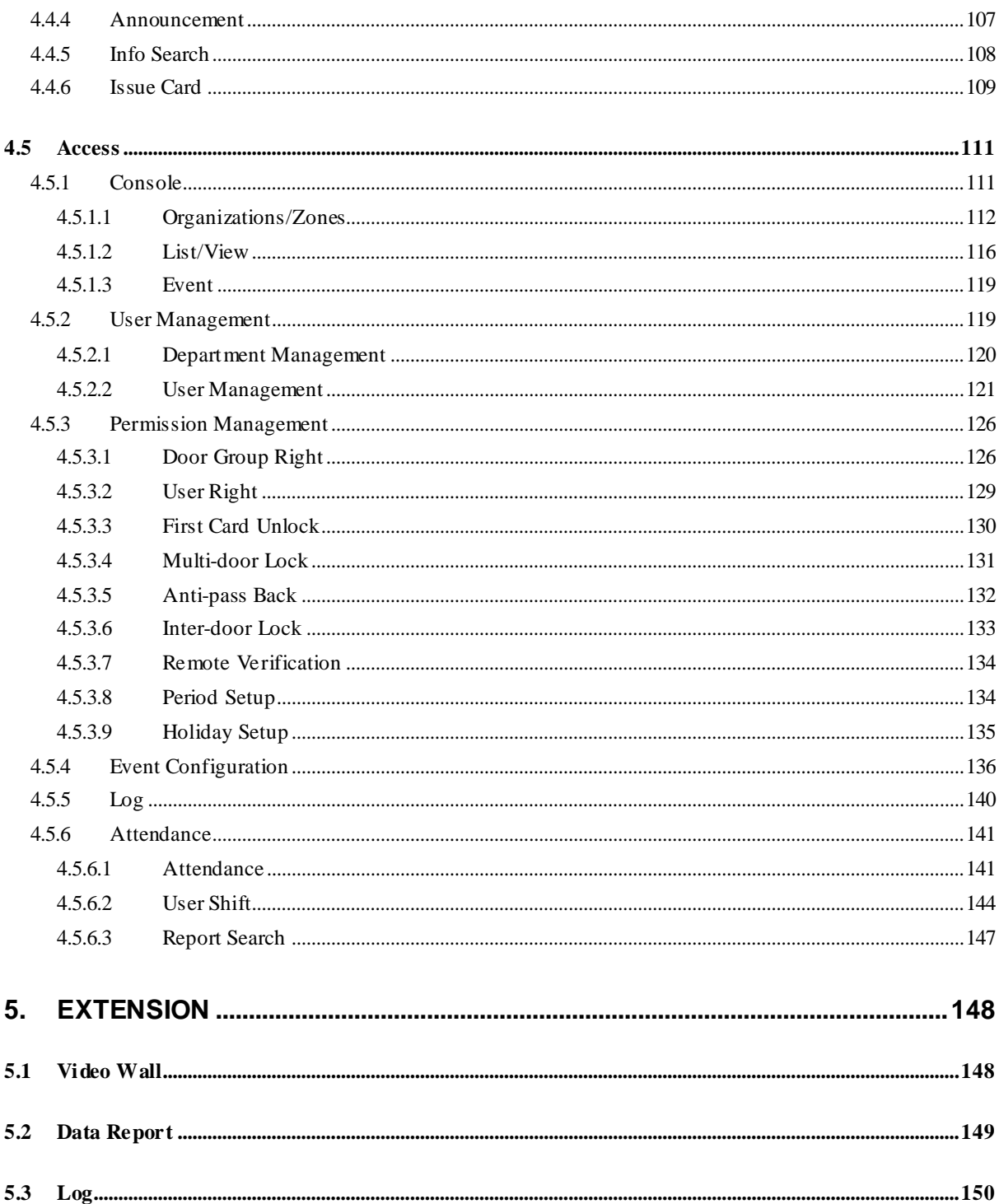

# **Welcome**

Thank you for using our Smart Professional Surveillance System (SmartPSS)! This user's manual is designed to be a reference tool for operation of your system. Here you can find detailed operation information about SmartPSS.

# <span id="page-5-0"></span>**1. Overview and Environment**

# <span id="page-5-1"></span>**1.1 Overview**

SmartPSS is an abbreviation for Smart Professional Surveillance System.

The software is to manage small quantity security surveillance devices. It releases with the device and does not support the products from other manufacturers. It has the following features:

- View real-time video of several camera channels.
- View the playback video files from various cameras.
- Support multiple scheduled arms to realize auto PC guard.
- Support e-map; you can clearly view and manage all device locations.
- Video wall plan setup and can output video wall video at the same time.
- Support extension applications, can send out alarm information to external programs.

## <span id="page-5-2"></span>**1.2 Performance**

- System max supports 36-channel at CIF resolution.
- Each storage server max supports to save 32-channel video

# <span id="page-5-3"></span>**1.3 Environments**

For PC there SmartPSS is installed.

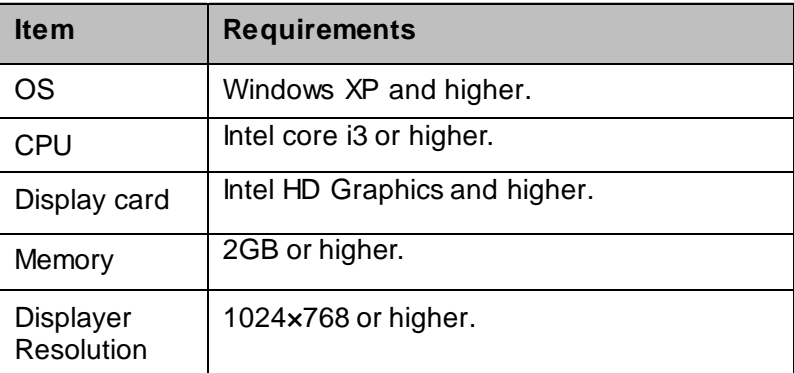

# <span id="page-6-0"></span>**2. Installation and Upgrade**

# <span id="page-6-1"></span>**2.1 Installation**

● Double click "Smart-PSS\_Eng\_IS\_VX.XX.X.exe" to begin installation. See [Figure 2-1.](#page-6-2)

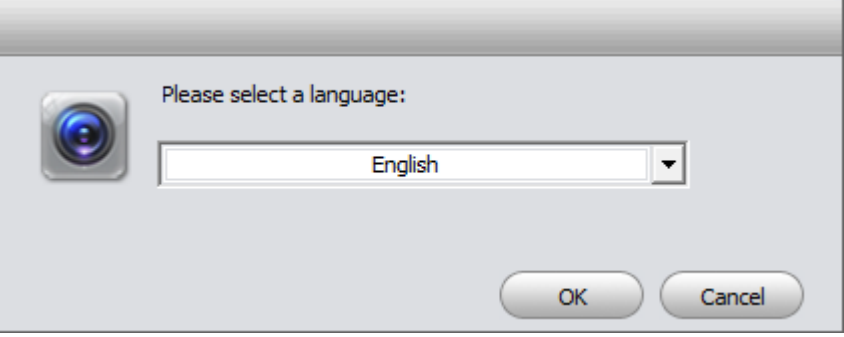

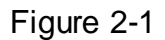

<span id="page-6-2"></span> Select installation language from the dropdown list and then click OK button to go to Welcome interface. See [Figure 2-2.](#page-6-3)

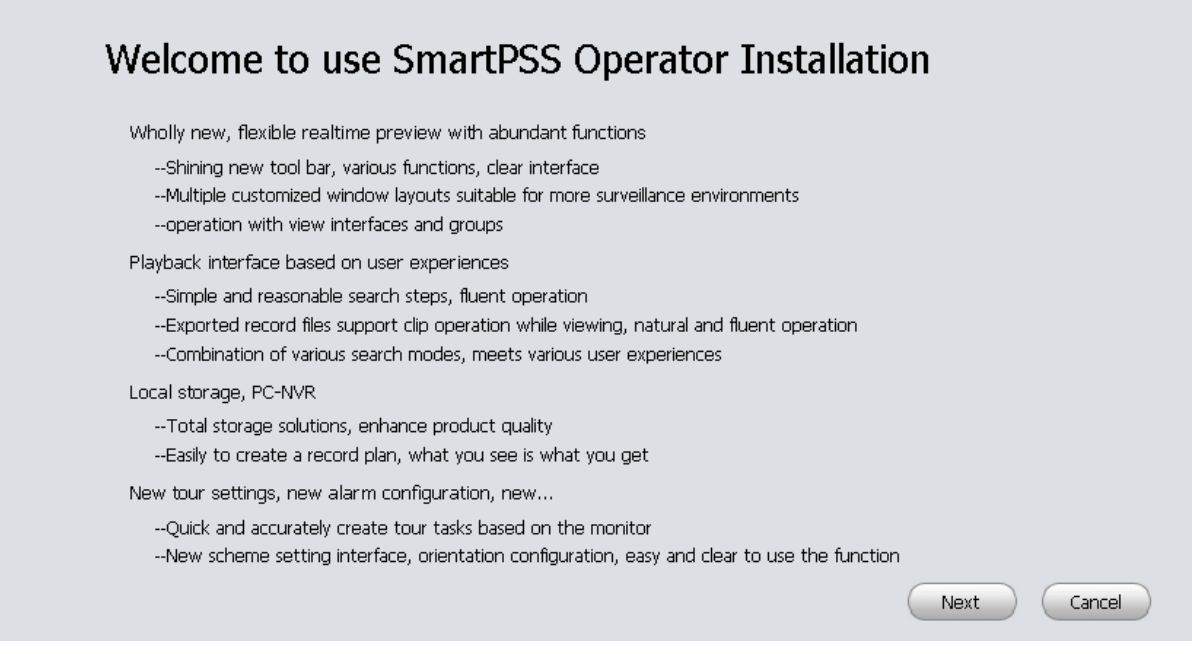

Figure 2-2

<span id="page-6-3"></span> Click next button, you can see an interface is shown as in [Figure 2-3.](#page-7-0) Here you can view End User License Agreement.

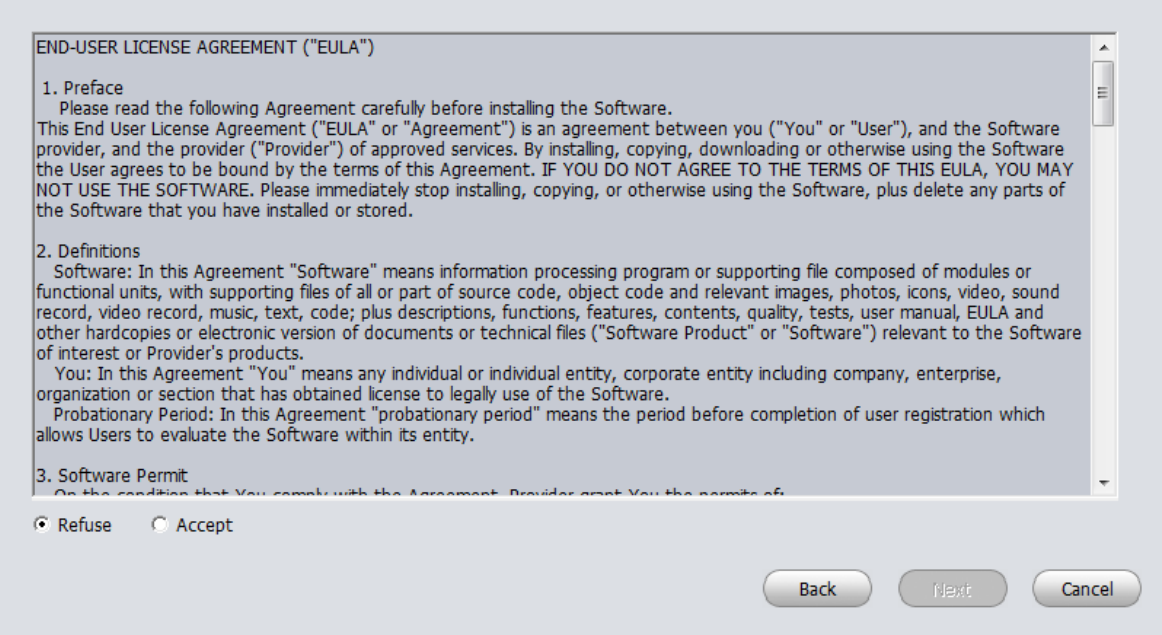

- Figure 2-3
- <span id="page-7-0"></span> Please check the Accept item and then click Next button to continue. System pops up module installation dialogue box. See [Figure 2-4.](#page-7-1)

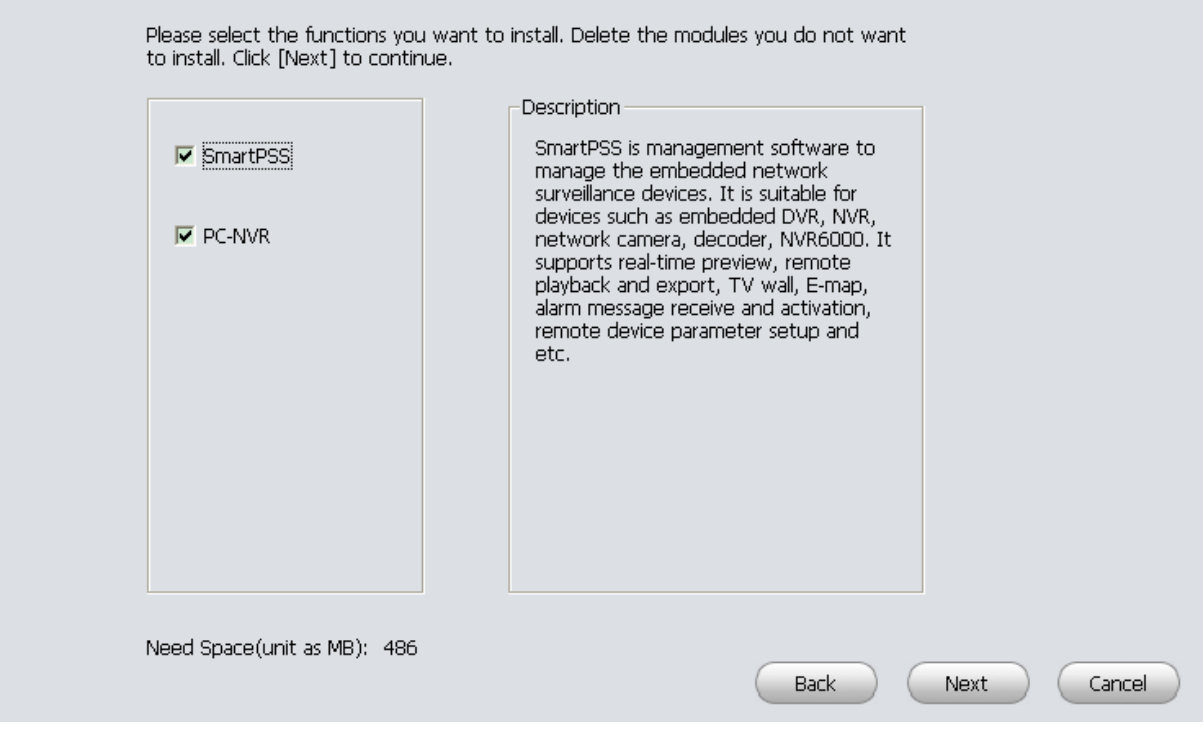

Figure 2-4

<span id="page-7-1"></span> Check SmartPSS item and then click Next button, you can see there is an interface asking you to specify installation path. Se[e Figure 2-5.](#page-8-0)

Click [Install] to continue. Click [Browse] to install in different folders.

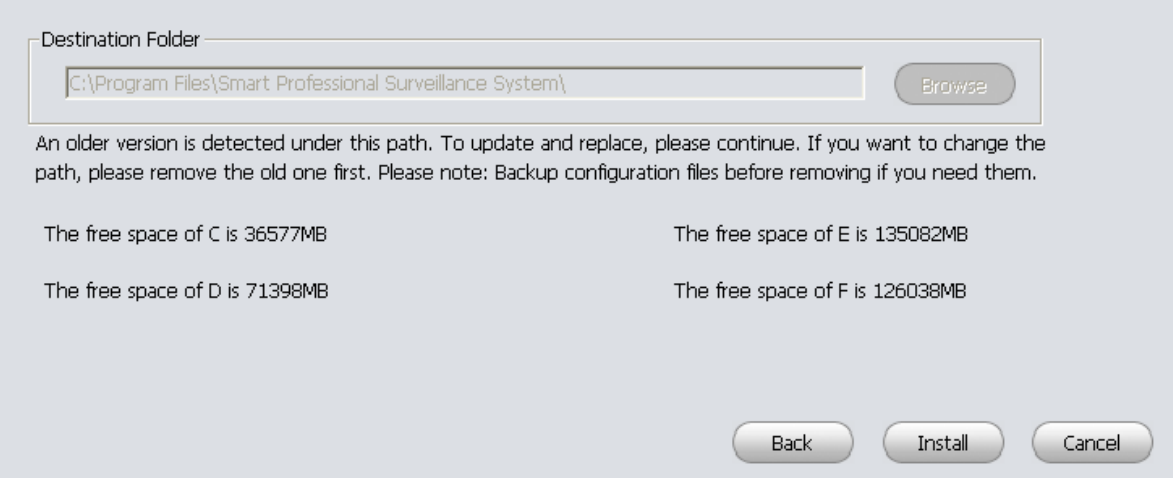

Figure 2-5

<span id="page-8-0"></span> After you select installation path click Next button, system begins installation. The interface is shown as in [Figure 2-6.](#page-8-1)

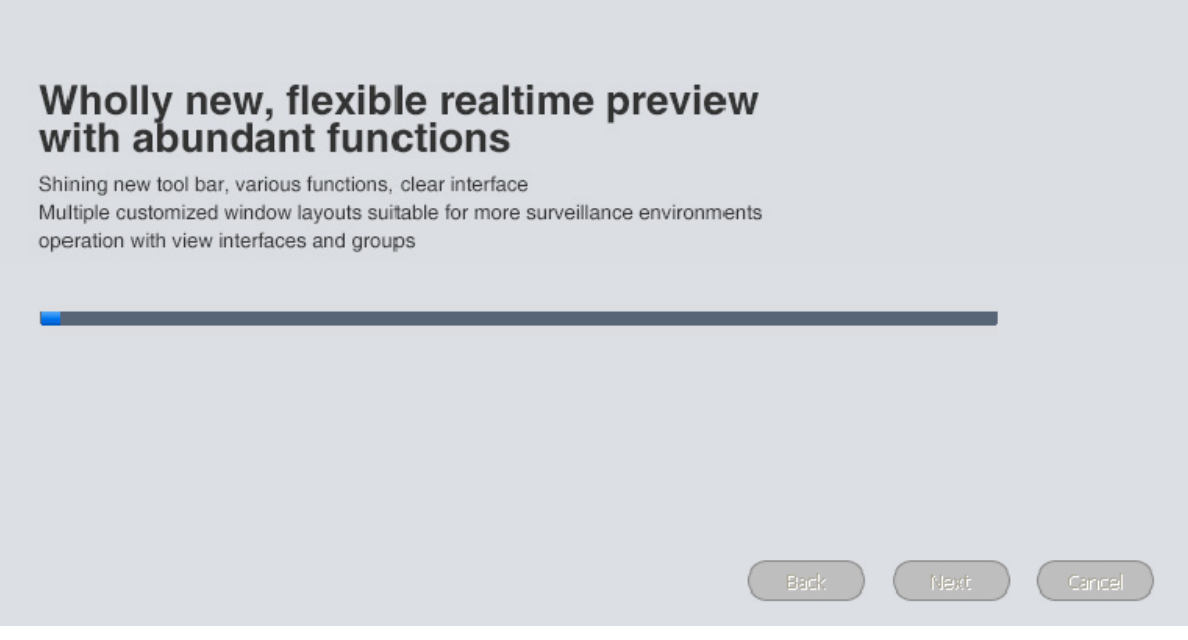

Figure 2-6

<span id="page-8-1"></span> During the installation process, you can click Cancel button to exit. After installation, you can see an interface is shown as below. See [Figure 2-7.](#page-9-1)

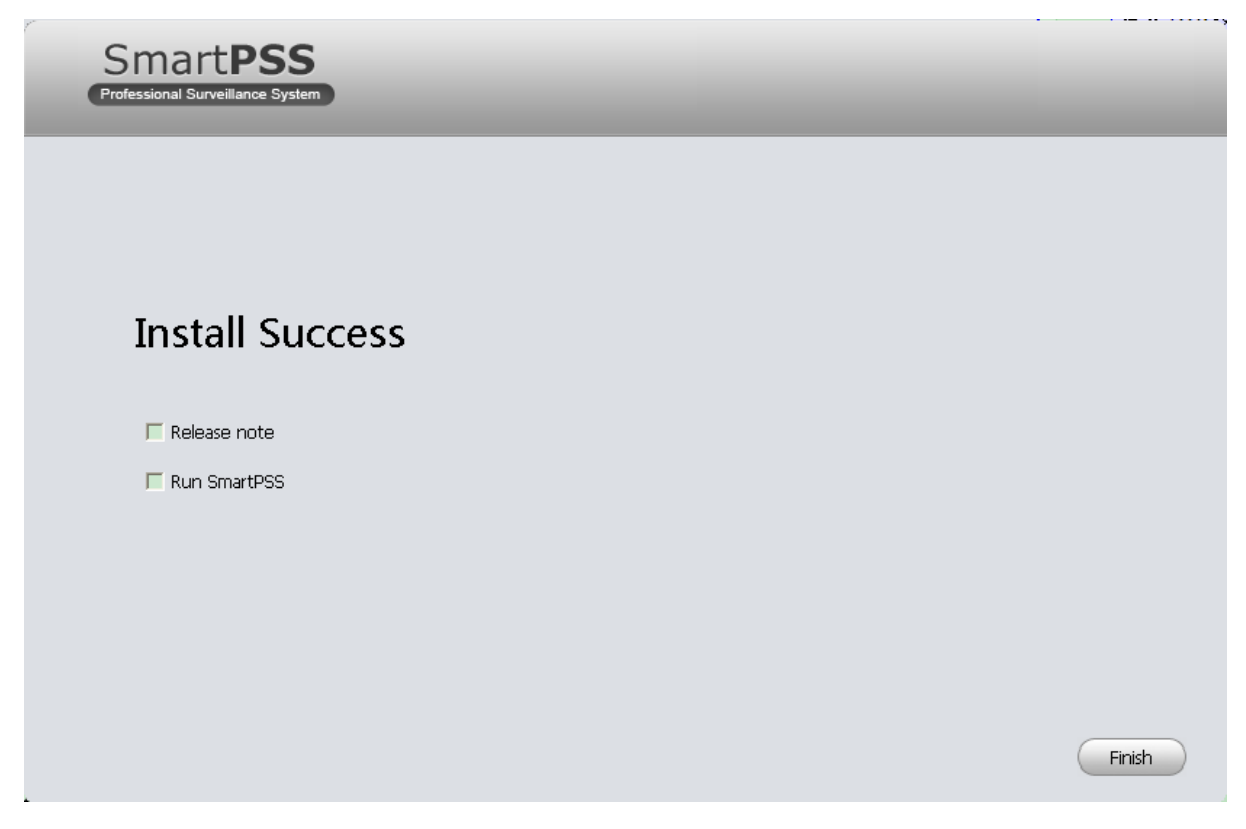

Figure 2-7

<span id="page-9-1"></span>Click Finish button, you can complete the installation.

## <span id="page-9-0"></span>**2.2 Un-installation**

1) From Start -> All programs->SmartPSS, select Uninstall SmartPSS item. System pops up the following dialogue box. See [Figure 2-8.](#page-9-2)

<span id="page-9-2"></span>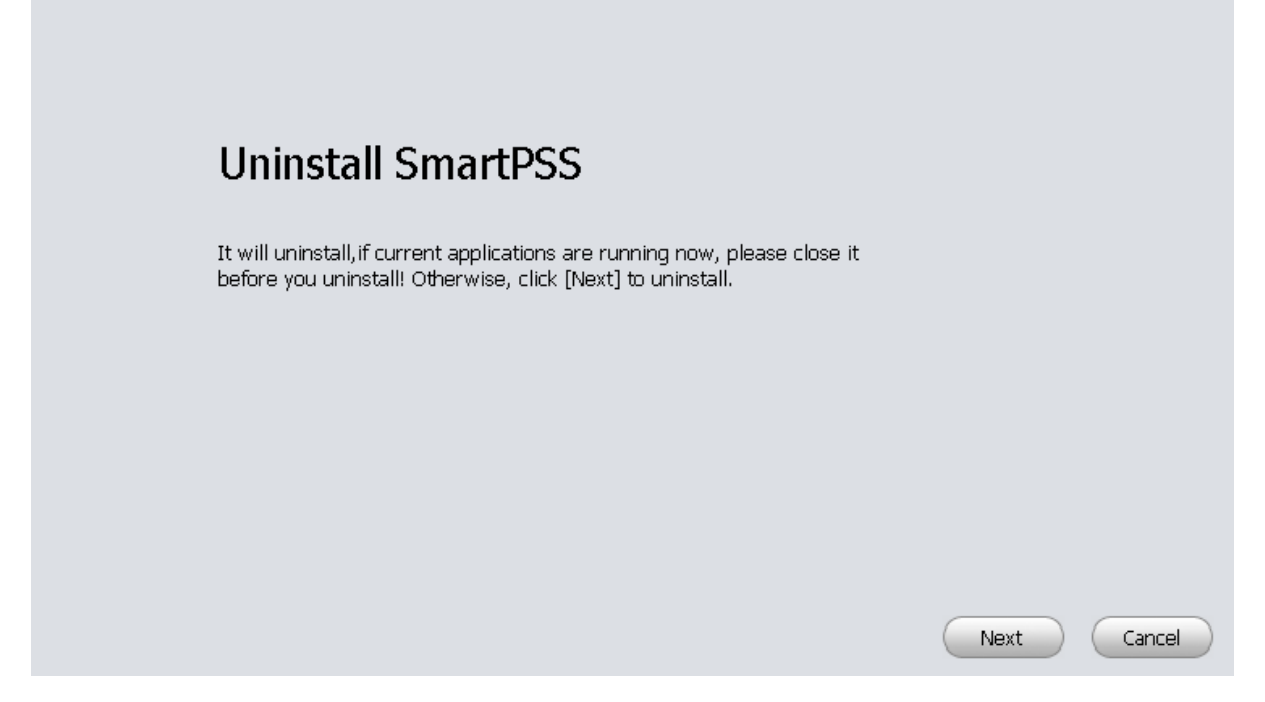

- 2) Click Next button, you can see an interface shown as in [Figure 2-9.](#page-10-0)
- 3) Check the box here to remove SmartPSS. You can check the box to remove PC-NVR too. Click Uninstall button to remove.

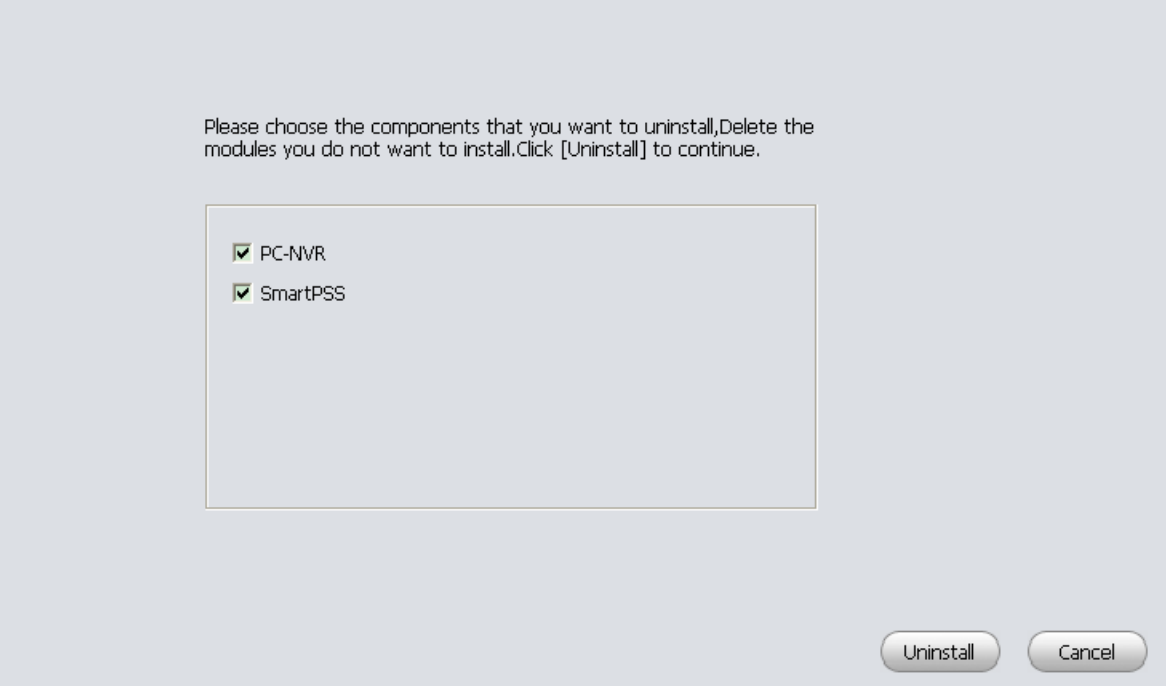

<span id="page-10-0"></span>Figure 2-9

# <span id="page-11-0"></span>**3. Setting**

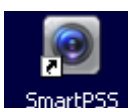

Double click SmartPSS icon <sup>SmartPSS</sup>, you can go to the login interface.

# <span id="page-11-1"></span>**3.1 Login Interface**

Login interface is shown as in [Figure 3-2.](#page-11-2)

- User name: Input the user account
- Password: Please input corresponding password to log in.
- OK: Click this button, system can verify the account and then enter the software homepage. (First time login shows device interface.)
- Cancel: Click this button to exit login interface.

#### **Note:**

 If it is your first time to run the SmartPSS program, you need to set admin password, see Figure 3-1.

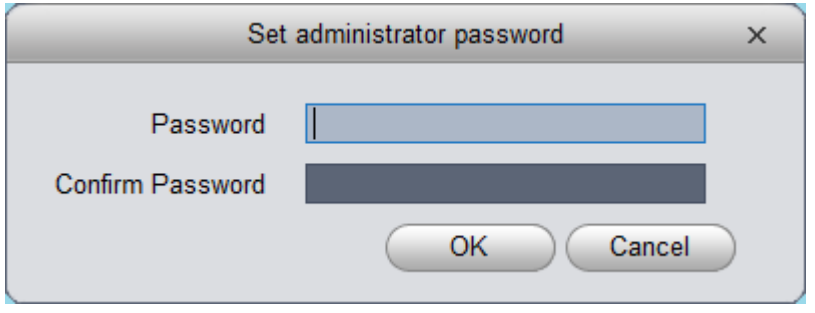

Figure 3-1

- System initial username is "admin", but initial password is set by user.
- You can memory your password, so that when you can log in the next time, you do not need to input user name and password. Please note this function is for your convenient only. **Do not** enable this function in public PC.

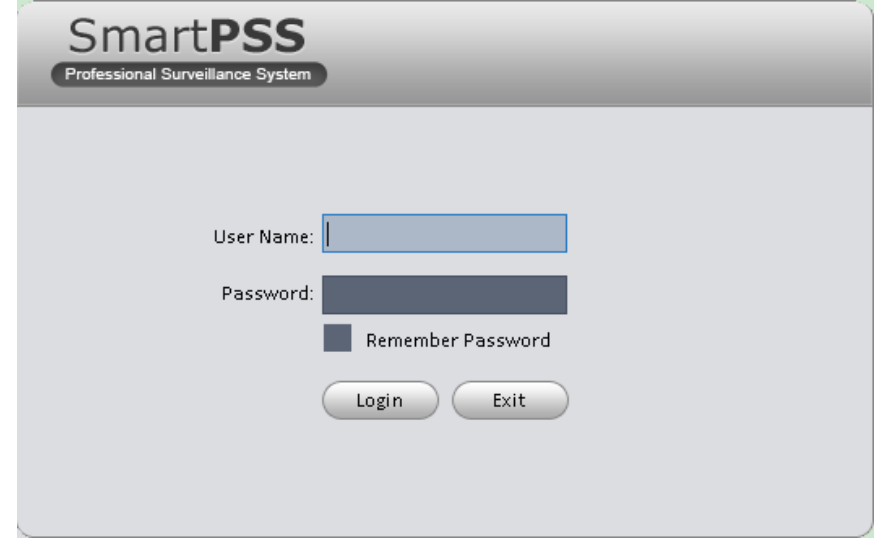

<span id="page-11-2"></span>Figure 3-2

# <span id="page-12-0"></span>**3.2 Homepage**

Click Login button, system begins verifying user name and password and then go to the homepage. See [Figure 3-3.](#page-12-2)

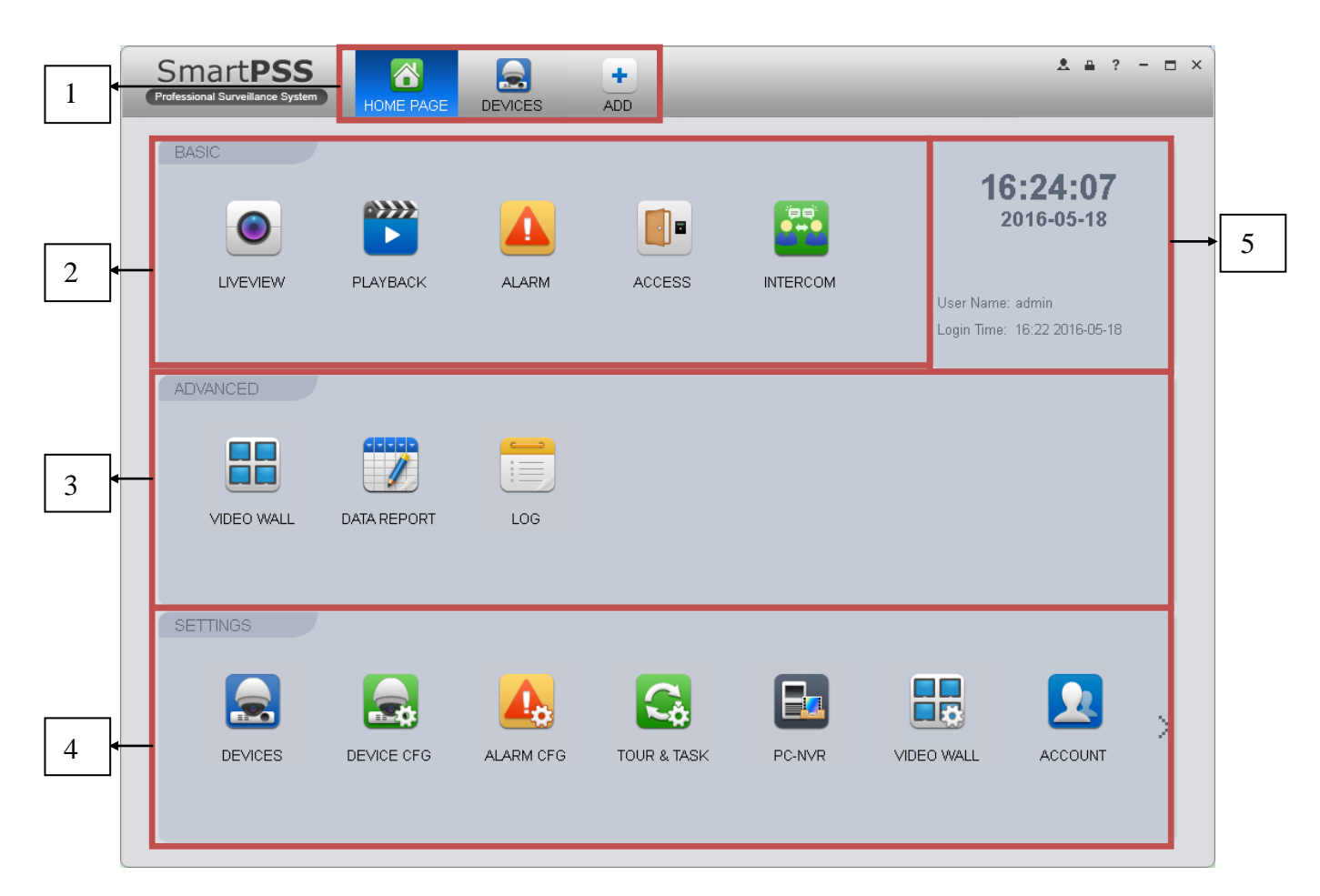

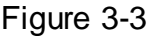

#### <span id="page-12-2"></span>Please refer to the following sheet for detailed information.

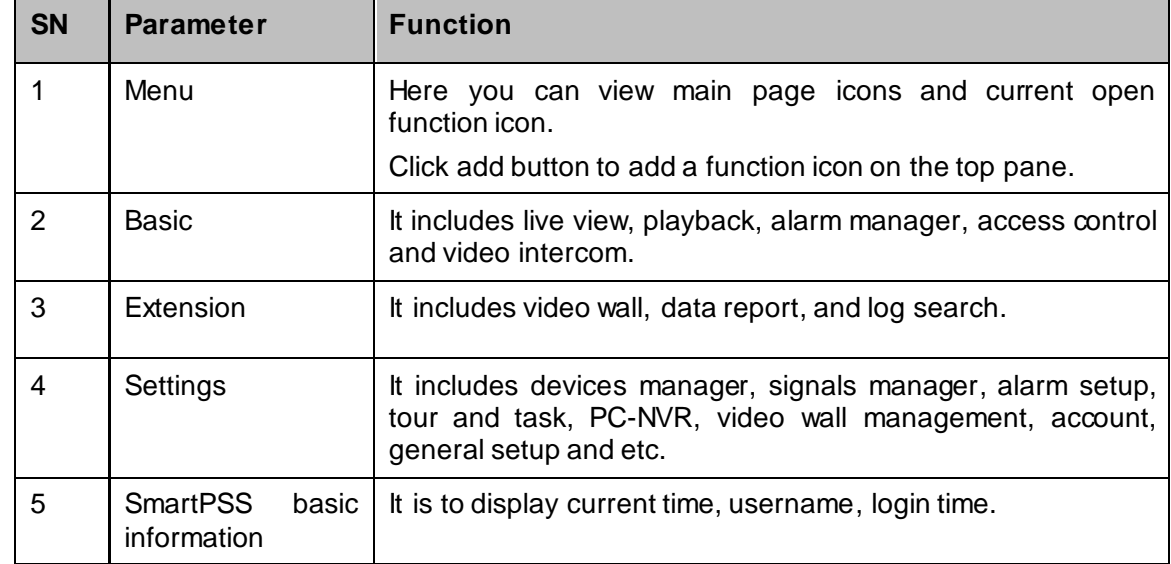

## <span id="page-12-1"></span>**3.3 General**

If it is your first time to login the SmartPSS, you need to set system parameter. It includes network performance, log save time, login SmartPSS or not, picture and record saved path. Please follow the steps listed below.

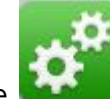

Click the **button**; you can go to the general interface. Se[e Figure 3-4.](#page-13-0)

It is to set capability, language, time and etc.

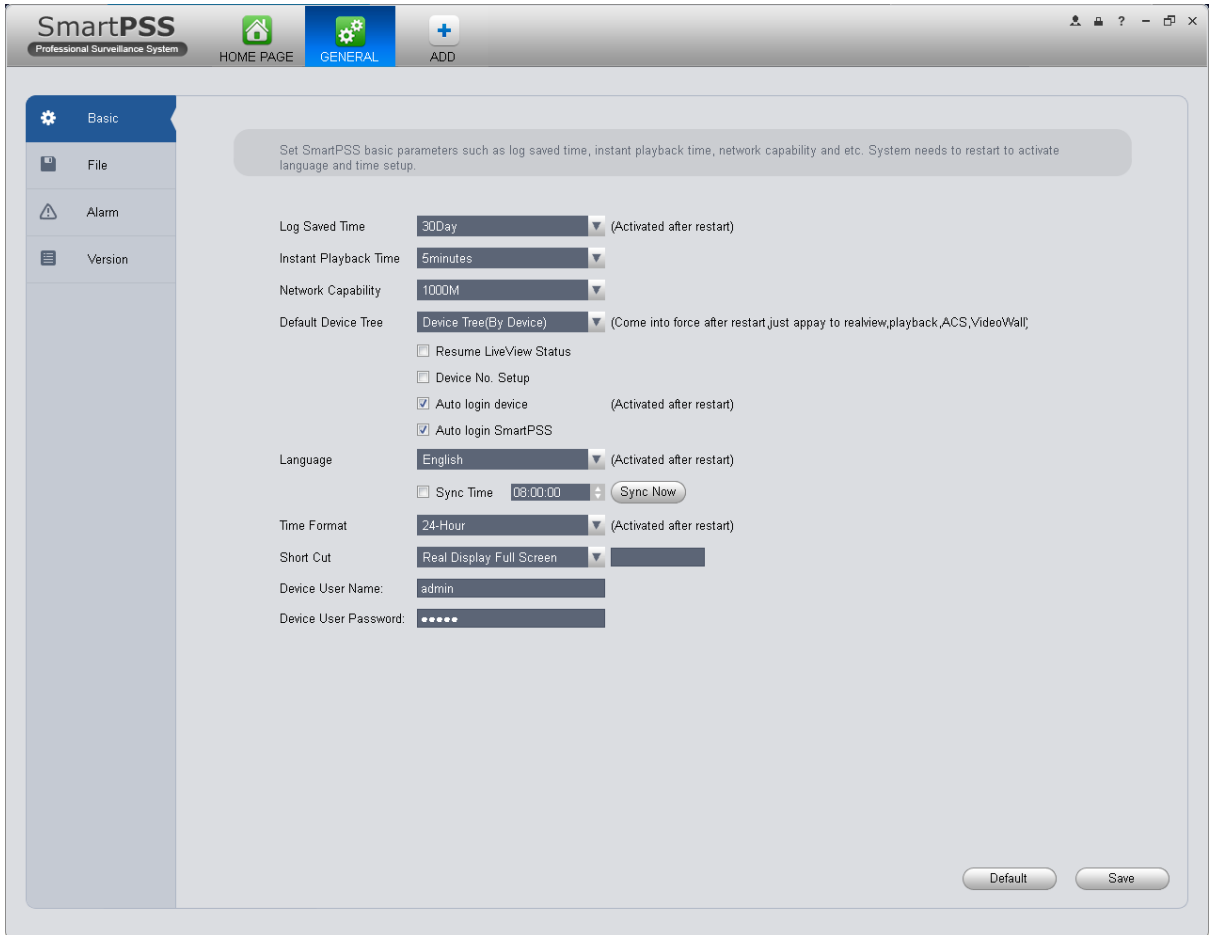

Figure 3-4

<span id="page-13-0"></span>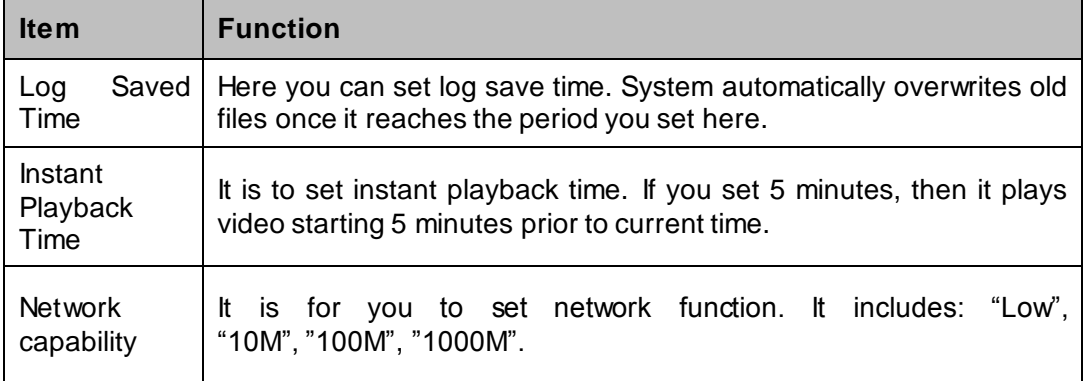

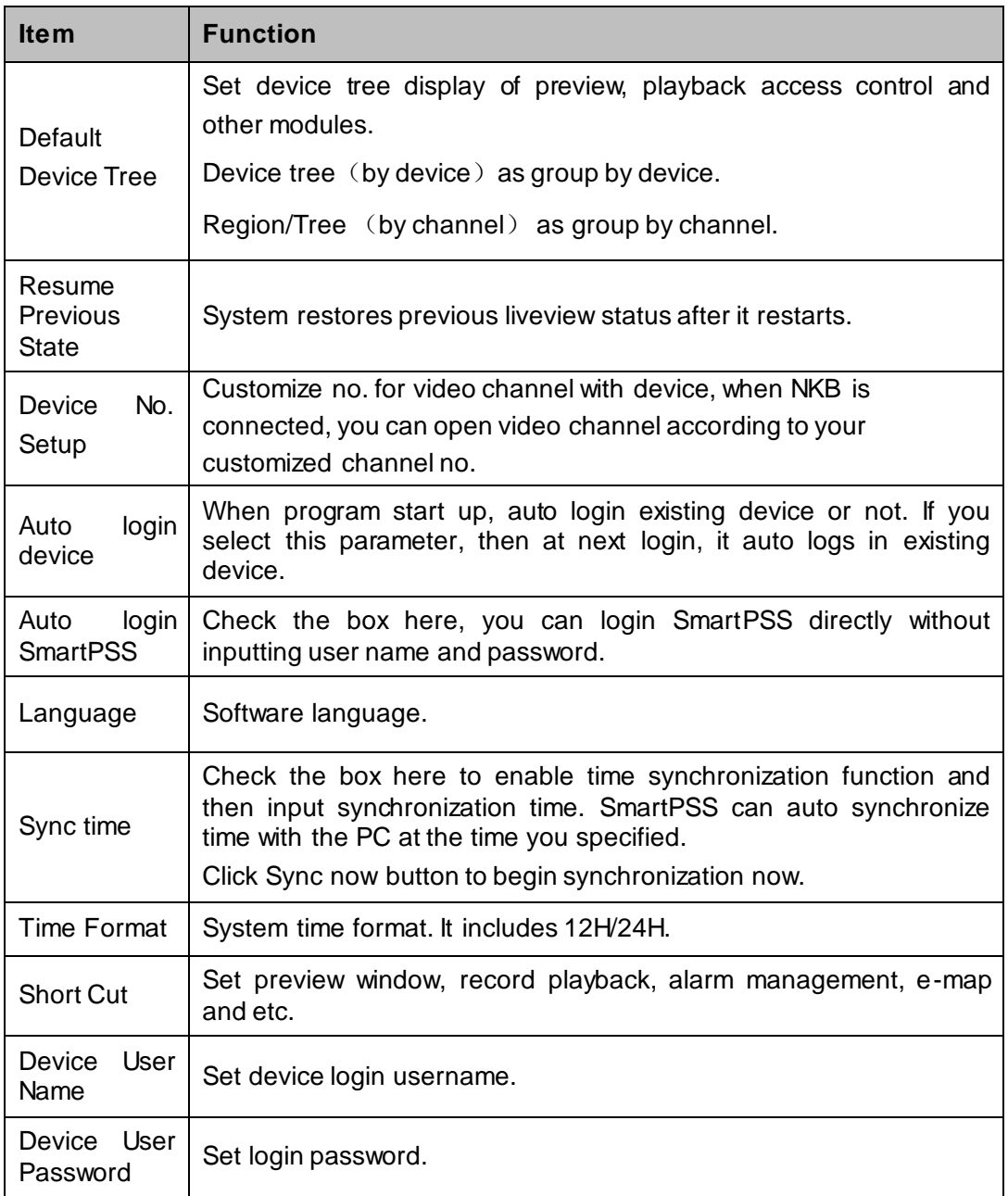

### **3.3.1 File Path**

<span id="page-14-0"></span>File configuration interface is shown as below. See [Figure 3-5.](#page-15-1)

Here you can set snapshot picture and record file default save path.

Configuration file path: It is to import or export configuration file. If you change path to D disk, you can export current software user information to D disk. If current software has installed at the D disk, you can import user information to current software.

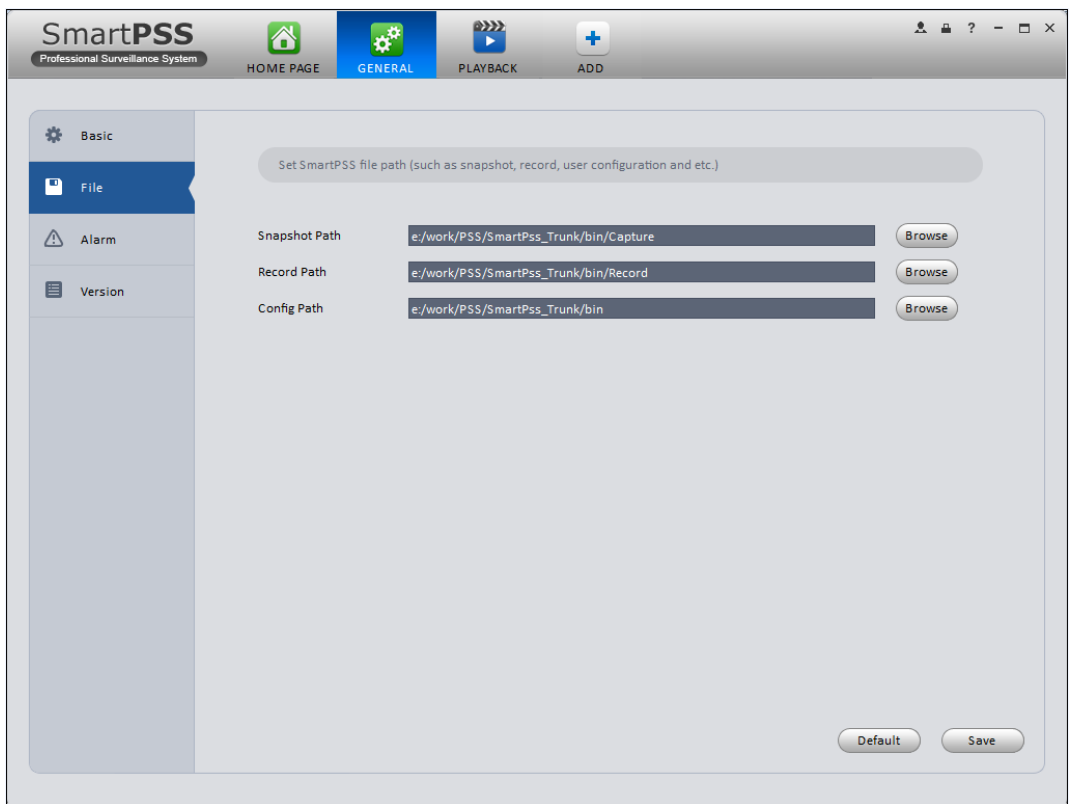

Figure 3-5

# <span id="page-15-1"></span>**3.3.2 Alarm**

<span id="page-15-0"></span>It is to set alarm prompt audio. The interface is shown as below. See [Figure 3-6.](#page-16-3) Configure alarm type prompt. Click Save.

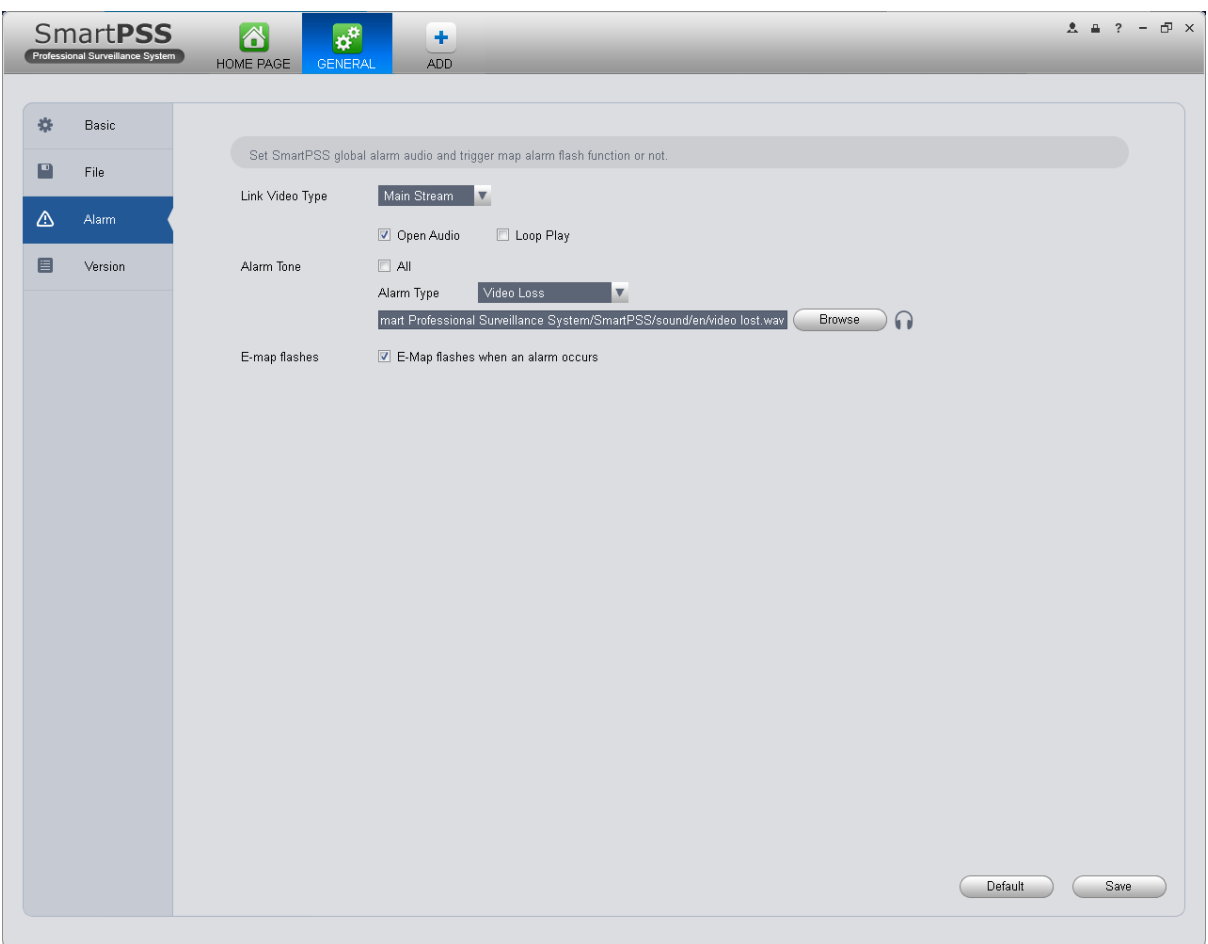

Figure 3-6

### <span id="page-16-3"></span>**Tips**

You can click Default button to restore factory default setup.

User config file storage path is used to import and export user config file. If current user config file storage path is modified to other path, then it means all users' config info are exported. If user re-install, he can export previous all user's config info to current client.

If he re-install the software and import previously exported user config info, after being saved, original user config info will be successfully imported into current client.

### **3.3.3 Version**

<span id="page-16-0"></span>Click the version button; you can go to the following interface. Here you can view software version information.

# <span id="page-16-1"></span>**3.4 Account**

<span id="page-16-2"></span>Here you can add, modify or delete a user.

### **3.4.1 Add role**

1) Click in the Settings pane, and then click role button, you can go to the following interface. Se[e Figure 3-7.](#page-17-0)

|             | <b>SmartPSS</b><br>Professional Surveillance System | △<br>HOME PAGE | $\overline{\mathbf{r}}$<br>ACCOUNT. | $\boldsymbol{\alpha}^{\boldsymbol{\alpha}}$<br>GENERAL | ٠<br>ADD |           | $2.4? - 5 \times$ |
|-------------|-----------------------------------------------------|----------------|-------------------------------------|--------------------------------------------------------|----------|-----------|-------------------|
| User        | Role                                                |                |                                     |                                                        |          |           |                   |
| Add         | Delete                                              |                |                                     |                                                        |          |           |                   |
| $\Box$ All  | Role                                                |                |                                     | Members                                                |          | Operation |                   |
| $\mathbf 1$ | admin                                               |                | $\vert$ 1                           |                                                        |          |           |                   |
|             |                                                     |                |                                     |                                                        |          |           |                   |
|             |                                                     |                |                                     |                                                        |          |           |                   |
|             |                                                     |                |                                     |                                                        |          |           |                   |
|             |                                                     |                |                                     |                                                        |          |           |                   |
|             |                                                     |                |                                     |                                                        |          |           |                   |
|             |                                                     |                |                                     |                                                        |          |           |                   |
|             |                                                     |                |                                     |                                                        |          |           |                   |
|             |                                                     |                |                                     |                                                        |          |           |                   |
|             |                                                     |                |                                     |                                                        |          |           |                   |
|             |                                                     |                |                                     |                                                        |          |           |                   |
|             |                                                     |                |                                     |                                                        |          |           |                   |
|             |                                                     |                |                                     |                                                        |          |           |                   |
|             |                                                     |                |                                     |                                                        |          |           |                   |
|             |                                                     |                |                                     |                                                        |          |           |                   |
|             |                                                     |                |                                     |                                                        |          |           |                   |
|             |                                                     |                |                                     |                                                        |          |           |                   |
|             |                                                     |                |                                     |                                                        |          |           |                   |
|             |                                                     |                |                                     |                                                        |          |           |                   |
|             |                                                     |                |                                     |                                                        |          |           |                   |

Figure 3-7

<span id="page-17-0"></span>2) Click Add button, the interface is shown as in Figure 3-8.

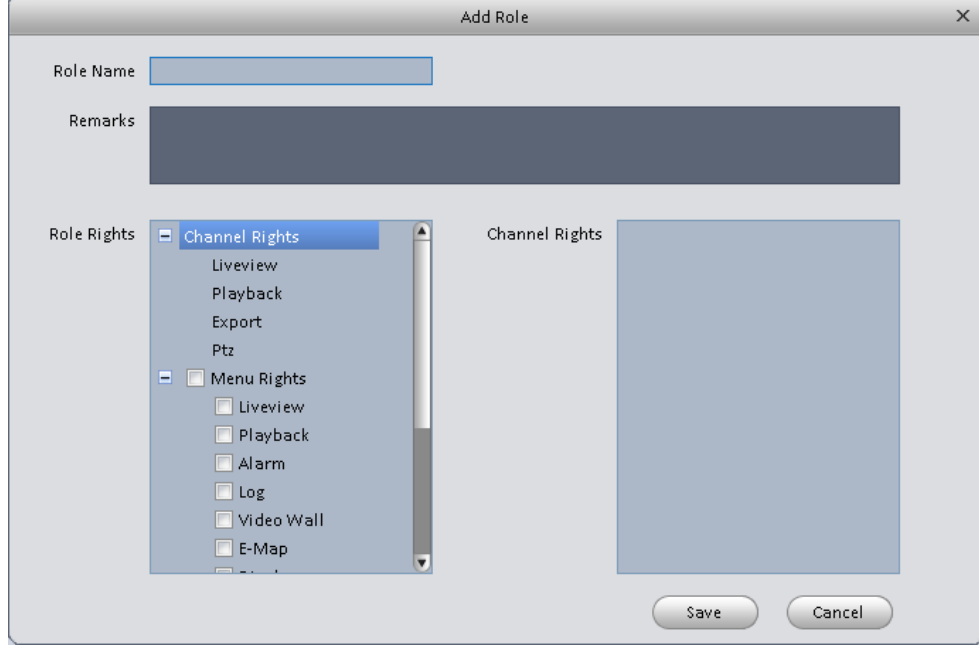

Figure 3-8

- 3) Please input a role name and check the corresponding role rights. You can input some reference information if necessary.
- 4) Click Save button.

### **Tips**

Select a role and then click Modify/Delete button to modify or delete a role.

# <span id="page-18-0"></span>**3.4.2 Add user**

1) Click in the Settings pane, and then click user button, you can go to the following interface. Se[e Figure 3-9.](#page-18-1)

|                | <b>SmartPSS</b><br>6<br>Professional Surveillance System<br>HOME PAGE | $\boldsymbol{\alpha}^{\alpha}$<br>$\mathbf{r}$<br><b>ACCOUNT</b><br>GENERAL | ٠<br>ADD.  | $2.42 - 5 \times$        |
|----------------|-----------------------------------------------------------------------|-----------------------------------------------------------------------------|------------|--------------------------|
| User           | Role                                                                  |                                                                             |            |                          |
| Add            | Delete                                                                |                                                                             |            |                          |
| $\Box$ All     | Name                                                                  | Role                                                                        | Remarks    | Operation                |
| $\mathbf{1}$   | admin                                                                 | admin                                                                       | admin user | $\overline{\phantom{a}}$ |
|                |                                                                       |                                                                             |            |                          |
|                |                                                                       |                                                                             |            |                          |
| $\blacksquare$ |                                                                       |                                                                             |            | $\blacksquare$           |

Figure 3-9

<span id="page-18-1"></span>2) Click Add button, you can see system pops up the following interface. See [Figure 3-10.](#page-19-1)

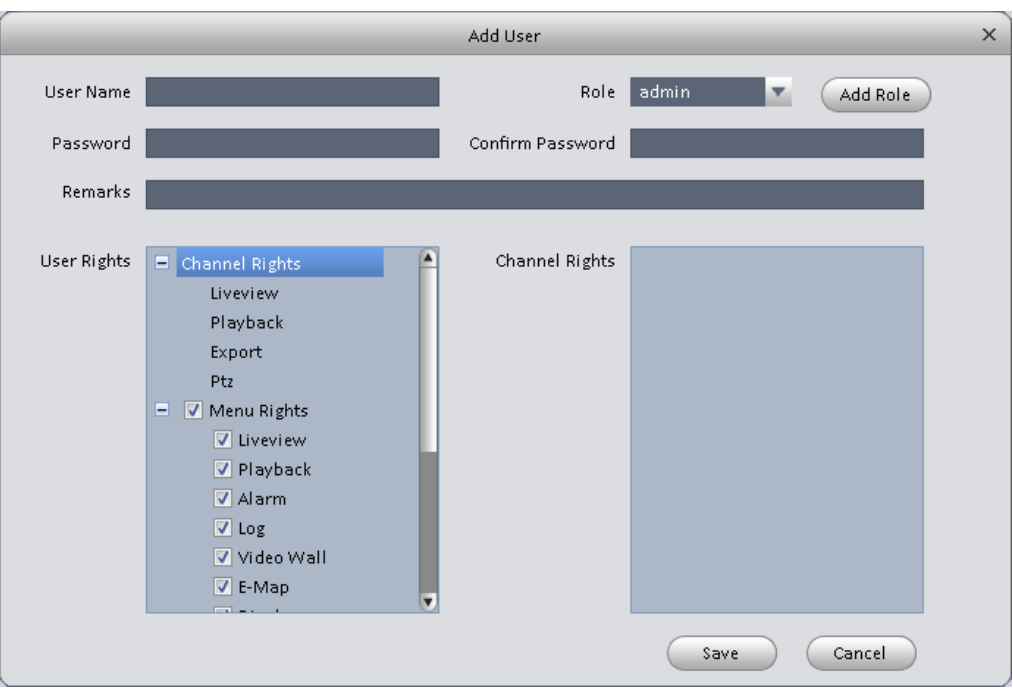

Figure 3-10

- <span id="page-19-1"></span>3) Select a role from the dropdown list, input user name, password and confirm password. Input some description information if necessary. Select rights for the new user.
- 4) Click Save button to add a new user.

Please refer to the following sheet for detailed information.

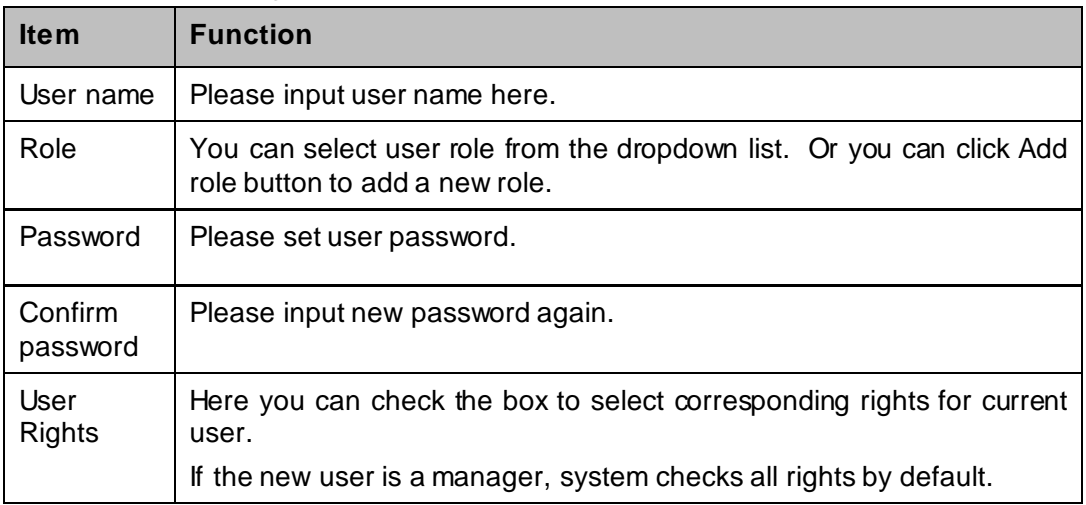

5) Click Save button to add a new user.

#### **Tips**

Select a user name and then click Modify/Delete button to modify or delete a user.

## <span id="page-19-0"></span>**3.5 Device Manager**

Here you can add, modify and delete a device. You can also implement device channel group function.

#### **Auto Add**

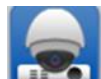

- 1) Click circal icon. System displays device manager interface.
- 2) Click Refresh, search device within the LAN. You also can enter device segment, and click search to search devices within the same segment.
- 3) Check device, click Add as auto add device. You also can double click the device you want to add. The added device will be shown in list below, where you can view device type, channel and status. You can modify, logout and delete the device.

#### **Manually Add**

You can refer to the steps listed below to add, modify or delete a device manually or automatically.

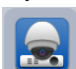

1) Click icon in the settings pane, system goes to the device manager interface; you can see an interface is shown as in [Figure 3-11.](#page-20-0)

| <b>SmartPSS</b><br>Professional Surveillance System | ■<br>$\mathbf{R}$<br>HOME PAGE<br><b>DEVICES</b> | ٠<br>ADD |      |                           |                 | $2.427 - 2.5$     |
|-----------------------------------------------------|--------------------------------------------------|----------|------|---------------------------|-----------------|-------------------|
| Add<br>Search<br>All Device                         | Import<br>Delete                                 | Export   |      |                           | All Devices: 0  | Online Devices: 0 |
| Name<br>$\square$ No.                               | ▲ P/Domain Name Type                             | Model    | Port | Channel Nur Online Status | SN <sub>I</sub> | Operation         |
|                                                     |                                                  |          |      |                           |                 |                   |
|                                                     |                                                  |          |      |                           |                 |                   |
|                                                     |                                                  |          |      |                           |                 |                   |
|                                                     |                                                  |          |      |                           |                 |                   |
|                                                     |                                                  |          |      |                           |                 |                   |
|                                                     |                                                  |          |      |                           |                 |                   |
|                                                     |                                                  |          |      |                           |                 |                   |
|                                                     |                                                  |          |      |                           |                 |                   |
|                                                     |                                                  |          |      |                           |                 |                   |
|                                                     |                                                  |          |      |                           |                 |                   |
|                                                     |                                                  |          |      |                           |                 |                   |
| $\left  \bullet \right $                            |                                                  |          |      |                           | $\blacksquare$  |                   |

Figure 3-11

<span id="page-20-0"></span>2) Click Manual Add button, the interface is shown as in [Figure 3-12.](#page-21-0) Please input the corresponding information and then click Add button.

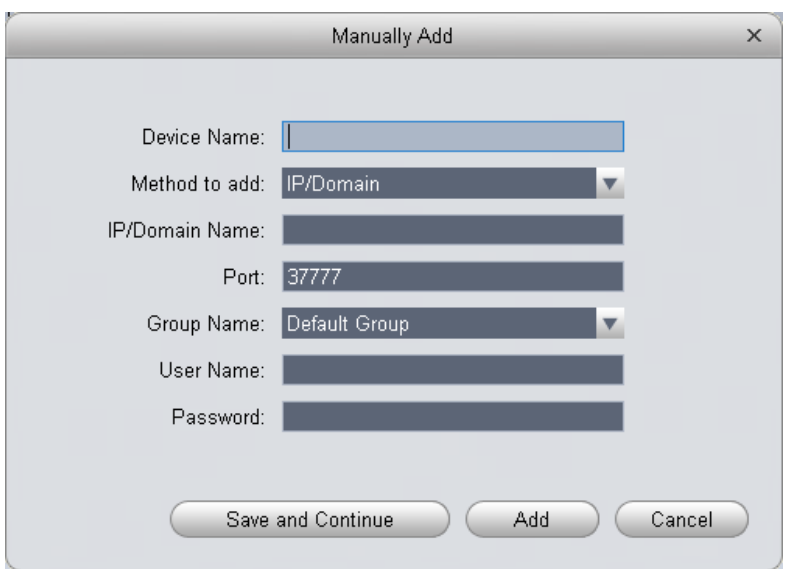

Figure 3-12

<span id="page-21-0"></span>Please refer to the following sheet for detailed information.

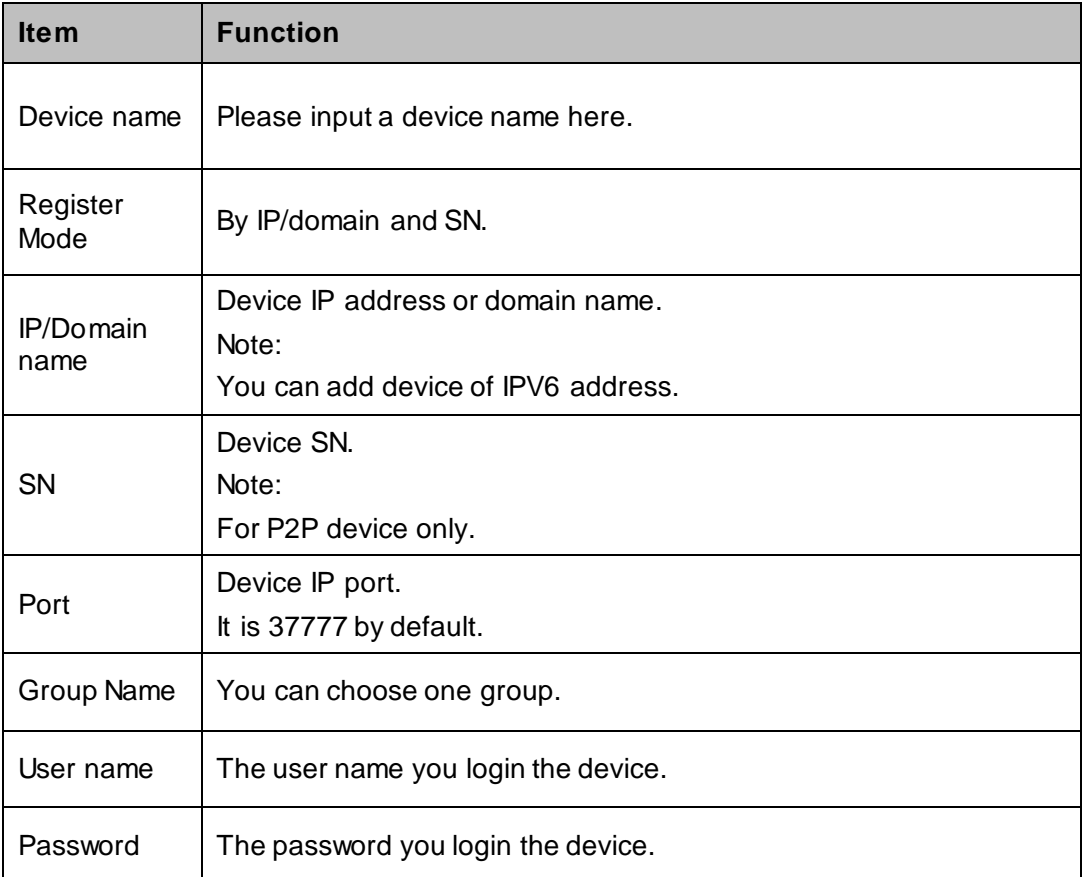

3) Click Add. You can click Save and Continue to add next device. Added devices are shown as in Figure 3-14.

| $2 = ? -$<br>$\Box$ $\times$<br><b>SmartPSS</b><br>6<br>٠<br><b>n</b> <sub>2</sub><br>Professional Surveillance System<br><b>DEVICES</b><br>HOME PAGE<br>ADD |                                                                                          |            |            |            |       |           |                                |   |          |     |            |  |
|----------------------------------------------------------------------------------------------------|------------------------------------------------------------------------------------------|------------|------------|------------|-------|-----------|--------------------------------|---|----------|-----|------------|--|
| Add<br>Search<br>Delete<br>Import<br>All Devices: 4<br>Online Devices: 2<br>Export                                                                           |                                                                                          |            |            |            |       |           |                                |   |          |     |            |  |
| Encode Device<br>All Device                                                                                                    |                                                                                          |            |            |            |       |           |                                |   |          |     |            |  |
| $\square$ No.                                                                                                    | Channel Nur Online Status<br>Name<br>▲ IP/Domain Name Type<br>Model<br>Port<br><b>SN</b> |            |            |            |       | Operation |                                |   |          |     |            |  |
| $\Box$ 1                                                                                                    | $\Box$ 10.15.6.57                                                                        | 10.15.6.57 |            |            | 37777 |           | Online (please cha N/A         |   |          | *   | <b>B</b> x |  |
| $\square$ 2                                                                                                    | □ 10.15.6.76                                                                             | 10.15.6.76 |            |            | 37777 |           | Offline(Invalid user n N/A     |   |          | 杂   | $E$ x      |  |
| $\square$ 3                                                                                                    | □ 10.15.6.82                                                                             | 10.15.6.82 | <b>NVR</b> | <b>NVR</b> | 40008 | 8/0/0/0   | Online (please cha   1A031B1P/ |   | $\prime$ | 杂   | E X        |  |
| $\Box$ 4                                                                                                    | □ 10.15.6.96                                                                             | 10.15.6.96 |            |            | 5050  |           | Offline(Can not find  N/A      |   |          | ノ ※ | $E \times$ |  |
| $\blacksquare$                                                                                                    |                                                                                          |            |            |            |       |           |                                | E |          |     |            |  |

Figure 3-13

#### **Tips**

Select a device in the list, and then:

- $\bullet$  Click  $\blacksquare$  to modify, or click  $\blacksquare$  to delete it.
- Click to set device.
- Click  $\overline{\mathbf{G}}$  to login the device manually.
- Click  $\boxed{\color{red} \bullet}$  to logout the device manually.
- Click **Export** button and then select save path to save current device list to .xml file.
- 4) Click Import to batch import local config in .xml format. Or you can import with Easy 4IP account. See Figure 3-15.

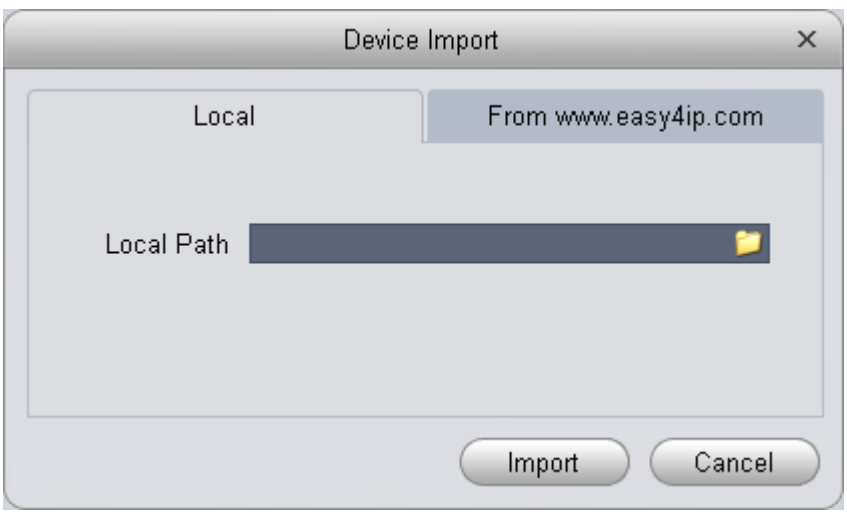

Figure 3-14

If the system config enables device no. setup, then you can see in operation column of device.

1. Click  $\blacktriangleright$ , system pops up device no. setup box, see Figure 3-16.

| No. | Channel Name                    | Number |
|-----|---------------------------------|--------|
| 18  | adfadfadsfasdfadsf3443rfadfadfa | 2018   |
| 19  | <b>CAM 19</b>                   | 2019   |
| 20  | <b>CAM 20</b>                   | 2020   |
| 21  | <b>CAM 21</b>                   | 2021   |
| 22  | <b>CAM 22</b>                   | 2022   |
| 23  | <b>CAM 23</b>                   | 2023   |
| 24  | <b>CAM 24</b>                   | 2024   |
| 25  | <b>CAM 25</b>                   | 2025   |
| 26  | <b>CAM 26</b>                   | 2026   |
| 27  | <b>CAM 27</b>                   | 2027   |
| 28  | <b>CAM 28</b>                   | 2028   |
| 29  | <b>CAM 29</b>                   | 2029   |
| 30  | <b>CAM 30</b>                   | 2030   |
| 31  | <b>CAM 31</b>                   | 2031   |
| 32  | IP PTZ Dome                     | 2032   |

Figure 3-15

2. Click list, you may edit/input no., see Figure 3-17.

|     | Device No. Setup    |      |
|-----|---------------------|------|
| No. | <b>Channel Name</b> | No.  |
|     | Channel 1           | 2001 |
| 2   | Channel 2           | 2002 |
| 3   | Channel 3           | 3333 |

Figure 3-16

NKB keyboard can encode channel and control channel, as it can directly open channel video by encoding. For more information, please refer to NKB user's manual.

# <span id="page-24-0"></span>**3.6 Device CFG**

After you added a new device, you can go to the signals manager interface to set parameters.

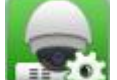

On the homepage, click button in the Settings pane, you can go to the following interface. Se[e Figure 3-17.](#page-24-3)

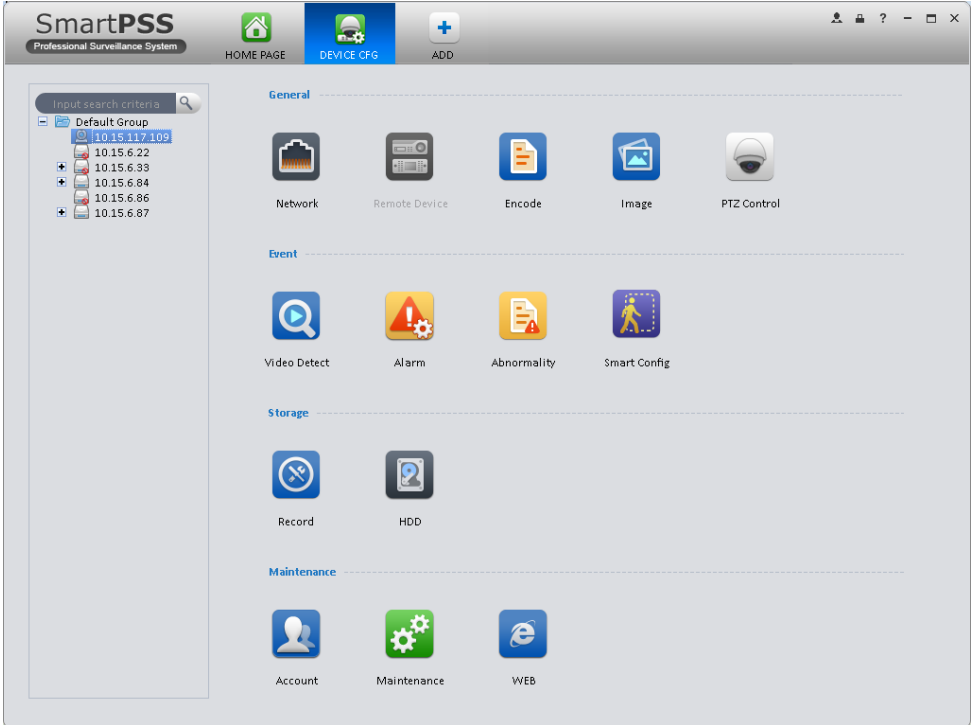

Figure 3-17

<span id="page-24-3"></span><span id="page-24-2"></span><span id="page-24-1"></span>**3.6.1 General**  3.6.1.1 Network

Here is for you to set network information such as TCP/IP, connection, PPPoE, DDNS, IP filter, SMTP, Multicast, and alarm centre. See [Figure 3-18.](#page-25-1)

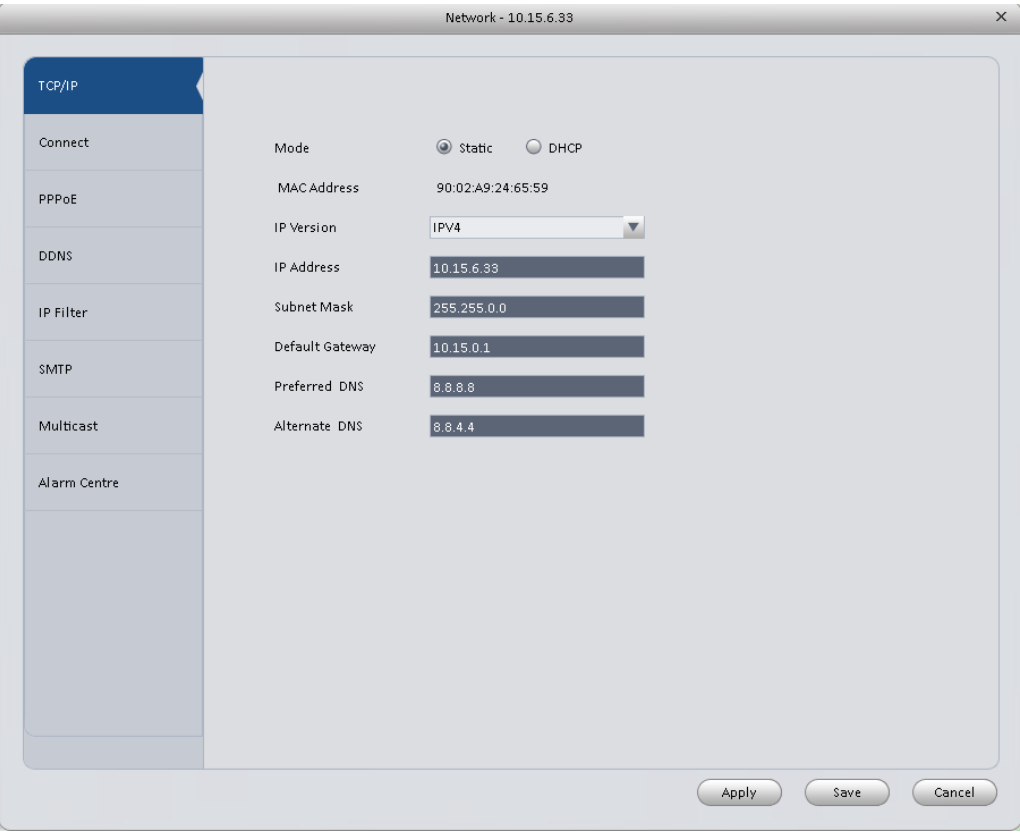

Figure 3-18

### <span id="page-25-1"></span><span id="page-25-0"></span>3.6.1.2 Remote

Here you can add remote device manually or automatically. See [Figure 3-19.](#page-26-0)

| Remote Device - 10.15.100.244 |                               |       |                |                       |                       |                          |                         |  |  |
|-------------------------------|-------------------------------|-------|----------------|-----------------------|-----------------------|--------------------------|-------------------------|--|--|
|                               |                               |       |                |                       |                       |                          |                         |  |  |
| $\Box$ All                    | IP.                           | Port  | Device Name    | Protocol Type         | Device Type           |                          | A                       |  |  |
| $\Box$ 1                      | 10.15.100.25<br>37777         |       | 10.15.100.25   | Private               | IP Camera             |                          |                         |  |  |
| $\Box$ 2                      | 10.15.7.123<br>40000          |       | 10.15.7.123    | Private               | DVR2116               |                          |                         |  |  |
| $\square$ 3                   | 37777<br>10.15.7.109          |       | 10.15.7.109    | Private               | EV\$5000              |                          |                         |  |  |
| $\Box$ 4                      | 10.15.22.100                  | 37777 | 10.15.22.100   | Private               | NVR6000               |                          |                         |  |  |
| $\square$ 5                   | 10.15.5.3                     | 37777 | 10.15.5.3      | Private               | PC-NVR                |                          |                         |  |  |
| $\Box$ 6                      | 0.0.0.0                       | 37777 | 0.0.0.0        | Private               | PC-NVR                |                          |                         |  |  |
| $\Box$                        | 10.15.6.142                   | 37777 | 10.15.6.142    | Private               | PC-NVR                |                          |                         |  |  |
| $\Box$ 8                      | 10.15.6.188                   | 37777 | 10.15.6.188    | Private               | PC-NVR                |                          | $\overline{\mathbf{r}}$ |  |  |
| Search<br>Device Channel      | Add<br>IP                     | Port  | Device Name    | <b>Remote Channel</b> | Type<br>Protocol Type | All Types<br>Device Type | $\overline{\mathbf{v}}$ |  |  |
| $\Box$ 1                      | 10.15.100.25                  | 37777 | 10.15.100.25   | $\mathbf{1}$          | Private               | IP Camera                |                         |  |  |
| $\square$ 3                   | 10.1.1.69                     | 37777 | 90_02_a9_04_30 | $\mathbf 1$           | <b>Private</b>        | IP Camera                |                         |  |  |
|                               |                               |       |                |                       |                       |                          |                         |  |  |
|                               |                               |       |                |                       |                       |                          |                         |  |  |
| Delete                        | (Manual Add)<br>Refresh<br>OK |       |                |                       |                       |                          |                         |  |  |

Figure 3-19

<span id="page-26-0"></span>Click Search device button, system can list all the devices on the same IP section. Select a device and then click Add button; you can add a remote device.

Click Manual add button, System pops up the following dialogue box. See [Figure 3-20.](#page-26-1) Please input the corresponding information and then click OK button to add a remote device.

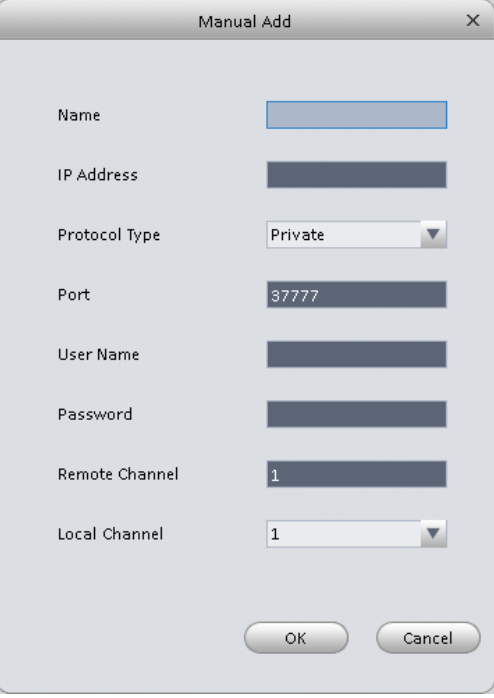

<span id="page-26-1"></span>Figure 3-20

#### <span id="page-27-0"></span>3.6.1.3 Encode

#### 3.6.1.3.1 Audio/Video

The interface is shown as below. See [Figure 3-21.](#page-27-1) Here you can set audio/video bit stream.

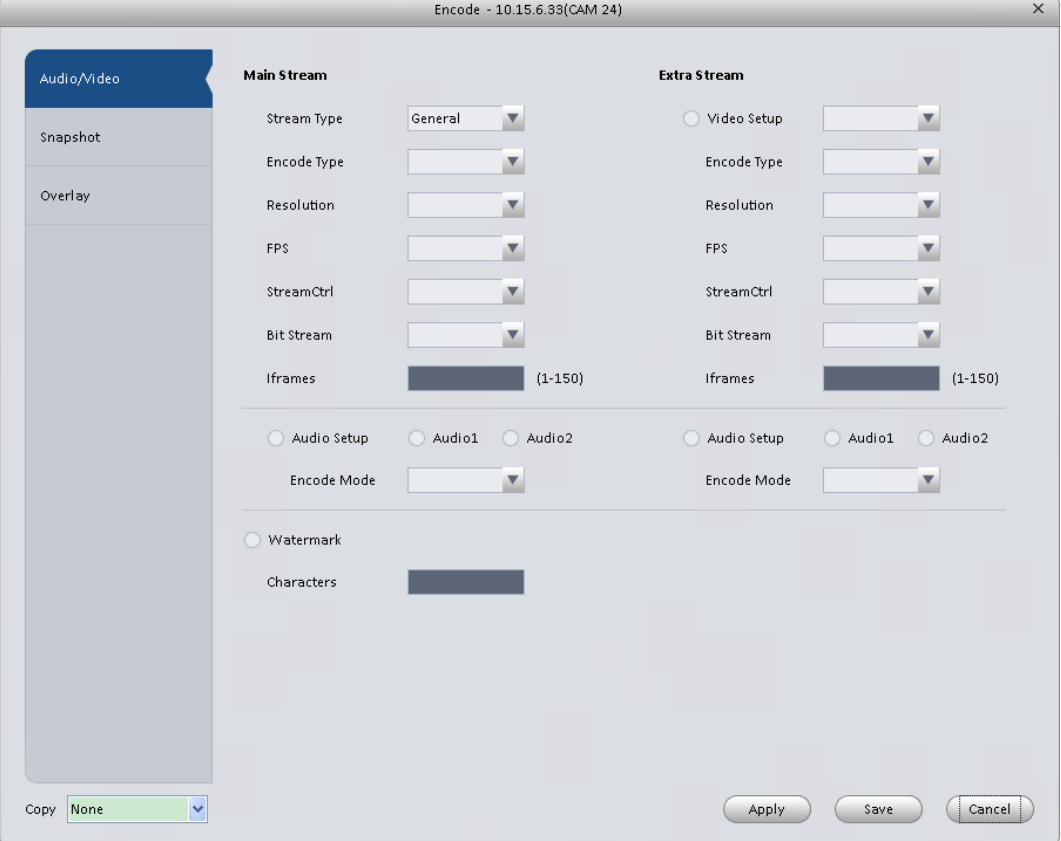

## Figure 3-21

<span id="page-27-1"></span>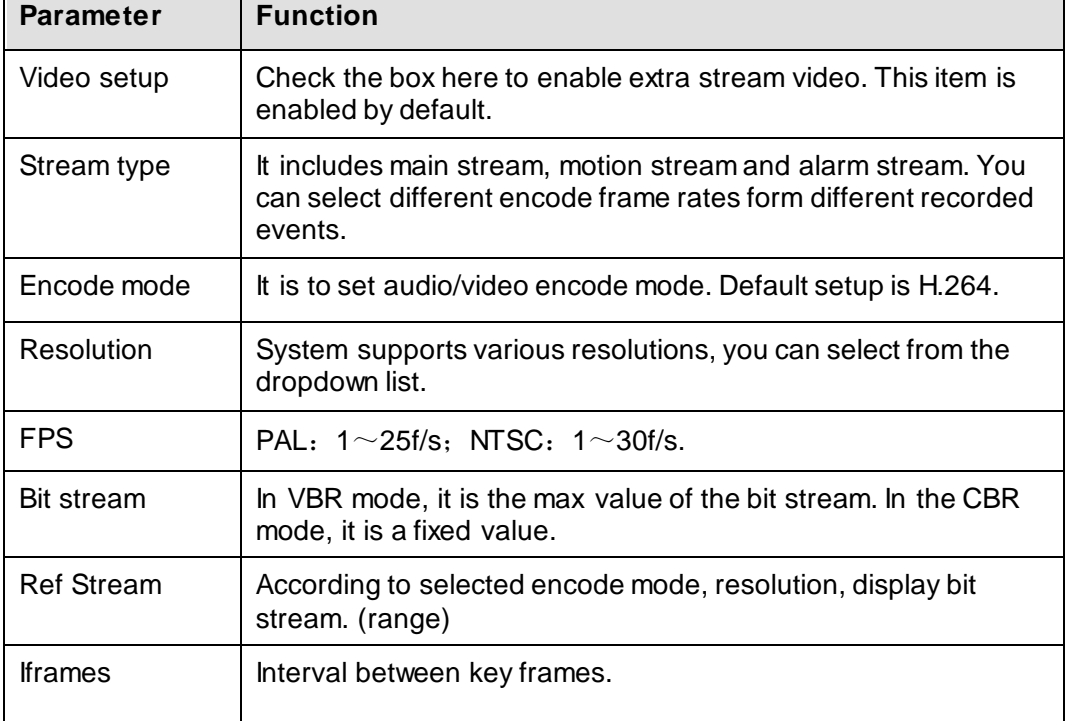

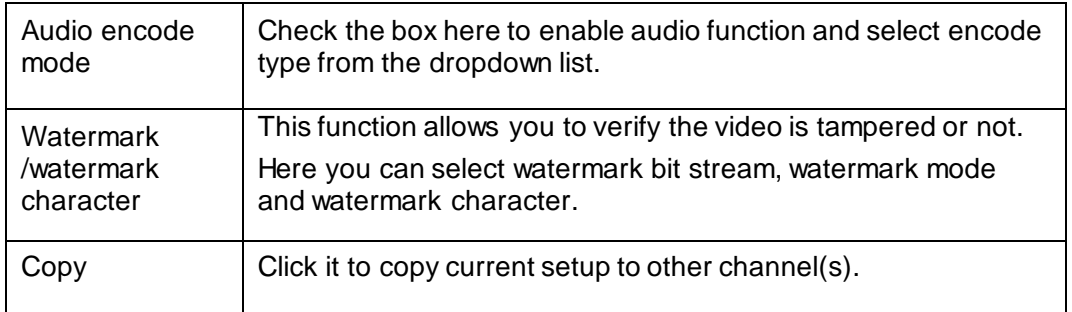

#### 3.6.1.3.2 Snapshot

The snapshot interface is shown as below. See [Figure 3-22.](#page-28-0)

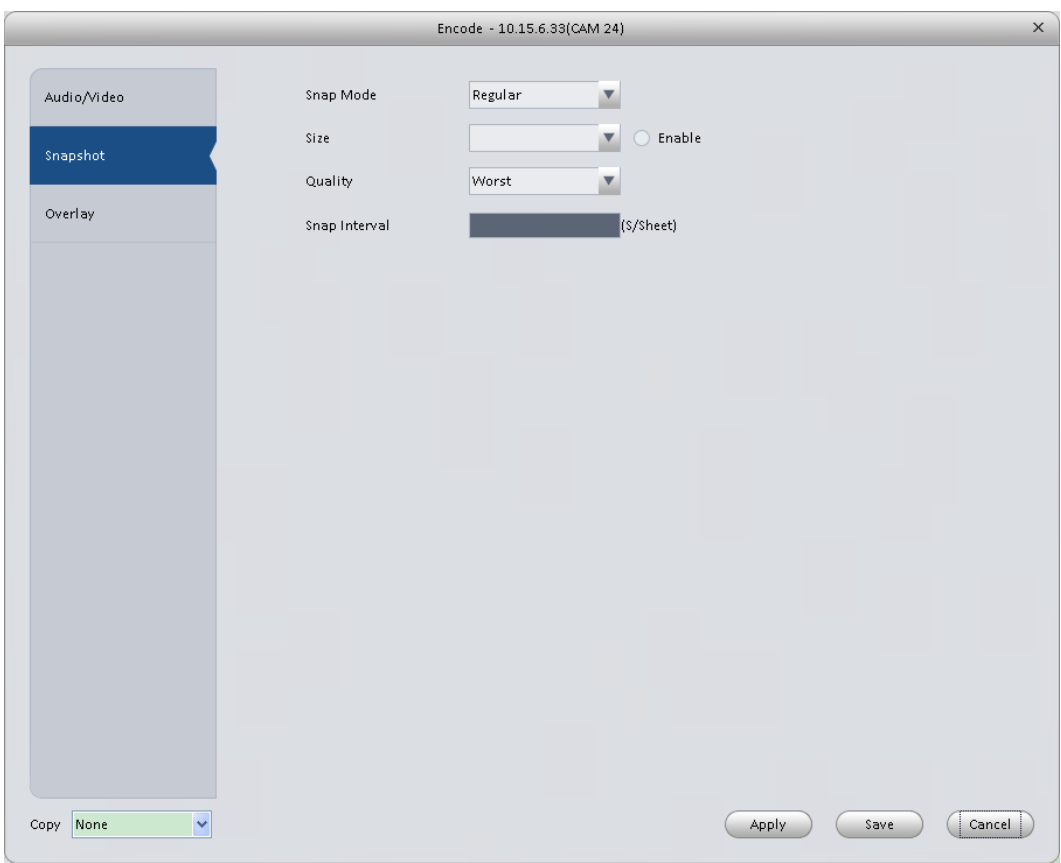

# Figure 3-22

<span id="page-28-0"></span>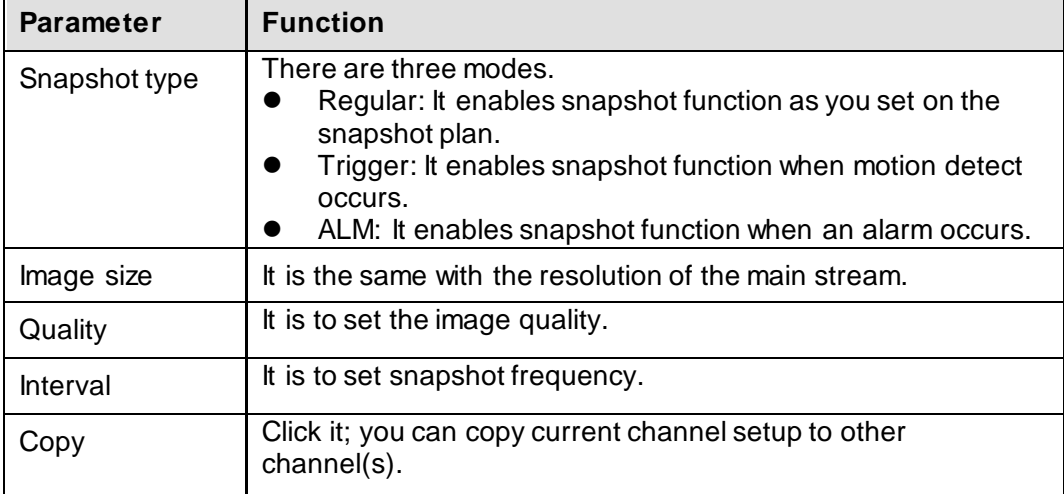

#### 3.6.1.3.3 Overlay

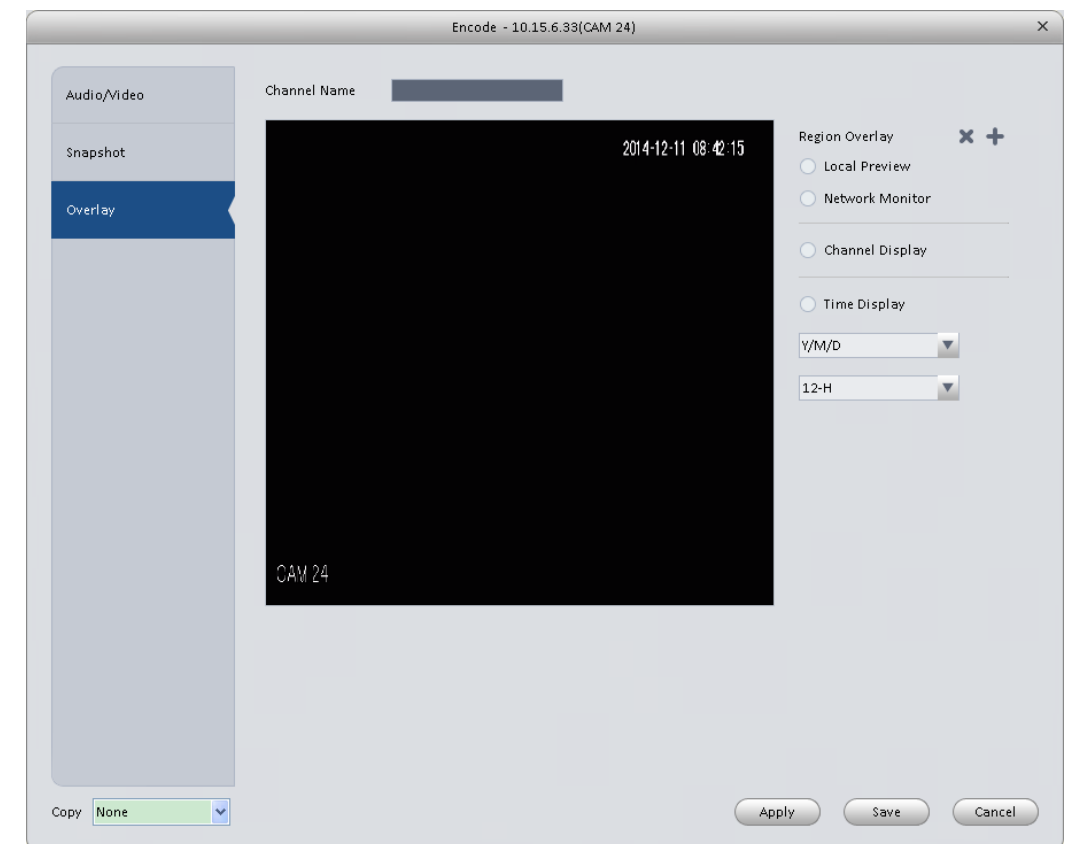

Here is for you to overlay information on the video. See [Figure 3-23.](#page-29-0)

## Figure 3-23

<span id="page-29-0"></span>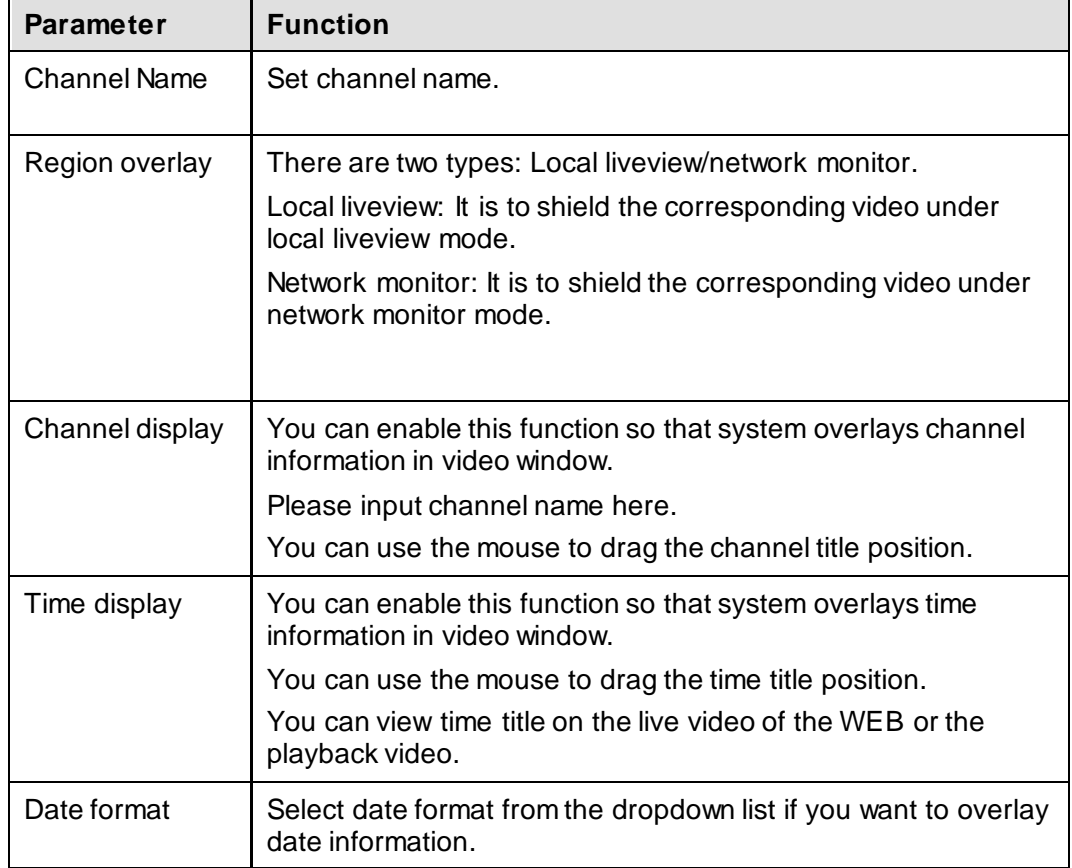

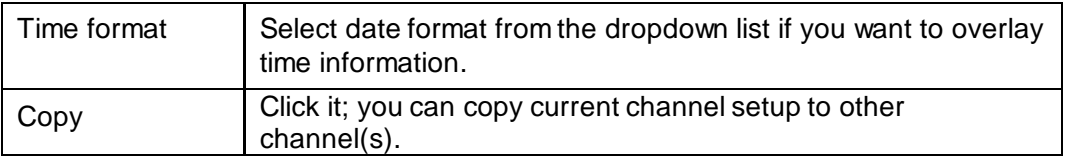

### <span id="page-30-0"></span>3.6.1.4 Image

Here you can set camera property. See [Figure 3-24.](#page-30-2)

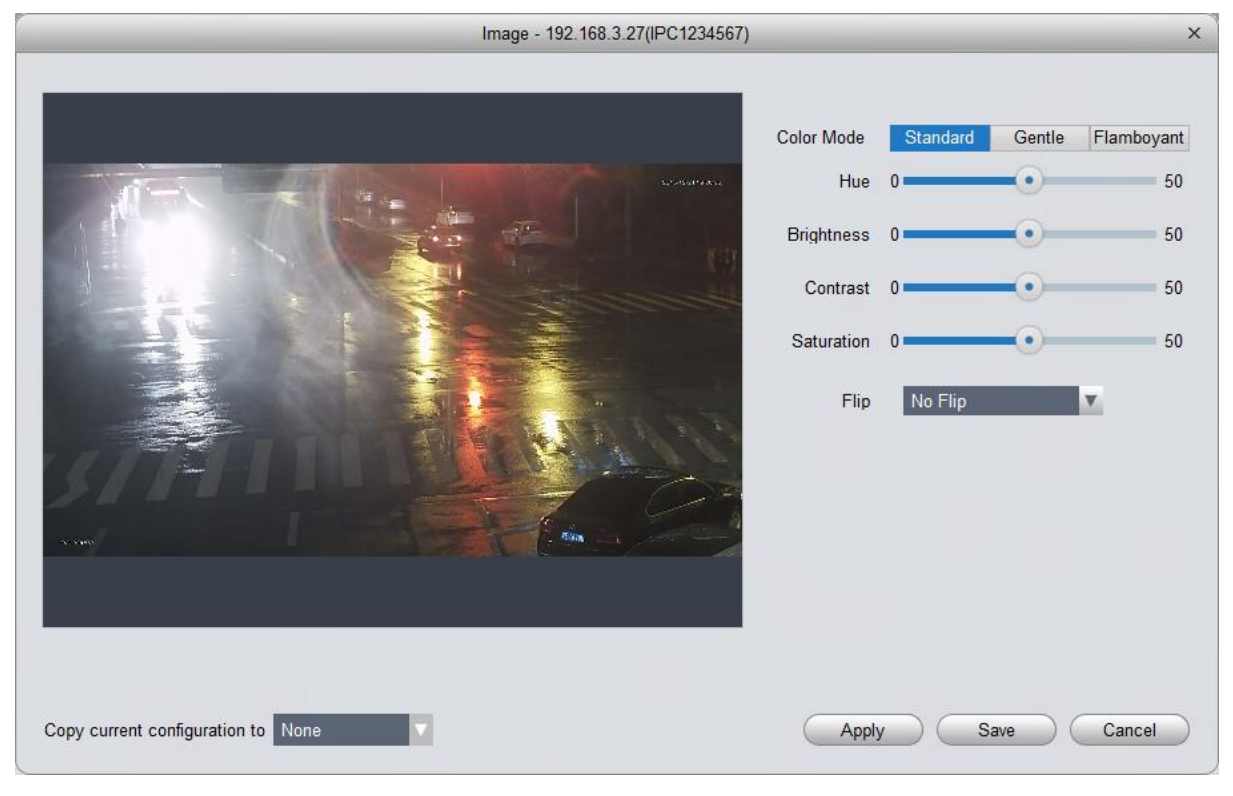

# Figure 3-24

<span id="page-30-2"></span>Please refer to the following sheet for detailed information.

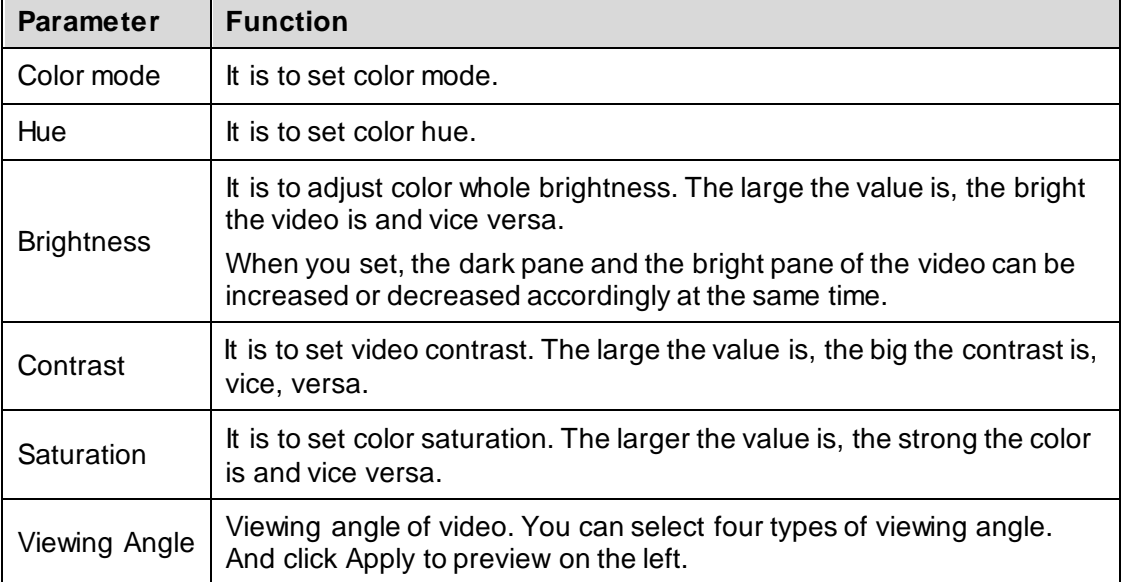

#### <span id="page-30-1"></span>3.6.1.5 PTZ Control

It is for you to set PTZ parameters. See [Figure 3-25.](#page-31-2)

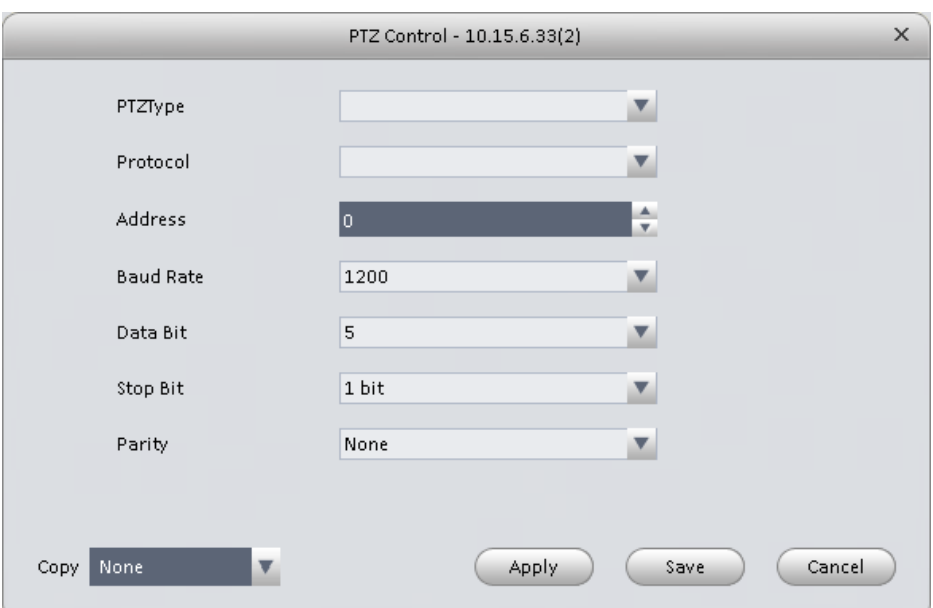

Figure 3-25

<span id="page-31-2"></span>Please refer to the following sheet for detailed information.

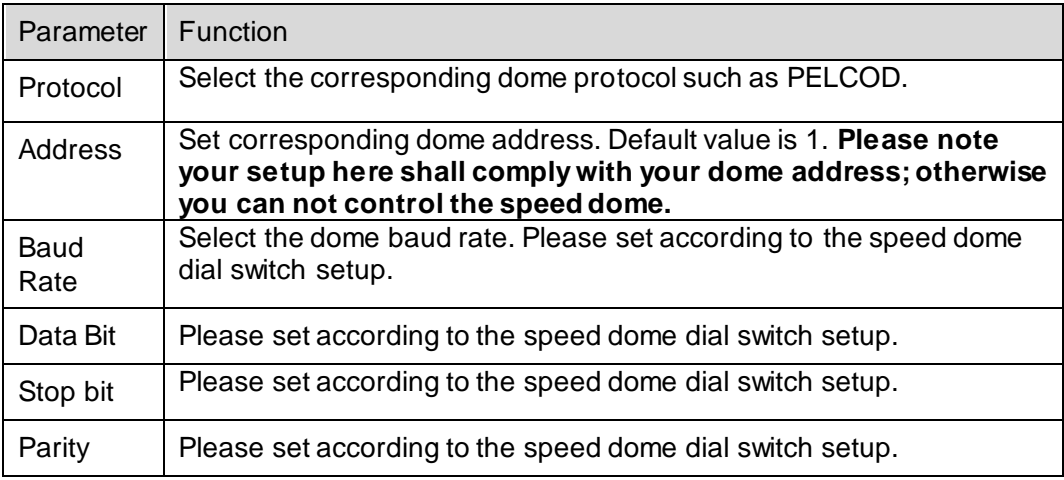

### **3.6.2 Event**

<span id="page-31-1"></span><span id="page-31-0"></span>3.6.2.1 Video Detect

The video detect includes three types:

- Motion detect: Through analyze video, system can enable motion detect alarm when it detects any moving signal that reaches the sensitivity threshold you set here.
- Video loss: This function allows you to be informed when video loss phenomenon occurred. You can enable alarm output channel and then enable show message function.
- Camera masking: When someone viciously masks the lens, or the output video is in onecolor due to the environments light change, the system can alert you to guarantee video continuity.

Note:

Enable unfocus: detect defocus image.

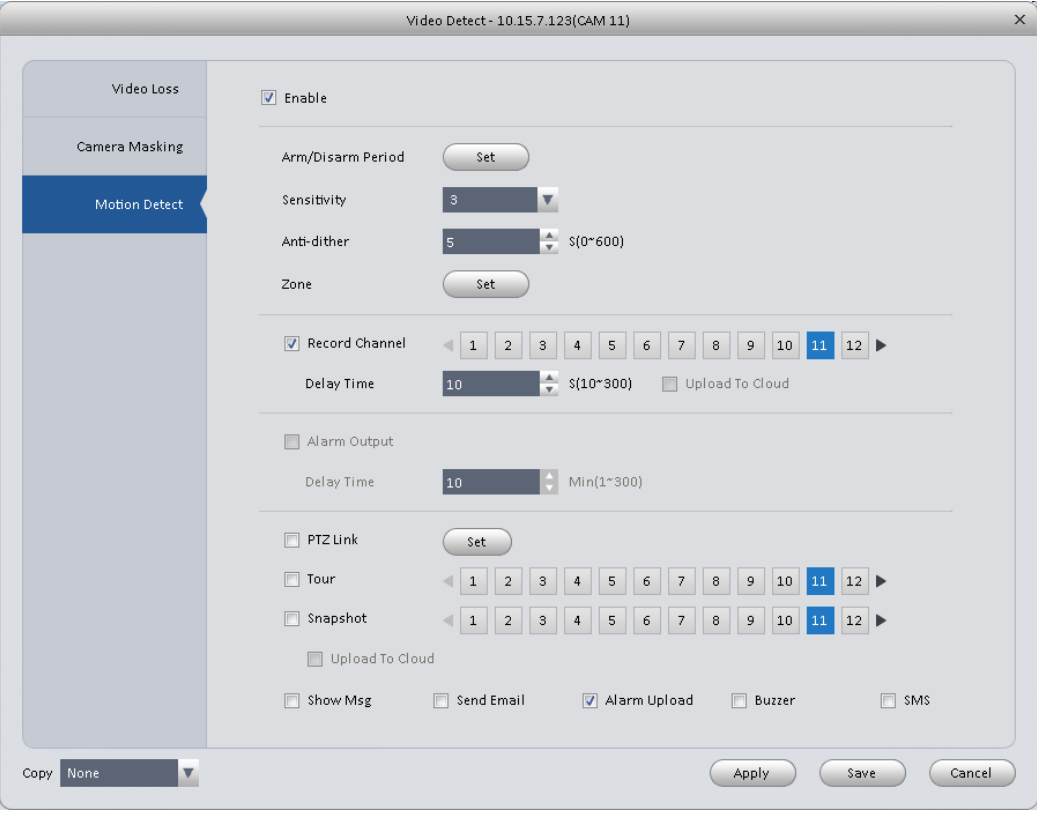

#### Here we use motion detect interface as an example. Se[e Figure 3-26.](#page-32-0)

### Figure 3-26

<span id="page-32-0"></span>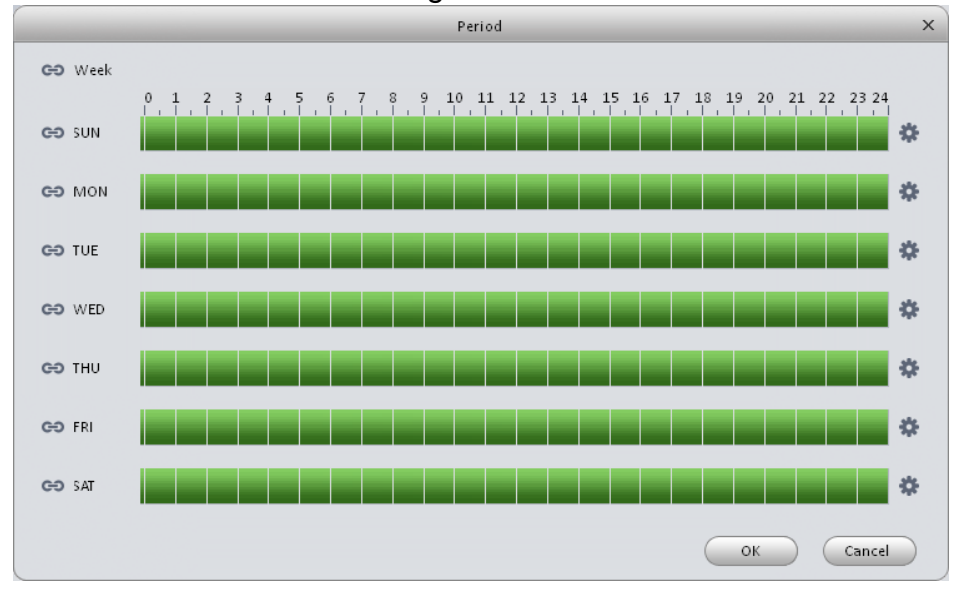

<span id="page-32-1"></span>Figure 3-27

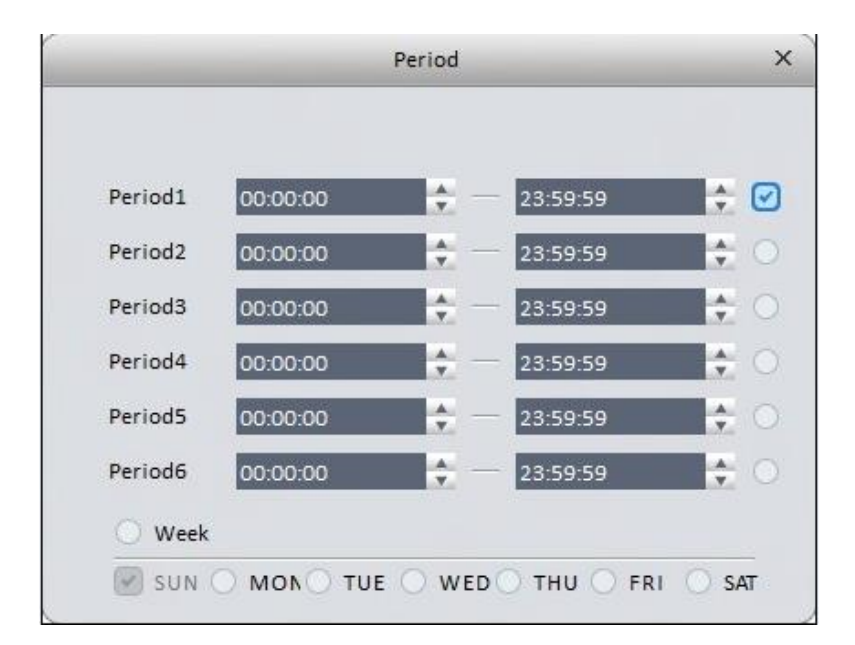

Figure 3-28

<span id="page-33-0"></span>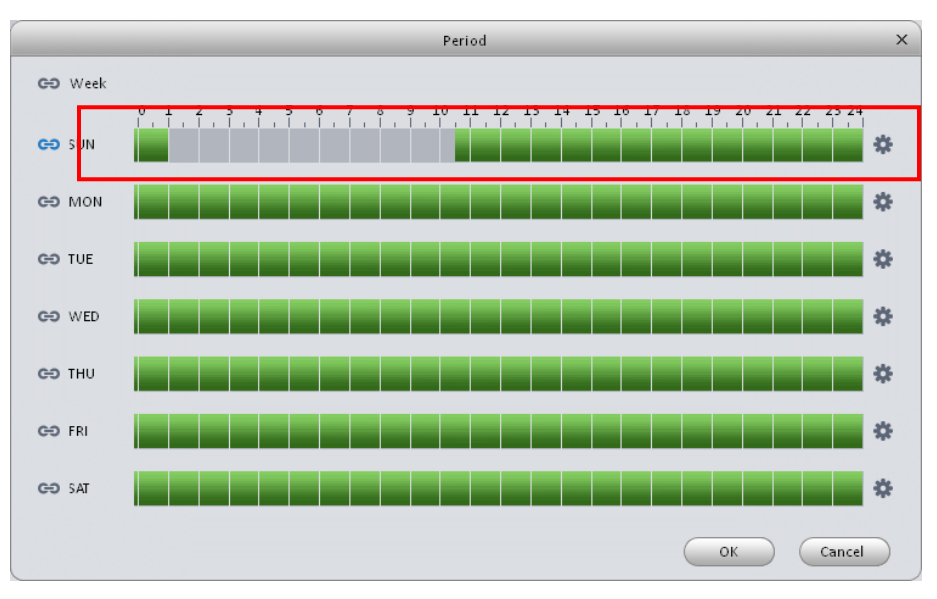

<span id="page-33-1"></span>Figure 3-29

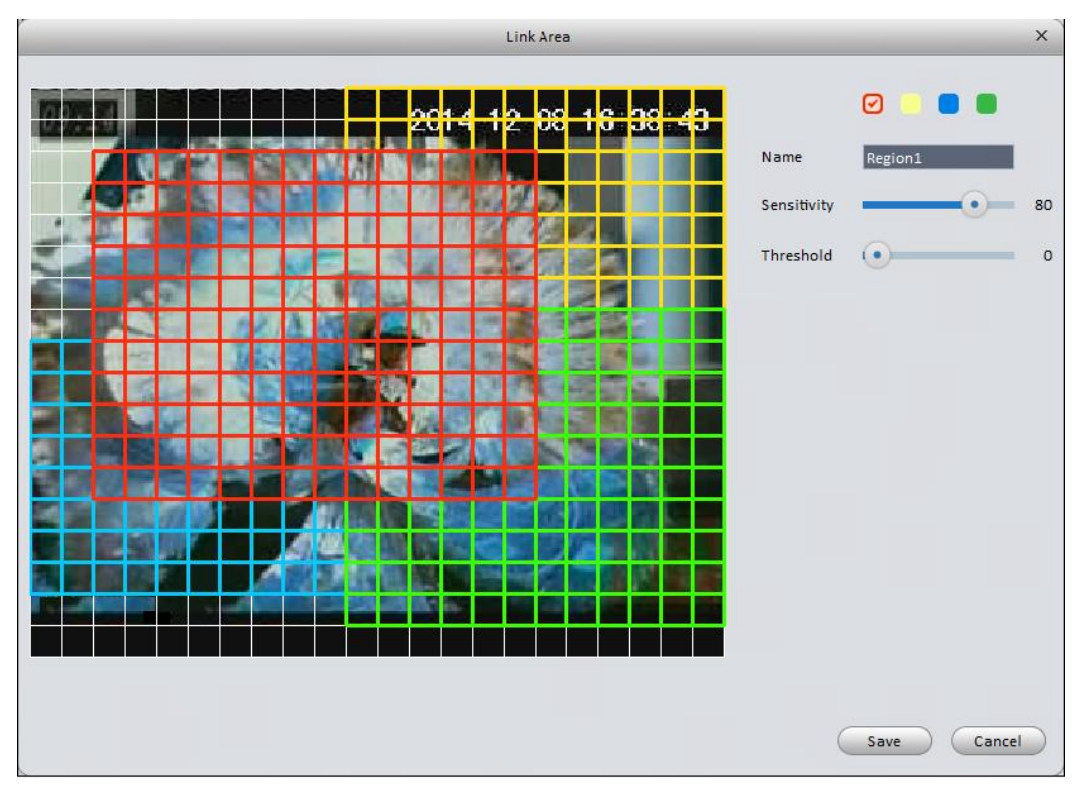

Figure 3-30

<span id="page-34-0"></span>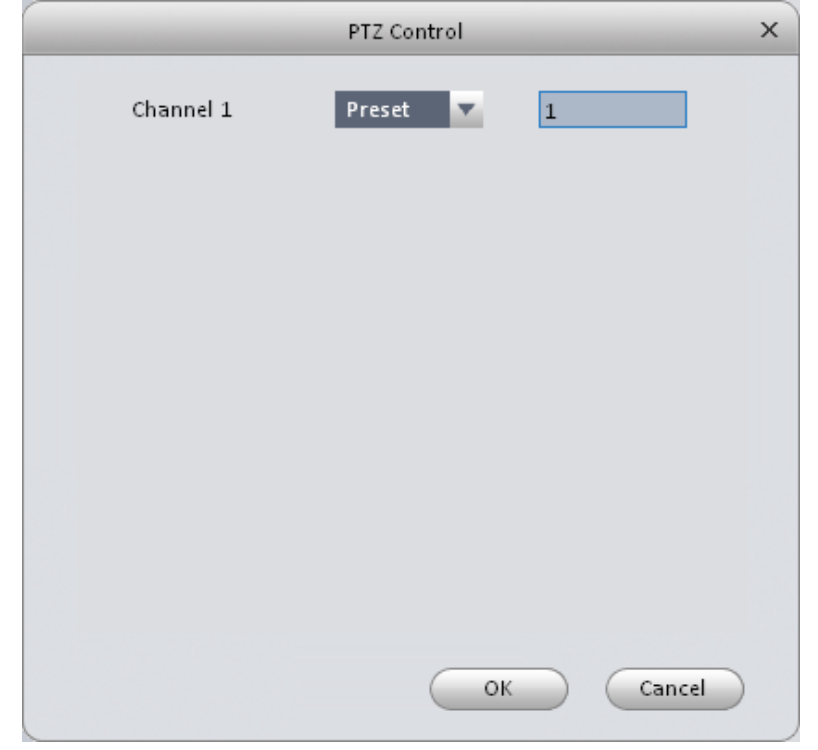

Figure 3-31

<span id="page-34-1"></span>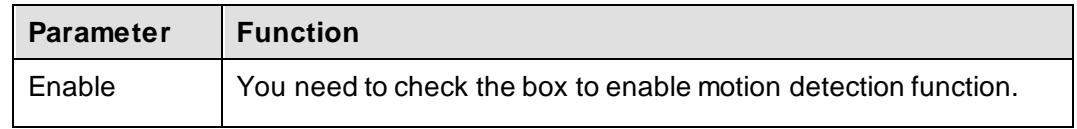

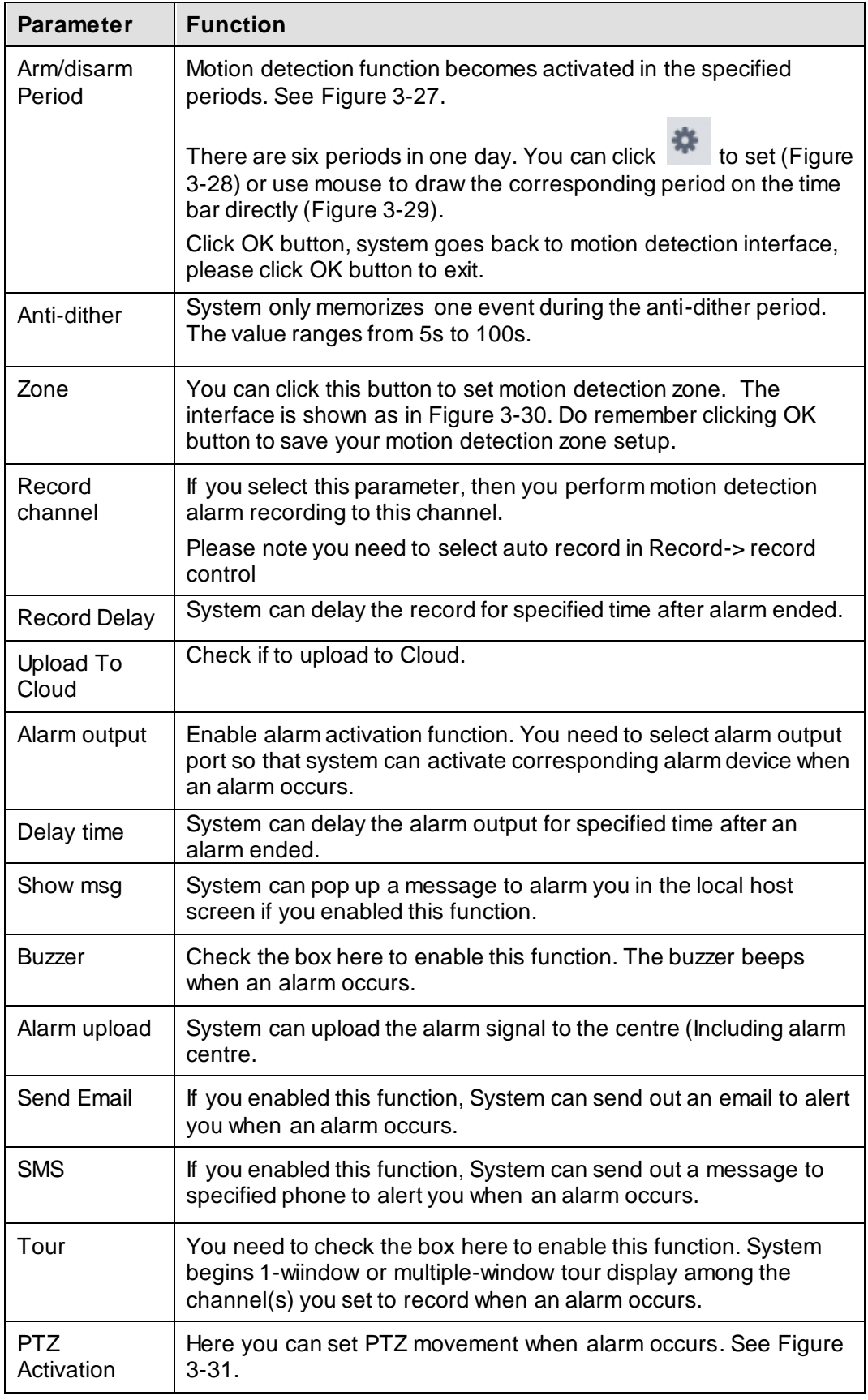

### <span id="page-35-0"></span>3.6.2.2 Alarm

Before operation, please make sure you have properly connected alarm devices such as buzzer. The input mode includes local alarm and network alarm.

The local alarm interface is shown as in [Figure 3-32.](#page-36-0)
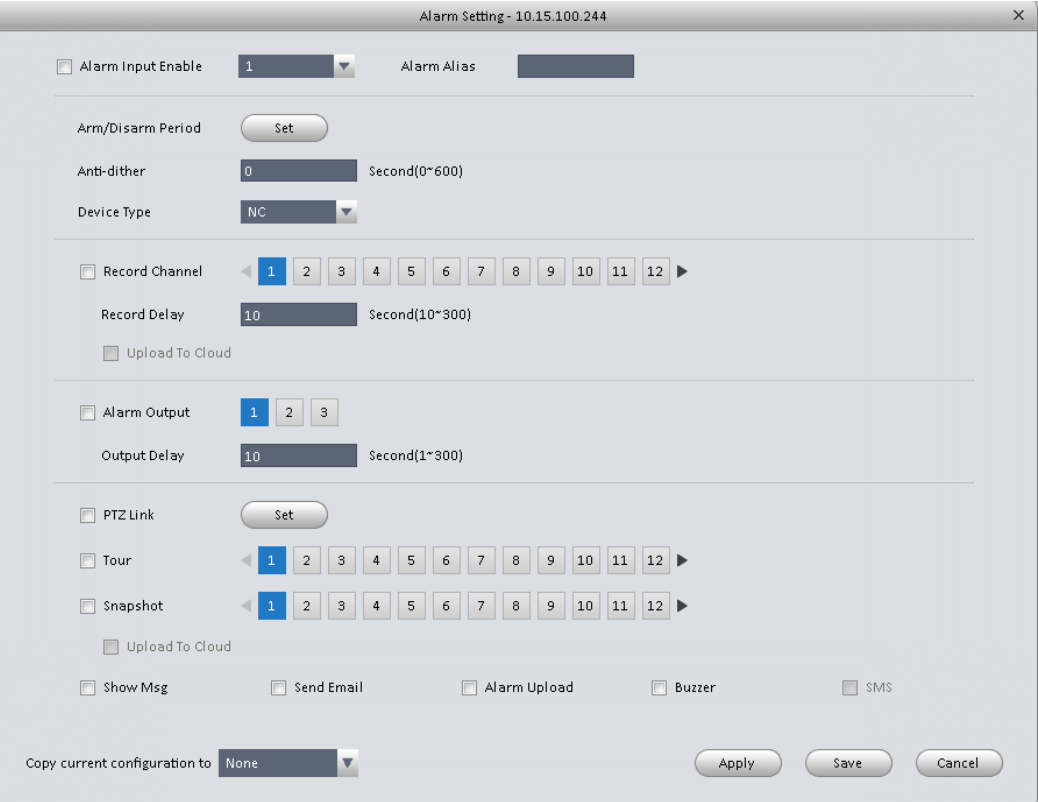

Figure 3-32

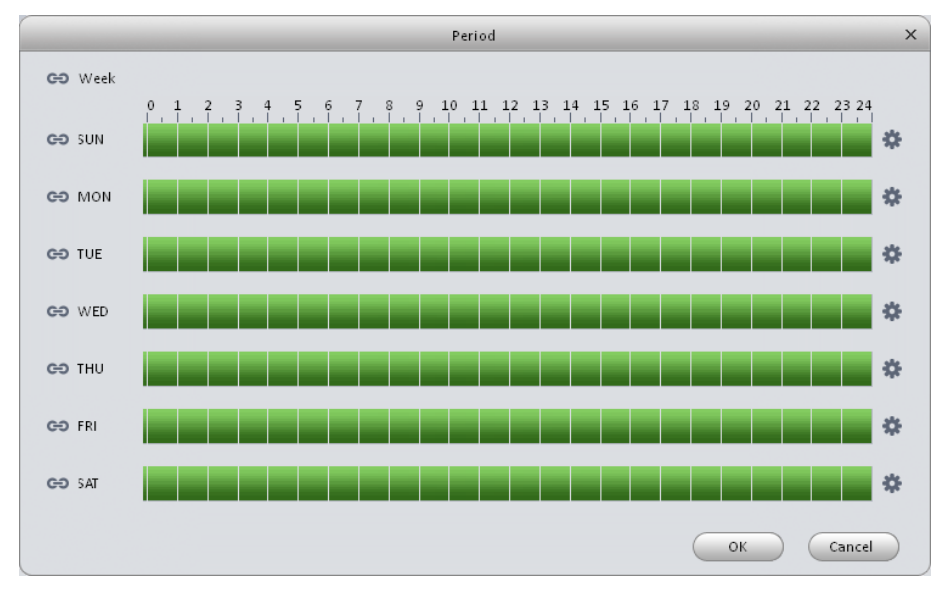

<span id="page-36-0"></span>Figure 3-33

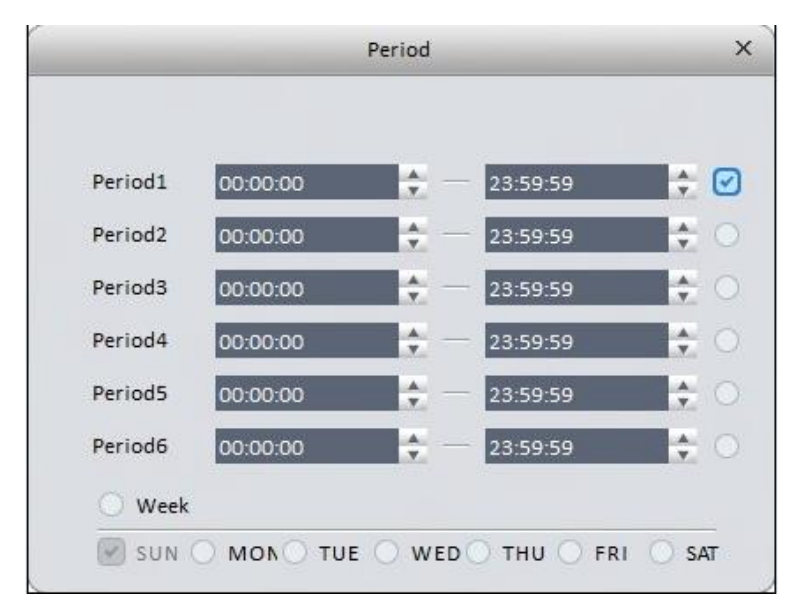

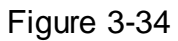

<span id="page-37-0"></span>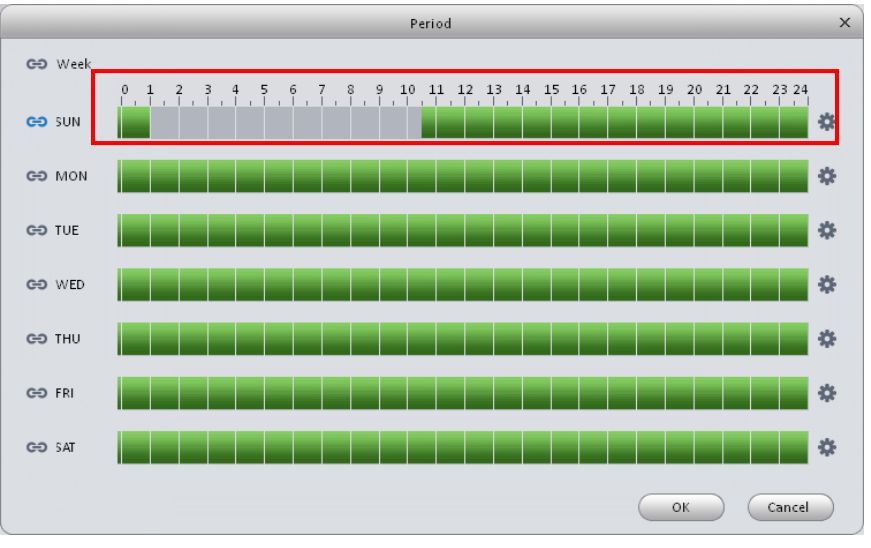

<span id="page-37-1"></span>Figure 3-35

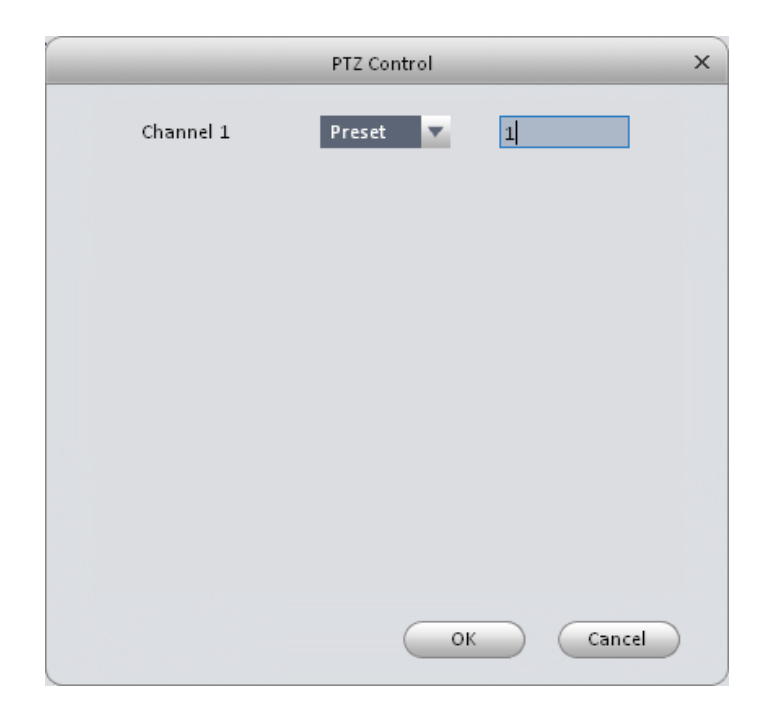

Figure 3-36

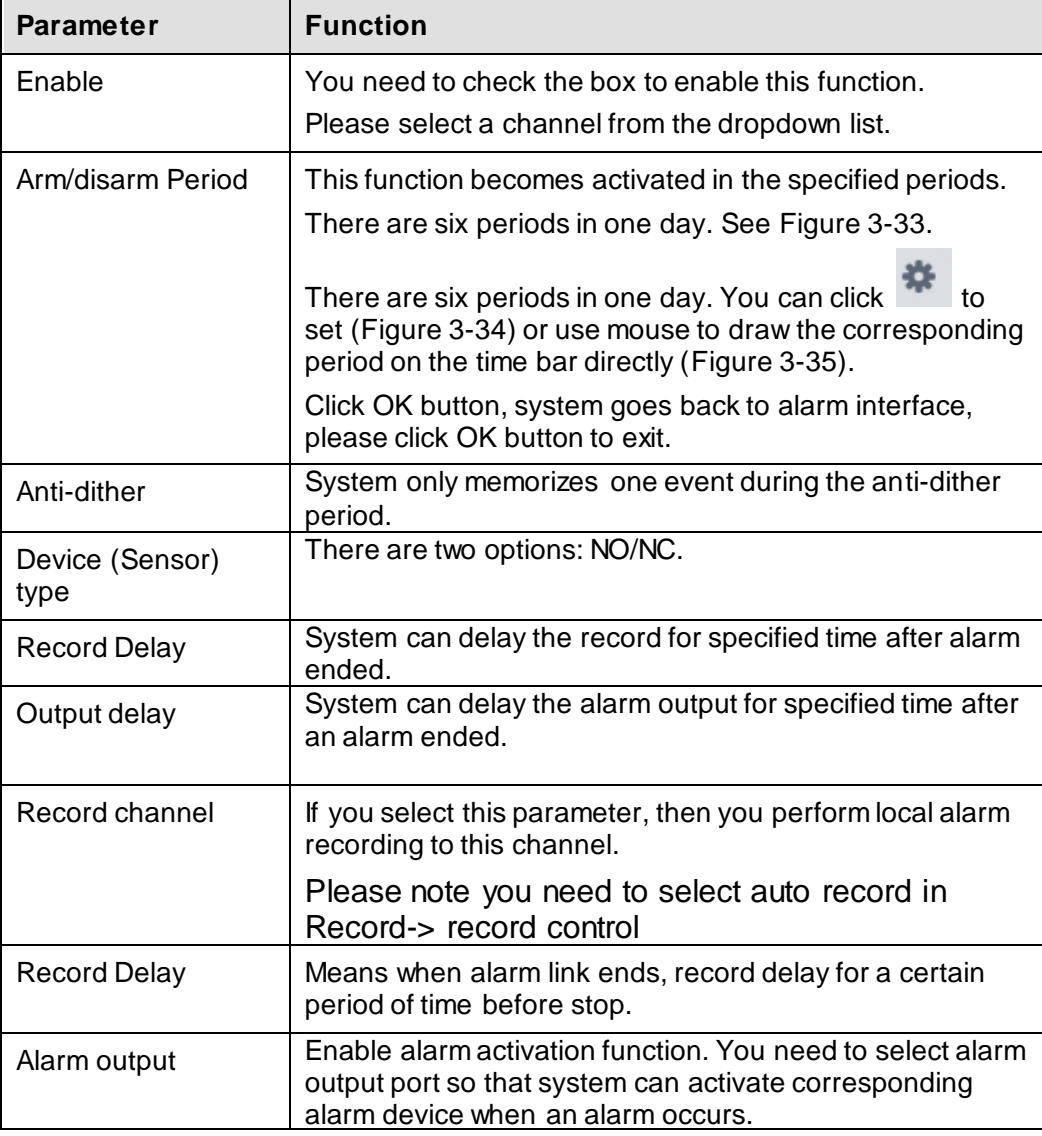

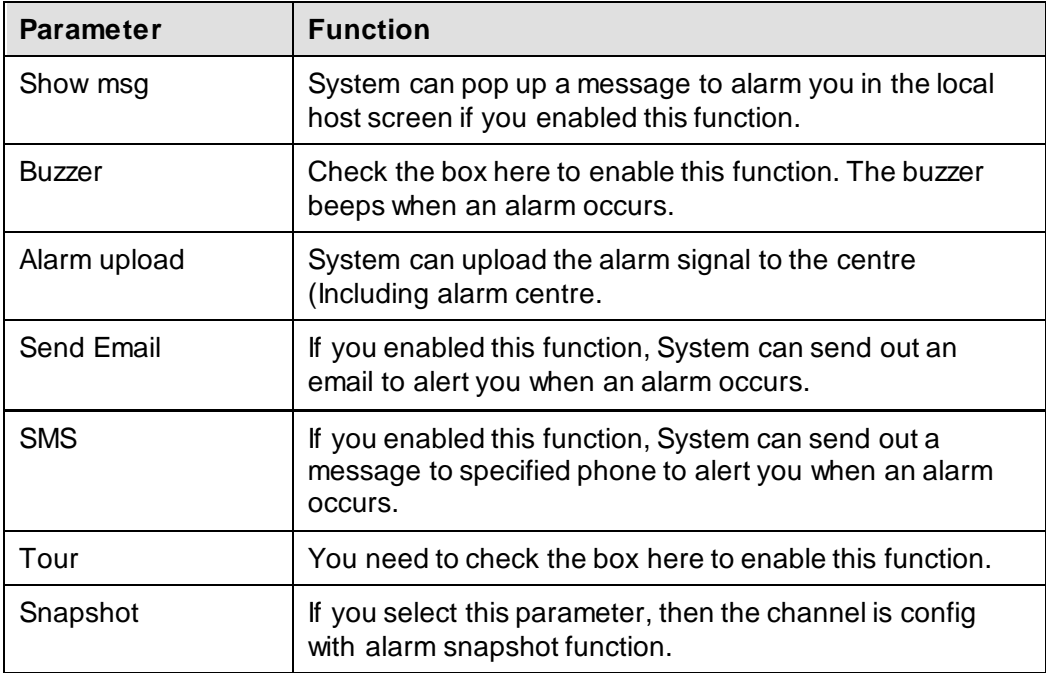

# 3.6.2.3 Abnormality

It includes six statuses: No device, no space, device error, net offline, IP conflict and MAC conflict. See [Figure 3-37](#page-39-0) throug[h Figure 3-42](#page-42-0).

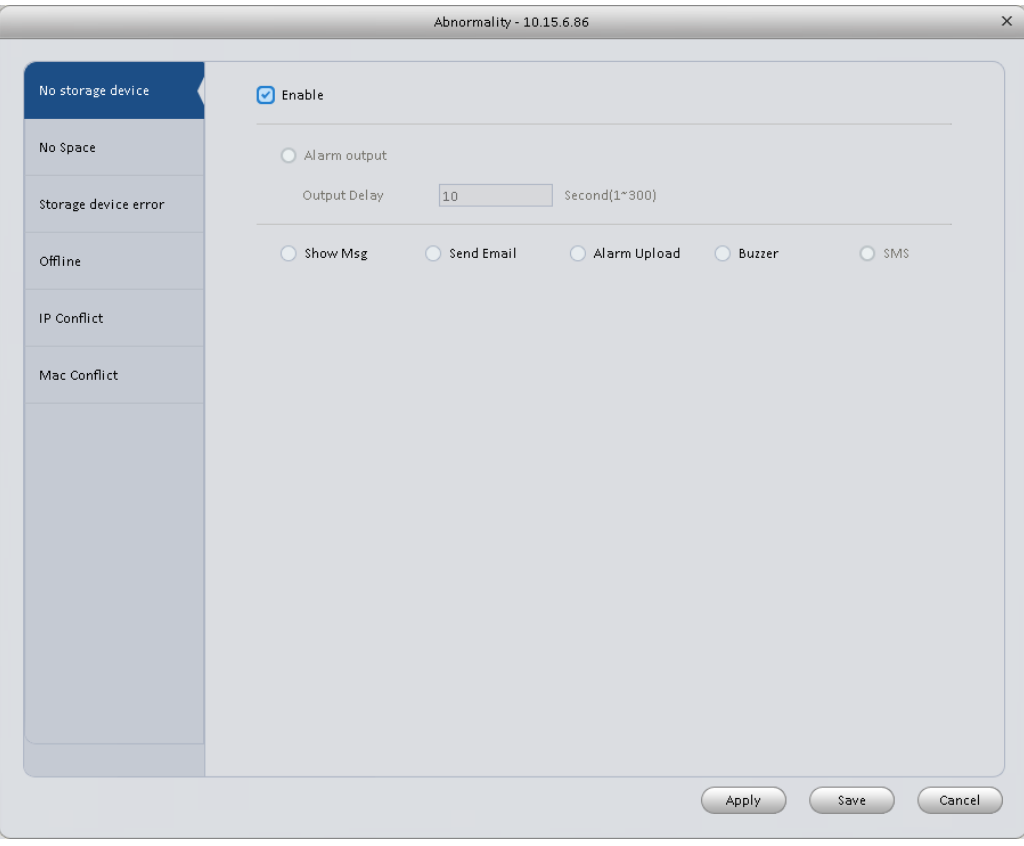

<span id="page-39-0"></span>Figure 3-37

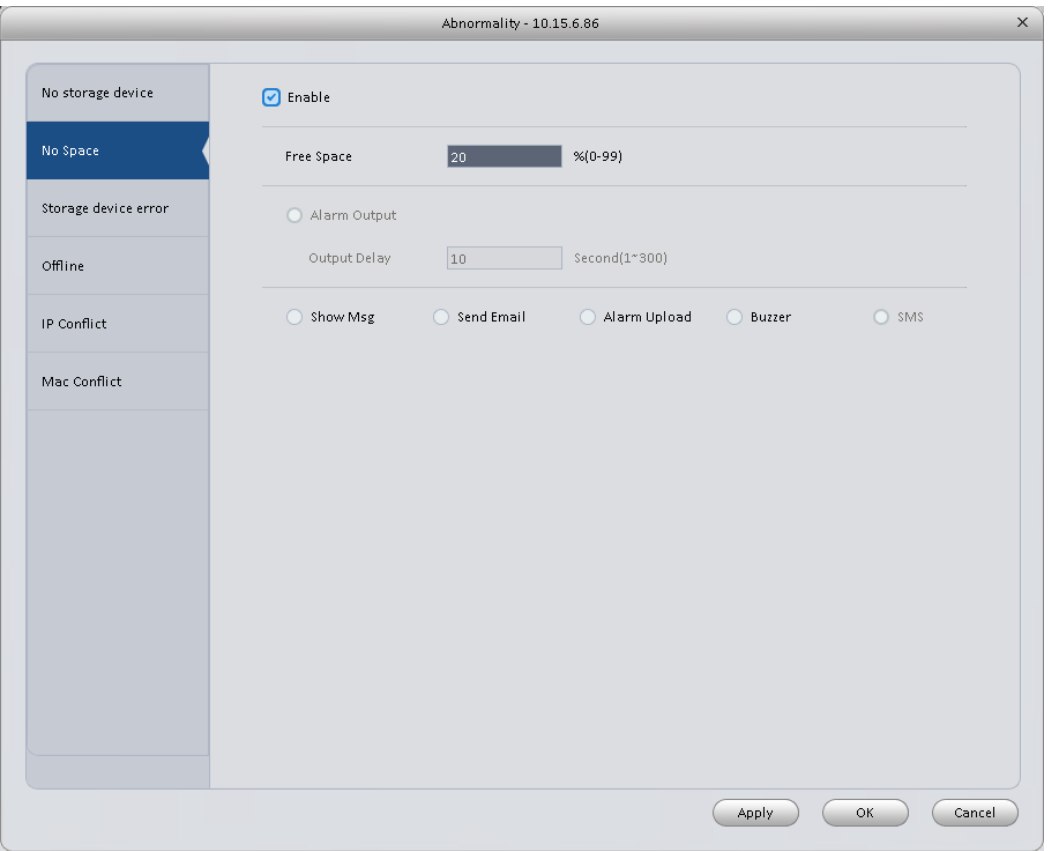

Figure 3-38

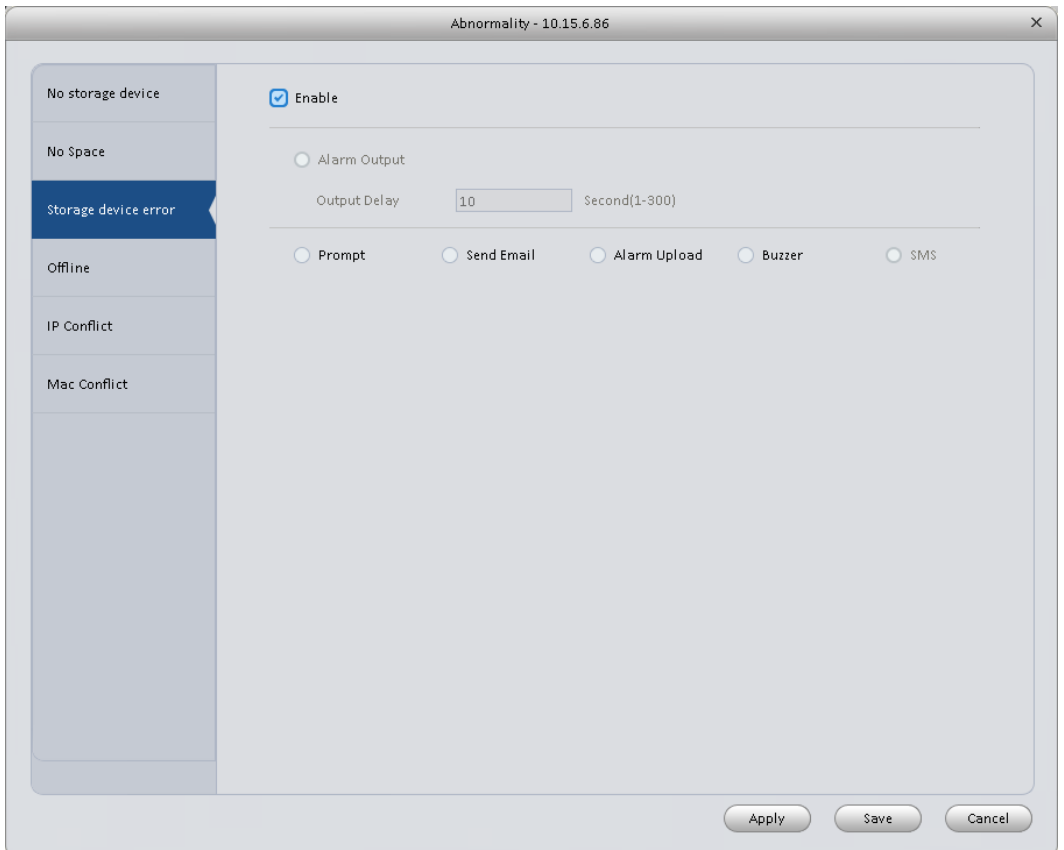

Figure 3-39

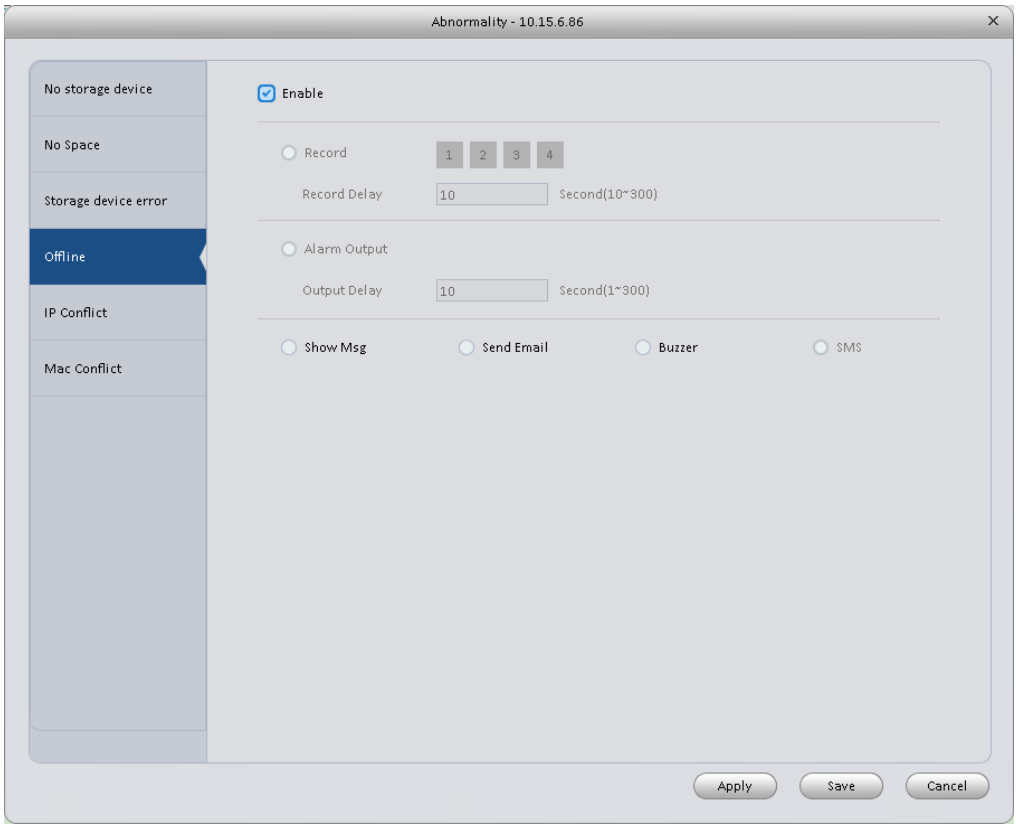

Figure 3-40

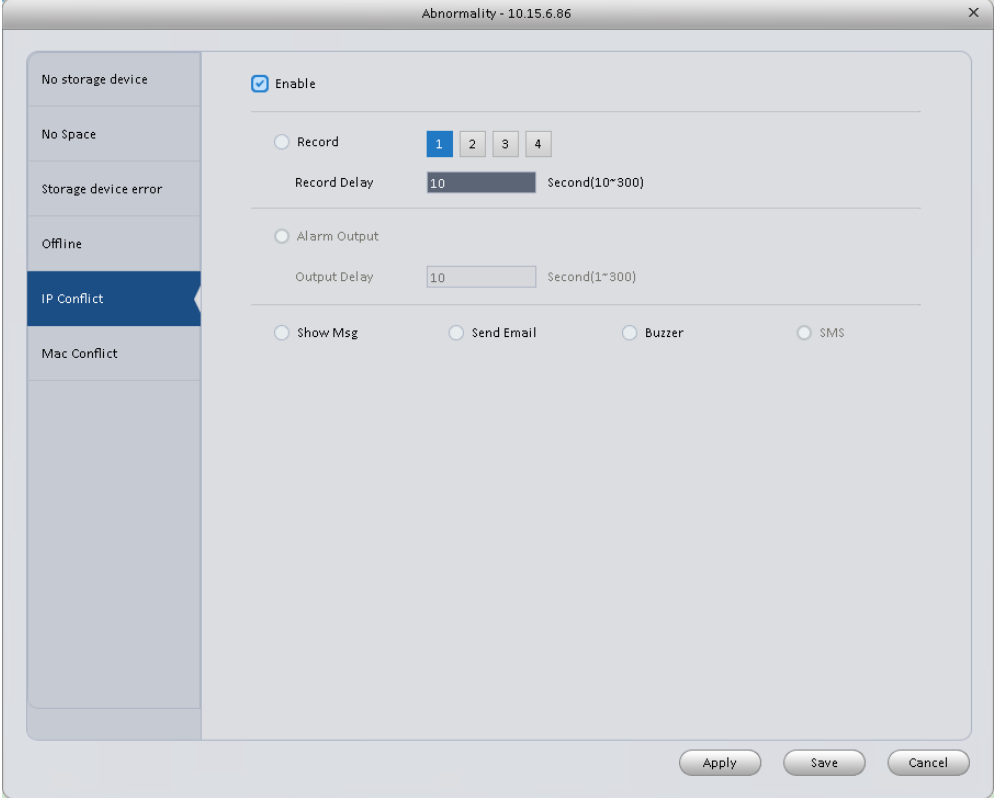

Figure 3-41

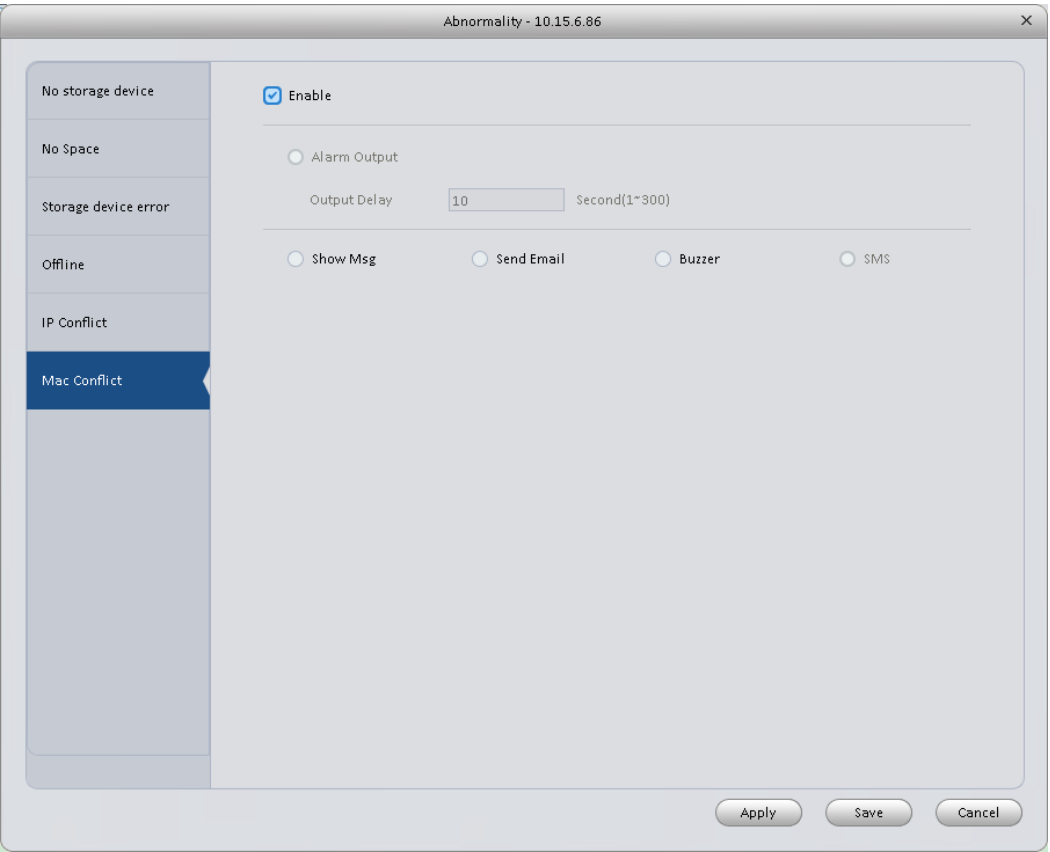

Figure 3-42

<span id="page-42-0"></span>Please refer to the following sheet for detailed information.

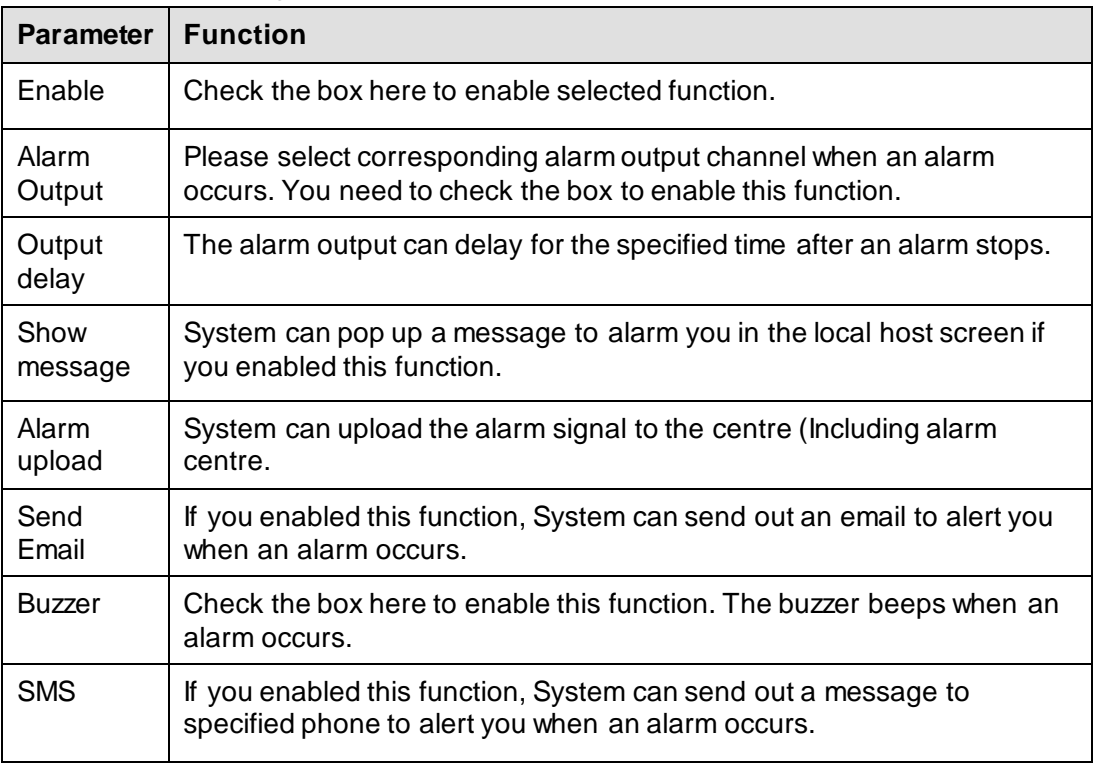

# **3.6.3 Smart Config**

SmartPSS supports to add SmartIPC and config added intelligent device, including audio detection config and face recognition. After config is complete, you can go to live interface for preview. Please refer to Ch 4.1.1.

## See Figure 3-51.

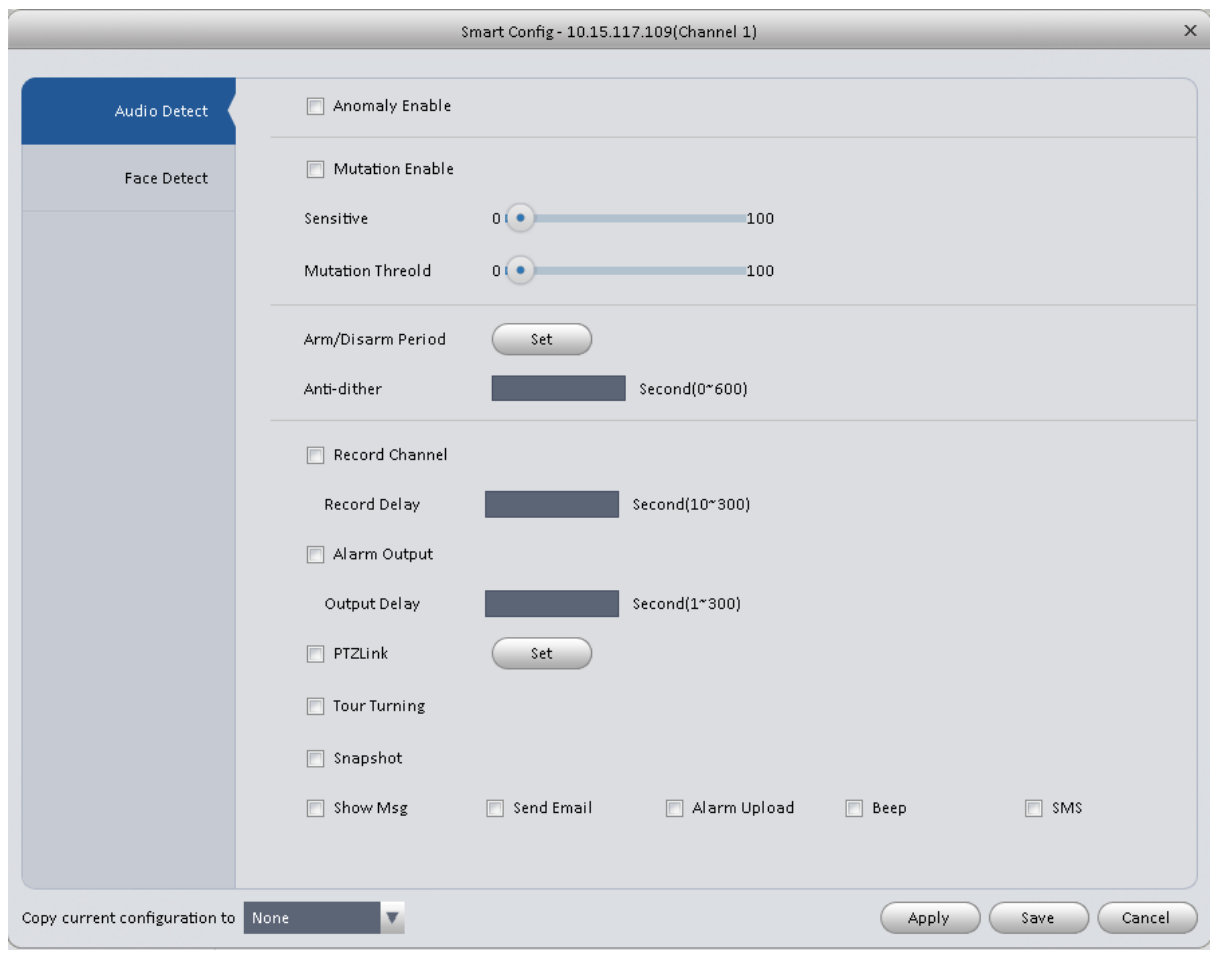

Figure 3-43

| Parameter          | <b>Note</b>                                                                                                    |
|--------------------|----------------------------------------------------------------------------------------------------|
| Abnormal<br>Enable | If enable this parameter, then audio detection alarm is enabled.                                                                          |
| <b>Mutation</b>    | May config sensitivity and mutation threshold.                                                                                            |
| Enable             | If select this parameter, then mutation detect is enabled.                                                                                |
|                    | Sensitivity: 1-100 level adjustable. The smaller the value is, the more input sound                                                       |
|                    | volume change exceeds constant environmental sound and is judged as abnormal<br>audio. User shall adjust according to actual environment. |
|                    | Mutation threshold: 1-100 level adjustable. It is used to set filter of environmental                                                     |
|                    | sound intensity. If environmental noise is high, then you shall set this value high.                                                      |
|                    | Please set and adjust according to actual environment.                                                                                    |
| Arm/Disarm         | Set alarm arm/disarm period.                                                                                                    |
| Period             | Click set pop up Arm/Disarm Period box for setup.                                                                                         |

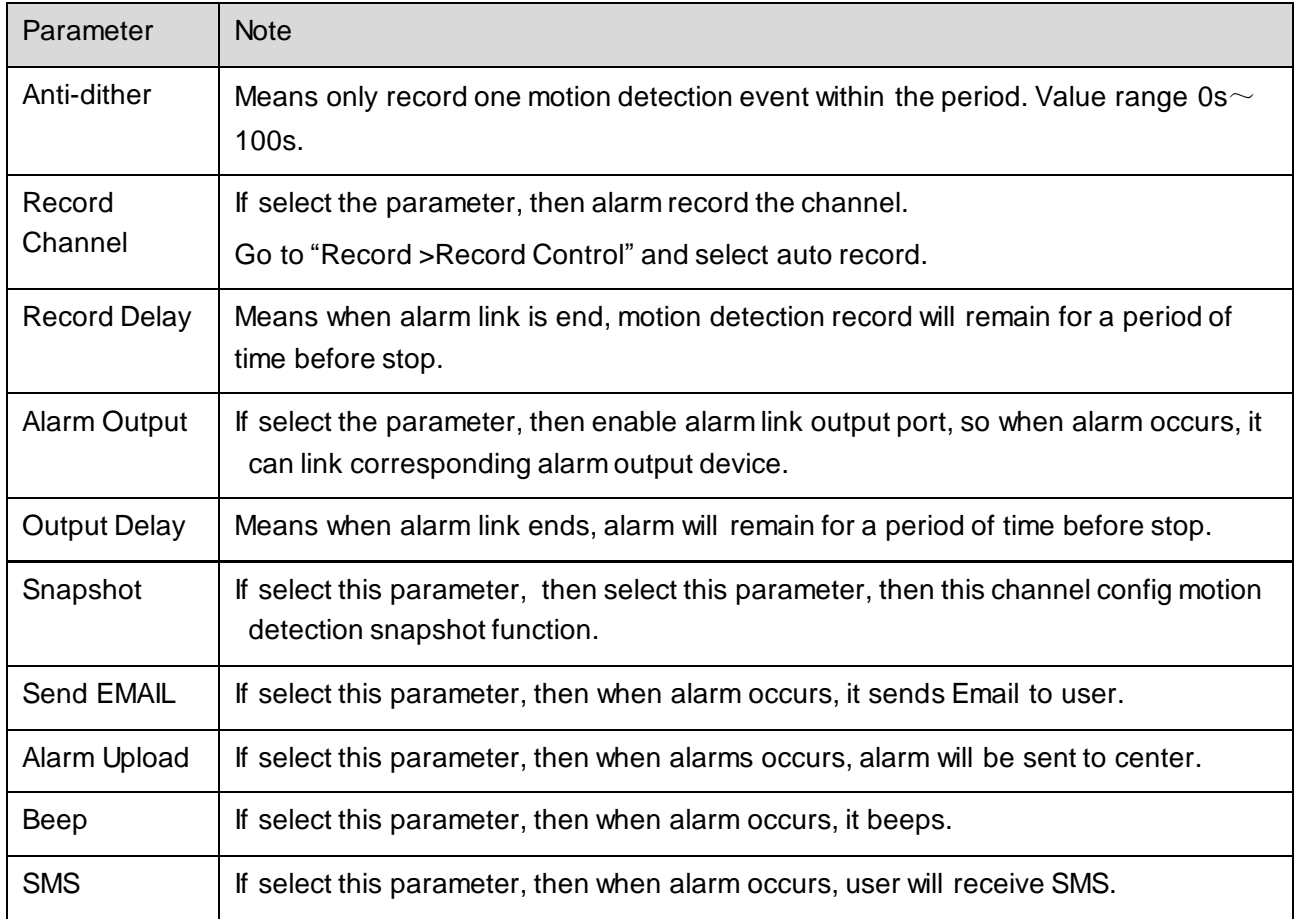

Face Detect is shown in Figure 3-52.

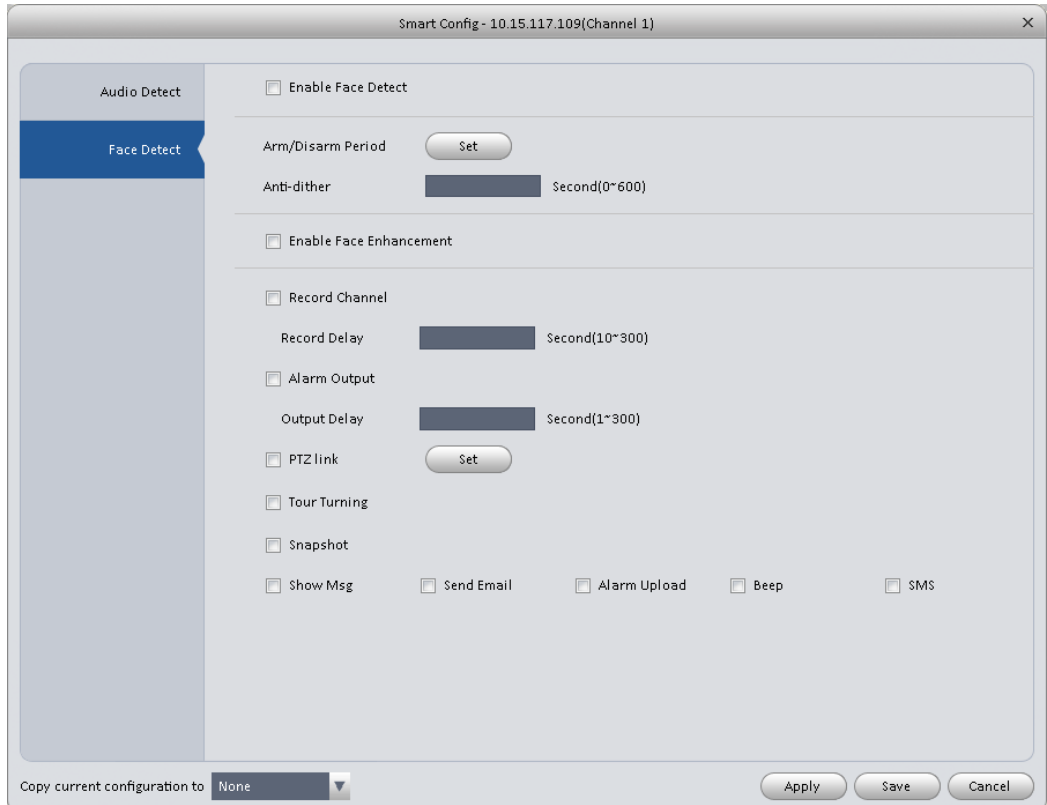

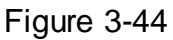

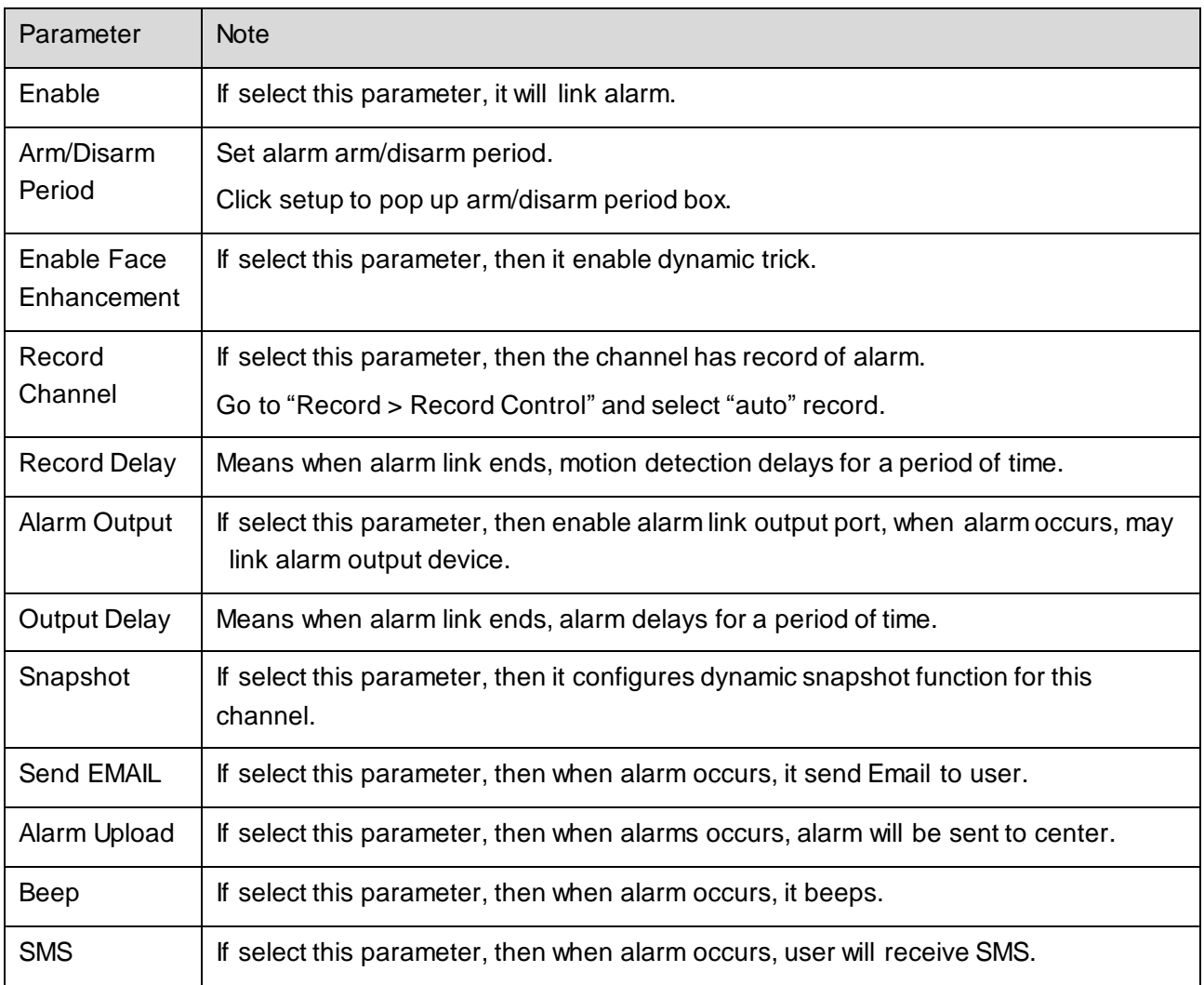

# **3.6.4 Record/Storage**

3.6.4.1 Schedule

Record setup has record plan and record control.

- Record plan (schedule): Record during set period.
- Record control: Select mode of record.

You can set the corresponding period to enable schedule record function. You can follow the steps listed below to set schedule record function.

1) Click Schedule button, you can go to the following interface. See [Figure 3-45.](#page-46-0)

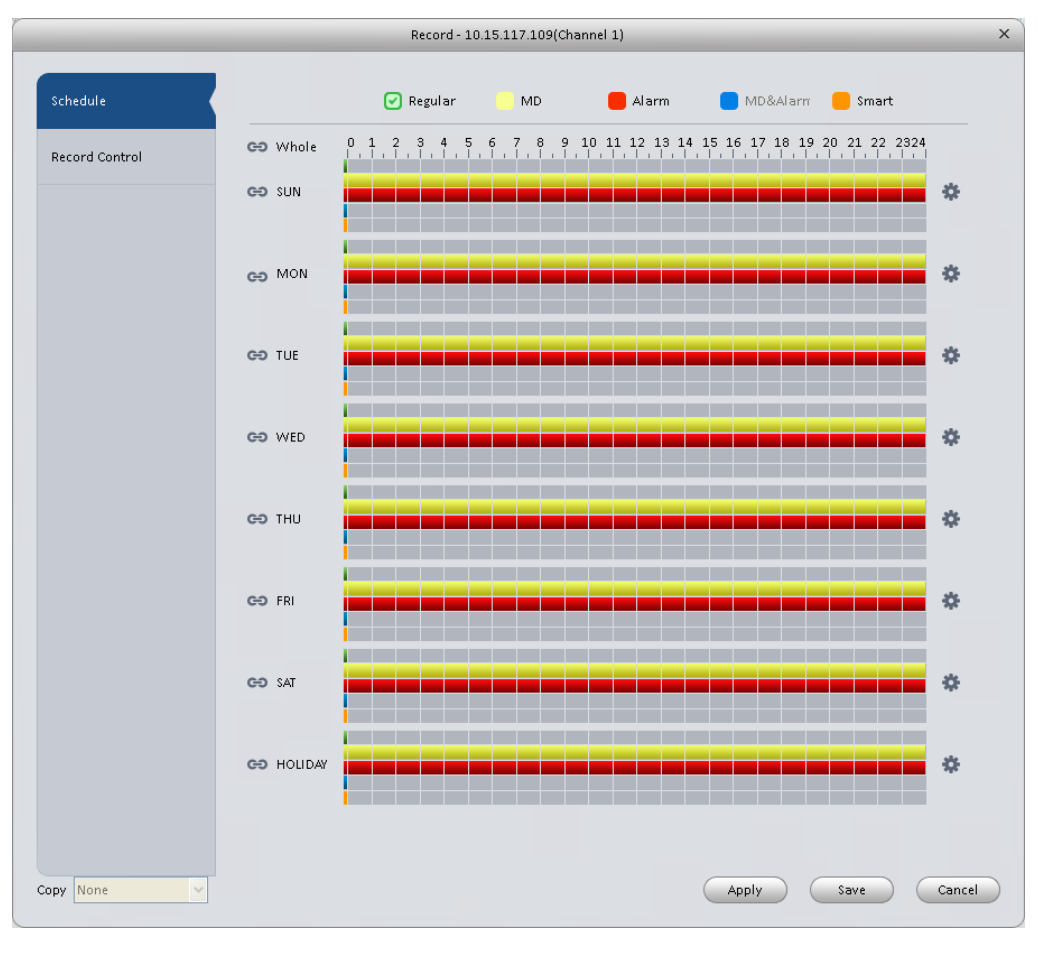

Figure 3-45

<span id="page-46-0"></span>2) Click button after corresponding date, you can see an interface shown as below. See [Figure 3-46.](#page-46-1)

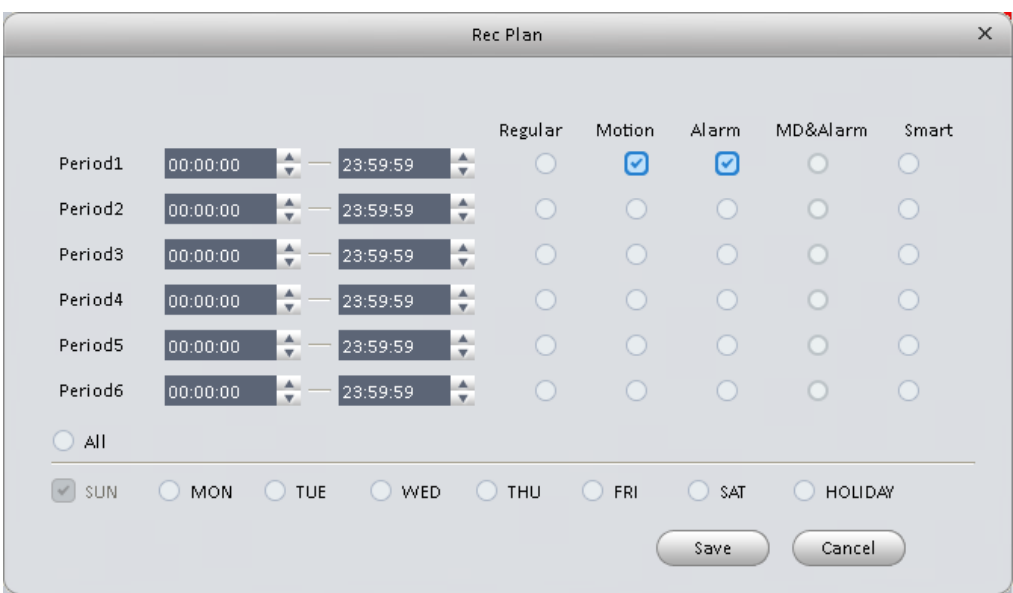

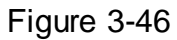

<span id="page-46-1"></span>3) Set record period and check the box to select record type. Click OK button, now you can see an interface shown as in [Figure 3-47.](#page-47-0)

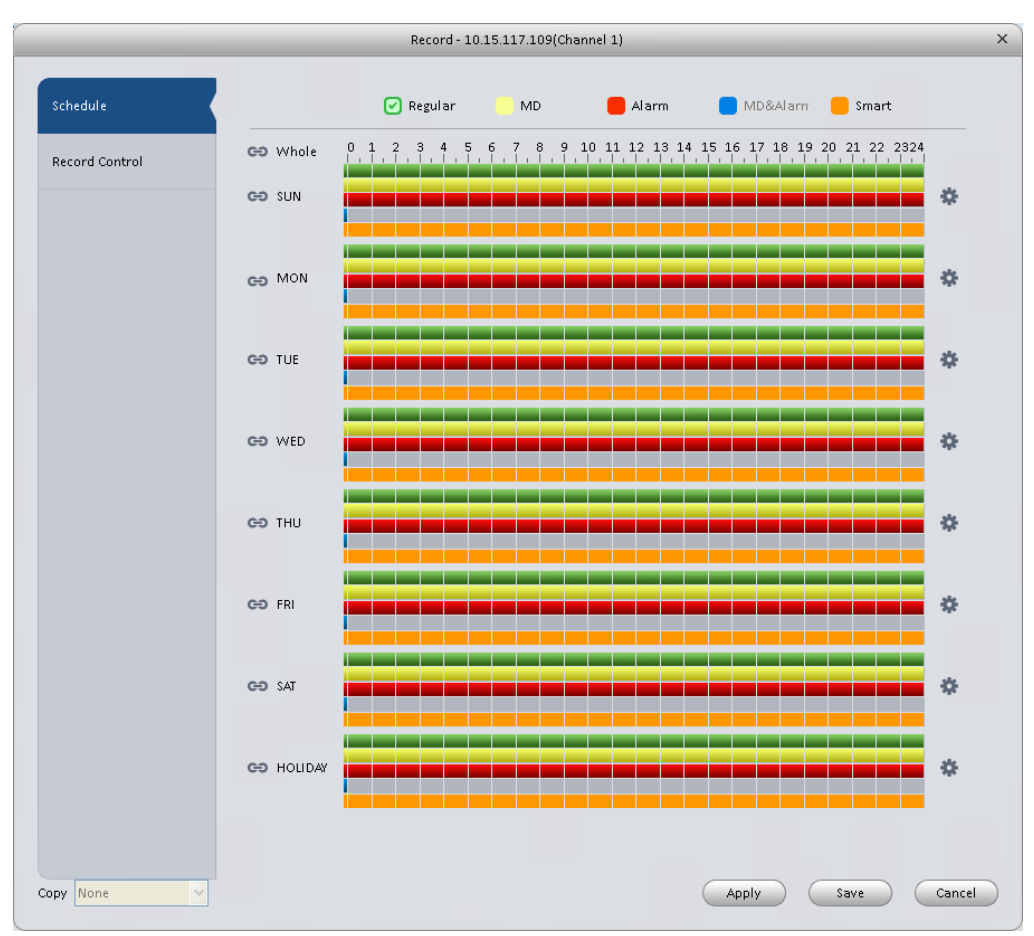

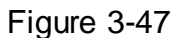

<span id="page-47-0"></span>You can view the current time period setup from the color bar.

- **Green color stands for the general record.**
- Yellow color stands for the motion detect record.
- Red color stands for the alarm record.
- **Blue color stands for MD and alarm record.**
- Orange color stands for smart alarm record.

#### **Tips**

Choose the channel you want, then click save button to copy current setup

#### 3.6.4.1.1 Record Control

It is for you to set record control mode. See [Figure 3-48.](#page-48-0)

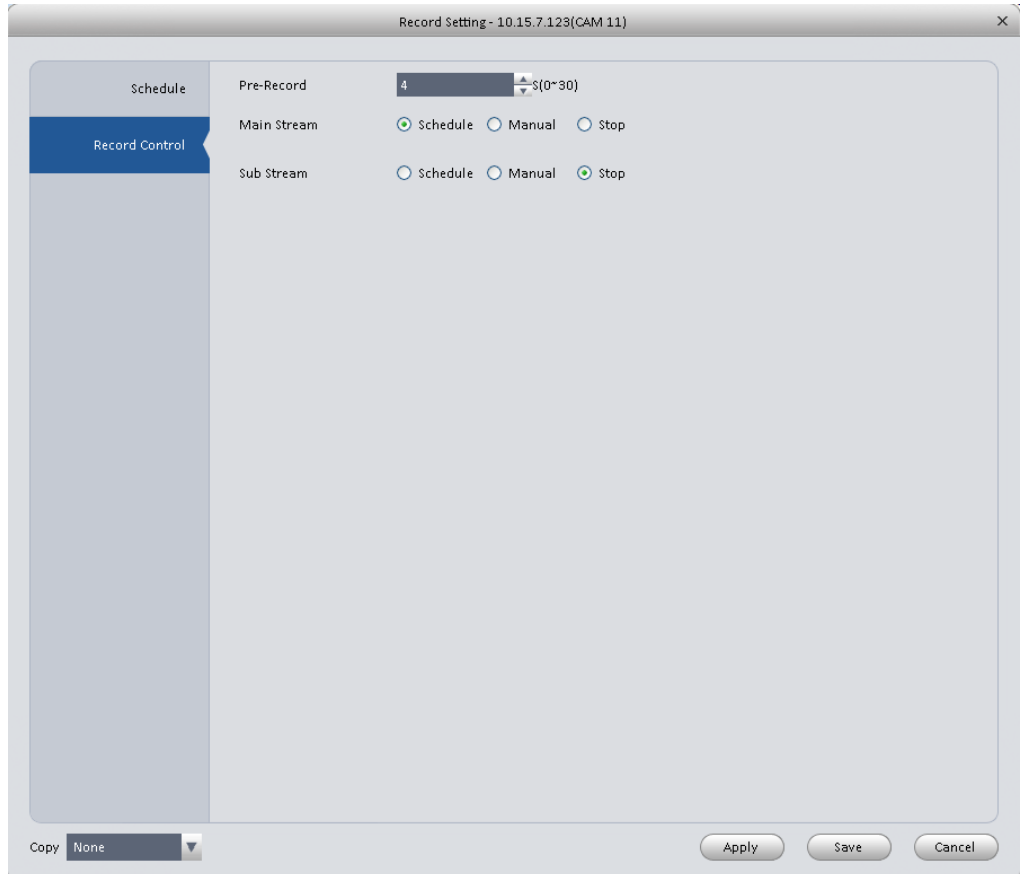

### Figure 3-48

### <span id="page-48-0"></span>Please refer to the following sheet for detailed information.

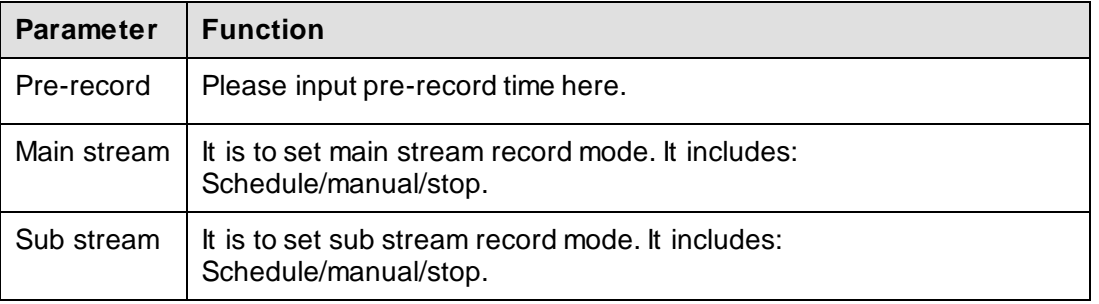

### 3.6.4.2 Disk

3.6.4.2.1 Local Store

The local interface is shown as in [Figure 3-49.](#page-49-0) Here you can save data to local SD card or HDD and meanwhile view health status of HDD.

|              |                    |                              | Disk Manager - 172.7.56.101 |        |                  |                             | $\times$ |
|--------------|--------------------|------------------------------|-----------------------------|--------|------------------|-----------------------------|----------|
|              |                    |                              |                             |        |                  |                             |          |
| Local Store  | <b>Device Name</b> | <b>HDD</b> Operation         | Disk Type                   | State  | Free/Total Space | SMART                       |          |
|              | Disk 1             | Set as read-write Read-Write |                             | Normal | OG/931.4G        | $\mathcal{L}_{\mathcal{L}}$ |          |
| Remote Store |                    |                              |                             |        |                  |                             |          |
|              |                    |                              |                             |        |                  |                             |          |
|              |                    |                              |                             |        |                  |                             |          |
|              |                    |                              |                             |        |                  |                             |          |
|              |                    |                              |                             |        |                  |                             |          |
|              |                    |                              |                             |        |                  |                             |          |
|              |                    |                              |                             |        |                  |                             |          |
|              |                    |                              |                             |        |                  |                             |          |
|              |                    |                              |                             |        |                  |                             |          |
|              |                    |                              |                             |        |                  |                             |          |
|              |                    |                              |                             |        |                  |                             |          |
|              |                    |                              |                             |        |                  |                             |          |
|              |                    |                              |                             |        |                  |                             |          |
|              |                    |                              |                             |        |                  |                             |          |
|              |                    |                              |                             |        |                  |                             |          |
|              |                    |                              |                             |        |                  |                             |          |
|              |                    |                              |                             |        |                  |                             |          |
|              |                    |                              |                             |        |                  |                             |          |
|              |                    |                              |                             |        |                  |                             |          |
|              |                    |                              |                             |        |                  |                             |          |
|              |                    |                              |                             |        |                  |                             |          |
|              |                    |                              |                             |        |                  |                             |          |
|              |                    |                              |                             |        |                  | Cancel                      |          |

Figure 3-49

## <span id="page-49-0"></span>3.6.4.2.2 Remote store

It is for you to upload data to a PC via FTP. See [Figure 3-50.](#page-50-0)

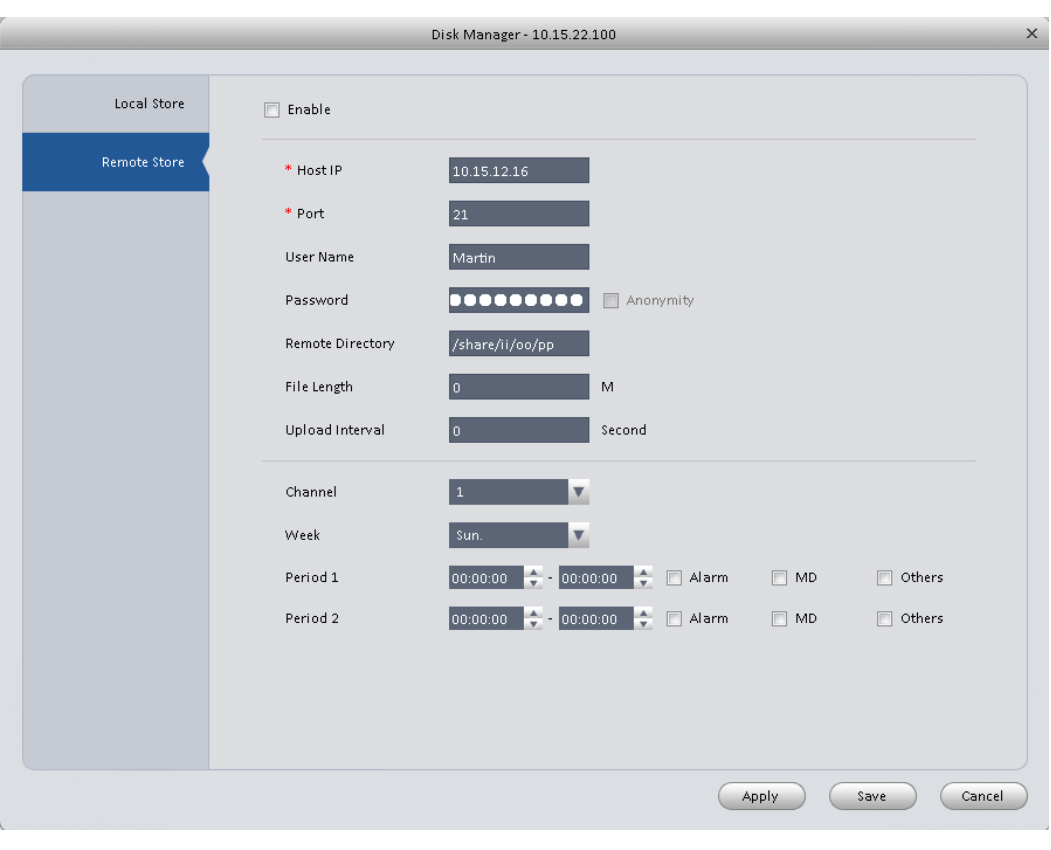

Figure 3-50

# <span id="page-50-0"></span>**3.6.5 Maintenance**

### 3.6.5.1 Account

Here you can add/modify/delete a group or add/modify/delete a user. System default user group is admin/user. System default user is admin/888888/666666.

Click Account button in Signals interface and then click Role button. Se[e Figure 3-51](#page-51-0).

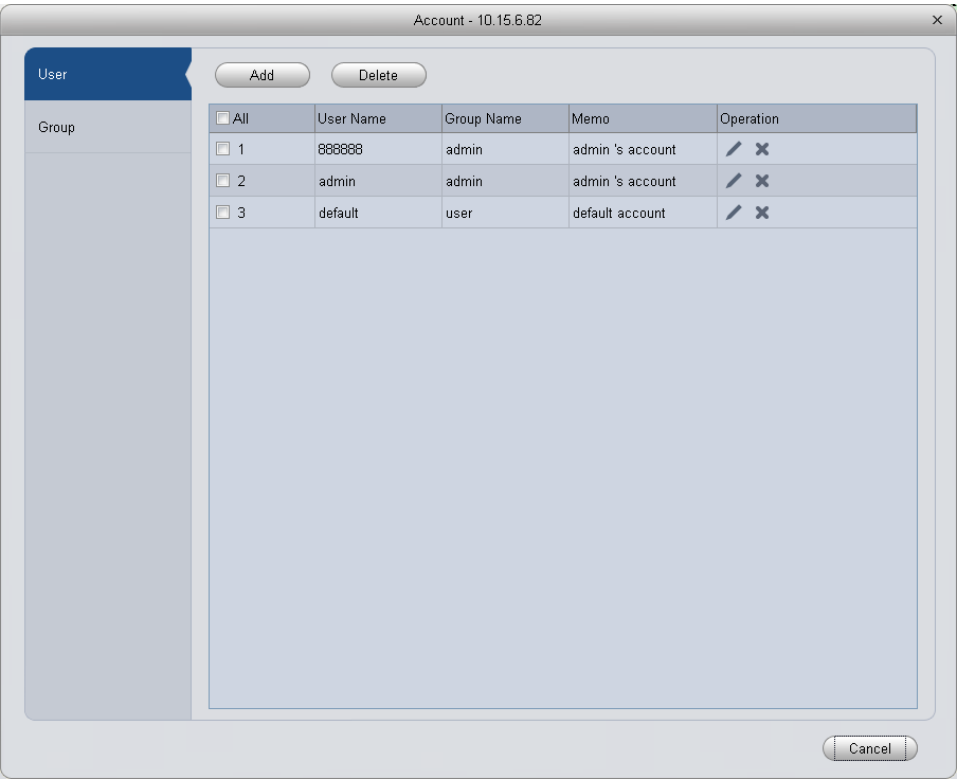

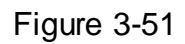

<span id="page-51-0"></span>Click Add button, you can see system pops up the following interface. Se[e Figure 3-52.](#page-51-1) Please input a group name and then select corresponding rights, input some note information for your reference if necessary. Click OK button to exit.

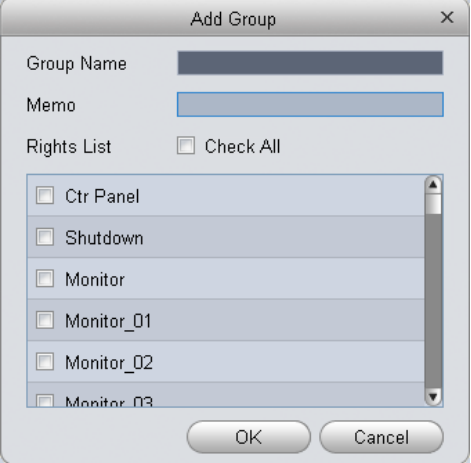

Figure 3-52

<span id="page-51-1"></span>Go to the User interface, here you can add/remove user and modify user name. See [Figure 3-53.](#page-52-0)

| $\times$<br>Account - 10.15.6.82 |               |                |                     |  |            |  |
|----------------------------------|---------------|----------------|---------------------|--|------------|--|
| User                             | Add<br>Delete |                |                     |  |            |  |
| Group                            | $\Box$ All    | Group Name     | Memo                |  | Operation  |  |
|                                  | $\Box$ 1      | admin          | administrator group |  | $\chi$ x   |  |
|                                  | $\square$ 2   | user           | user group          |  | $\chi$     |  |
|                                  | $\Box$ 3      | $\overline{1}$ | $\overline{1}$      |  | $\prime x$ |  |
|                                  |               |                |                     |  |            |  |
|                                  |               |                |                     |  |            |  |
|                                  |               |                |                     |  |            |  |
|                                  |               |                |                     |  |            |  |
|                                  |               |                |                     |  |            |  |
|                                  |               |                |                     |  |            |  |
|                                  |               |                |                     |  |            |  |
|                                  |               |                |                     |  |            |  |
|                                  |               |                |                     |  |            |  |
|                                  |               |                |                     |  |            |  |
|                                  |               |                |                     |  |            |  |
|                                  |               |                |                     |  |            |  |
|                                  |               |                |                     |  |            |  |
|                                  |               |                |                     |  |            |  |
|                                  |               |                |                     |  | Cancel     |  |

Figure 3-53

<span id="page-52-0"></span>Click Add button, you can see the following interface. See [Figure 3-54.](#page-52-1) Please input user name, password, and select a group from the dropdown list. Select corresponding rights and then click OK button.

### **Tips**

If you want to multiple users to use this account login at the same time, you need to check the box to select reusable function.

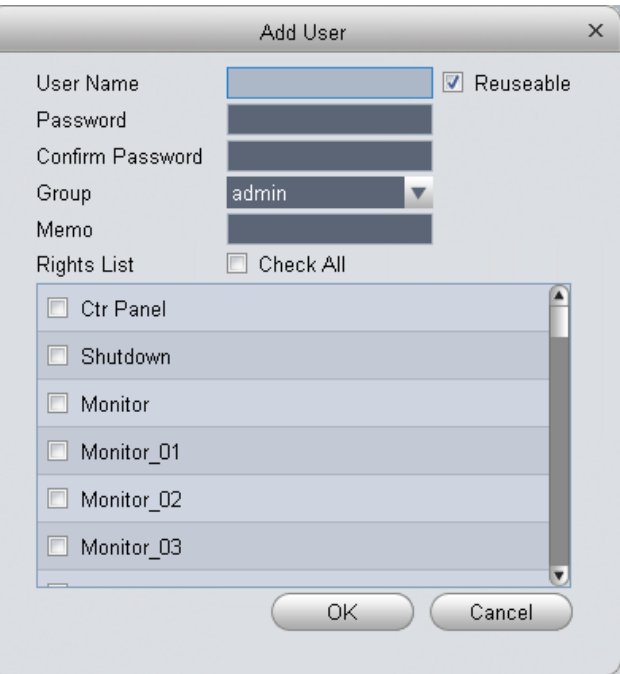

Figure 3-54

<span id="page-52-1"></span>Note:

Access controller username and password are fixed, and password is 123456.

### 3.6.5.2 Maintenance

### 3.6.5.2.1 Local Setup

Here you can set system time, date format, record period and etc. See [Figure 3-55.](#page-53-0)

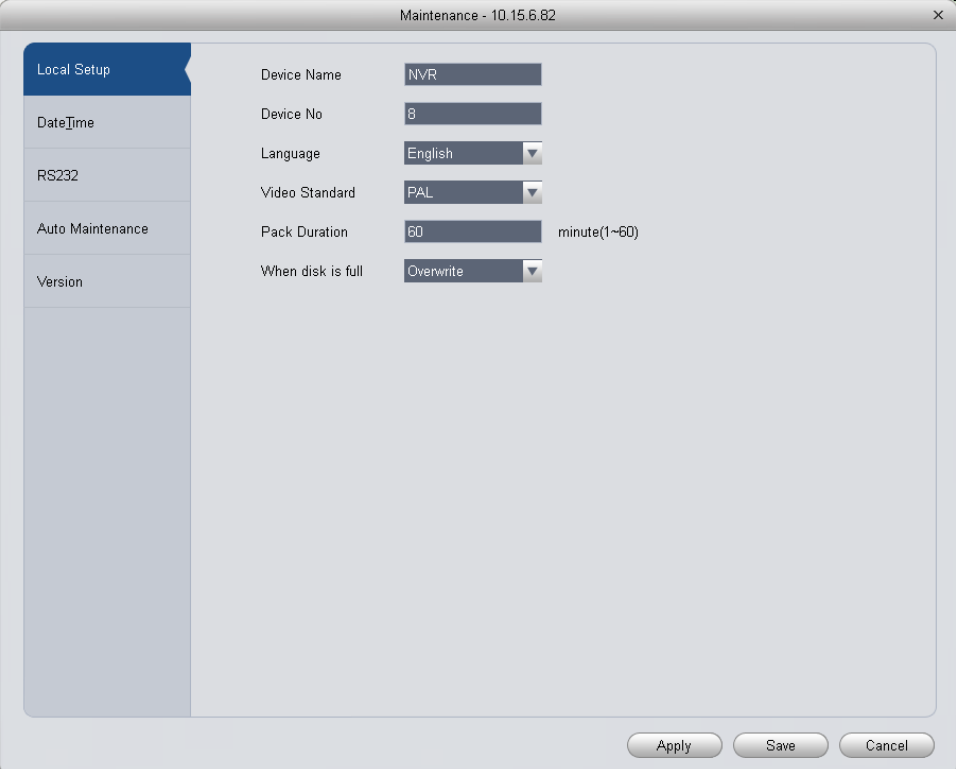

# Figure 3-55

<span id="page-53-0"></span>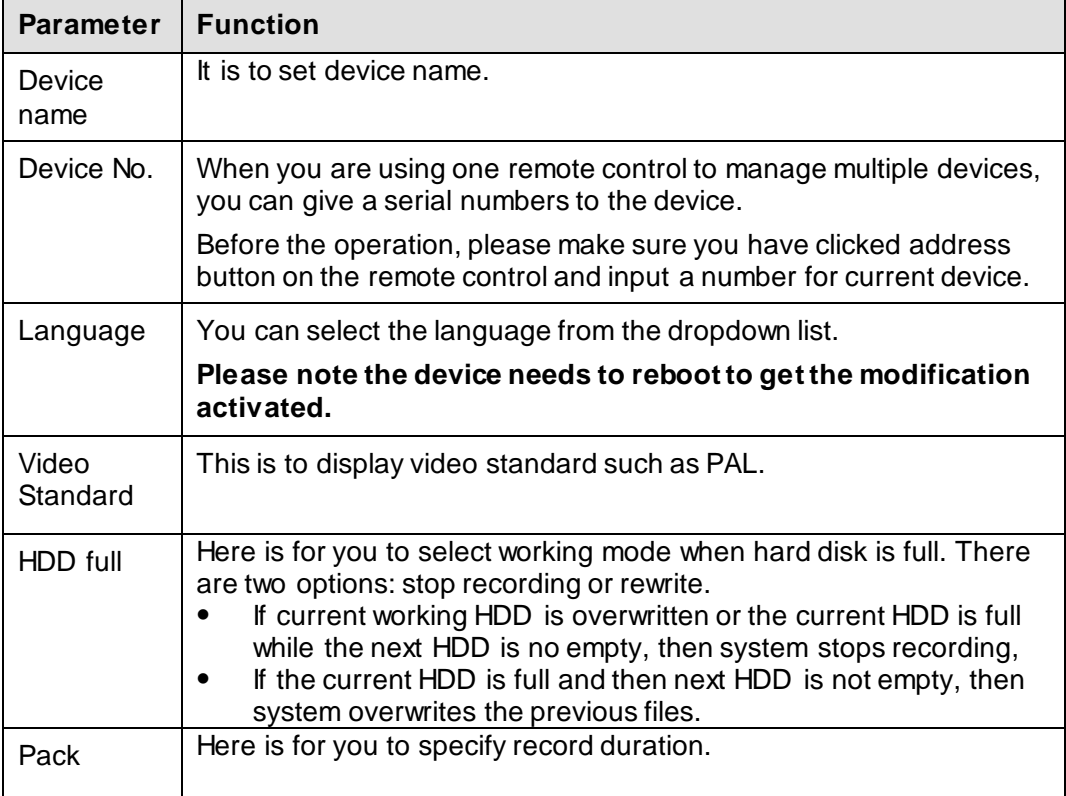

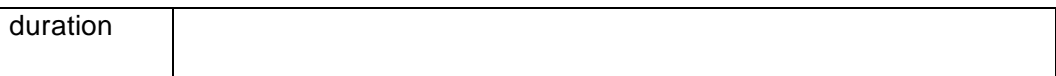

#### 3.6.5.2.2 Date&Time

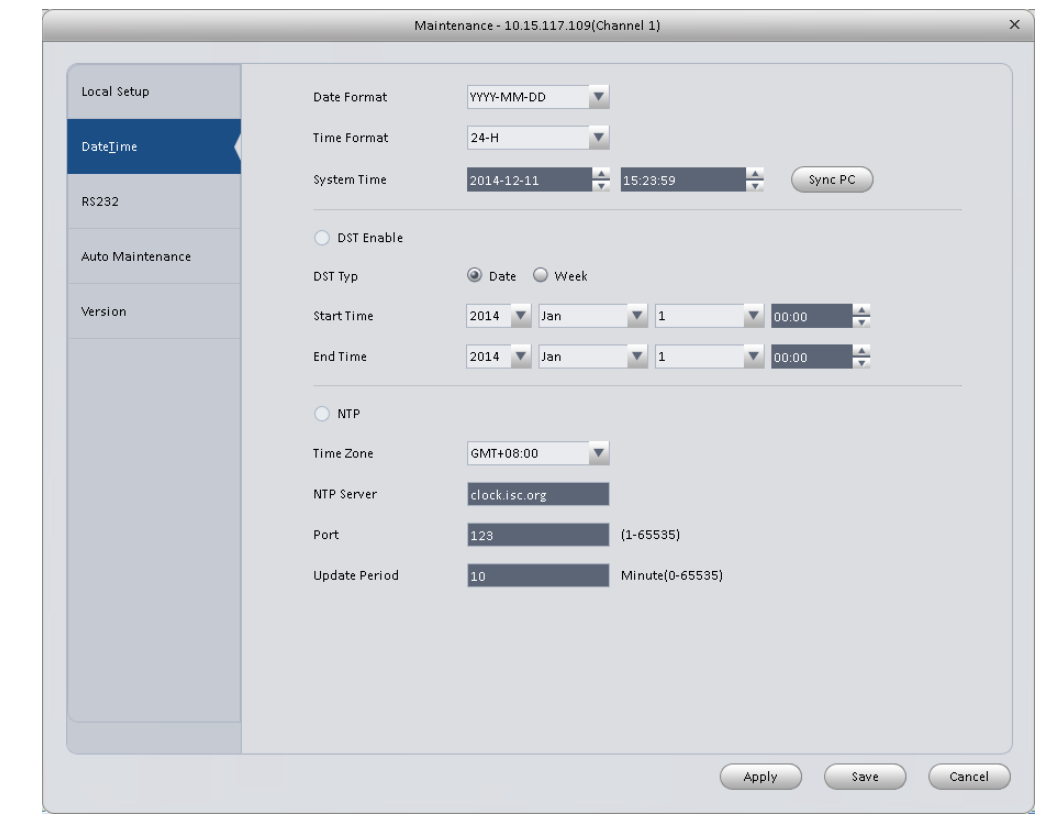

The date and time interface is shown as in [Figure 3-56.](#page-54-0)

Figure 3-56

<span id="page-54-0"></span>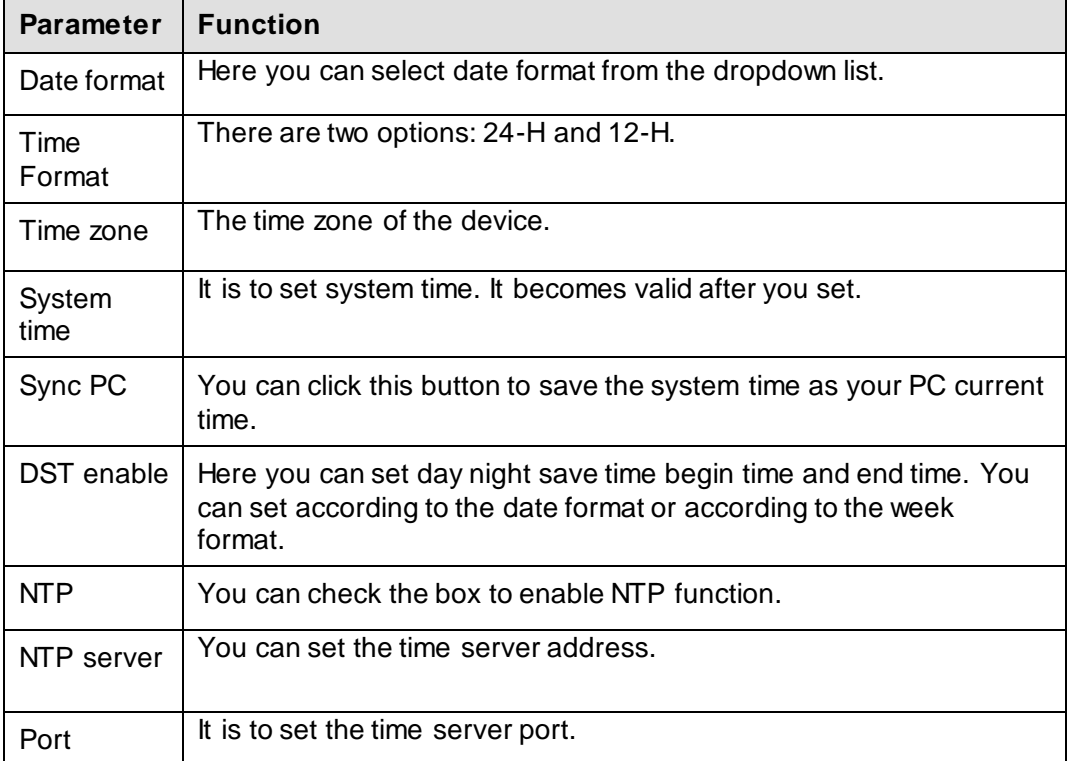

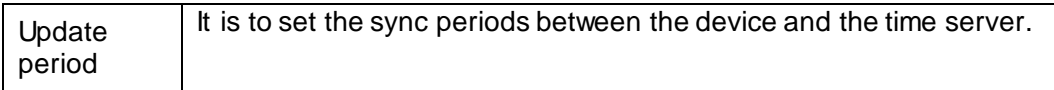

#### 3.6.5.2.3 RS232

The RS232 interface is shown as in [Figure 3-57.](#page-55-0)

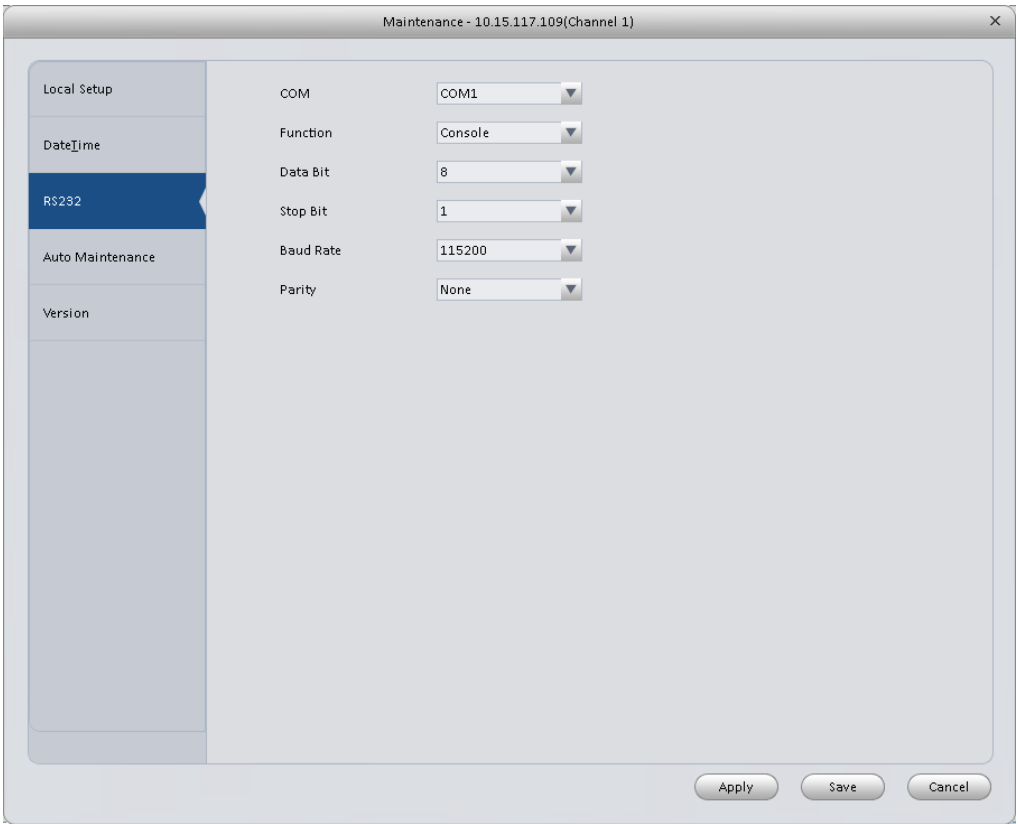

Figure 3-57

<span id="page-55-0"></span>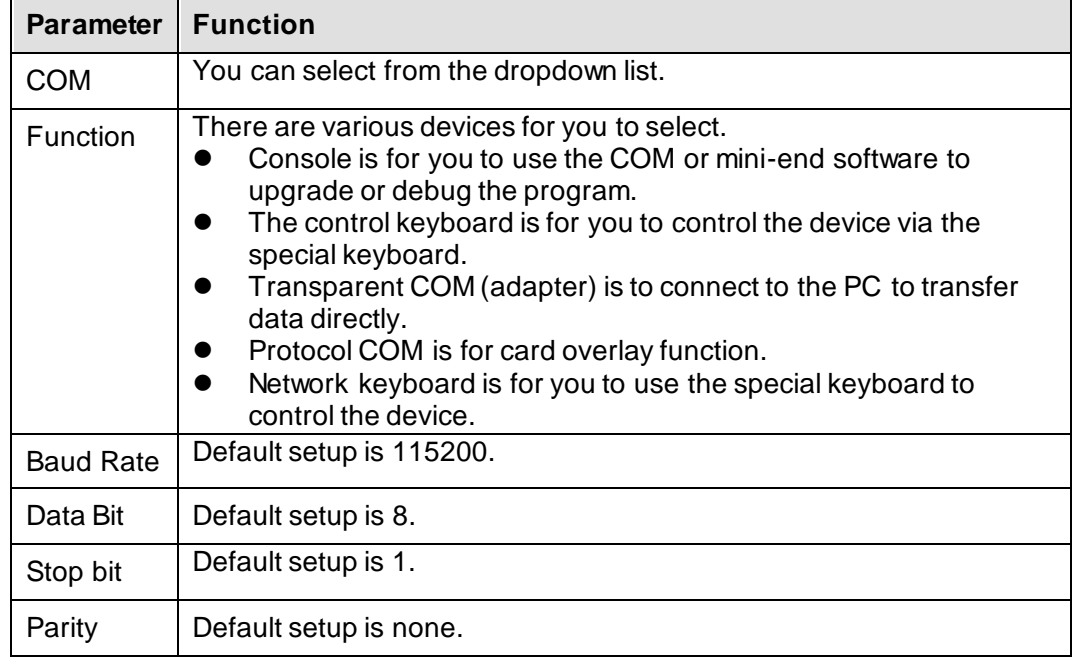

Here you can set auto-reboot time and auto-delete old files setup. You can set to delete the files for the specified days. See [Figure 3-58.](#page-56-0)

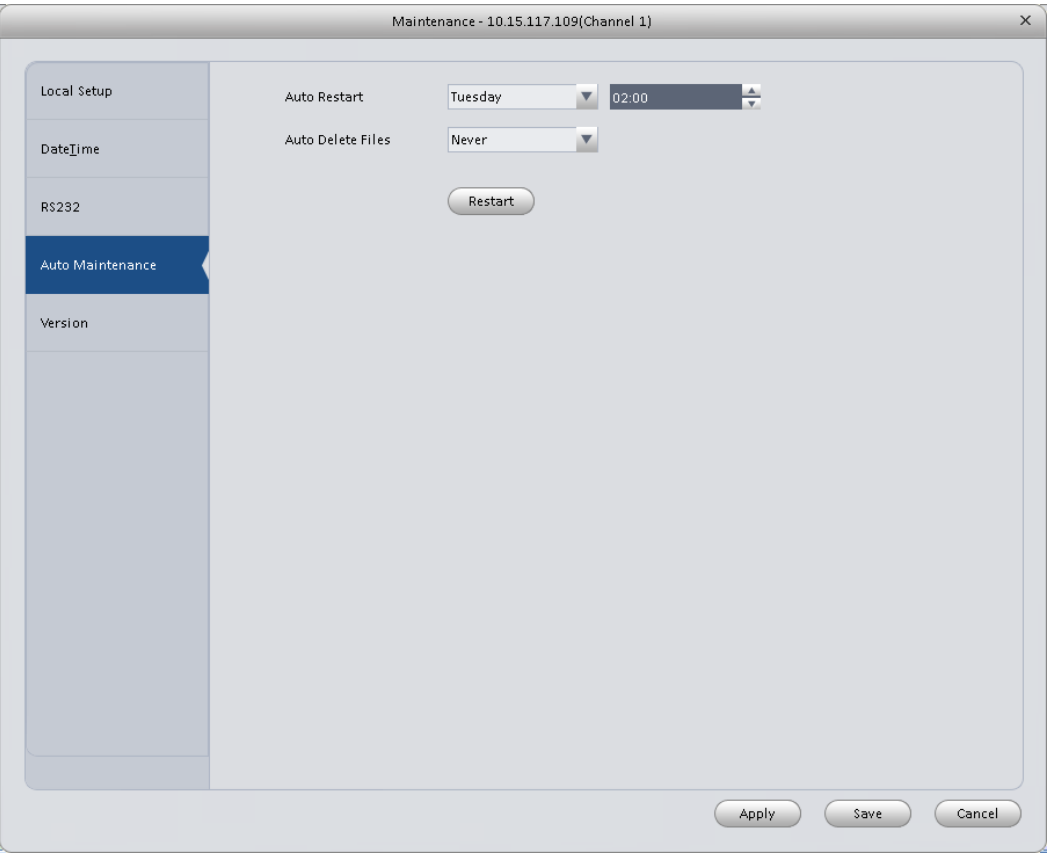

Figure 3-58

<span id="page-56-0"></span>3.6.5.2.5 Version Version interface is shown as below.

3.6.5.2.6 Upgrade Upgrade program.

#### 3.6.5.3 WEB

Click it to go to the WEB of the device. Se[e Figure 3-59.](#page-57-0) The following figure is for reference only.

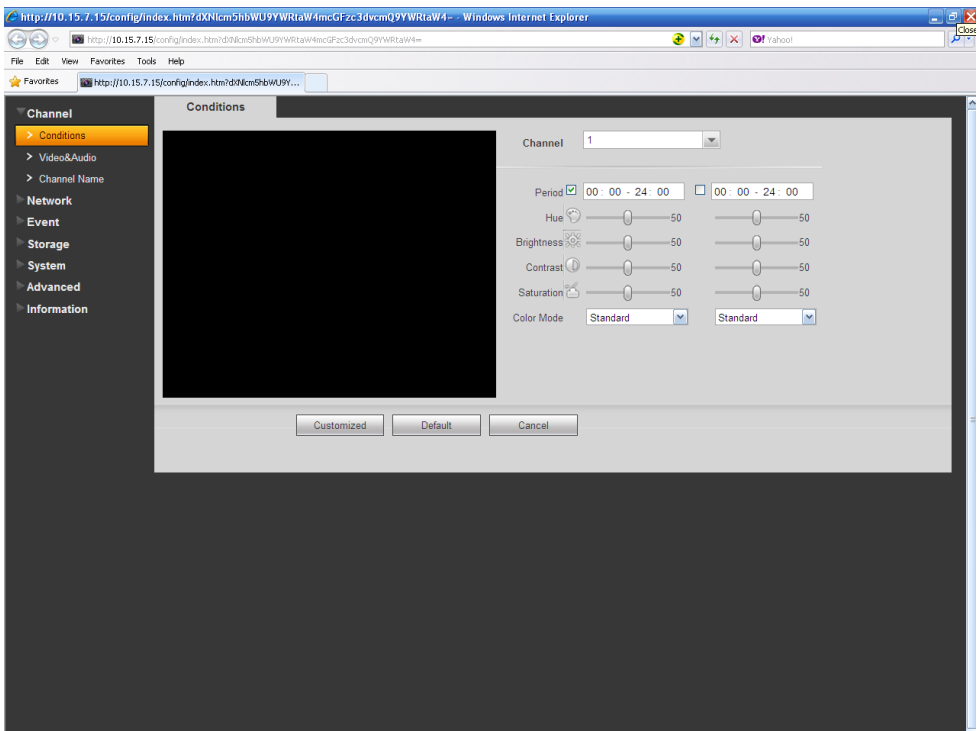

Figure 3-59

# <span id="page-57-0"></span>**3.7 Alarm Setup**

# **3.7.1 Set Alarm Scheme**

You can follow the steps listed below to set an alarm scheme.

1) Click the icon in the Settings pane, you can go to alarm configuration interface. See [Figure 3-60.](#page-58-0)

| <b>SmartPSS</b><br>6<br>Professional Surveillance System<br>HOME PAGE | ٠<br>ι.,<br>ADD<br>ALARM CFG |             | $2 \equiv ? - \equiv x$ |
|-----------------------------------------------------------------------|------------------------------|-------------|-------------------------|
| Add<br>Delete<br>Import                                               | Export                       |             |                         |
| $\Box$ All<br>State<br>Name                                           |                              | Description | Operation               |
|                                                                       |                              |             |                         |
|                                                                       |                              |             |                         |
|                                                                       |                              |             |                         |
|                                                                       |                              |             |                         |
|                                                                       |                              |             |                         |
|                                                                       |                              |             |                         |
|                                                                       |                              |             |                         |
|                                                                       |                              |             |                         |
|                                                                       |                              |             |                         |
|                                                                       |                              |             |                         |
|                                                                       |                              |             |                         |
|                                                                       |                              |             |                         |
|                                                                       |                              |             |                         |
|                                                                       |                              |             |                         |
|                                                                       |                              |             |                         |
|                                                                       |                              |             |                         |
|                                                                       |                              |             |                         |
|                                                                       |                              |             |                         |
|                                                                       |                              |             |                         |
|                                                                       |                              |             |                         |
|                                                                       |                              |             |                         |

Figure 3-60

- <span id="page-58-0"></span>2) Set alarm sources.
	- a) Click  $\begin{array}{c} 4\text{dd} \\ 2\text{b} \end{array}$  button in [Figure 3-60](#page-58-0), system goes to alarm sources setup interface. Se[e Figure 3-61.](#page-59-0)
- 3) Here you can input a scheme name and some reference information. Select the alarm type from the dropdown list.

"Alarm Type" includes video loss, camera masking, motion detection, audio abnormal and etc.

4) Check the box to select a channel you want to set alarm scheme on the left pane; you can add it to the list on the right pane.

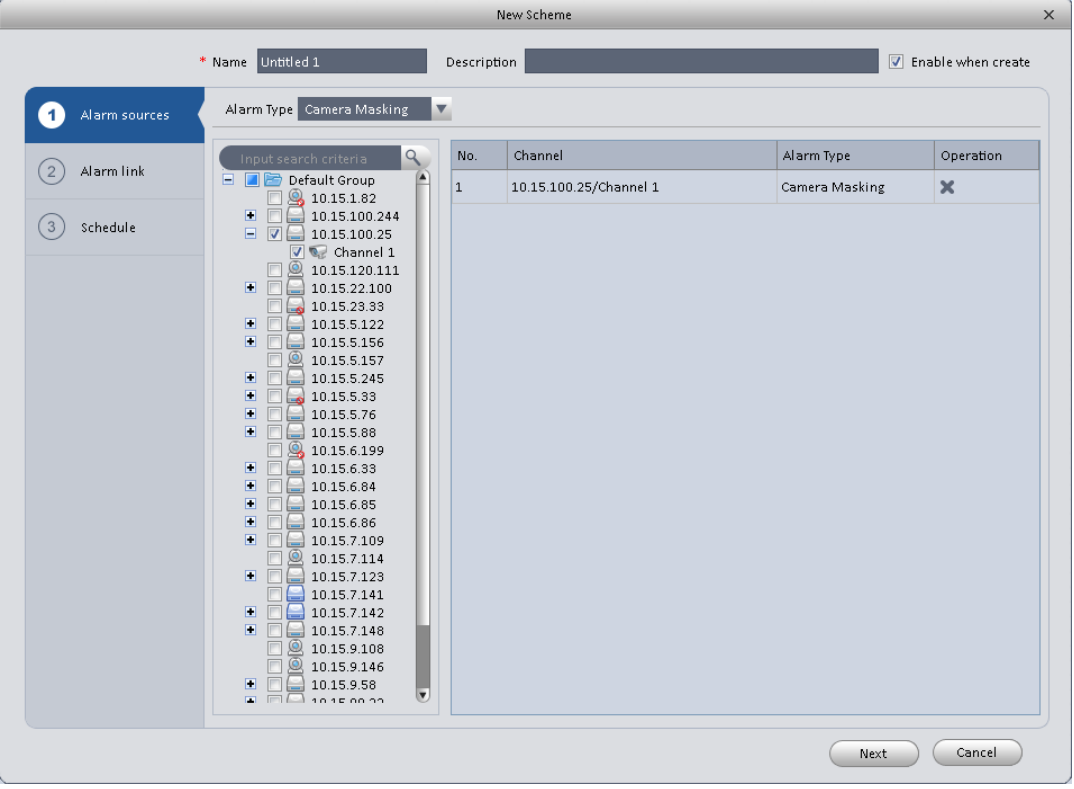

Figure 3-61

<span id="page-59-0"></span>5) Click Alarm Link on the left pane or click next button in [Figure 3-61](#page-59-0) , you can go to the following interface. Please check the trigger channel in [Figure 3-62](#page-60-0) and alarm output channel in [Figure 3-63.](#page-60-1)

|                                       |                                                                                                    | New Scheme                          |                          |                         |     |                    | $\times$                           |
|---------------------------------------|----------------------------------------------------------------------------------------------------|-------------------------------------|--------------------------|-------------------------|-----|--------------------|------------------------------------|
|                                       | * Name Untitled 1                                                                                                    | Description                         |                          |                         |     |                    | T Enable when create               |
| Alarm sources<br>$\mathbf{1}$         | Alarm Out<br>Channel                                                                                                    |                                     |                          |                         |     |                    |                                    |
| Alarm link<br>$\overline{\mathbf{2}}$ | Q<br>Input search criteria<br>⋒<br>□ ■■ Default Group                                                                                                    | Link Channel<br>10.15.120.111/CAM 2 | Push Video<br>$\sqrt{2}$ | Record Preset<br>$\Box$ | N/A | Stay Time(s)<br>20 | Operation<br>$\boldsymbol{\times}$ |
| (ვ<br>Schedule                        | <b>8</b> 10.15.1.82<br>$\Box$<br>10.15.100.244<br>日日<br>10.15.100.25<br>$\nabla \otimes$<br>10.15.120.111<br>圓<br>10.15.22.100<br>10.15.23.33<br>П<br>lщ<br>$\Box$<br>10.15.5.122<br>10.15.5.156<br>H<br>ø<br>10.15.5.157<br>$\square$<br>10.15.5.245<br>m<br>$\square$<br>10.15.5.33<br>F<br>$\blacksquare$<br>10.15.5.76<br>圛<br>10.15.5.88<br>ω<br>10.15.6.199<br>▣<br>10.15.6.33<br>圛<br>10.15.6.84<br>10.15.6.85<br>圛<br>$\blacksquare$<br>10.15.6.86<br>圛<br>10.15.7.109<br>$\circledR$<br>10.15.7.114<br>10.15.7.123<br>圓<br>10.15.7.141<br>F<br>10.15.7.142<br>圕<br>٥<br>E F<br>10.15.7.148<br>恩<br>10.15.9.108<br>◎<br>10.15.9.146<br>▣<br>10.15.9.58<br>圓<br>10.15.99.22<br>$\overline{\phantom{a}}$<br>$\Box$ $\Box$ 10150020 |                                     |                          |                         |     |                    |                                    |
|                                       |                                                                                                    |                                     |                          | <b>Back</b>             |     | Next               | Cancel                             |

Figure 3-62

<span id="page-60-0"></span>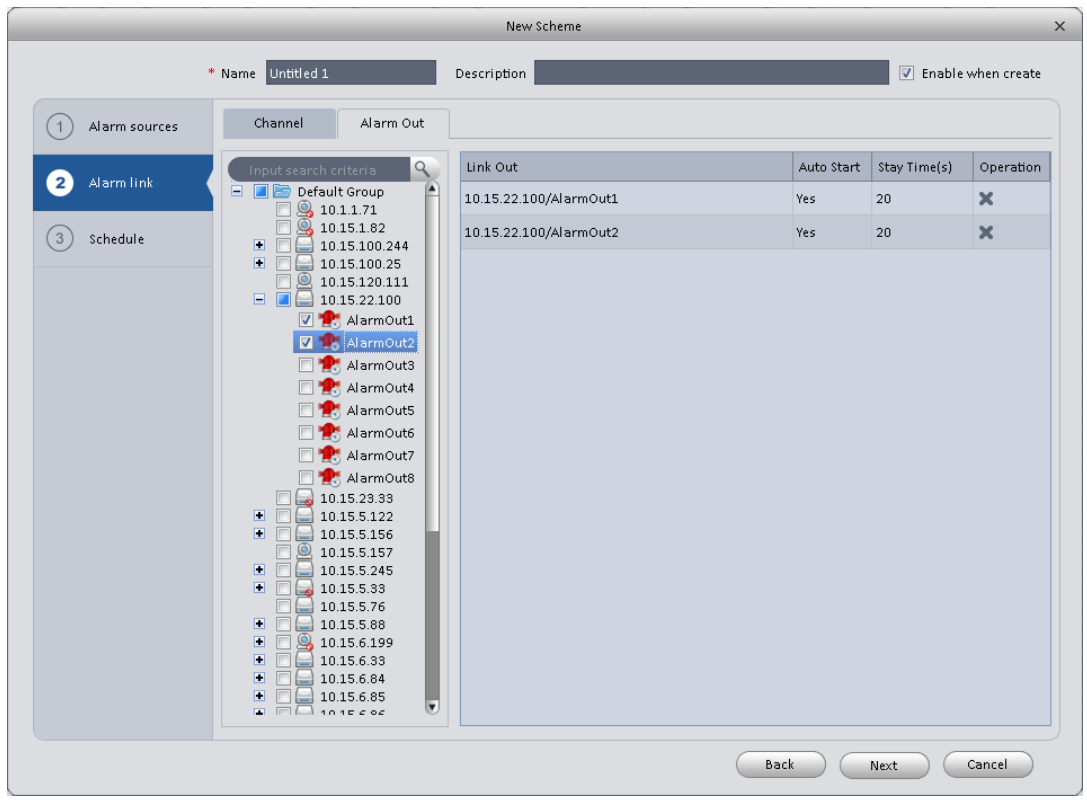

Figure 3-63

<span id="page-60-1"></span>6) Click Period button on the left pane or click next button in [Figure 3-62,](#page-60-0) you can go to the following interface. See [Figure 3-64.](#page-61-0)

|                                 |                   | New Scheme                                                                                                    | $\times$ |
|---------------------------------|-------------------|----------------------------------------------------------------------------------------------------|----------|
|                                 | * Name Untitled 1 | Finable when create<br>Description                                                                                                  |          |
| Alarm sources<br>$\overline{1}$ |                   |                                                                                                    |          |
| $\overline{2}$<br>Alarm link    |                   |                                                                                                    |          |
| Schedule<br>$\overline{3}$      | Sun               | 8 9 10 11 12 13 14 15 16 17 18 19 20 21 22 23 24<br>$0 \quad 1 \quad 2 \quad 3$<br>- 5<br>6<br>$\frac{1}{4}$<br>$\overline{7}$<br>烧 |          |
|                                 | Mon               | 杂                                                                                                    |          |
|                                 | Tue               | 烧                                                                                                    |          |
|                                 | Wed               | 杂                                                                                                    |          |
|                                 | Thu               | 杂                                                                                                    |          |
|                                 | Fri               | 杂<br>Ш                                                                                                    |          |
|                                 | Sat               | 资                                                                                                    |          |
|                                 |                   |                                                                                                    |          |
|                                 |                   |                                                                                                    |          |
|                                 |                   |                                                                                                    |          |
|                                 |                   |                                                                                                    |          |
|                                 |                   | Back<br>Cancel<br>Confirm                                                                                                    |          |

Figure 3-64

<span id="page-61-0"></span>Click after a date to set alarm activation period. There are six periods in one day. See [Figure 3-65.](#page-61-1) Click OK button to exit.

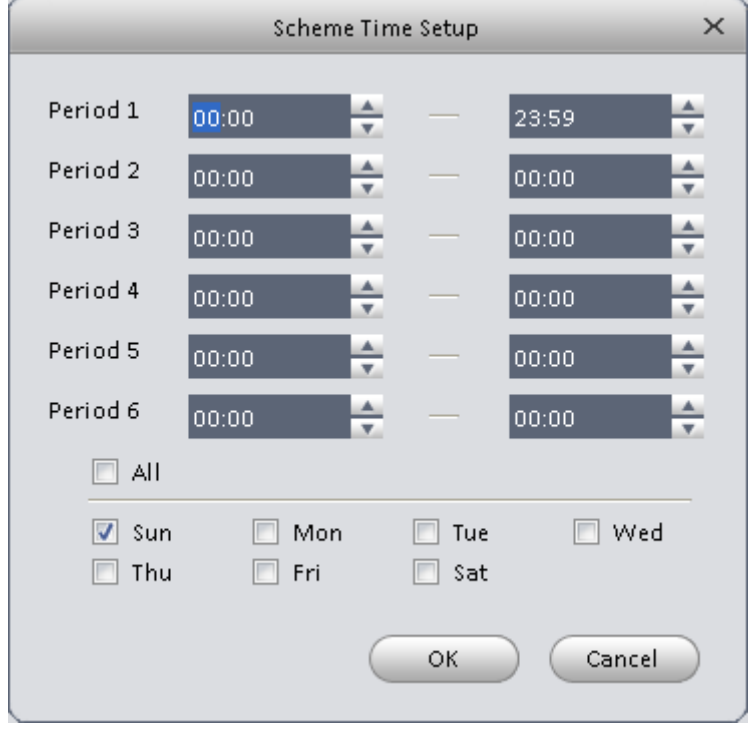

<span id="page-61-1"></span>Figure 3-65

a) Click OK button, you can view the scheme information on the alarm setup interface. See [Figure 3-66.](#page-62-0)

|            | <b>SmartPSS</b><br>Professional Surveillance System | 6<br>$\mathbf{A}_0$<br>HOME PAGE<br>ALARM CFG | ٠<br>ADD |             | $2 \bullet ? - \Box \times$ |  |  |
|------------|-----------------------------------------------------|-----------------------------------------------|----------|-------------|-----------------------------|--|--|
| Add        |                                                     | Delete<br>Export<br>Import                    |          |             |                             |  |  |
| $\Box$ All | State                                               | Name                                          |          | Description | Operation                   |  |  |
| $\Box$ 1   | On                                                  | Untitled 1                                    |          |             | $X \times Q$                |  |  |
|            |                                                     |                                               |          |             |                             |  |  |
|            |                                                     |                                               |          |             |                             |  |  |
|            |                                                     |                                               |          |             |                             |  |  |
|            |                                                     |                                               |          |             |                             |  |  |
|            |                                                     |                                               |          |             |                             |  |  |
|            |                                                     |                                               |          |             |                             |  |  |
|            |                                                     |                                               |          |             |                             |  |  |
|            |                                                     |                                               |          |             |                             |  |  |
|            |                                                     |                                               |          |             |                             |  |  |
|            |                                                     |                                               |          |             |                             |  |  |
|            |                                                     |                                               |          |             |                             |  |  |
|            |                                                     |                                               |          |             |                             |  |  |
|            |                                                     |                                               |          |             |                             |  |  |
|            |                                                     |                                               |          |             |                             |  |  |
|            |                                                     |                                               |          |             |                             |  |  |
|            |                                                     |                                               |          |             |                             |  |  |
|            |                                                     |                                               |          |             |                             |  |  |
|            |                                                     |                                               |          |             |                             |  |  |
|            |                                                     |                                               |          |             |                             |  |  |
|            |                                                     |                                               |          |             |                             |  |  |
|            |                                                     |                                               |          |             |                             |  |  |

Figure 3-66

# <span id="page-62-0"></span>**3.7.2 Enable/Disable/Export Scheme**

After you added a scheme, you can view the following contents for operation information.

- $\bullet$  : Delete current scheme.
- Disable current scheme.
- : Enable current scheme.
- $Add$ : Add scheme.
- Delete Select one or more scheme(s) and then click this button to delete.
- Import : Import scheme information.
	- $\frac{1}{2}$ : Export scheme informaiton.

# **3.8 Tour &Task**

It is to realize monitor tour among each window. Please follow the steps listed below to set.

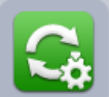

- 1) Click icon in the Settings pane, you can go to monitor tour interface.
- 2) Click Add. System pops up add box.
- 3) Input plan name, see [Figure 3-67.](#page-63-0)

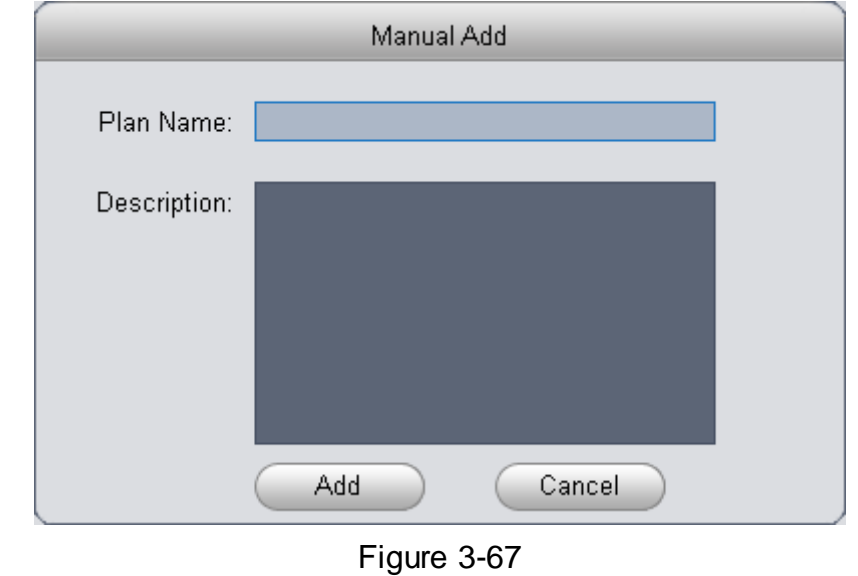

<span id="page-63-0"></span>4) Click Add.

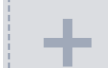

- 5) Click  $\frac{1}{2}$  -------- button. System shows tour setup interface.
- 6) Input task name, stay time.

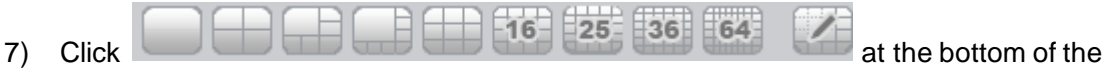

- interface to select window amount.
- 8) Drag channel(s) on the right pane to the windows on the left pane. See [Figure 3-68.](#page-64-0)

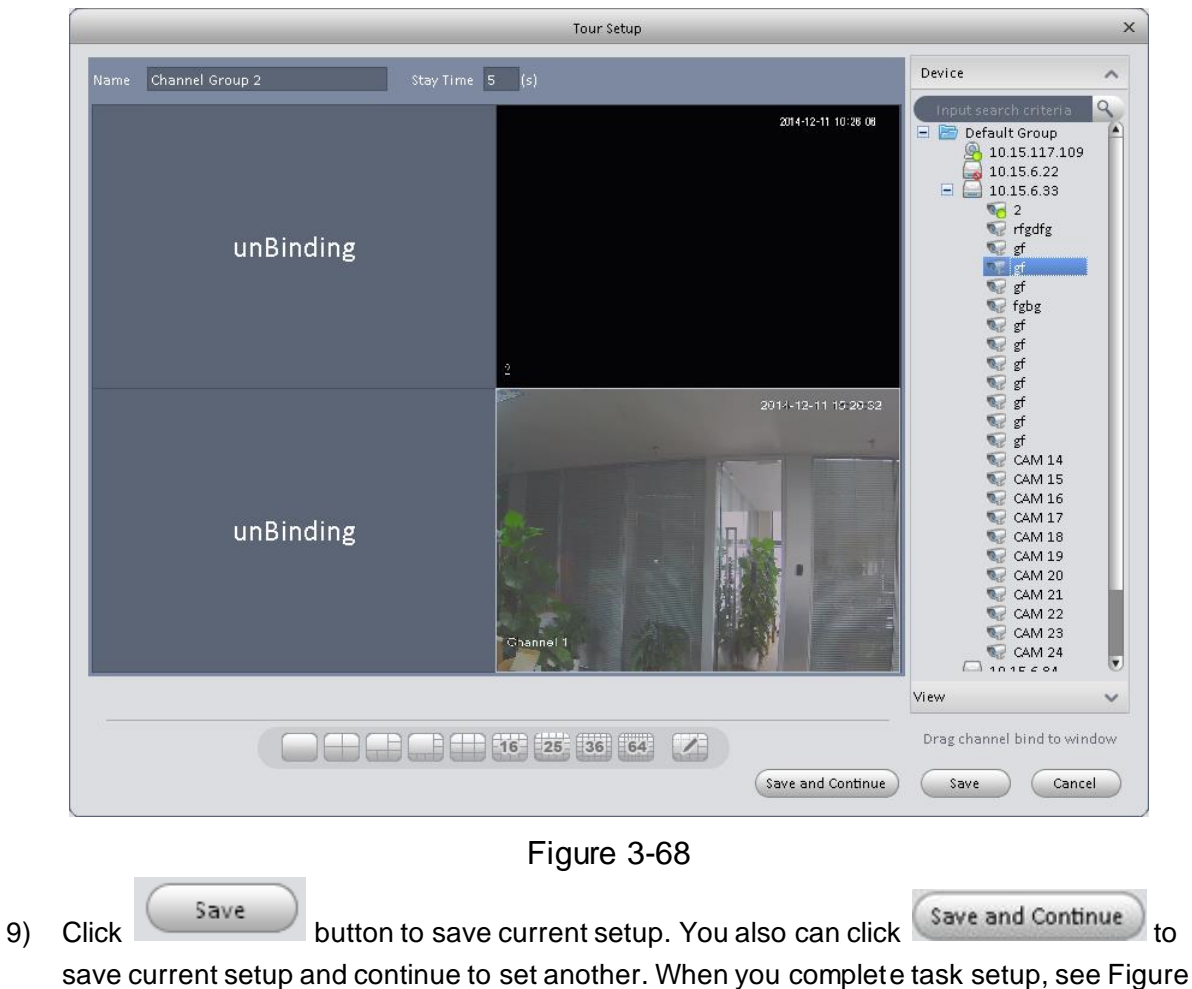

<span id="page-64-0"></span>[3-69.](#page-65-0)

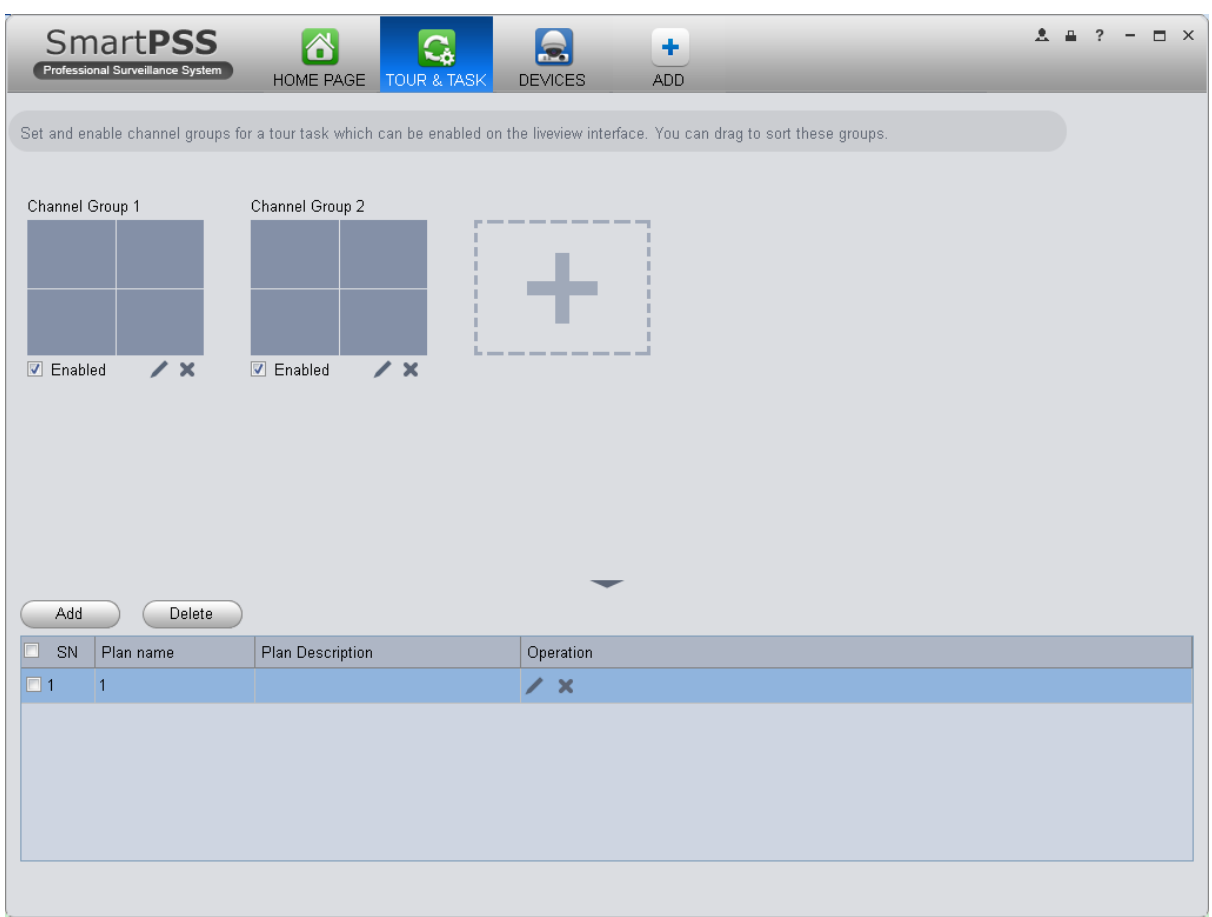

Figure 3-69

<span id="page-65-0"></span>In [Figure 3-69,](#page-65-0) you can check the enable button to open current scheme. You can modify and delete current task scheme.

After tour plan is created, click Liveview in Basic area, select tour plan in Liveview interface. Click

at the bottom of the interface to enable the plan.

# **3.9 PC-NVR**

#### **Important**

Before you use this function, please make sure you have installed PC-NVR and after you run PC-NVR, you must add it into device management.

This function allows you to storage record file on the PC to effectively use wideband. You can add, modify or delete PC-NVR and set PC-NVR parameter. Please follow the steps listed below.

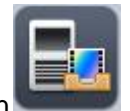

1) Click icon in the Settings pane, you can go the PC-NVR interface. Se[e Figure 3-70.](#page-66-0)

| <b>SmartPSS</b><br>Professional Surveillance System | $\Delta$<br>$\blacksquare$<br>HOME PAGE<br><b>DEVICES</b> | <b>B</b><br>$\bullet$<br>PC-NVR<br>LIVEVIEW(1) | 畾<br>$\ddot{}$<br>VIDEO WALL<br>ADD | $\Delta \equiv ? - \square \times$ |
|-----------------------------------------------------|-----------------------------------------------------------|------------------------------------------------|-------------------------------------|------------------------------------|
| Name: PC_NVR                                        | IP: 10.33.7.166                                           | Port: 37777                                    | State: Online                       | Ò.                                 |
| <b>Remote Device</b><br>₩                           | $N$ -tref $\mathrm{Ext}(\mathbb{R}^d)$                    |                                                |                                     |                                    |
| Р<br>Disk Management                                |                                                           |                                                |                                     |                                    |
| 噩<br>Record Plan                                    | 172.7.57.412<br>×                                         |                                                |                                     |                                    |
| 目<br>Version                                        |                                                           |                                                |                                     |                                    |
|                                                     |                                                           |                                                |                                     |                                    |
|                                                     |                                                           |                                                |                                     |                                    |
|                                                     |                                                           |                                                |                                     |                                    |
|                                                     |                                                           |                                                |                                     |                                    |
|                                                     |                                                           |                                                |                                     |                                    |
|                                                     |                                                           |                                                |                                     |                                    |
|                                                     |                                                           |                                                |                                     |                                    |
|                                                     |                                                           |                                                |                                     |                                    |

Figure 3-70

<span id="page-66-0"></span>2) Remote device

- ٠ a) Click  $\frac{1}{2}$  button, you can see an interface.
- b) Please select a device. SeeFigure 3-80

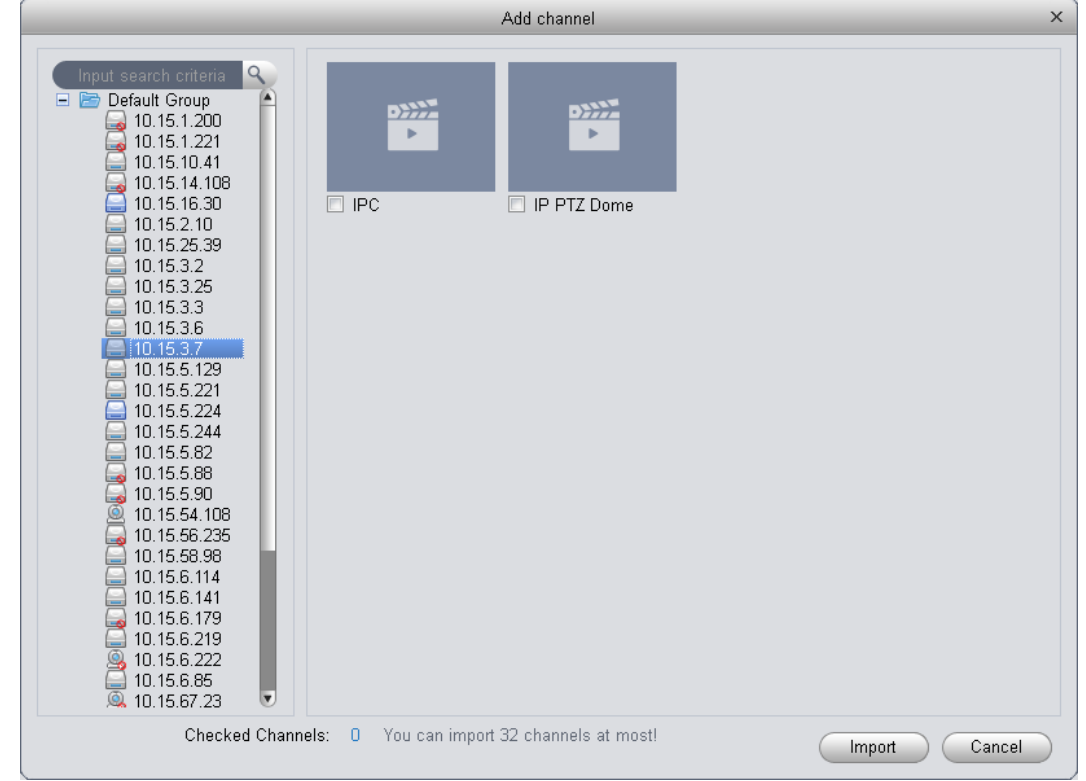

- c) check the record channels
- d) Click Import button.
- 3) Disk manager

SmartPSS support disk allocation management of PC-NVR.

**Note: Before allocation, make sure the disk has at least 7G in free space.** 

- a) In [Figure 3-70,](#page-66-0) click disk manager button on the left pane, you can go to the setup interface.
- b) You can select saved disk and input the space then click **Allocate** . See [Figure 3-72.](#page-67-0)

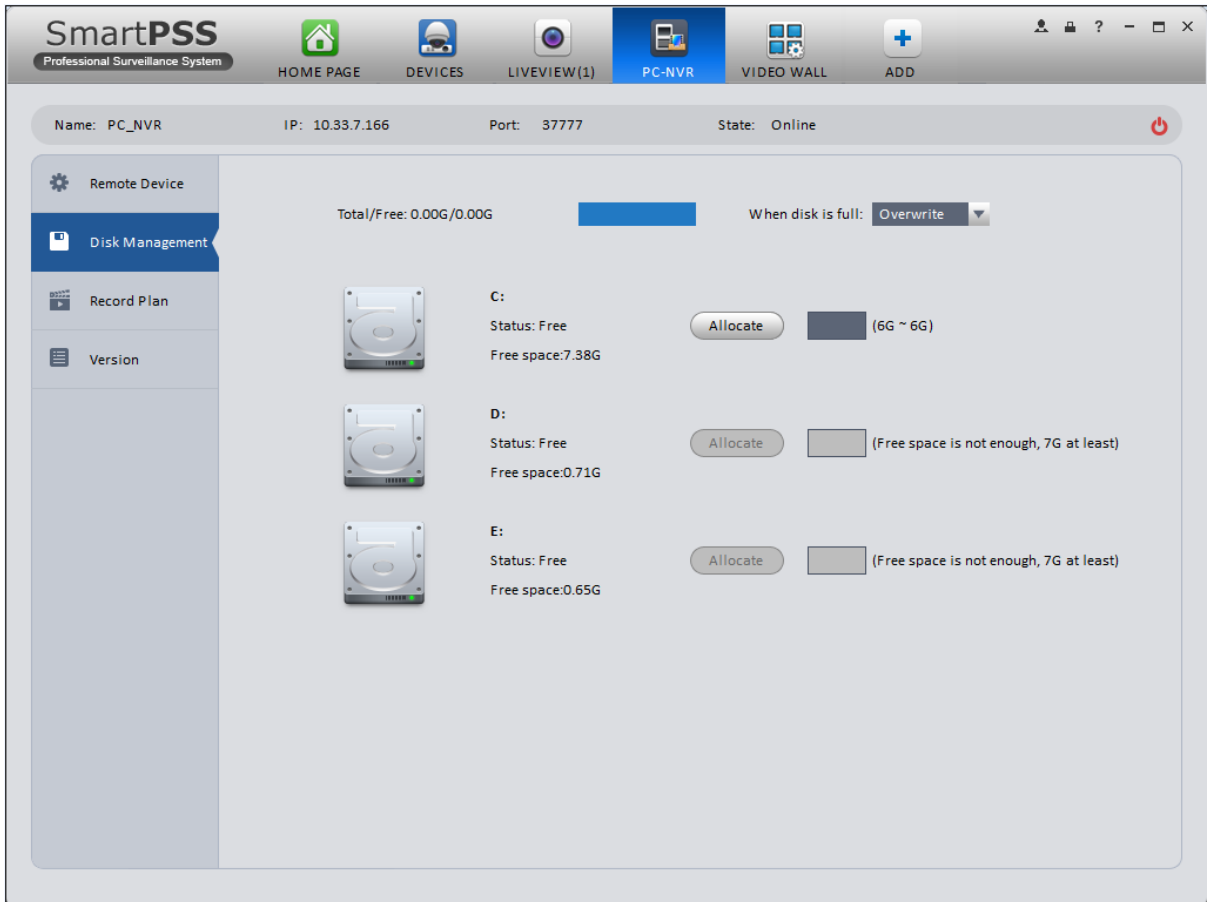

Figure 3-72

- <span id="page-67-0"></span>4) Add record plan
	- a) In [Figure 3-70,](#page-66-0) click Record Plan button on the left pane. And then select a channel from the dropdown list and then click button . You can go to the following interface. See

[Figure 3-73.](#page-68-0)

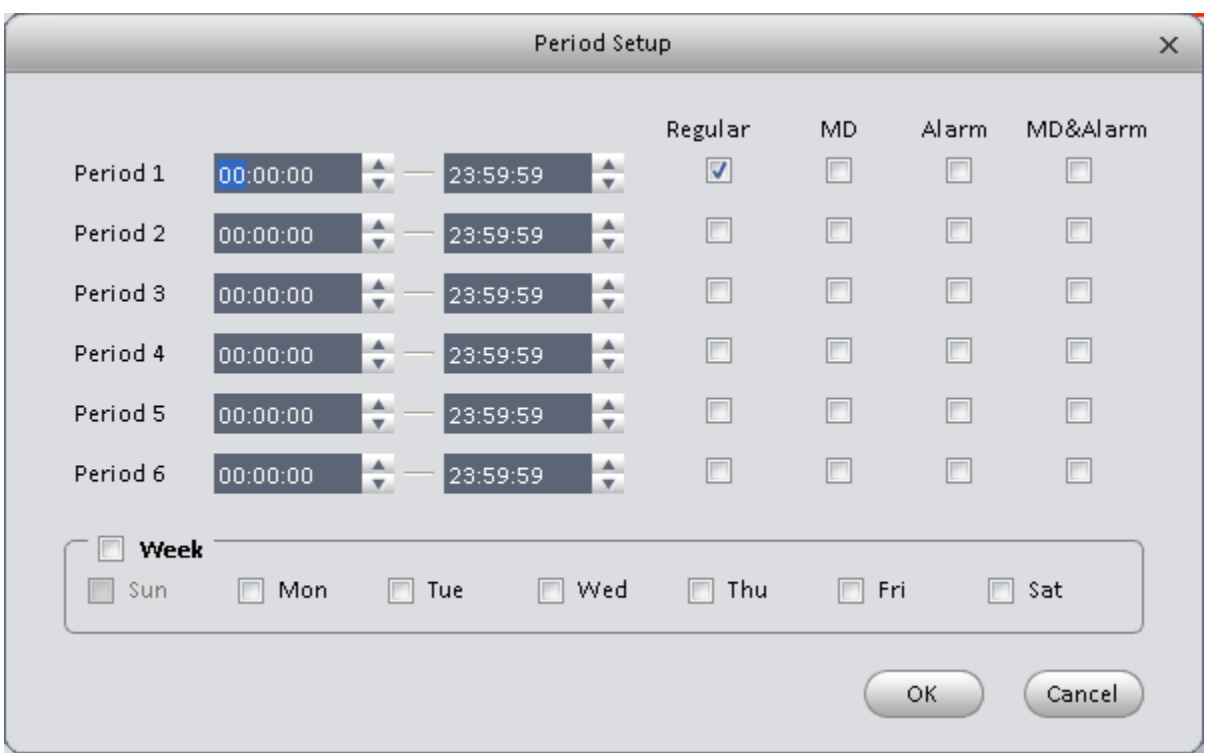

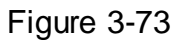

- <span id="page-68-0"></span>b) Please set period information and type.
- c) Please set the corresponding time.
- d) Click OK button. You can see an interface shown as in [Figure 3-74.](#page-68-1)

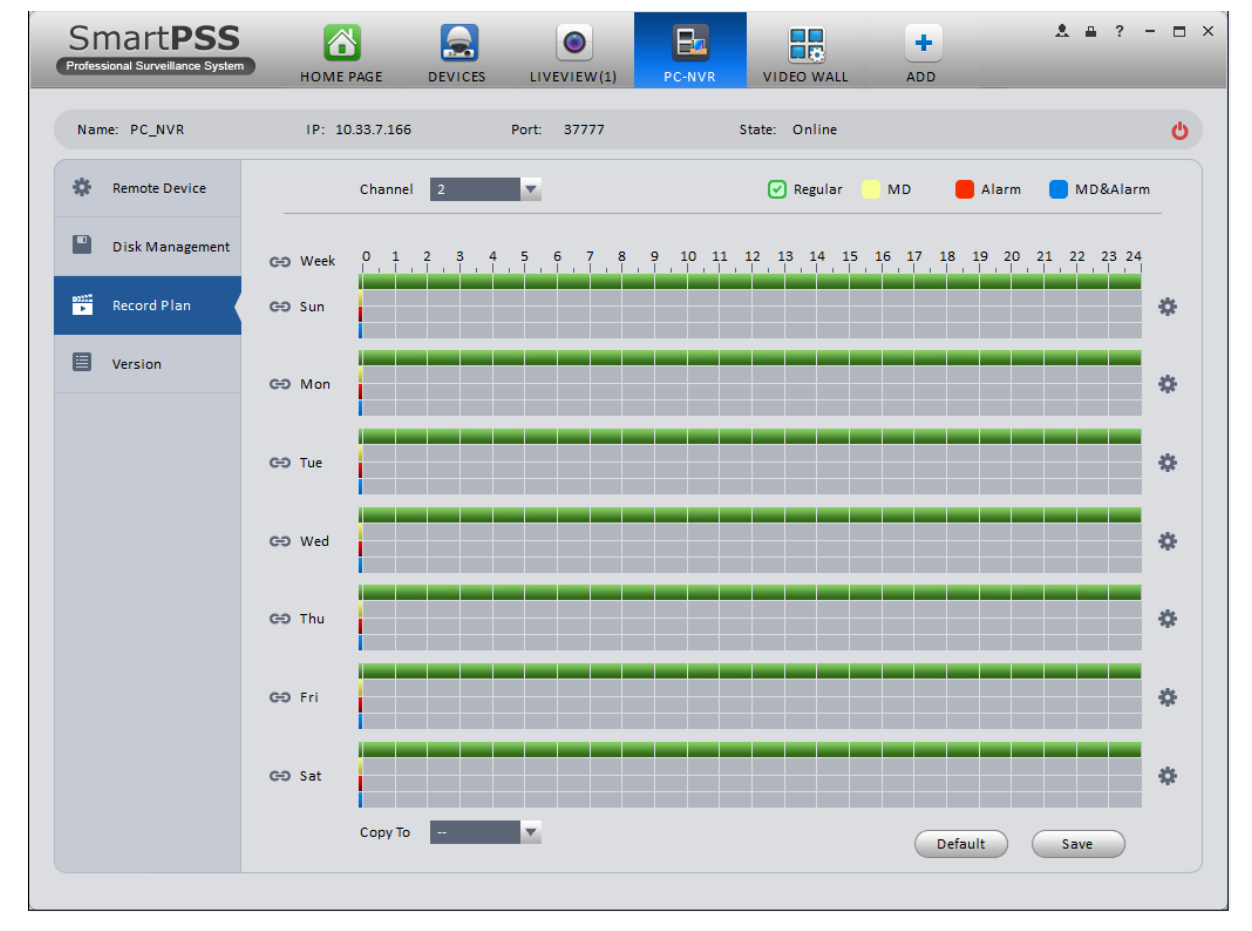

<span id="page-68-1"></span>Figure 3-74

e) Click Save.

## **Tips**

After you complete setup for one channel, you can click Dropdown in [Figure 3-74](#page-68-1) to copy current setup to other channel(s).

5) View version.

# **3.10Video Wall Configuration**

This function allows you to output video to the video wall. Please follow the steps listed below.

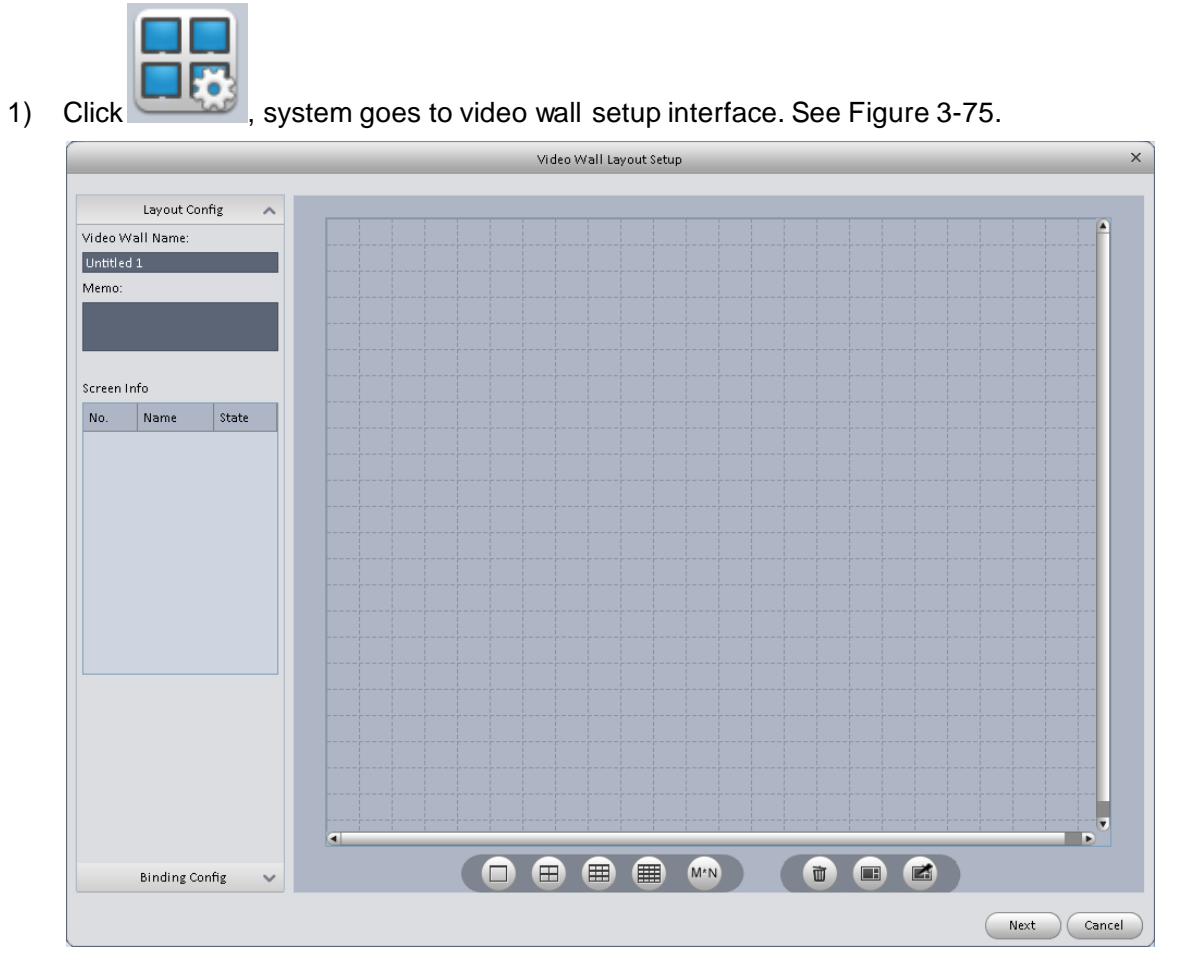

Figure 3-75

- <span id="page-69-0"></span>2) Config video wall.
	- a) Enter video wall name and description.
	- b) Click  $\Box$   $\Box$   $\Box$   $\Box$   $\Box$   $\Box$   $\Box$  below, select layout as 1\*1, 2\*2, 3\*3, 4\*4 or M\*M.

Click screen to draw video wall physical layout, see Figure 3-85.

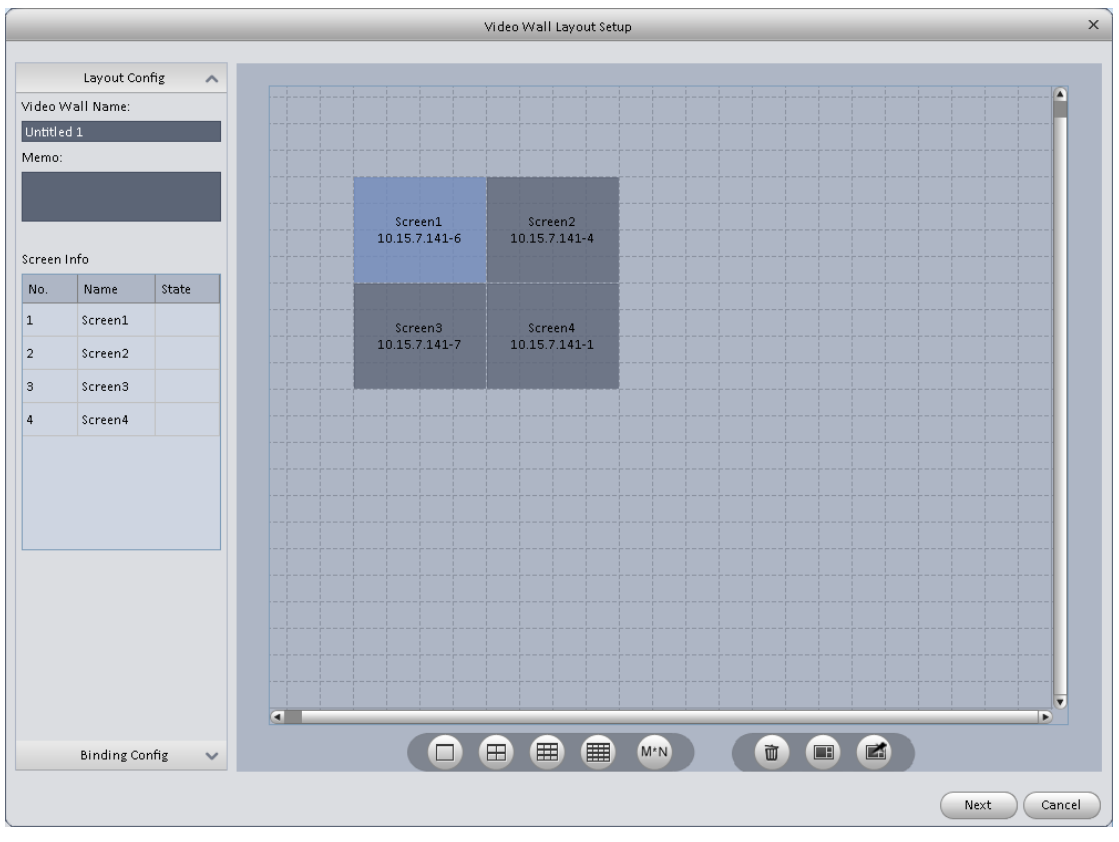

Figure 3-76

#### **Note**

● Use Ctrl+left click mouse to select several screens, right click mouse to select splicing or

click , you can combine several screens to a splicing screen. Right click mouse, select

unbind splicing or click  $\left[\mathbb{Z}\right]$ , you can cancel splicing.

Select a screen and right click to select rename or delete, you can rename screen name or

delete a screen. Click **in the set of the set of the delete** all screens.

c) Click Next button, you can go to video wall input binding interface.

#### 3) Binding decoder channel

Select a decoder channel and then drag it to the corresponding screen of the video wall. See Figure 3-86.

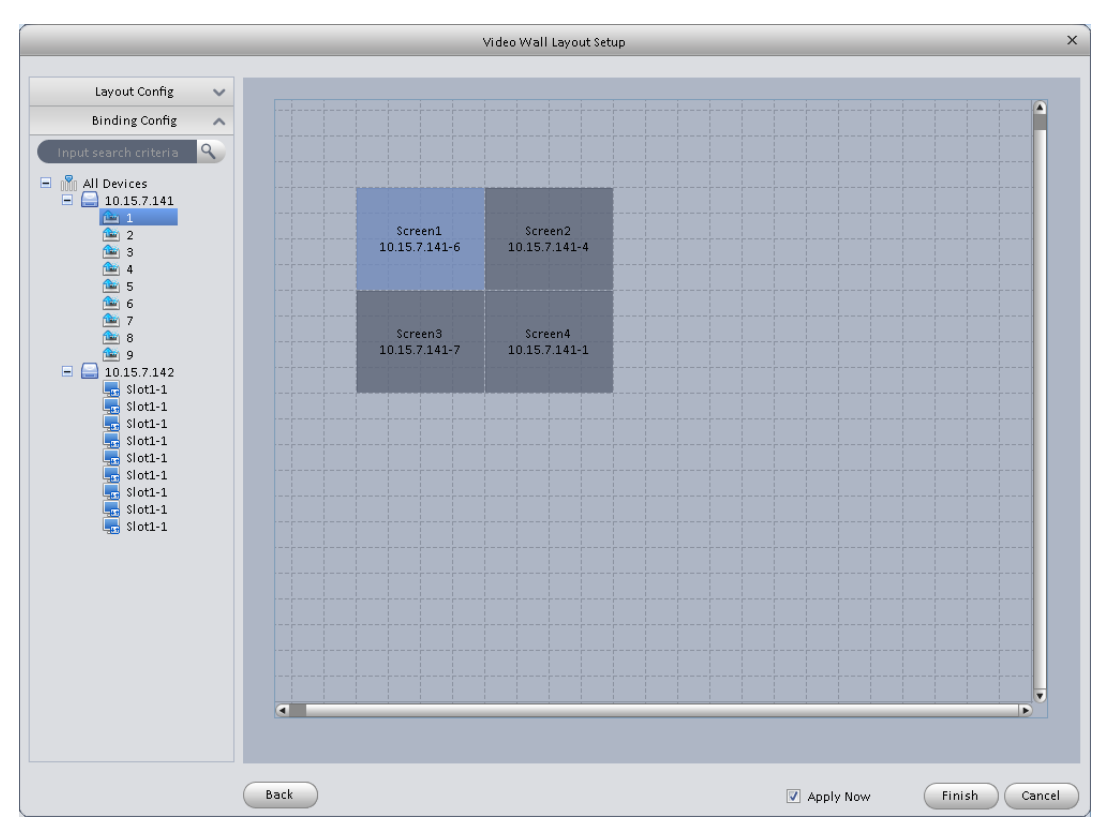

Figure 3-77

### Note:

When a screen binds M30, you need to splice physical layout **F**, otherwise you cannot bind.

4) Check the box to enable setup immediately and then click Finish button, you can see an interface shown as in [Figure 3-78.](#page-72-0)
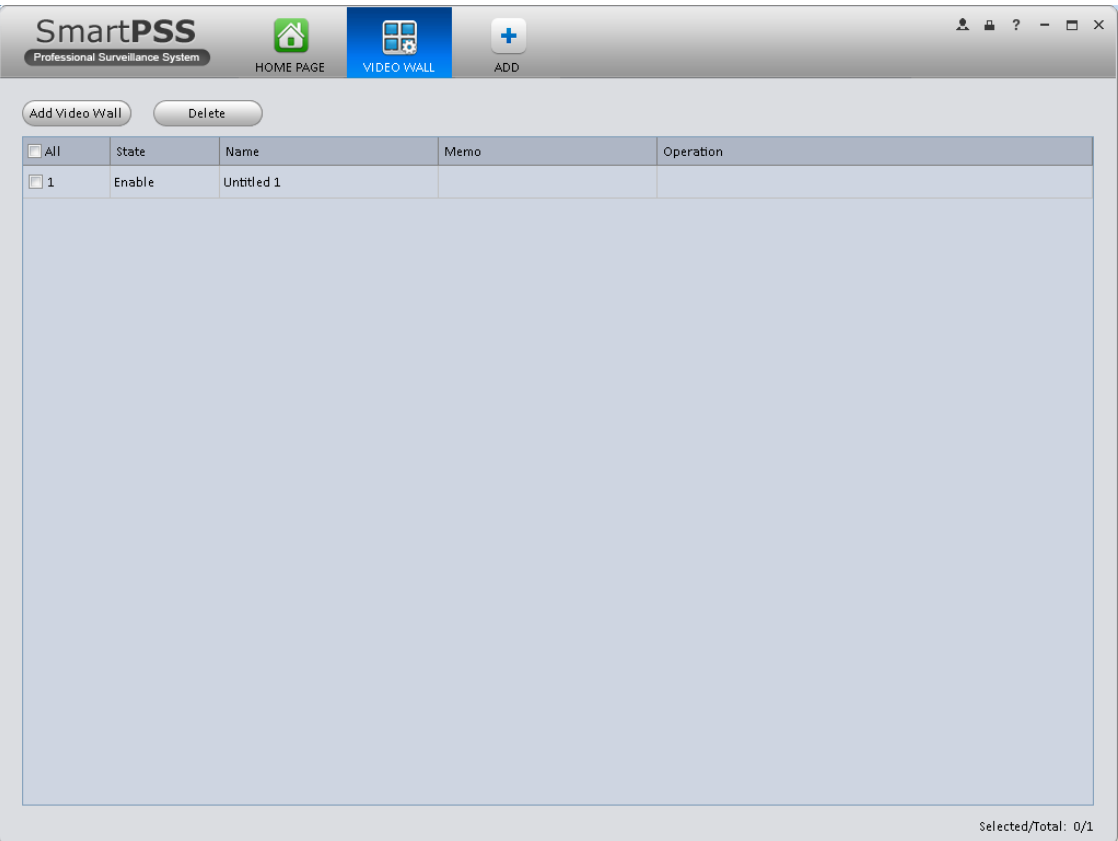

# Figure 3-78

<span id="page-72-0"></span>In [Figure 3-78,](#page-72-0) double click a video wall, or select a video wall and then click Modify button you can change its setup. You can also click Delete button or to remove. Click  $\bigcup$ , you can change video wall on/off setup.

# **4. Basic Operation**

# **4.1 Liveview**

## **4.1.1 Real-time Liveview**

In Liveview opqge, you can group device or channel and view real-time liveview.

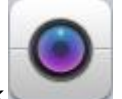

On the homepage, click in the Basic pane, you can go to the liveview interface. See [Figure 4-1.](#page-73-0)

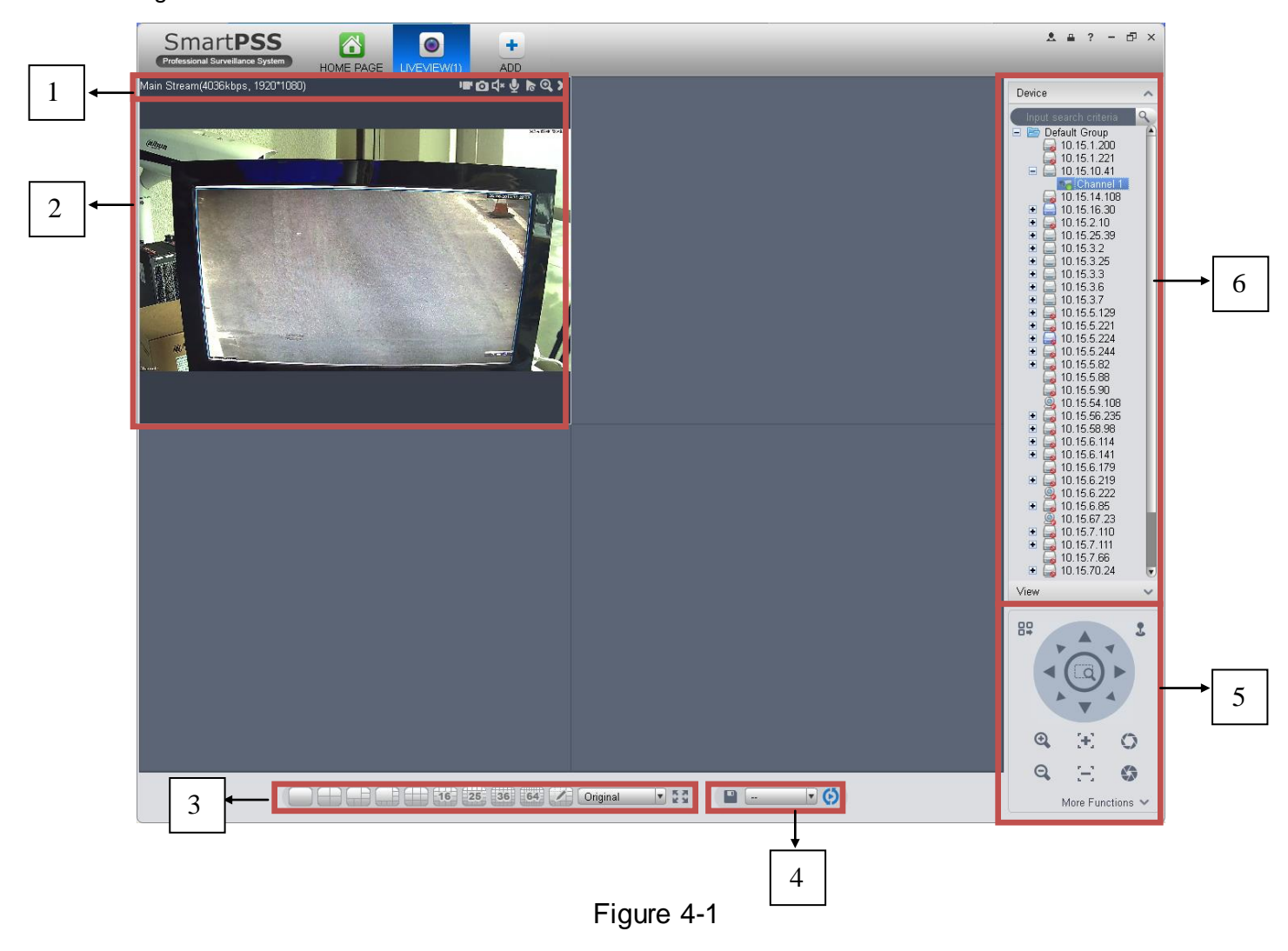

<span id="page-73-0"></span>Please refer to the following sheet for detailed information.

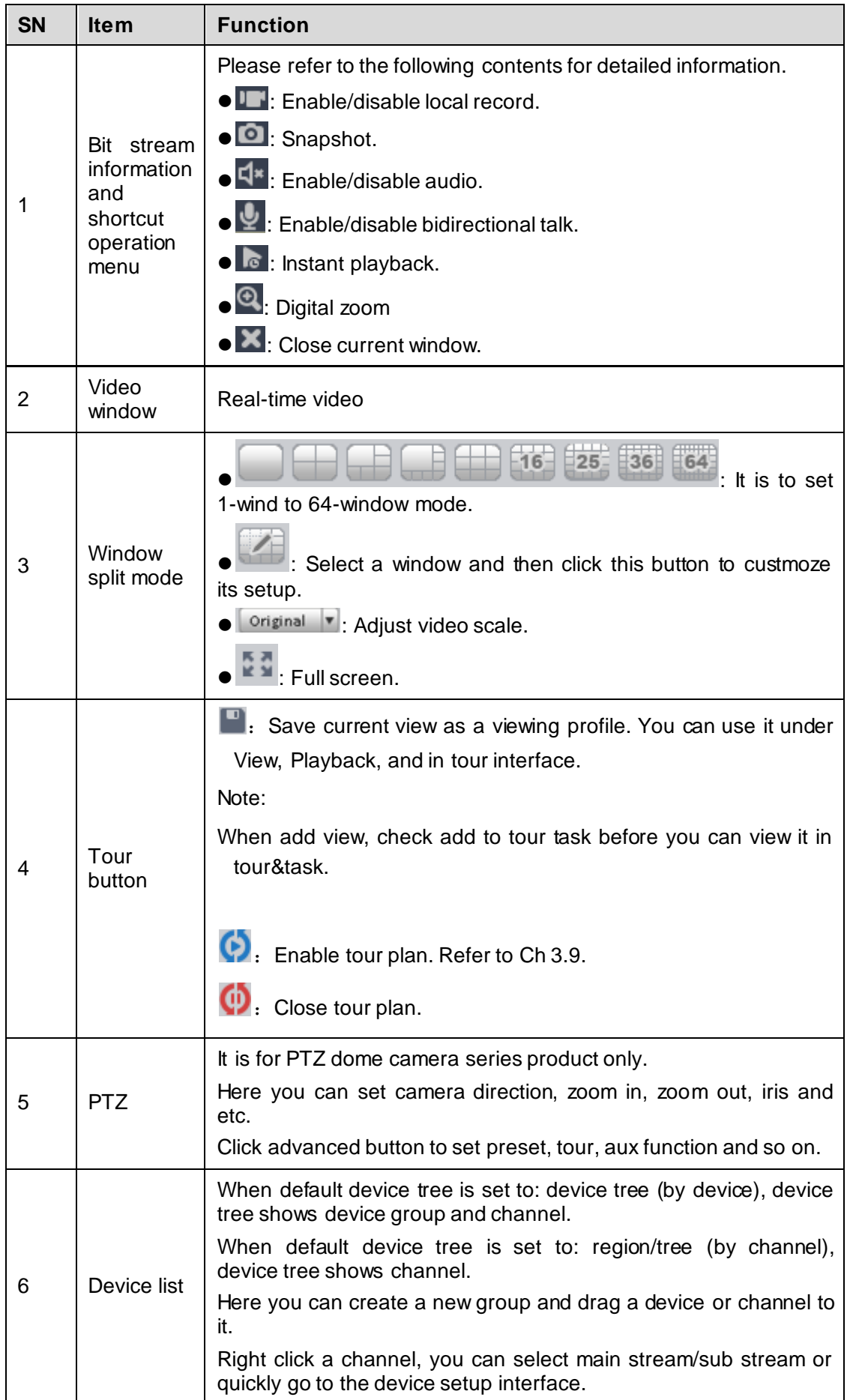

Select a liveview window, double click a device channel on the right pane to open the video. Double click a group name; you can open all channels under current group. Right click device channel, you can switch between main stream/extra stream.

Right click liveview window, you can see an interface shown as in [Figure 4-2.](#page-75-0)

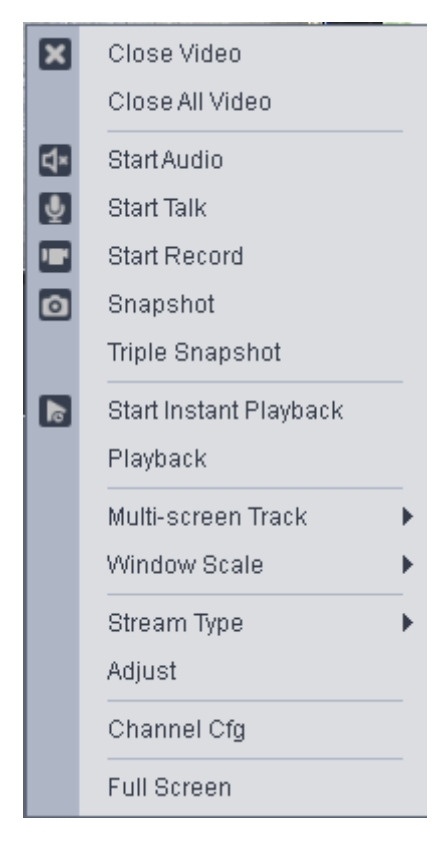

Figure 4-2

<span id="page-75-0"></span>Please refer to the following sheet for detailed information.

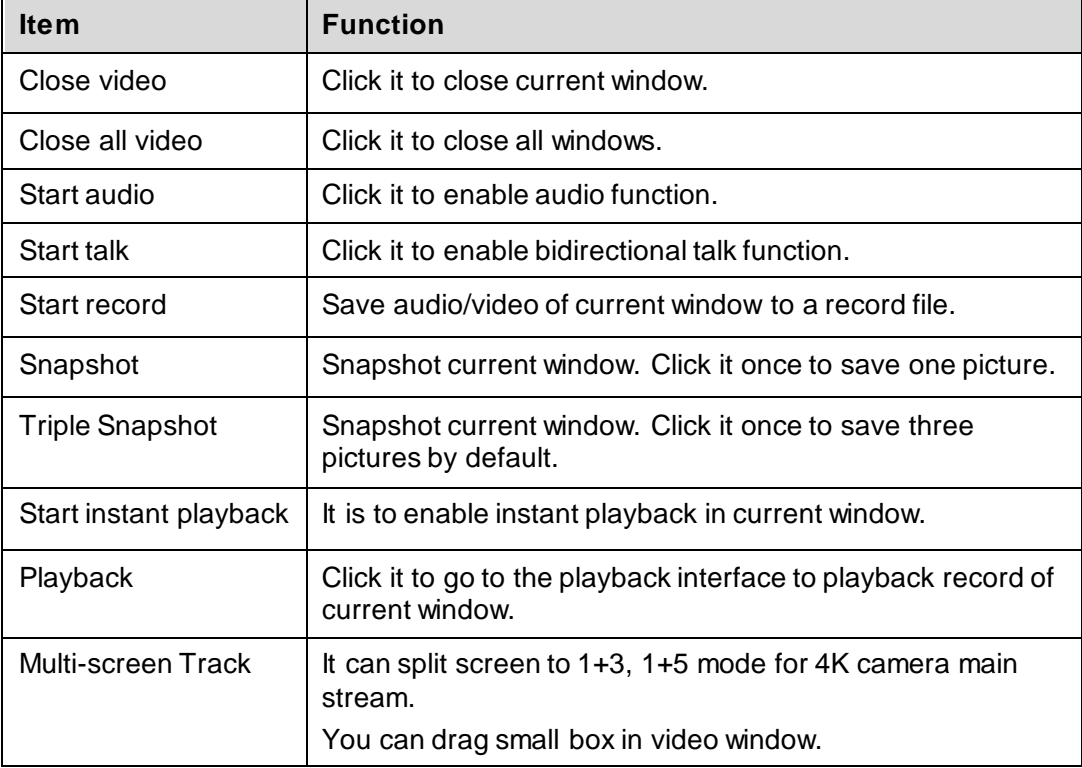

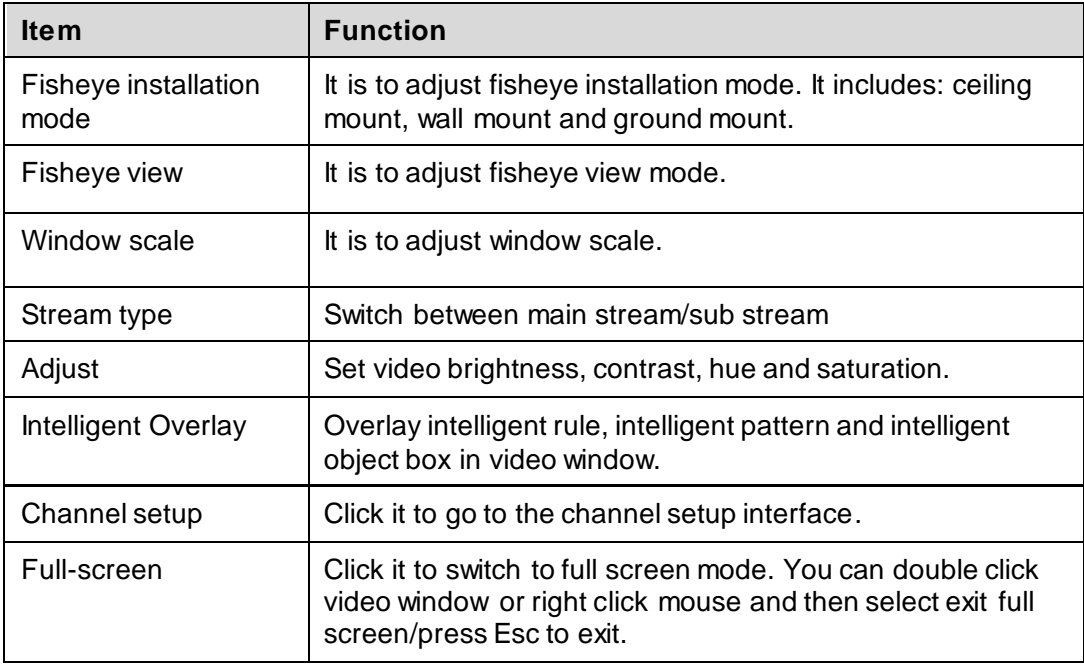

### **4.1.2 Record**

During the liveview process, you can follow the steps listed below to record.

On the liveview interface, right click mouse and then select record button.

Or you can click the button  $\mathbf{I}$  at the top of the video window to record.

The icon becomes  $\blacksquare$  when device is recording.

You can right click mouse to select stop record or click the **AD** at the top of the video window to stop record.

The default record save path is SmartPSS/Record. Here you can go to chapter [3.3](#page-12-0) General and then select file setup icon to modify record save path.

### **4.1.3 Snapshot**

During the liveview process, you can follow the steps listed below to snapshot.

1) On the liveview window, right click mouse and then select snapshot. You can see system pops up snapshot dialogue box. See [Figure 4-3.](#page-77-0)

#### **Tips**

You can also click **a** at the top of the video window to snapshot.

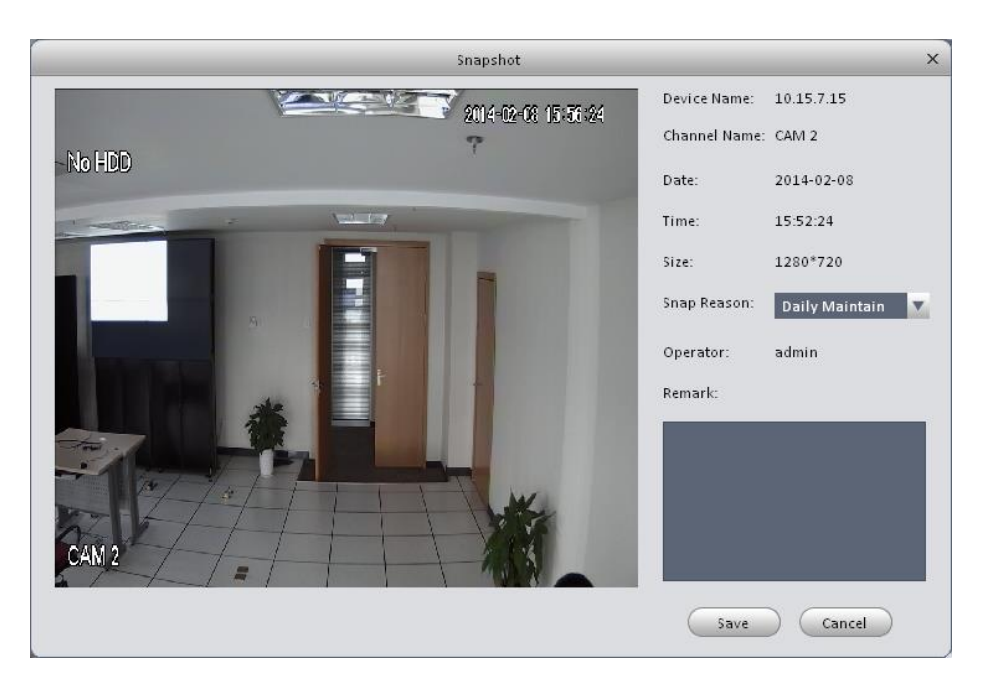

Figure 4-3

- <span id="page-77-0"></span>2) Please select corresponding parameter from the snapshot reason dropdown list and then input the information in the Remarks column.
- 3) Click save button, you can see system prompts "Successfully saved snapshot!".

On the Liveview window, right click mouse and then click Triple snapshot, you can snap three pictures at one time. You can see the corresponding dialogue box if the snapshot succeeds. The default picture save path is SmartPSS/capture. Here you can go to chapte[r 3.3](#page-12-0) General and then select file setup icon to modify picture save path.

### **4.1.4 E-Map**

E-map is shown in device list not. You can directly drag map into preview window for preview, as well as save map into image for next time use. Via e-map, you can better visualize position of video channel or alarm channel and see live preview of the channel or alarm status.

### 4.1.4.1 Edit E-Map

1) You can go to device list on the right of Preview window, right click the default group or any group, select New Map, see Figure 4-4.

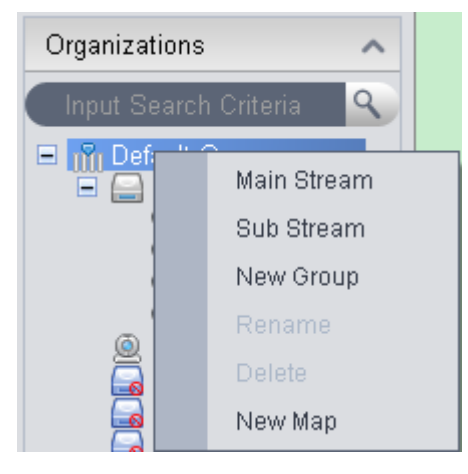

Figure 4-4

- 2) In map name field enter name of map, select picture and save it to enter edit page.
- 3) In map edit interface, drag video channel or alarm input you want to be displayed on map to designated position, see Figure 4-5.

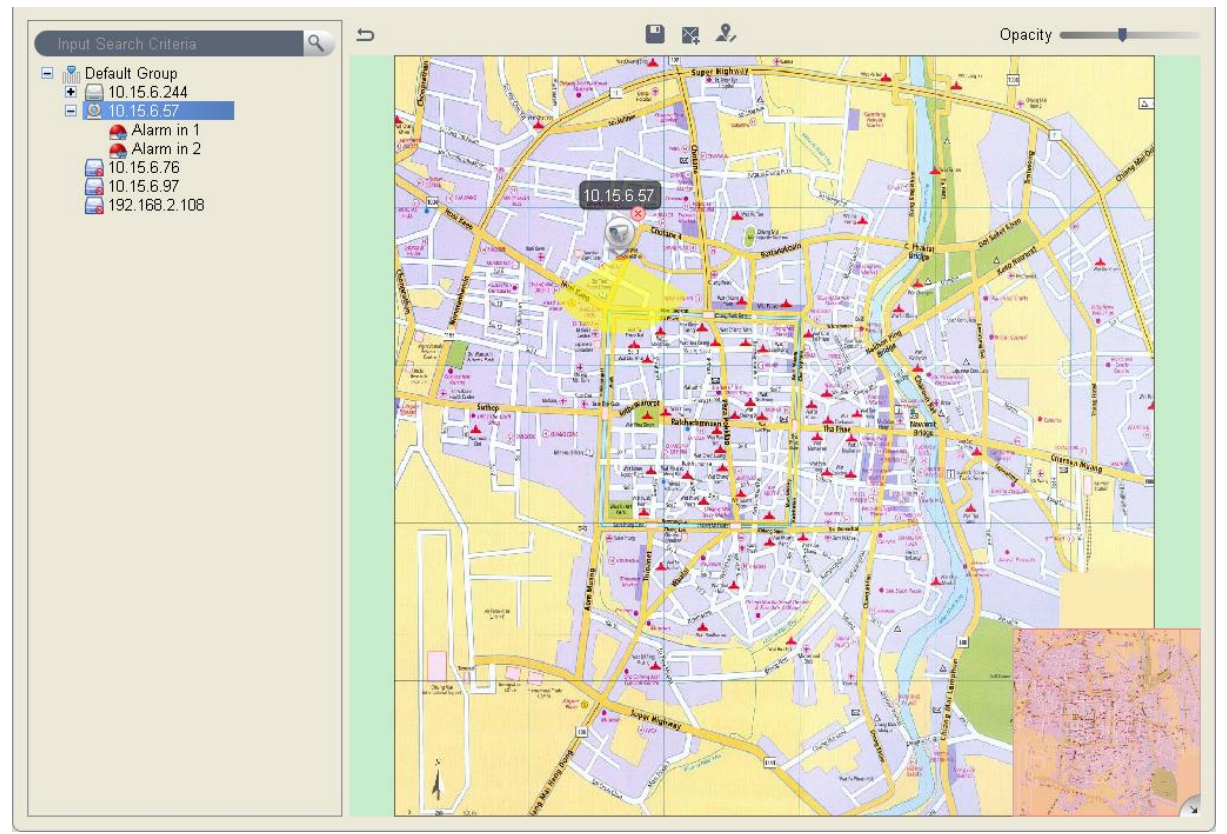

Figure 4-5

4) On map set monitoring range of video channel, see Figure 4-6. You can slide the bar at the upper right corner to set opacity, see Figure 4-7.

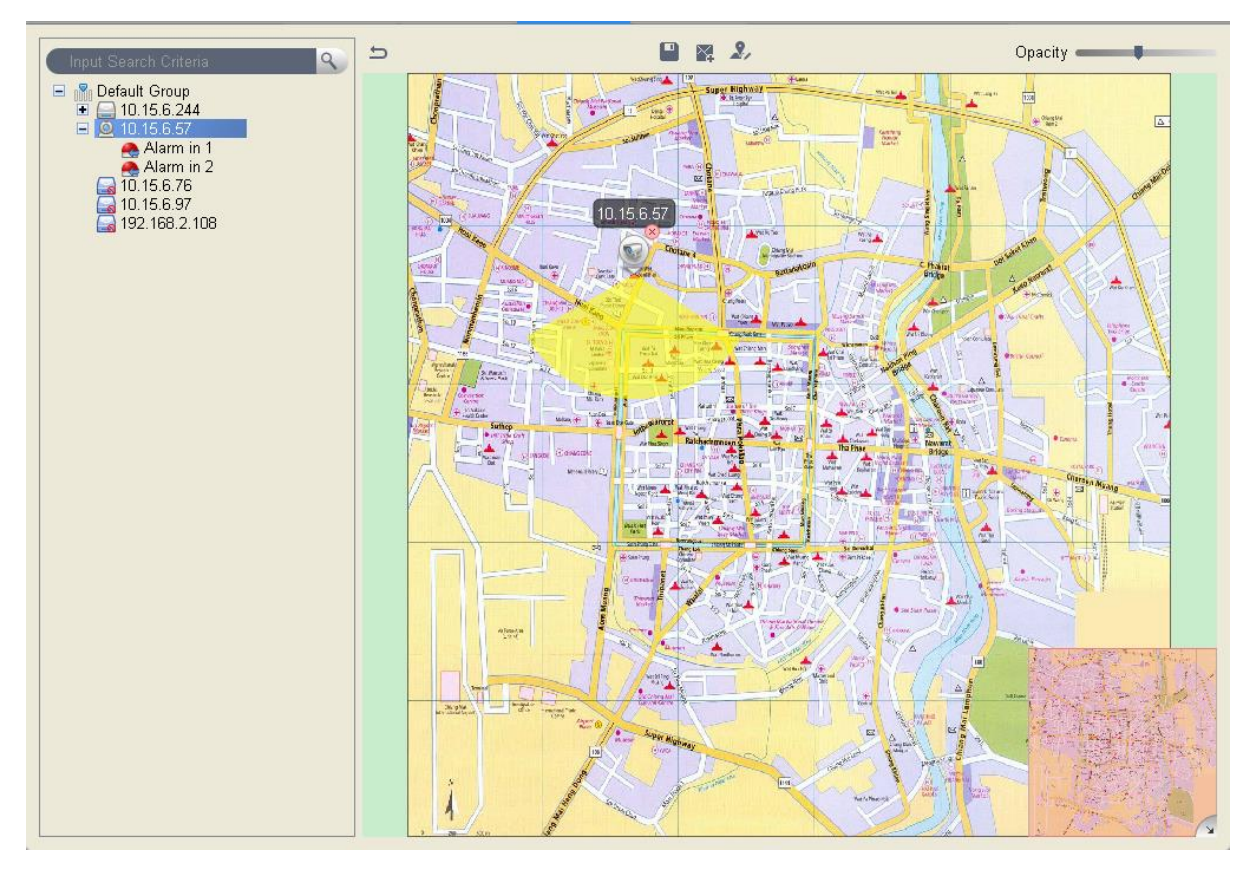

Figure 4-6

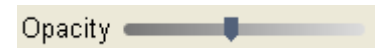

Figure 4-7

- 5) After you finish edit, click  $\blacksquare$  to save map.
- 6) Click  $\Rightarrow$  to return to preview.

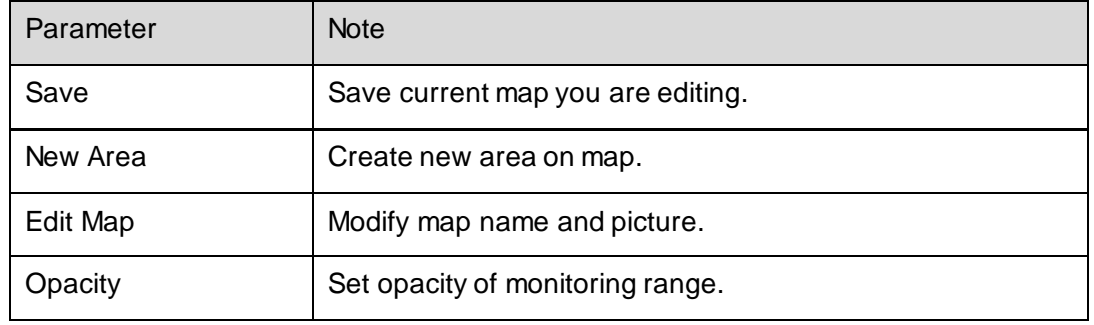

# 4.1.4.2 Preview E-Map

You can directly drag map you want to preview from device list into idle window, or select one idle window, in device list double click map. Map can be zoomed in/out and you can move mouse to see every detailed position info, see Figure 4-8.

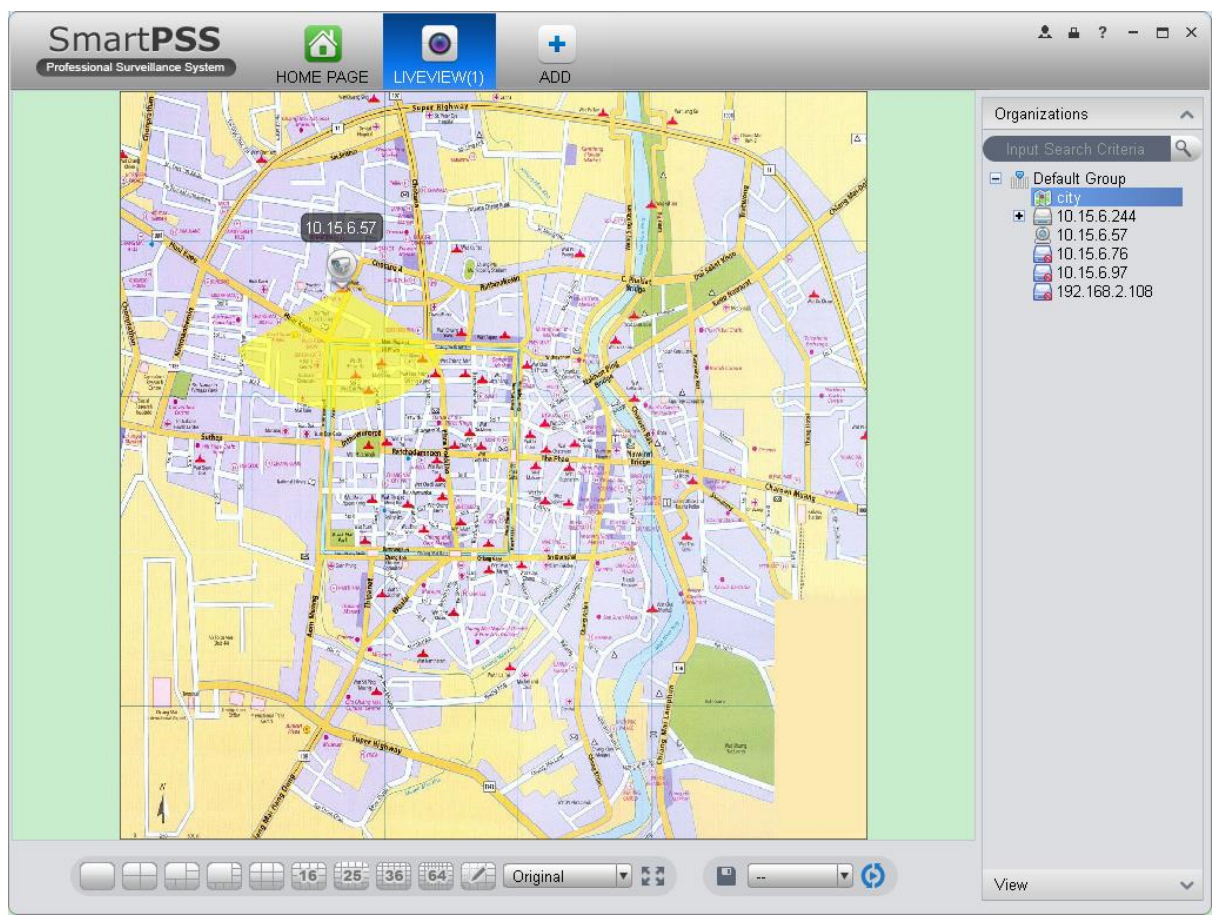

Figure 4-8

After you open map, you can move your mouse to a video channel to see short preview. You can click a video channel, then the video channel will be opened next to your mouse, see Figure 4-9. Click again to close video.

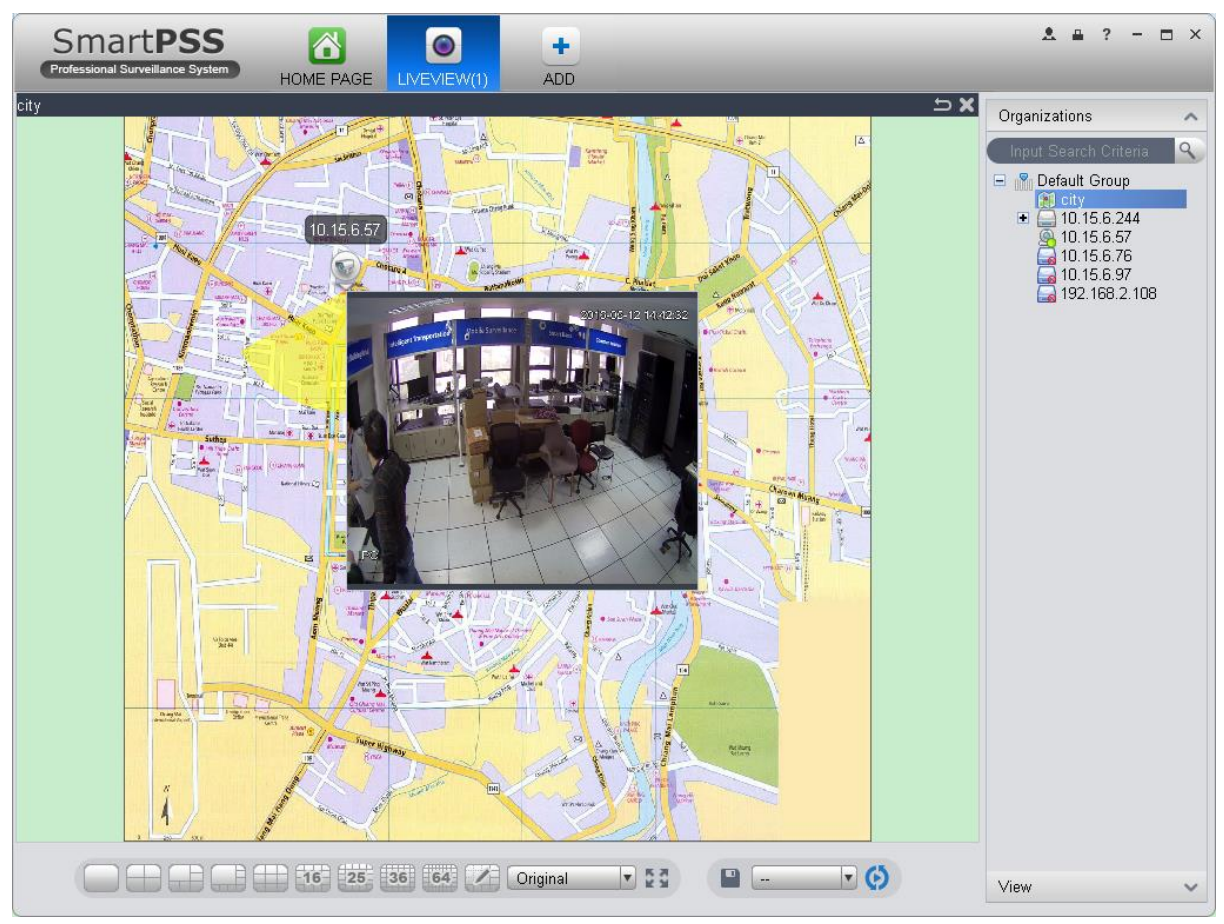

Figure 4-9

You also can right click in blank area, select open all channels or video wall to preview all channels on the map, see Figure 4-10 and 4-11.

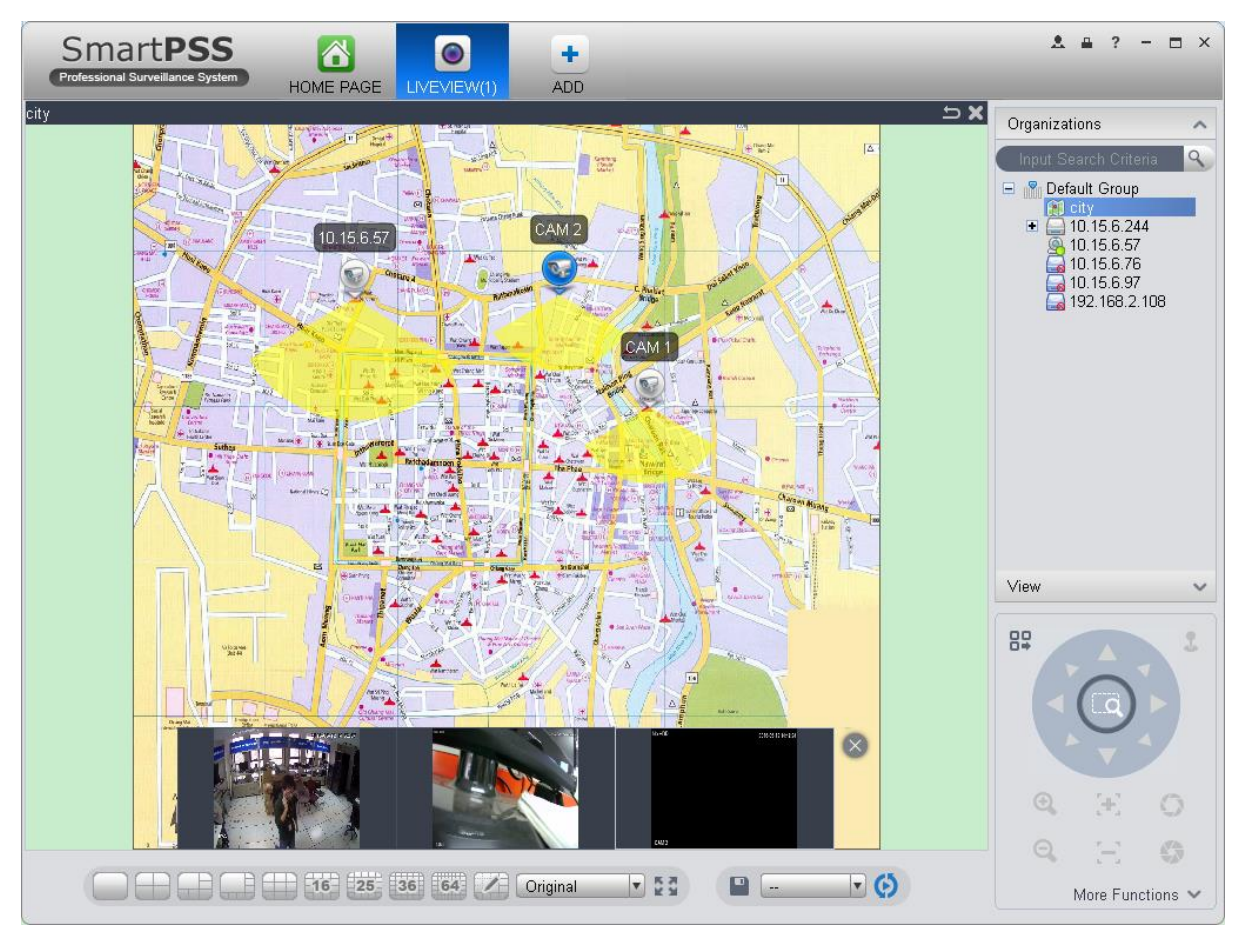

Figure 4-10

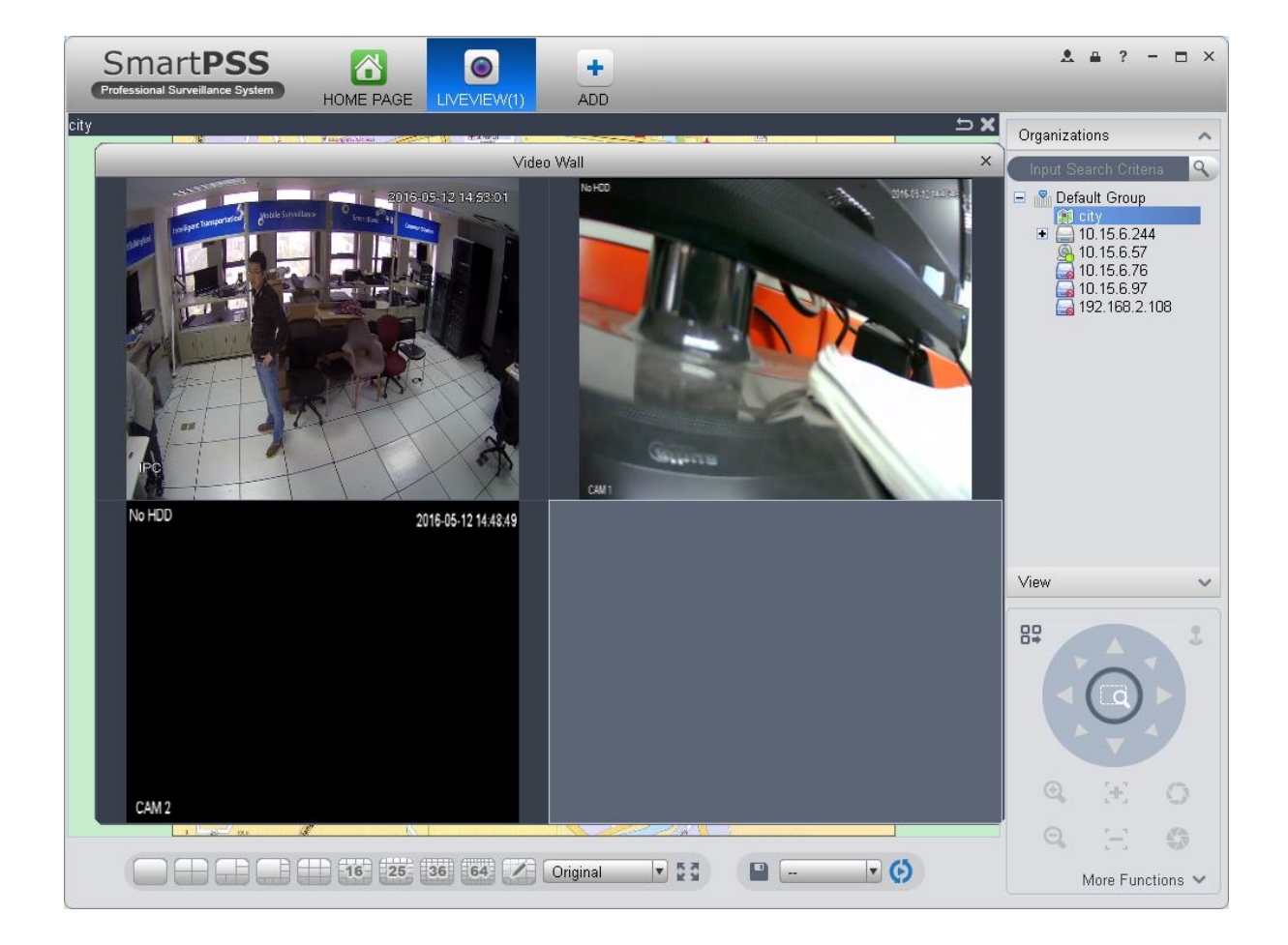

#### Figure 4-11

When alarm occurs, corresponding channels on map will flash.

### **4.1.5 Fisheye**

Installation of fisheye includes in-ceiling, wall mount and ground.

In-ceiling supports 8 views, the ground mounted 1+4 mode is illustrated by Figure 4-4.

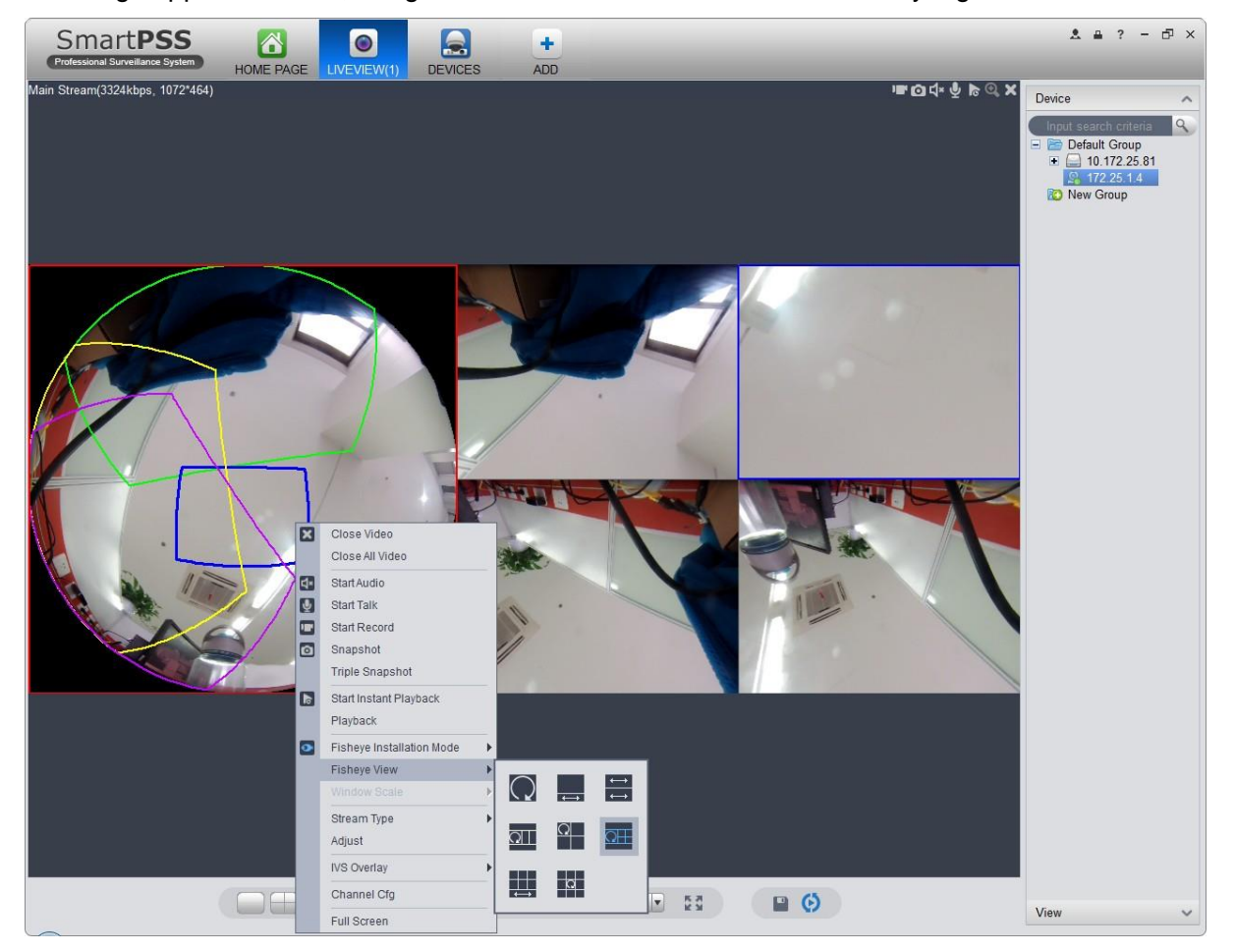

Figure 4-12

In the left, fish eye splits into 4 scene boxes, if you drag one box with mouse, as :  $\Box$ , the corresponding above scene box will rotate.

Wall mount supports 5 views, and ground supports 7 views.

#### **4.1.6 Smart Alarm**

If the system configures SmartIPC device, then you can configure rule for smart channel of the device in Liveview interface.

Step 1. In Liveview interface, device list on the right, right click intelligent device, select IVS Channel Cfg. See Figure 4-4.

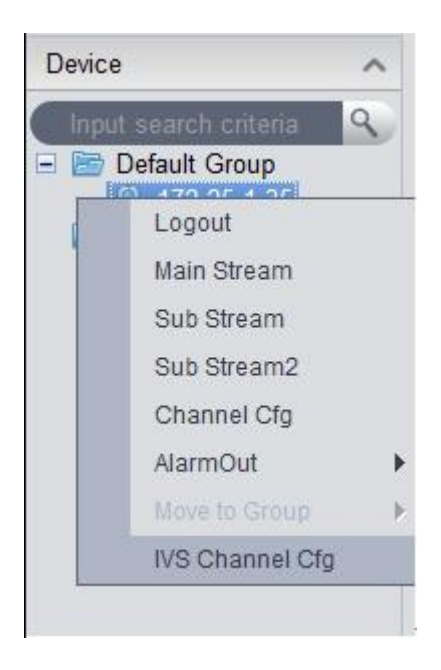

Figure 4-13

Step 2. In channel list dropdown list, select channel, see Figure 4-6.

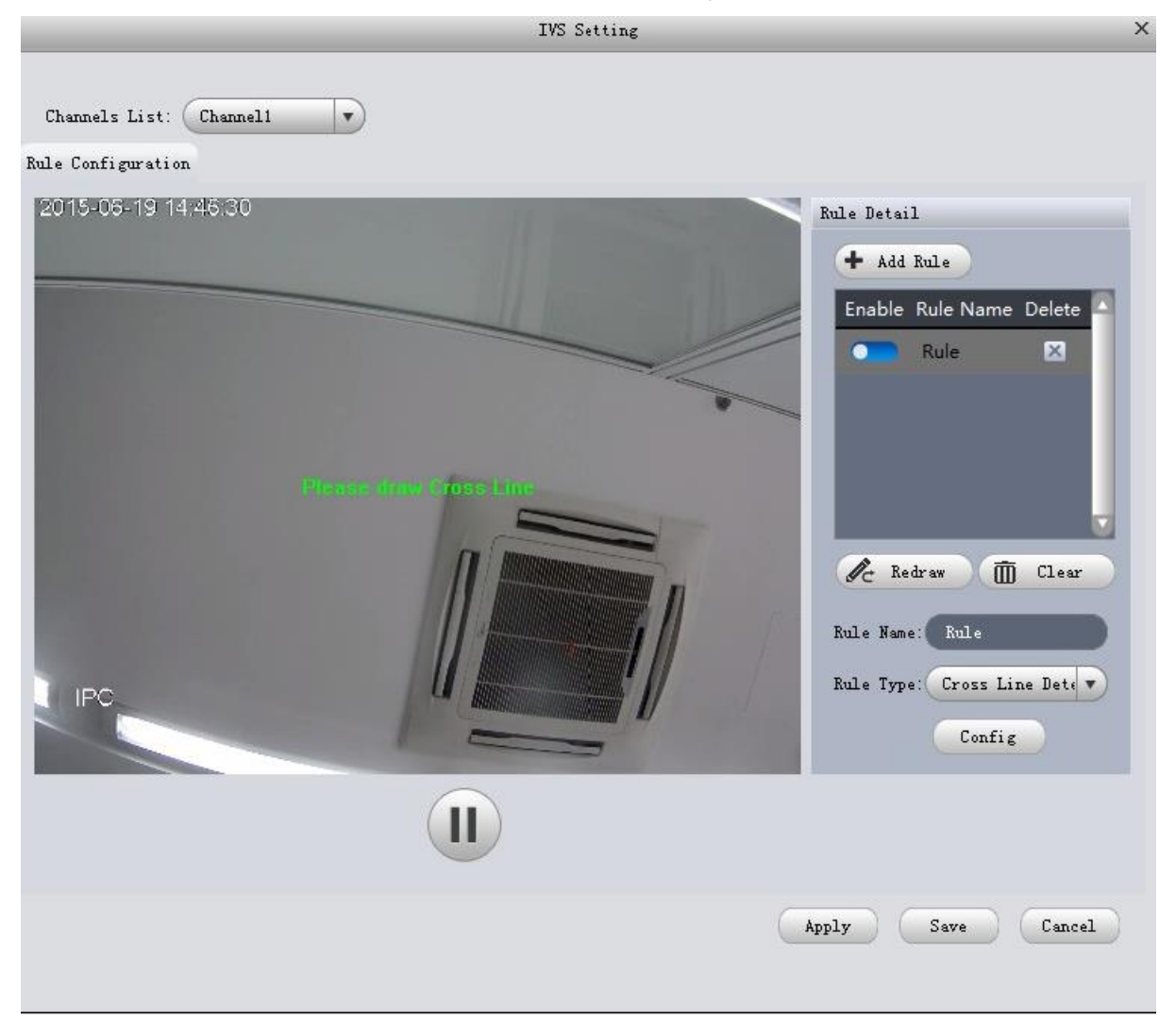

Figure 4-14

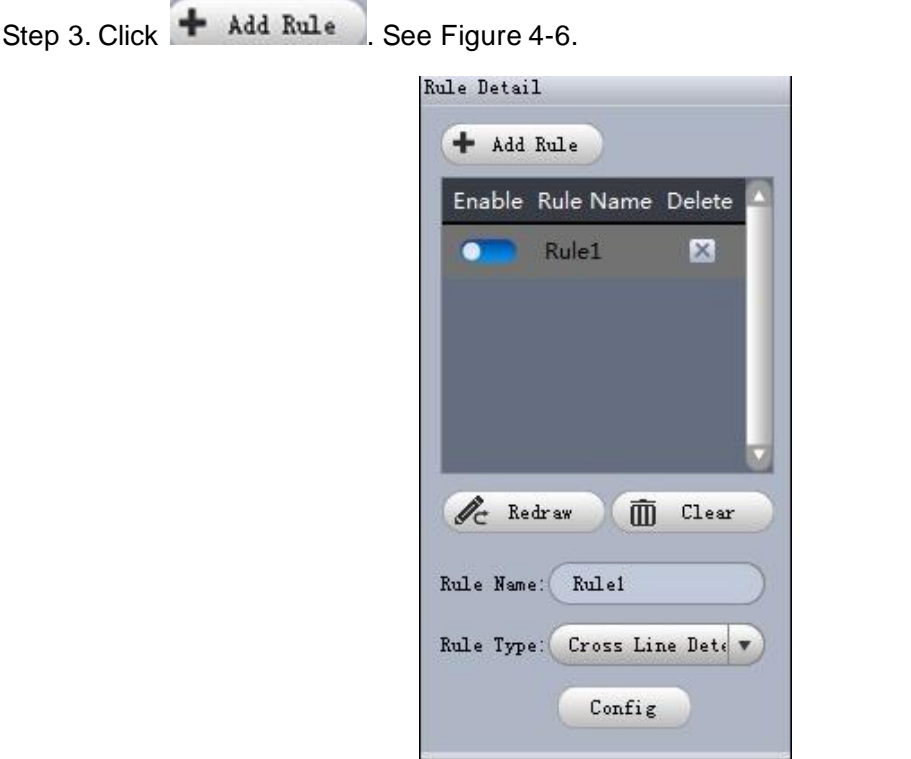

Figure 4-15

Step 4. Configure rule name, and select rule type.

Step 5. In video window, draw detection region, and right click to complete drawing.

- Click Redraw to draw detection region again.
- **•** Click Clear to clear drawn detection region.
- See Figure 4-10.

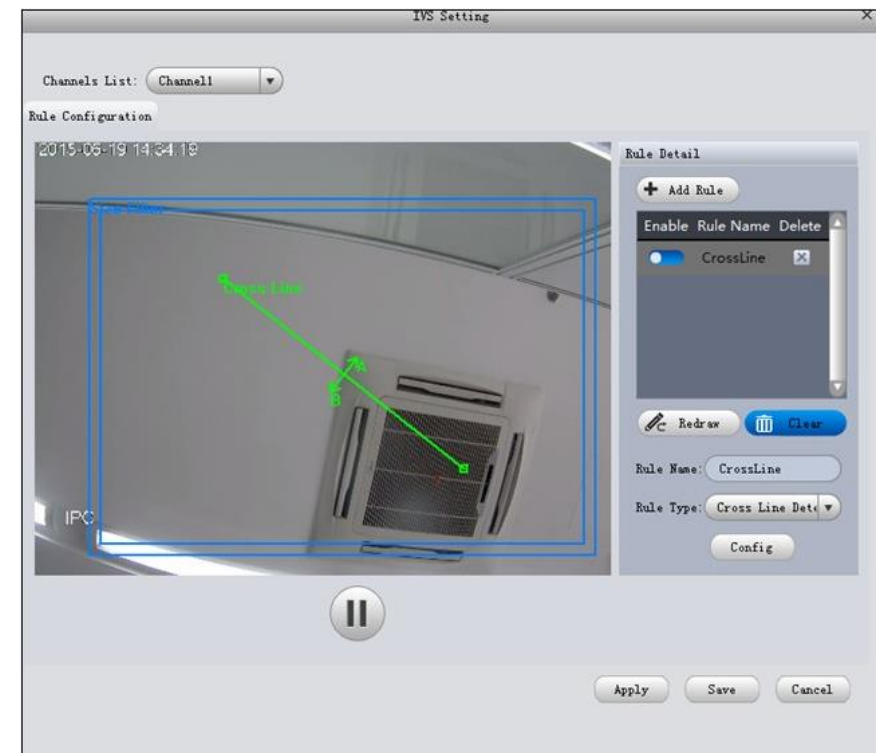

Step 6. Click Config. Step 7. Set parameters, select "A<- ->B", "A-->B" or "A<--B", see Figure 4-11.

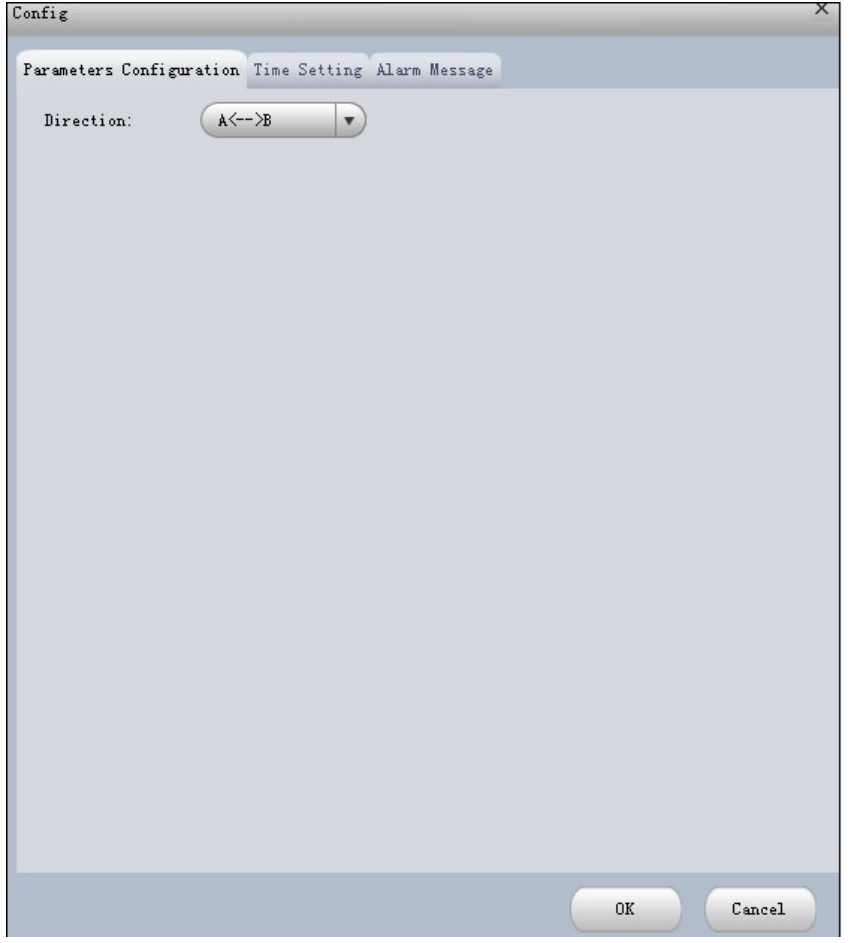

Figure 4-17

Step 8. Click Time Setting, set time, see Figure 4-12.

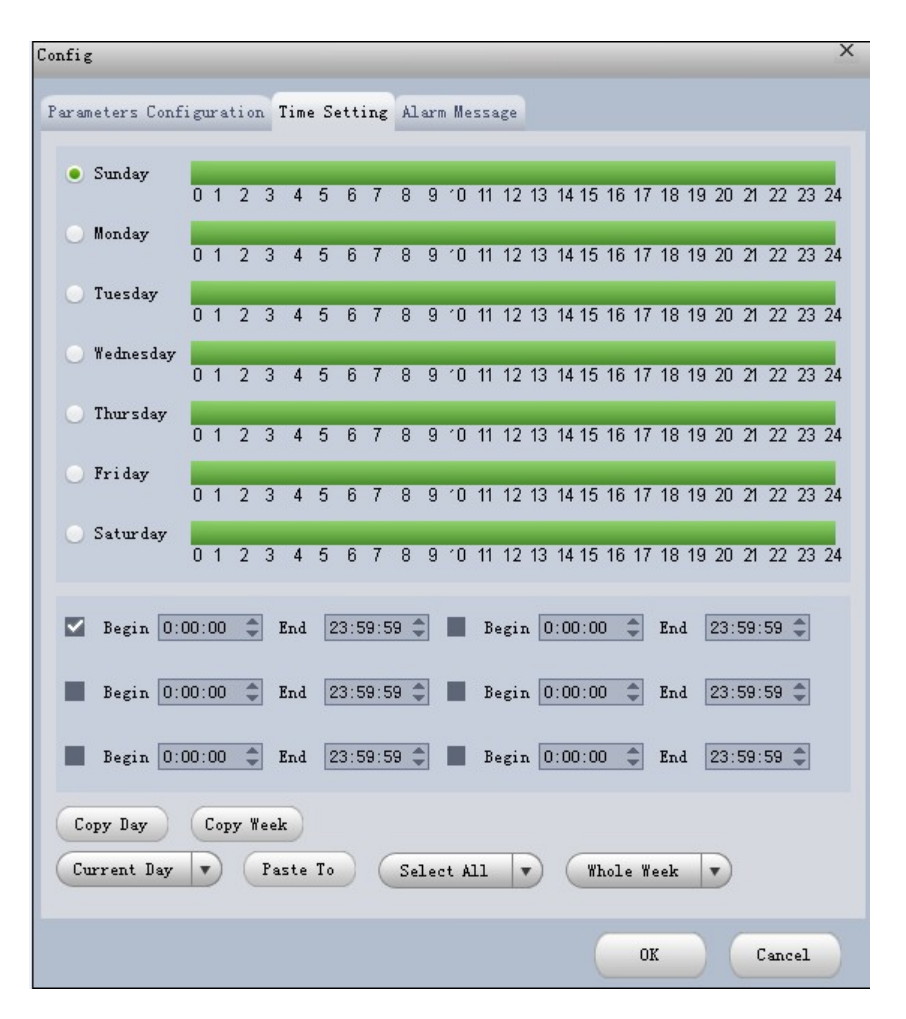

Figure 4-18

Step 9. Click Alarm Message.

Step 10. Check alarm output, record, snapshot and click OK.

Step 11. Click Apply.

When alarm occurs, in LOG interface, you can select alarm log for type, and IVS device for device name to search alarm info. See Figure 4-13.

| Client Log | Device Log<br>Start Time 2015-06-17 00:00:00 |                | v.              | End Time 2015-06-19 23:59:59 |          | $\Psi_{\rm c}$ | Search    |
|------------|----------------------------------------------|----------------|-----------------|------------------------------|----------|----------------|-----------|
|            | $\overline{\phantom{a}}$ All<br>Type Alarm   |                | Device Name All |                              |          | v              | Export    |
| No.        | Time                                         | A Alarm Type   | Event Type      | Device Name                  | Channel  | Deal Messages  | Operation |
|            | 2015-06-19 14:43:46                          | Audio Abnormal | Occured         | 172.25.1.35                  | Channel1 | Pending        |           |
|            | 2015-06-19 14:43:52                          | Audio Abnormal | Disappered      | 172.25.1.35                  | Channel1 | Pending        |           |
|            |                                              |                |                 |                              |          |                |           |
|            |                                              |                |                 |                              |          |                |           |
|            |                                              |                |                 |                              |          |                |           |

Figure 4-19

### **4.1.7 Smart Track**

The system supports smart track in Liveview interface.

1) In device list on the right of Liveview window, right-click smart track device, select "Smart Track Config". System pops up Smart Track Config box, see Figure 4-14.

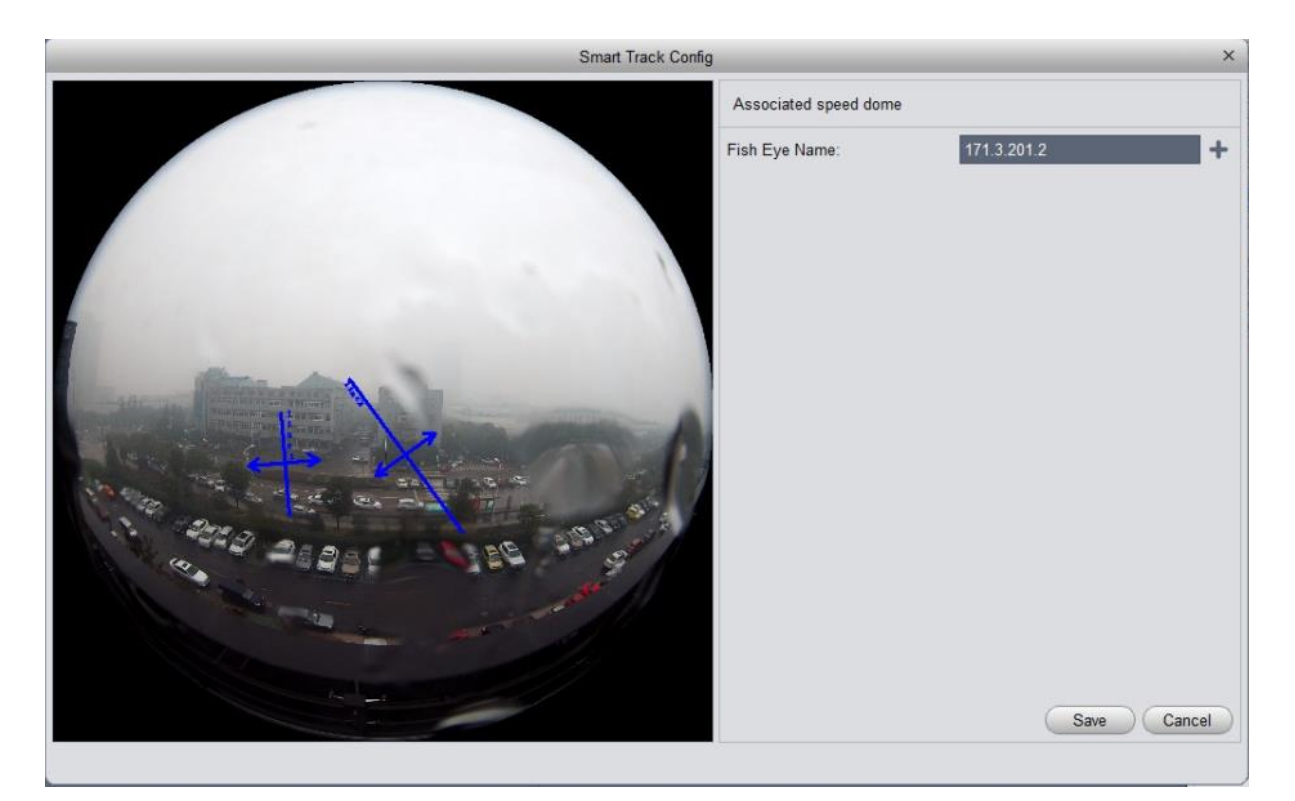

Figure 4-20

2) Click  $\bigstar$ , select PTZ dome device. Note:

Do not link more than 3 PTZ cameras at the same time.

3) Click Save. See Figure 4-15.

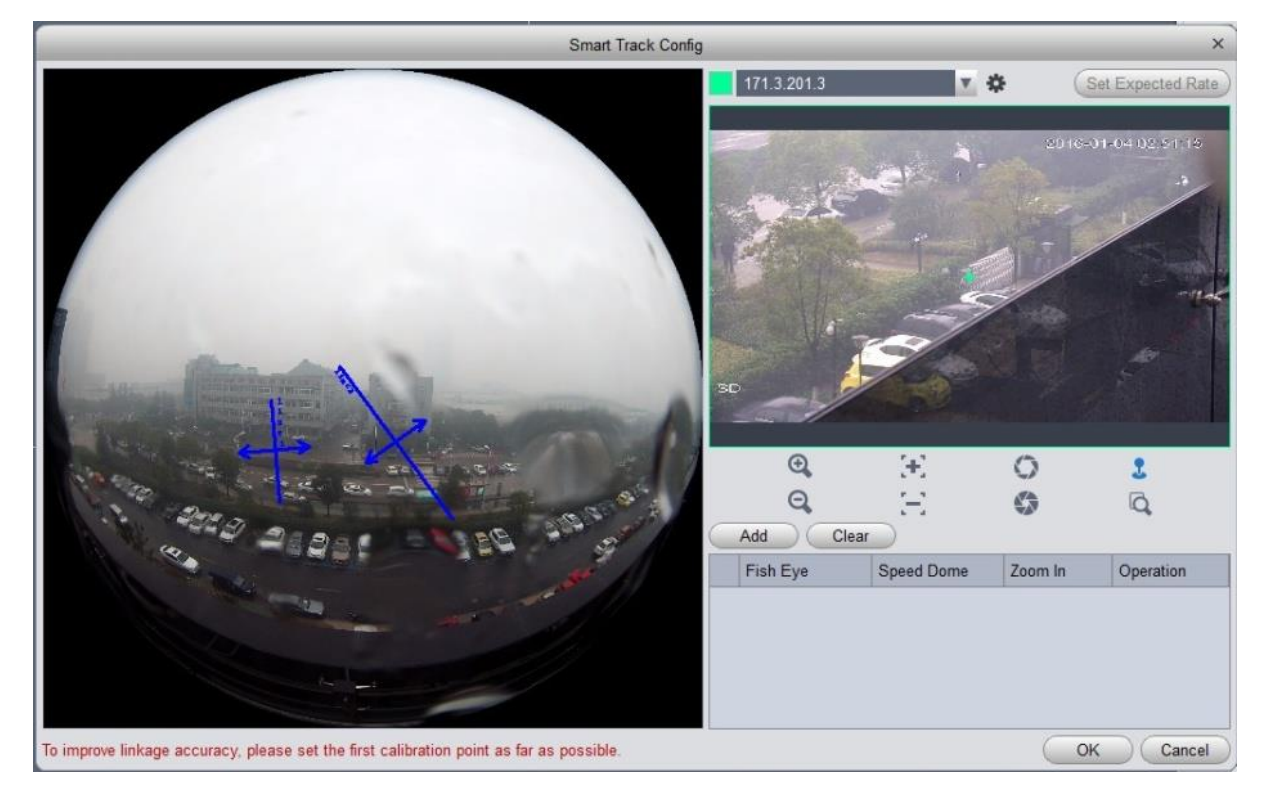

Figure 4-21

- 4) Click Add.
- 5) In fish-eye device list on the left,, select one point. Then image shown on the right will turn to

the this selected point, click  $\blacktriangledown$ .

Note:

To improve accuracy of track, mark of first group shall be a far fixed reference object.

6) Repeat step 4 and 5, add at least three points. See Figure 4-16.

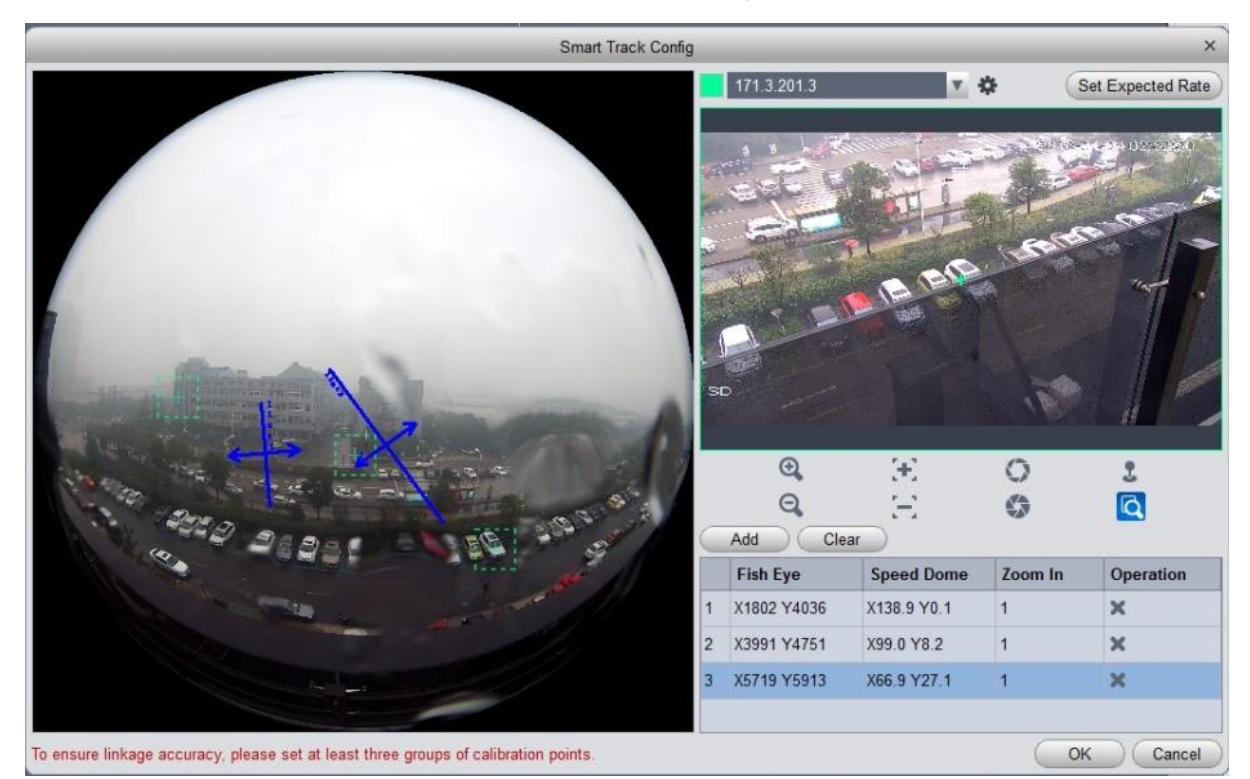

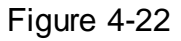

- 7) Click OK.
- 8) Right click device on the right in fish-eye device list, select Smart Track. System pops up smart track box, see Figure 4-17.

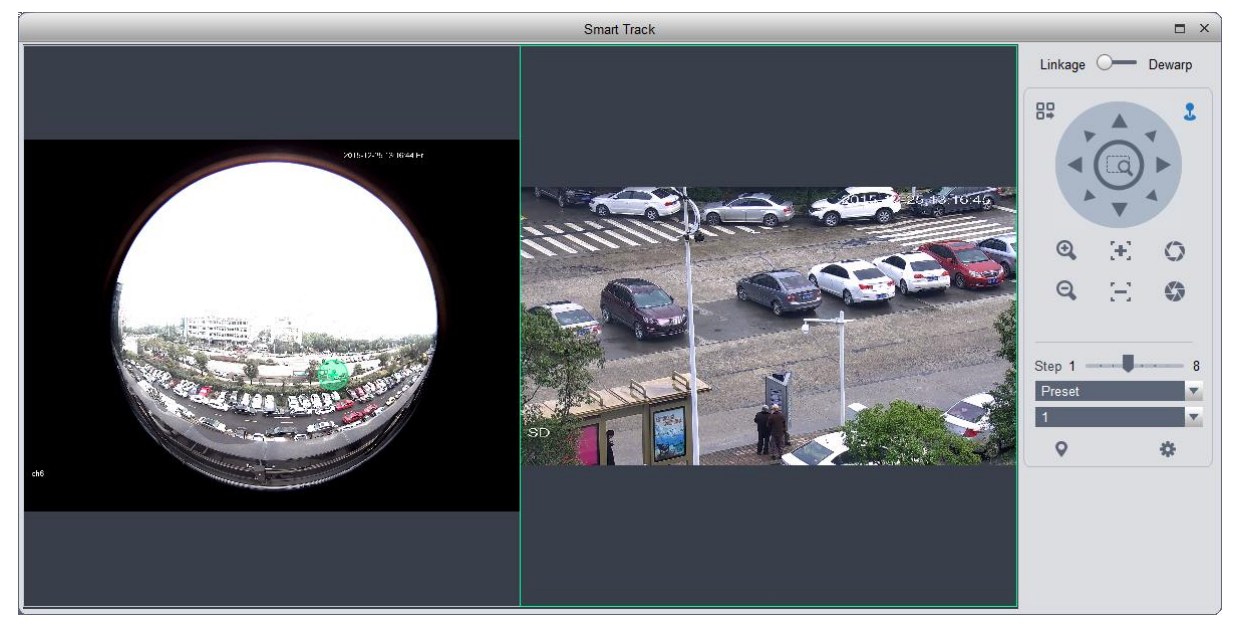

Figure 4-23

9) Click a random point on device on the left, PTZ camera on the right will auto turn to the related position.

In this interface, you can correct smart track by clicking on dewarp at the upper-right corner, please refer to Ch 4.1.4.

### **4.1.8 PTZ**

If the device type is PTZ dome camera, you can click the PTZ button to set. See [Figure 4-24.](#page-92-0)

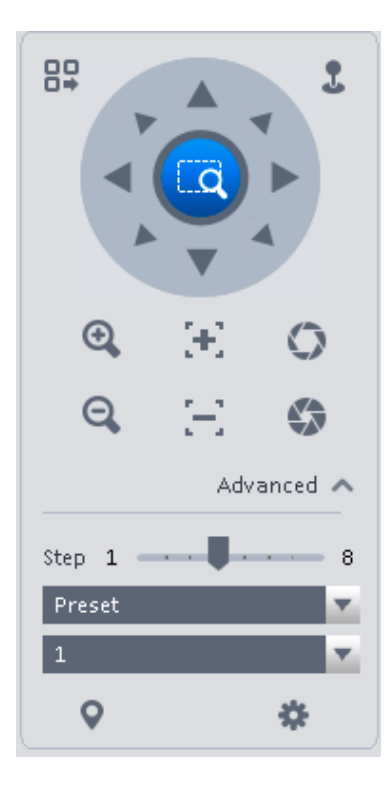

# Figure 4-24

<span id="page-92-0"></span>Please refer to the following sheet for detailed information.

<span id="page-92-1"></span>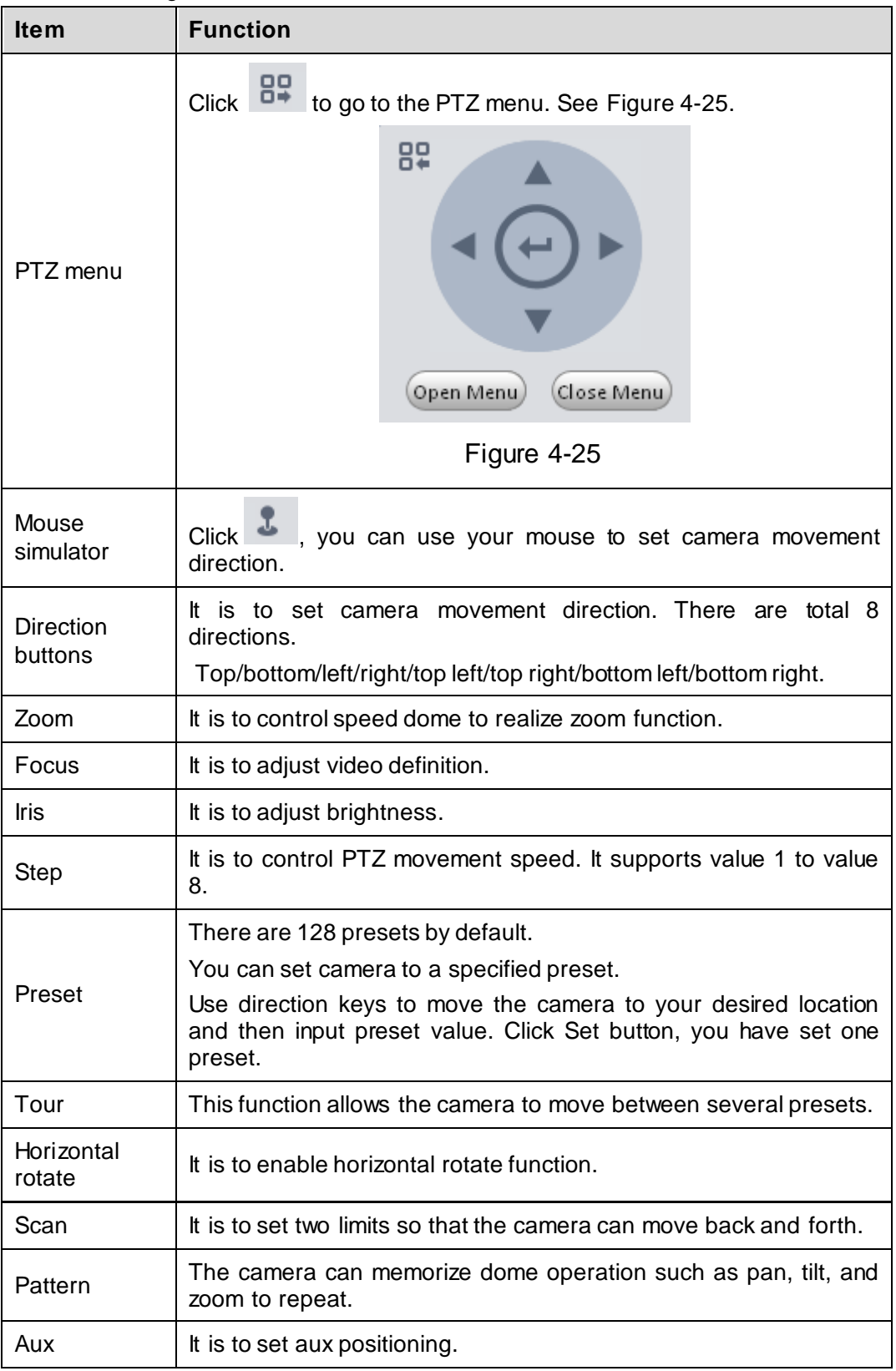

### 4.1.8.1 Preset

This function allows you to set camera to a specified position.

### **Preset setup**

Please note system supports a max of 128 presets by default.

- 1) In [Figure 4-24,](#page-92-0) use direction keys to move the camera to your desired location.
- 2) Click  $\blacksquare$  dropdown list, select preset; click  $\blacksquare$  and click  $\blacksquare$  dropdown list. Select number within 1~128.
- 3) Click  $\bullet$  to set corresponding preset. .

#### 4.1.8.2 Tour

This function allows camera to go between several presets.

### **Important**

## **Before you use this function, please set at least two presets.**

### **Tour setup**

1) In [Figure 4-24,](#page-92-0) select Tour from the dropdown list and then click button. Se[e Figure 4-26.](#page-93-0)

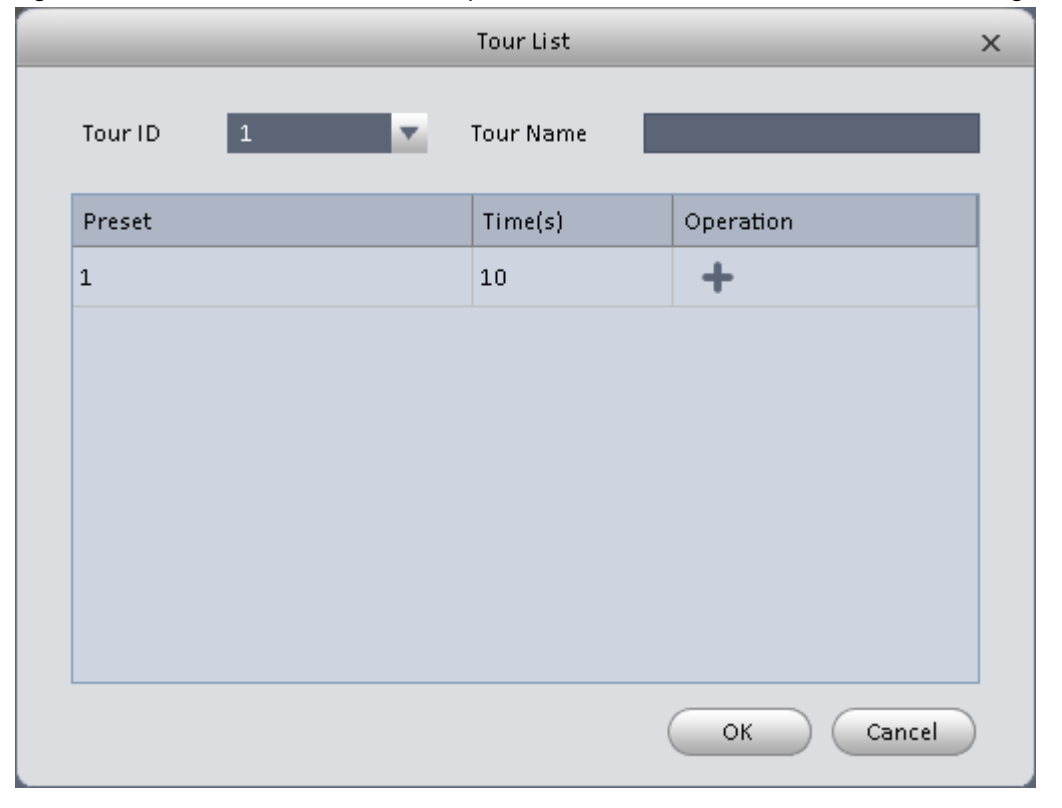

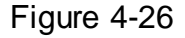

- <span id="page-93-0"></span>2) Input tour number/tour name.
- 3) Select preset number from the dropdown list and input stay time.
- 4) Click **button to add one preset to the tour. Select another preset number from the** dropdown list and then click Add button again to add more preset to the tour.
- 5) Click OK button to complete the tour setup.
- 6) Click **b** button to tour.

#### 4.1.8.3 Pan

- 1) Click Pan **Click** dropdown list, select Pan.
- 2) Click  $\bigcup$  to enable Pan.

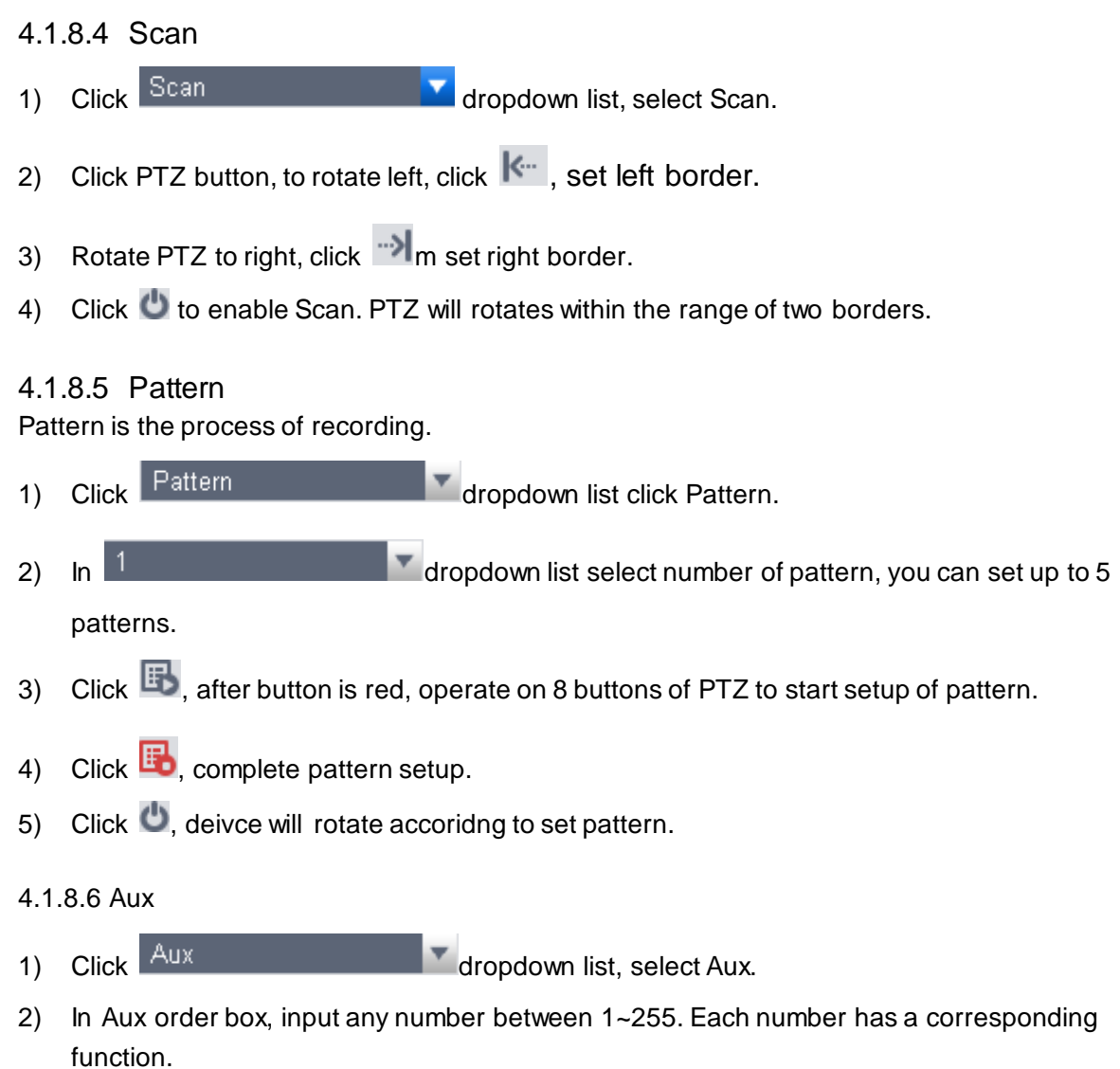

3) Click  $\ddot{O}$ , display function of Aux order.

# **4.2 Playback**

After you recorded a file, you can go to this interface to playback.

On the homepage, click in the Basic pane, you can go to the playback interface. See [Figure 4-27.](#page-95-0)

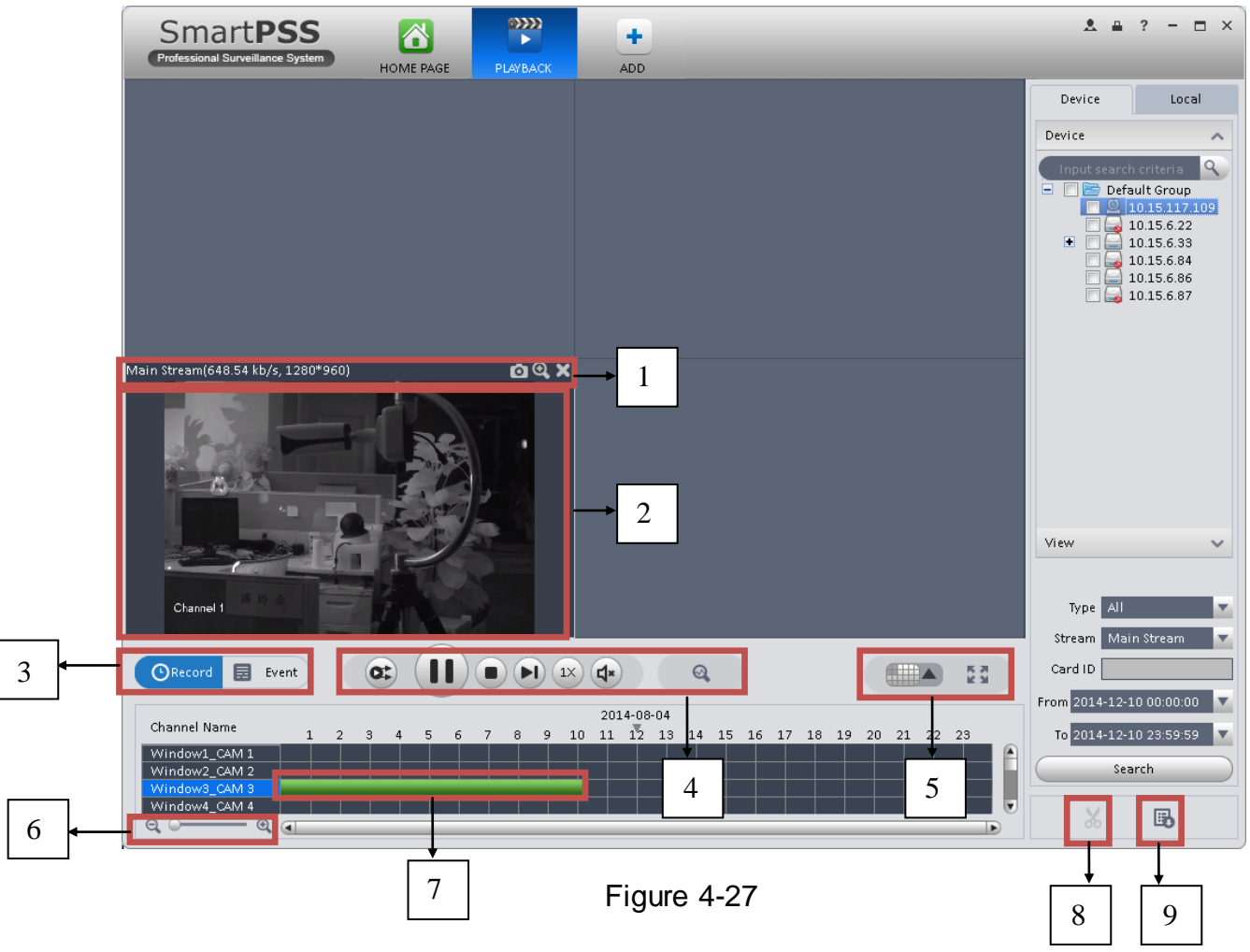

<span id="page-95-0"></span>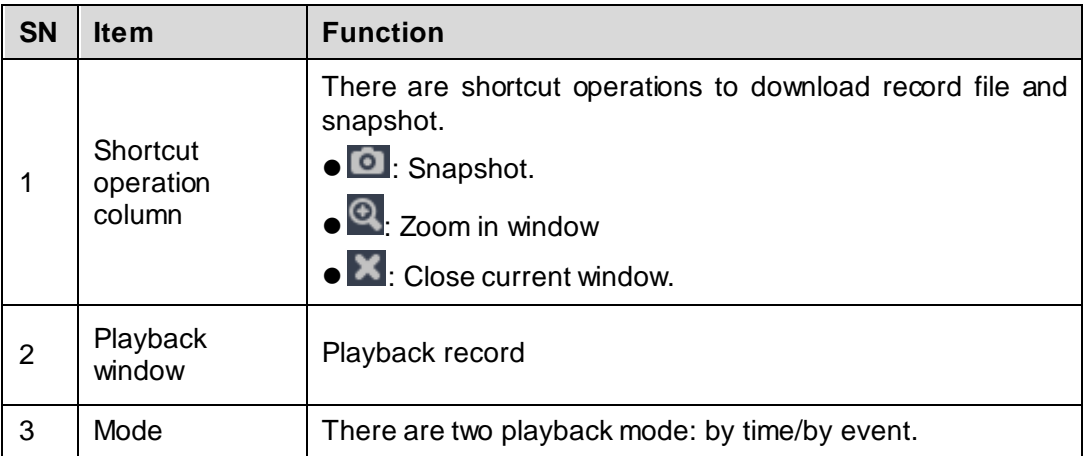

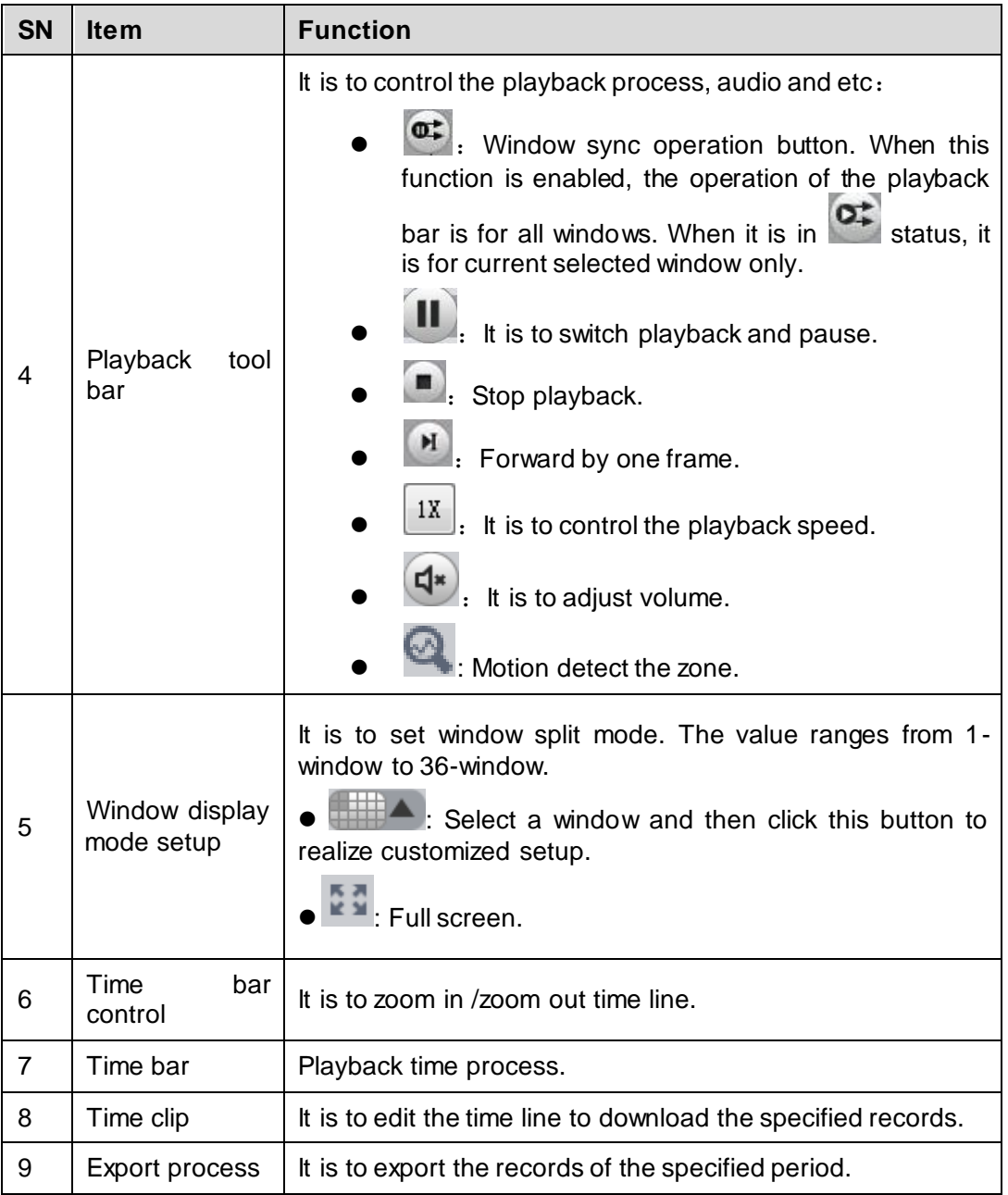

### **4.2.1 Playback Device Record**

Please follow the steps listed below to search the record you want and then playback.

- 1) In [Figure 4-27,](#page-95-0) click Device button on the upper right intergface.
- 2) Check a channel (or some channels) on the device list on the top right pane.
- 3) Select record type, stream type and record start time and end time.
- 4) Click Search. See Figure 4-22. By default, system search record by "time".

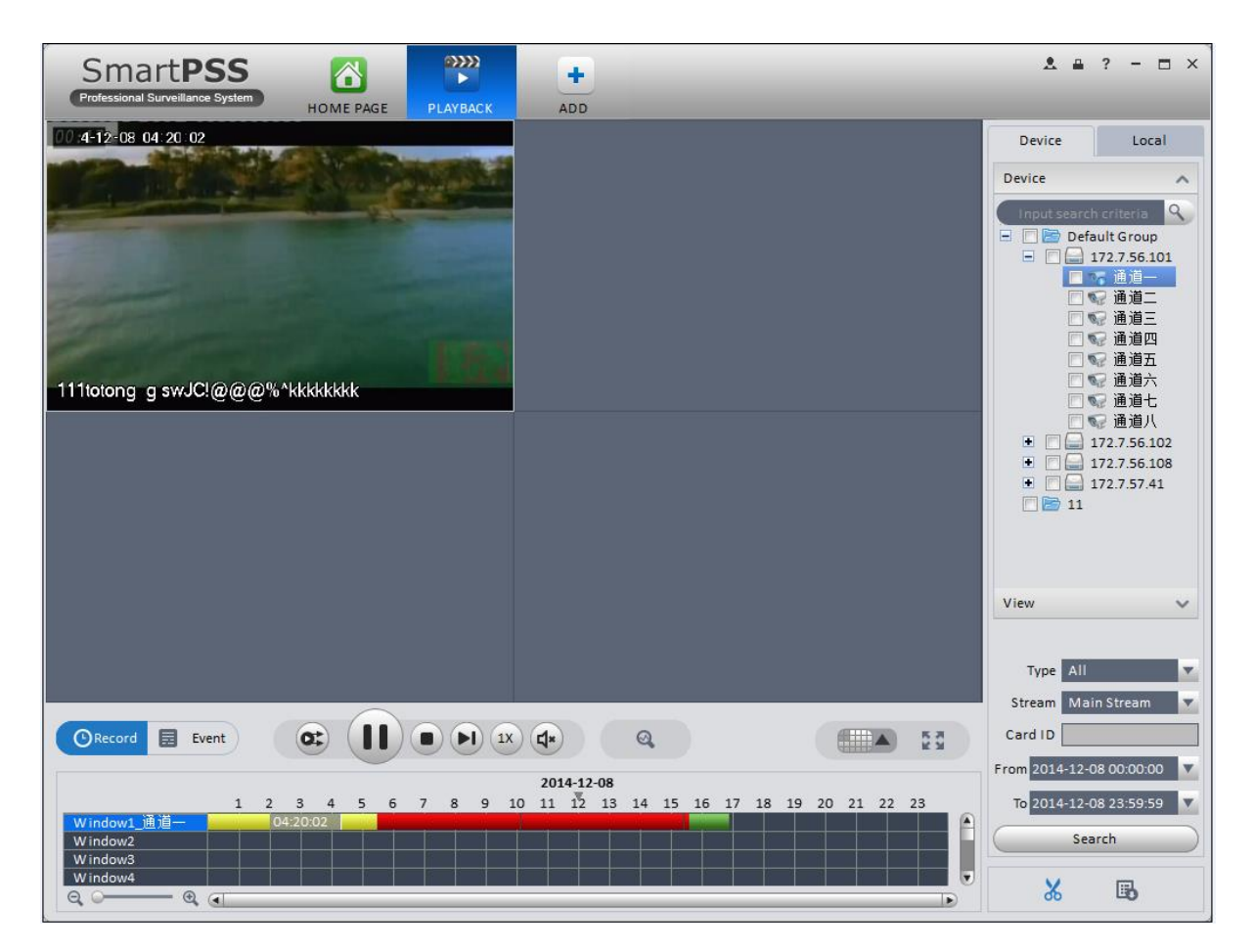

Figure 4-28

- Green color stands for the general record.
- Yellow color stands for the motion detect record.
- Red color stands for the alarm record.
- Blue color stands for card no. record.

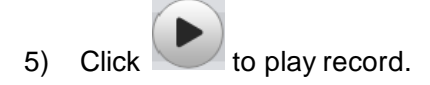

- 6) Click  $\left\lceil \mathbb{Q} \right\rceil$  to intelligently search motion detection. System shows motion detection window.
- 7) Left click to select motion detection area with the box.
- 8) Click **the search motion detection.** The purple time bar represents found motion detection in Figure 4-23.

|                   | $2014 - 08 - 02$ |  |  |  |  |    |    |    |  |          |    |  |
|-------------------|------------------|--|--|--|--|----|----|----|--|----------|----|--|
| Channel Name      |                  |  |  |  |  | 10 | 11 | 12 |  | 15<br>14 | 16 |  |
| Window1_Channel 1 |                  |  |  |  |  |    |    |    |  |          |    |  |
| Window2_conf_img  |                  |  |  |  |  |    |    |    |  |          |    |  |
| Window3_CAM 5     |                  |  |  |  |  |    |    |    |  |          |    |  |
| Window4_conf_img  |                  |  |  |  |  |    |    |    |  |          |    |  |
| Θ<br>Ð<br>$-$     | $\sim$           |  |  |  |  |    |    |    |  |          |    |  |

Figure 4-29

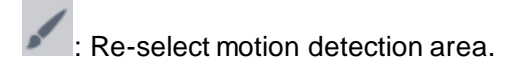

- **U**: Exit intelligent search.
- 10) Click event below video window. System search record file by event.
- 11) Click , to playback record. See Figure 4-24.

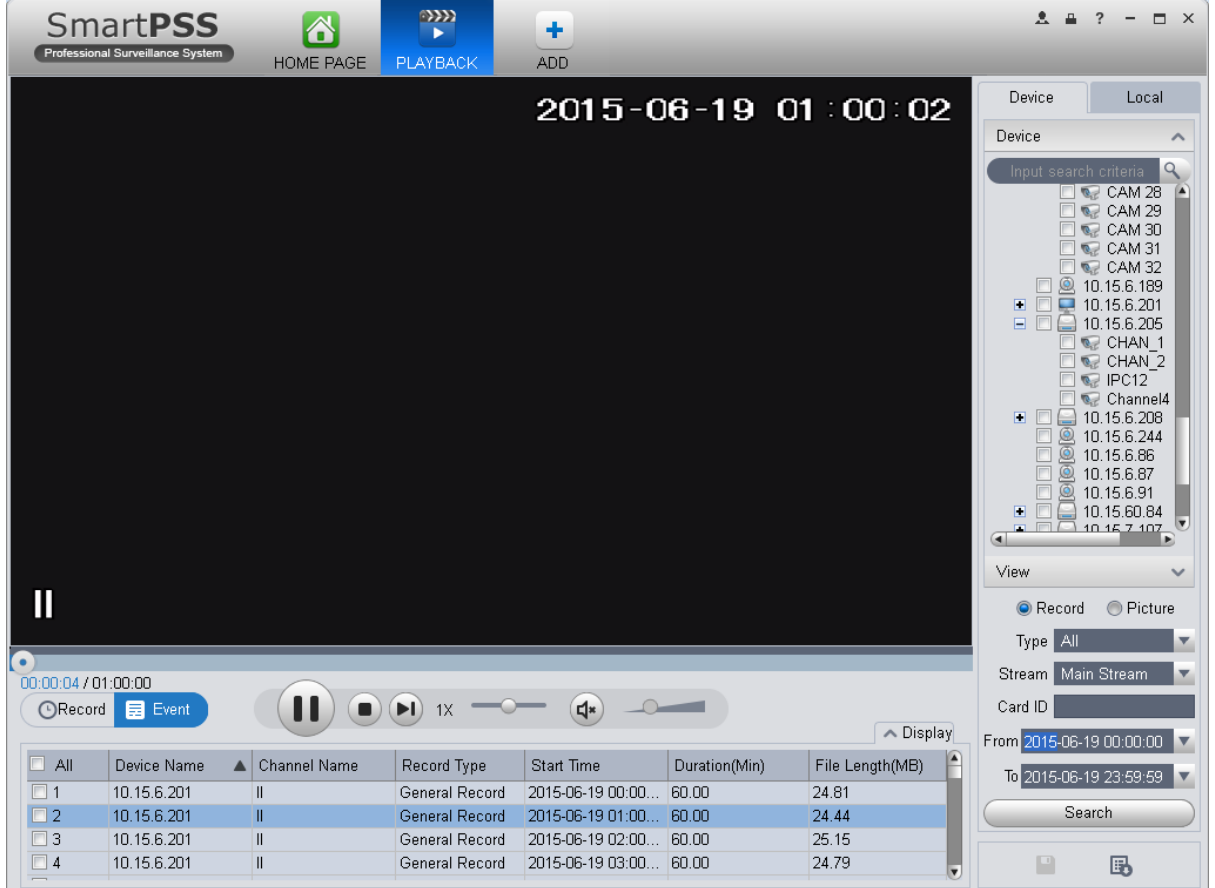

Figure 4-30

- 12) Select Picture on the right.
- 13) Configure search time, click Search. System shows snapshot, see Figure 4-25.

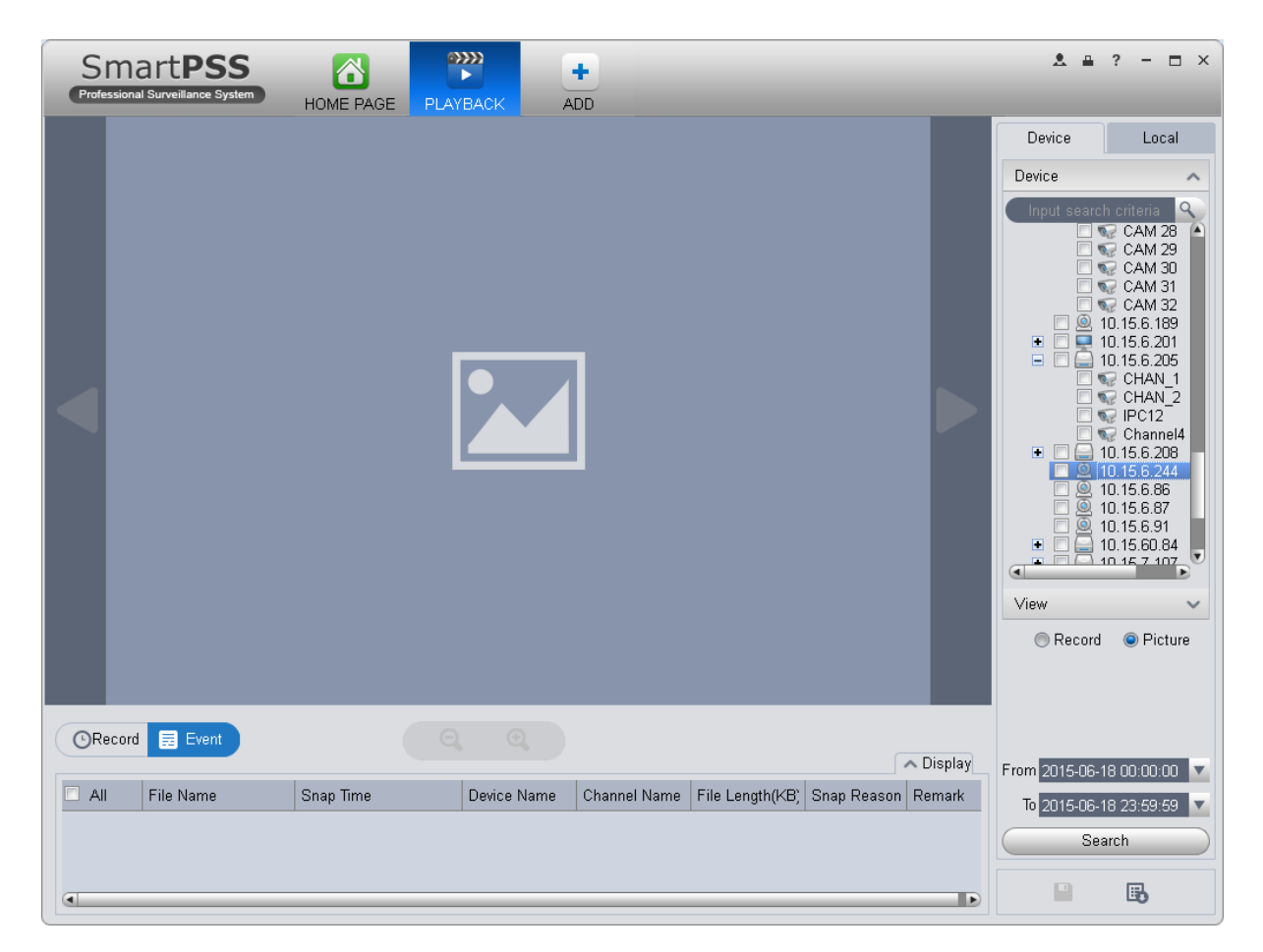

Figure 4-31

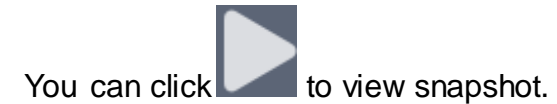

14) (optional) You also can playback record under View.

a) In Liveview interface, click  $\blacksquare$  at bottom.

System pops up Figure 4-26.

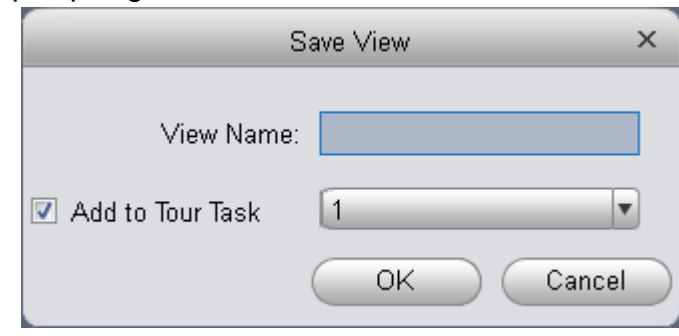

Figure 4-32

- b) Input video name, click OK.
- c) On the right, click View tab, right click newly added view, select Playback.
- d) System auto jumps to playback window, and shows process bar at the bottom.

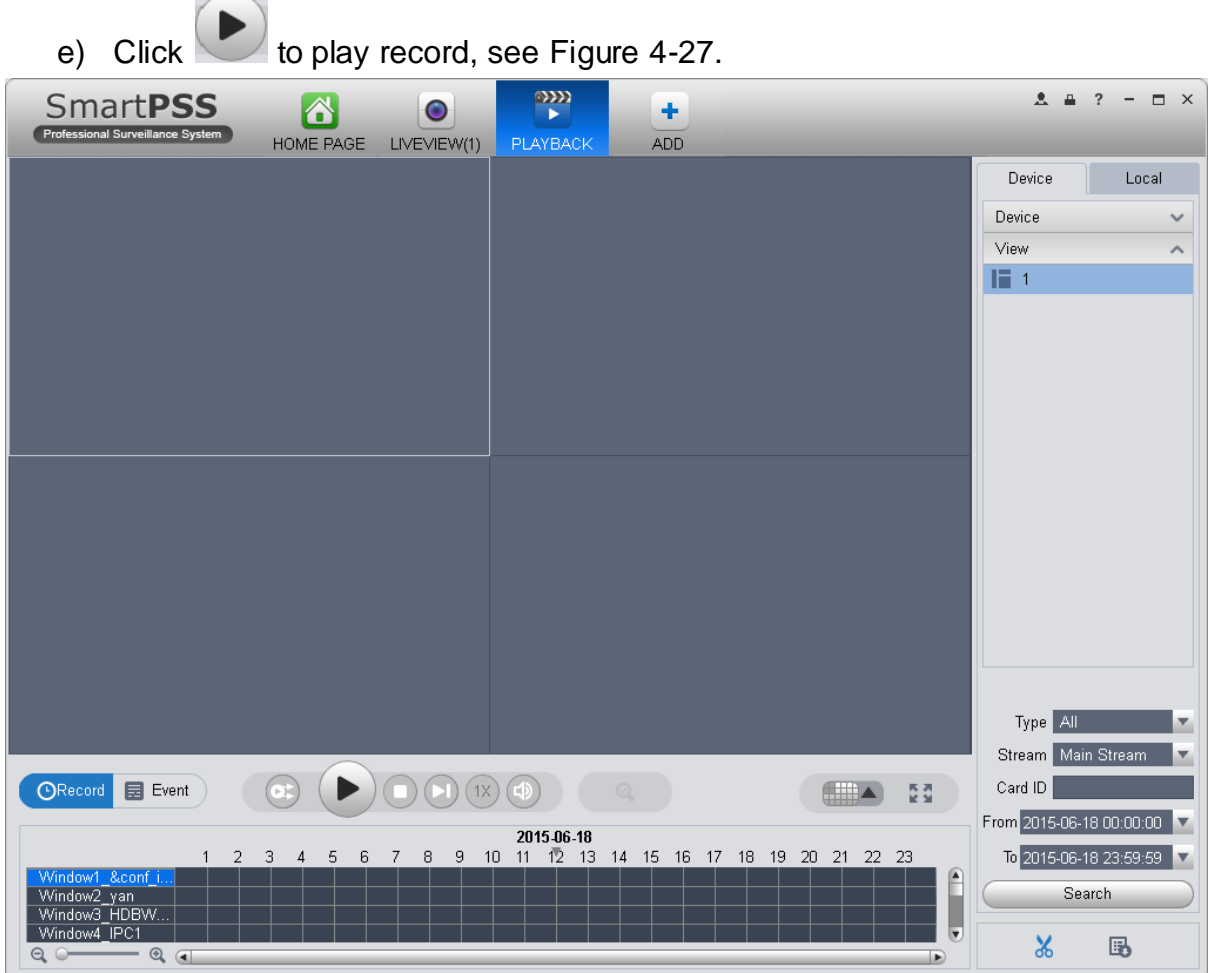

Figure 4-33

### **4.2.2 Playback Local Record**

Please follow the steps listed below to search the record you want and then playback.

- 1) In [Figure 4-27,](#page-95-0) click Local button on the right pane.
- 2) Check a channel (or some channels) on the device list on the top right pane.
- 3) Set search for record or picture, and select local record or picture time to search.

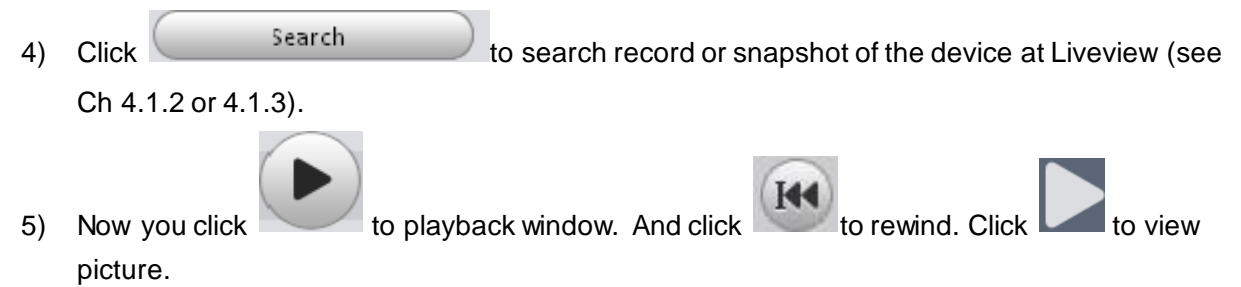

### **4.2.3 Export**

There are three ways for you to select export records.

10) In Device record interface, select periods on the time line and then click to export records.

11) In Record event interface, select record type and then click  $\Box$  to export records.

12) In Local record interface, check the records first and then click  $\Box$  to expoer records.

You can see the export interface is shown as in [Figure 4-34.](#page-101-0) Select the corresponding export path and then click OK button to export.

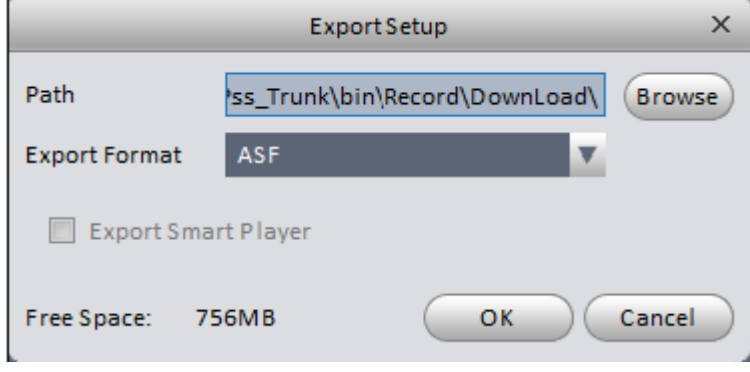

Figure 4-34

<span id="page-101-0"></span>You can click  $\overline{\mathbb{H}}_1$  to view exporting and exported conditions.

## **4.2.4 Fisheye Playback**

You can use fish eye to playback device record and local record.

For example to play local record.

In playback window, click local record tab.

After you search out record, you can select fisheye view to playback the record. See Figure 4-29.

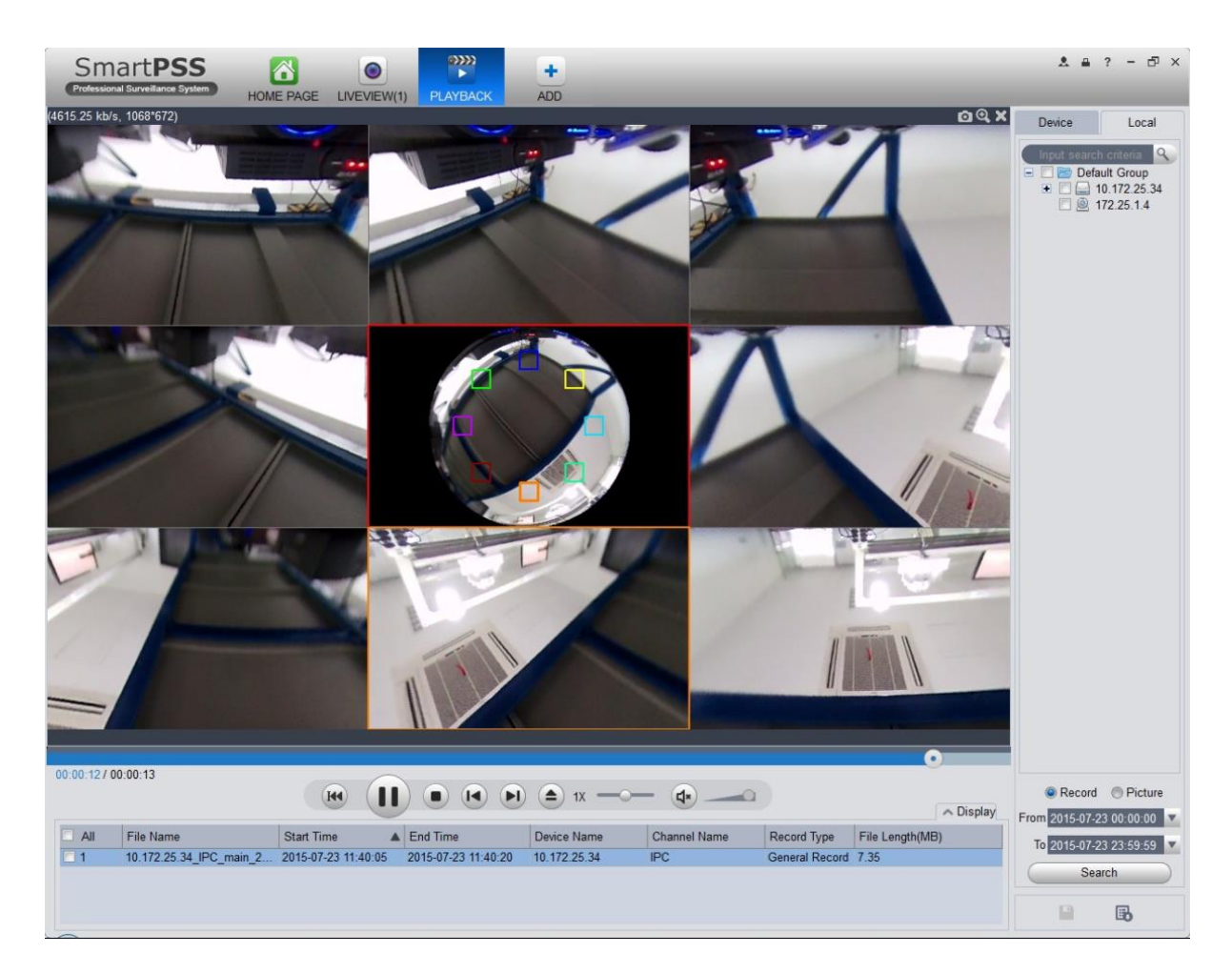

Figure 4-35

# **4.3 Alarm Manager**

If you have set an alarm scheme, you can see the corresponding alarm in the Alarm manager interface. You can refer to chapte[r 3.7.1](#page-57-0) to set an alarm scheme first.

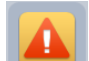

Click icon in the basic pane, you can go to Alarm manager interface. See [Figure 4-36.](#page-103-0)

|                      | <b>SmartPSS</b><br>Professional Surveillance System | i<br>A<br><b>HOME PAGE</b>     | г,<br><b>ALARM CFG</b><br><b>ALARM</b> | $\bullet$<br>LIVEVIEW(1) | ٠<br><b>ACCOUNT</b><br><b>ADD</b> |                        | $2 - 4$<br>$\Box$ $\times$<br>$\overline{\phantom{a}}$<br>$\overline{\phantom{a}}$ |
|----------------------|-----------------------------------------------------|--------------------------------|----------------------------------------|--------------------------|-----------------------------------|------------------------|------------------------------------------------------------------------------------|
|                      | Pending/Processed                                   | $\mathbf 0$                    |                                        | Display Link Video       |                                   | Display Overlay Window | Pause Refresh<br>m.                                                                |
| No.                  | <b>Status</b>                                       | Alarm Type                     | Time                                   | Event Type               | Device                            | Channel                | Operation                                                                          |
| $\Box$ 1             | Pending                                             | <b>Motion Detect</b>           | 2016-01-07 16:40:33                    | Occured                  | 27                                | IPC1234567             | 西西                                                                                 |
|                      |                                                     |                                |                                        |                          |                                   |                        |                                                                                    |
|                      |                                                     |                                |                                        |                          |                                   |                        |                                                                                    |
|                      |                                                     |                                |                                        |                          |                                   |                        |                                                                                    |
|                      |                                                     |                                |                                        |                          |                                   |                        |                                                                                    |
|                      |                                                     |                                |                                        |                          |                                   |                        |                                                                                    |
|                      |                                                     |                                |                                        |                          |                                   |                        |                                                                                    |
|                      |                                                     |                                |                                        |                          |                                   |                        |                                                                                    |
|                      |                                                     |                                |                                        |                          |                                   |                        |                                                                                    |
|                      |                                                     |                                |                                        |                          |                                   |                        |                                                                                    |
|                      |                                                     |                                |                                        |                          |                                   |                        |                                                                                    |
|                      |                                                     |                                |                                        |                          |                                   |                        |                                                                                    |
|                      |                                                     |                                |                                        |                          |                                   |                        |                                                                                    |
|                      |                                                     |                                |                                        |                          |                                   |                        |                                                                                    |
|                      |                                                     |                                |                                        |                          |                                   |                        |                                                                                    |
| <b>Alarm Process</b> |                                                     |                                |                                        | $\checkmark$             |                                   |                        |                                                                                    |
| ○ Fixed              |                                                     | ● Pending ● In Process ● False | c Ignored<br>Results:                  |                          |                                   | OK                     | Reset                                                                              |

Figure 4-36

<span id="page-103-0"></span>You can click  $\overline{1}$  next to operation column in alarm interface to view linked record, and click

to view linked snapshot.

If you have set alarm activation video function in your alarm scheme setup (chapte[r 3.7\)](#page-57-1), you can see system instantly shows video window. See [Figure 4-37.](#page-103-1)

If you check the box at the bottom of the interface to pause refresh, the new alarm info will not be shown in alarm list instantly. Click Alarm Manager at the right bottom of the interface, system goes to the alarm manager interface for you to view the corresponding alarm record.

<span id="page-103-1"></span>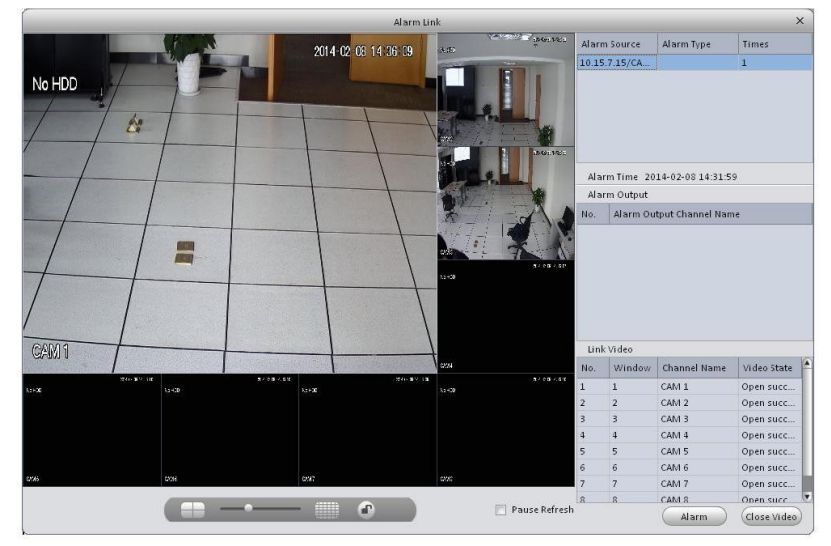

Figure 4-37

# **4.4 Video Talk**

It supports call, live preview, remote unlock, message sending, right config and info search. For fence station, you shall select device type as fence station on WEB. Go to System Settings>Local Config>Device Type, select device type as fence station. In System Settings>LAN Config set building no., unit no. both to 0, set MGT center IP to the installation IP address of SmartPSS.VTO select its building no. and unit no. according to actual condition on WEB. On VTO web, you can create room no., and VTH config self room no. and VTO on device local GUI while room no. must exsit on corresponding VTO.

For example, Unit 1, Building 1. VTO WEB can create room no., VTH config its room no. and corresponding VTO on device local GUI.

Note:

After fence station and VTO web interface are configured, you need to add to SmartPSS Client, please refer to Ch 3.5 for steps to add device.

After device is added, in SmartPSS Client video talk interface, in the device tree on the right, building no., unit no. reported by each device will create device tree. Fence station shoes its own name.

### **4.4.1 VTS Center**

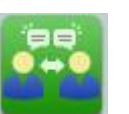

In homepage Basic function area, click

System pops up "video talk" VTSinterface, see Figure 4-38.

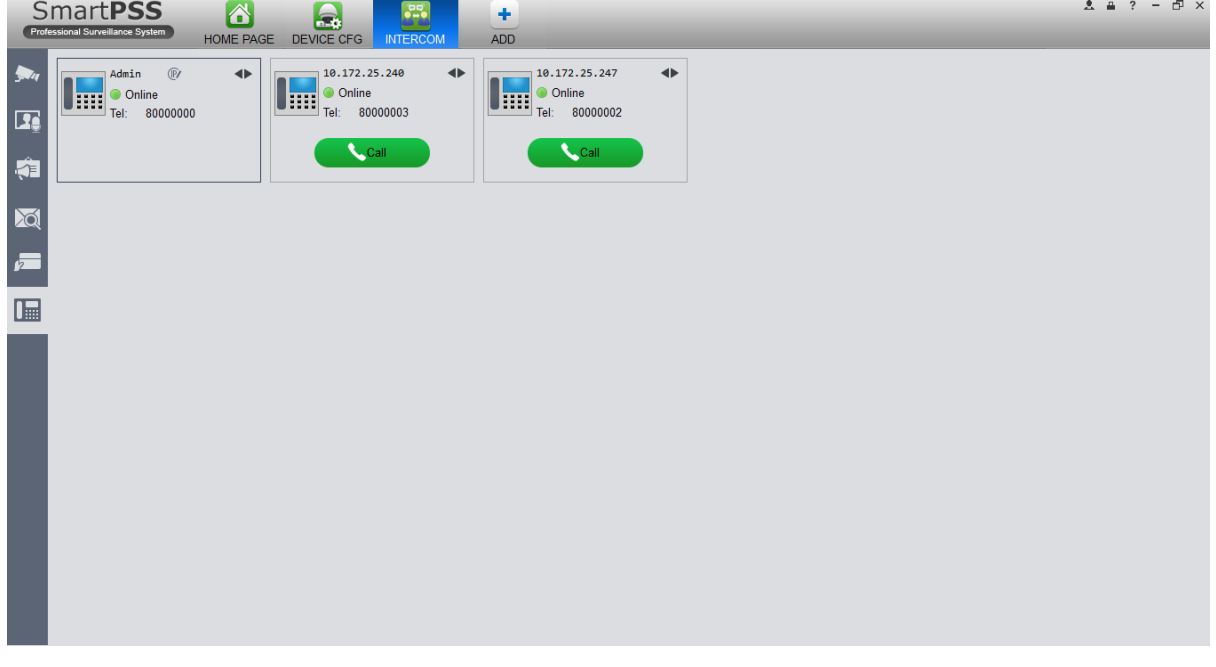

#### Figure 4-38

VTS address is the address required by talk with device tree, system will auto get local address. If local IP address is not set, the gotten address will be 127.0.0.1. User fill in and confirm, as well

as click  $\overline{\mathbb{P}}$  to set again.

A user can select online or offline and in offline status, all incoming calls will auto be transferred to other idle VTS.

Currently only support VTH transfer, cannot transfer VTO. If VTO is connected to VTS directly, then VTS has the priority to answer call.

A user can click sequence button  $\blacktriangleleft\blacktriangleright$  or click and drag VTH to sort, then incoming call be answer according to this sorted sequence.

A user can answer call or transfer call, see Figure 4-39.

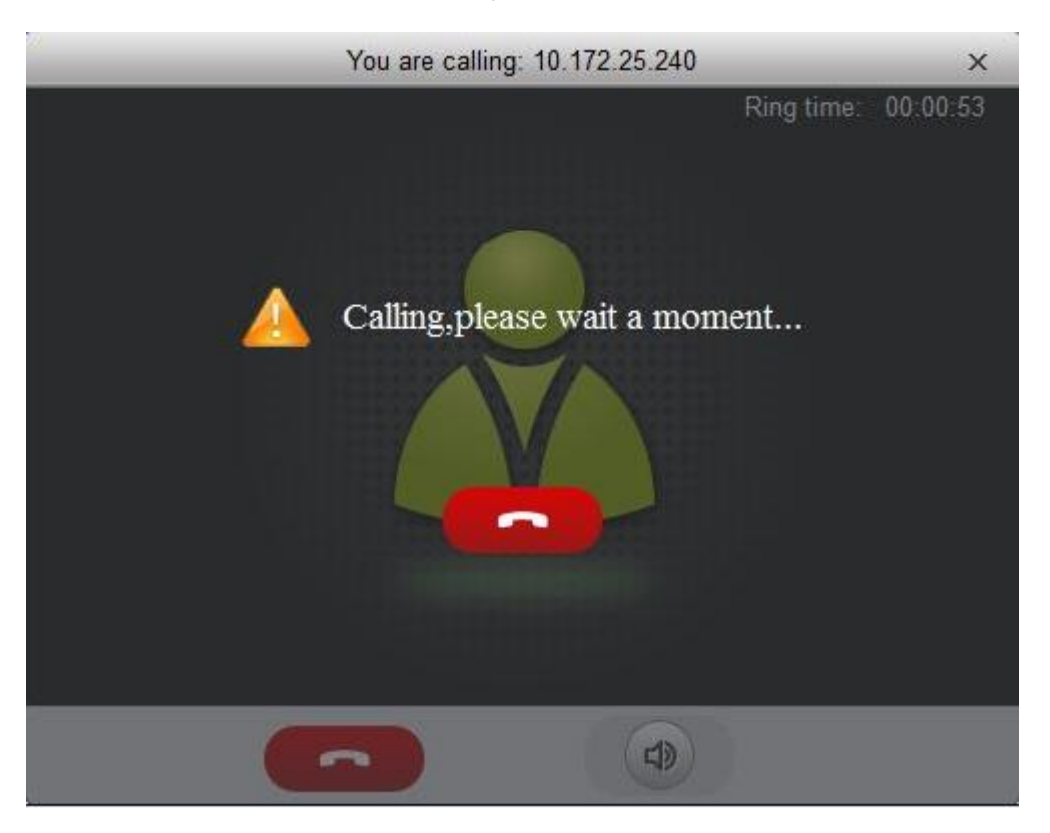

Figure 4-39

### **4.4.2 Monitor**

Click Monitor tab.

In Monitor interface, you can unlock, one-way call fence station or VTO and other operations, see Figure 4-40.

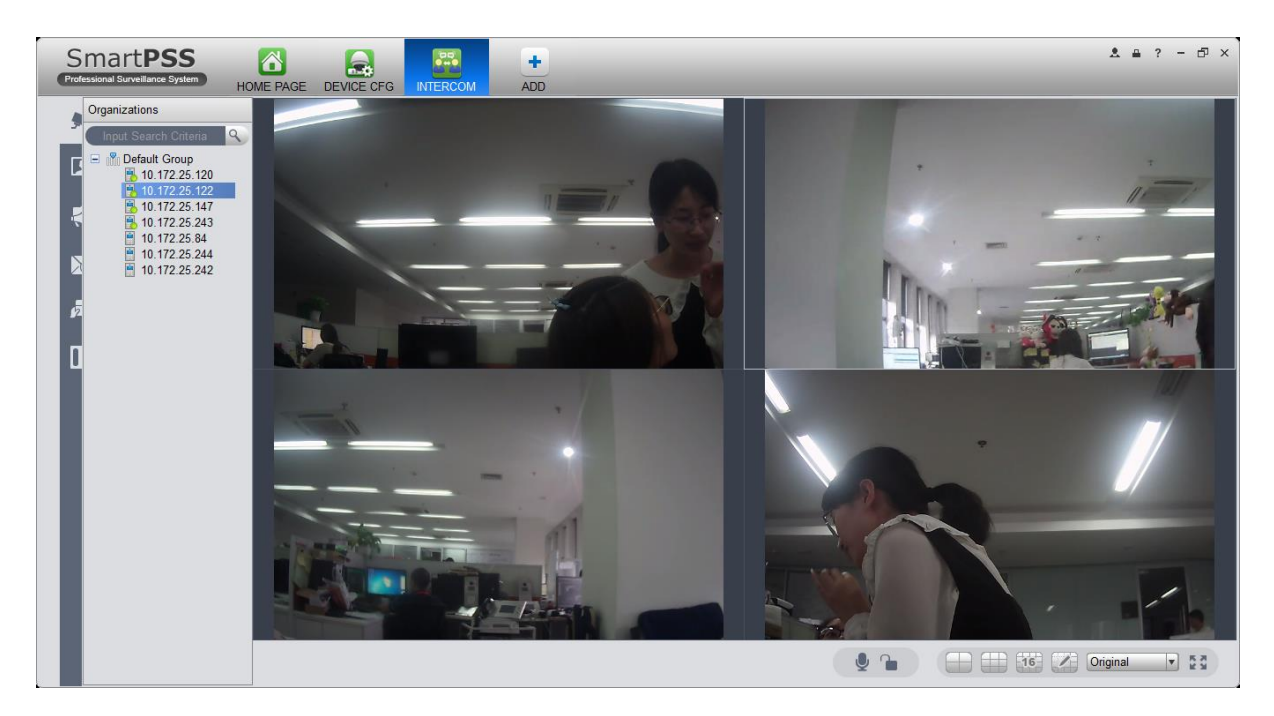

Figure 4-40

Click  $\Box$  in the window, or  $\Box$  at lower bottom, or right click to select  $\Box$  start call.

All of these allow client to one-way call VTO or fence station, so the VTO or fence station can hear call from client.

Click  $\blacksquare$  in the window, or  $\blacksquare$  at lower buttom, or right click to select  $\blacksquare$  unlock.

Click  $\Box$ ,  $\Box$  in the window, or right click to select snapshot, start record.

You can snapshot or record the live preview.

In video window, right click menu includes snapshot, record, switch string type, adjust window scale and etc. Please refer to Ch 4.1.

### **4.4.3 Talk**

Click talk tab.

Below contact there is info of fence station or VTO in format of unit, and on the right there is VTH under this unit.

See Figure 4-41.

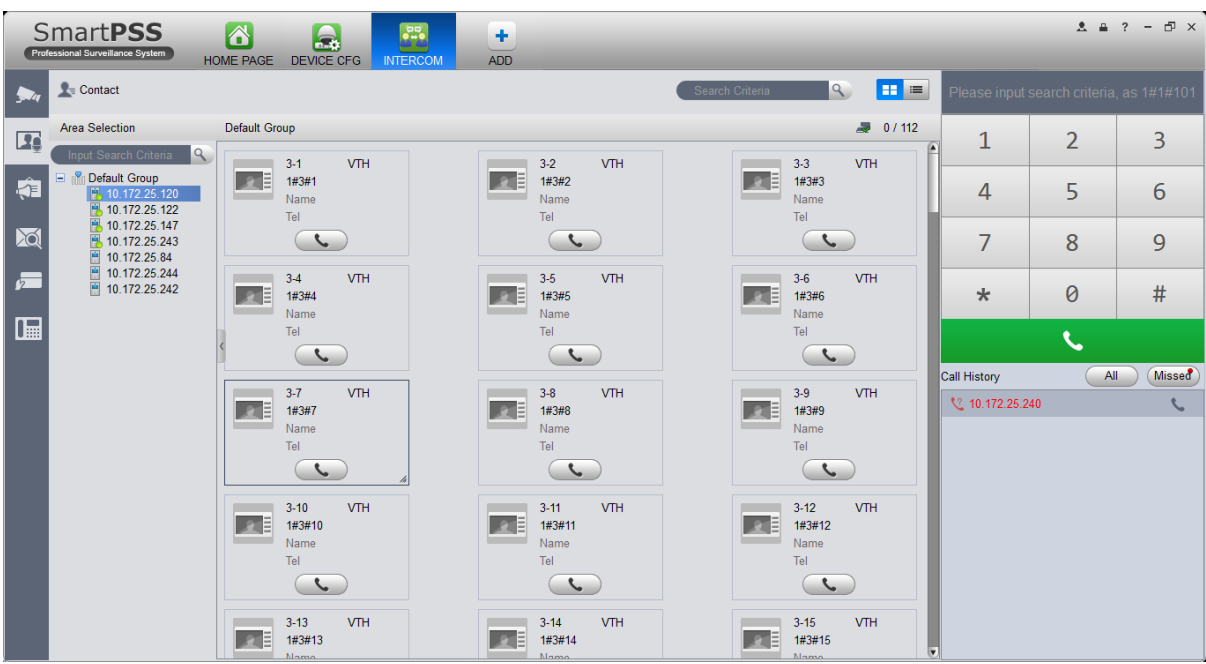

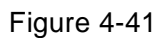

Click VTO.

It shows detailed VTH under fence station and VTO,  $\overline{a}$   $\overline{a}$  0 / 112 shows status of device registration to client and VTH online number and total, if  $\frac{1}{\sqrt{1.2}}$  failed, then you can talk to VTO/fence station/VTH; user can click **THE** to switch VTH display mode, see Figure 4-42.

|          | <b>SmartPSS</b>                                         | ■<br>£                                | P <sub>2</sub><br>٠    |      |                                  |                          |                 |                                          | $2 \bullet ? - F \times$ |
|----------|---------------------------------------------------------|---------------------------------------|------------------------|------|----------------------------------|--------------------------|-----------------|------------------------------------------|--------------------------|
|          | Professional Surveillance System                        | <b>HOME PAGE</b><br><b>DEVICE CFG</b> | ADD<br><b>INTERCOM</b> |      |                                  |                          |                 |                                          |                          |
|          | $\mathbf{Q}$ Contact                                    |                                       |                        |      | $\mathcal{A}$<br>Search Criteria | BH =                     |                 | Please input search criteria, as 1#1#101 |                          |
| $\Gamma$ | <b>Area Selection</b>                                   | Default Group                         |                        |      | 1                                | $\overline{2}$           | 3               |                                          |                          |
|          | $\alpha$<br>Input Search Criteria                       | Address<br>Name<br>Device Type        |                        |      | Tel                              |                          |                 | Operation                                |                          |
| <b>C</b> | <b>E P</b> <sub>II</sub> Default Group<br>10.172.25.120 | $3-1$                                 | $\circ$<br><b>VTH</b>  | Name | Tel                              | ╰                        | 4               | 5                                        | 6                        |
|          | 图 10.172.25.122                                         | $3 - 2$                               | $\circ$<br>VTH         | Name | Tel                              | $\mathcal{L}$            |                 |                                          |                          |
| 20       | 图 10.172.25.147<br>图 10.172.25.243<br>÷<br>10.172.25.84 | $3-3$                                 | $\circ$<br><b>VTH</b>  | Name | Tel                              | J                        | 7               | 8                                        | 9                        |
|          |                                                         | $3-4$                                 | VTH<br>$\circ$         | Name | Tel                              | $\mathcal{L}$            |                 |                                          |                          |
| 一        | ■ 10.172.25.244<br>□ 10.172.25.242                      | $3-5$                                 | $\circ$<br><b>VTH</b>  | Name | Tel                              | L                        | $\star$         | 0                                        | #                        |
|          |                                                         | $3-6$                                 | $\circ$<br>VTH         | Name | Tel                              | $\mathcal{L}$            |                 |                                          |                          |
| <b>I</b> |                                                         | $3 - 7$                               | $\circ$<br><b>VTH</b>  | Name | Tel                              | L                        |                 | $\overline{\mathcal{L}}$                 |                          |
|          |                                                         | $3-8$                                 | <b>VTH</b><br>$\circ$  | Name | Tel                              | $\epsilon$               | Call History    | All                                      | <b>Missed</b>            |
|          |                                                         | $3-9$                                 | $\circ$<br><b>VTH</b>  | Name | Tel                              | J                        | ₹ 10.172.25.240 |                                          | $\mathcal{L}$            |
|          |                                                         | $3-10$                                | $\circ$<br><b>VTH</b>  | Name | Tel                              | $\mathcal{L}$            |                 |                                          |                          |
|          |                                                         | $3 - 11$                              | $\circ$<br>VTH         | Name | Tel                              | $\mathcal{L}$            |                 |                                          |                          |
|          |                                                         | $3-12$                                | $\circ$<br><b>VTH</b>  | Name | Tel                              | $\mathcal{L}$            |                 |                                          |                          |
|          |                                                         | $3 - 13$                              | $\circ$<br>VTH         | Name | Tel                              | $\zeta$                  |                 |                                          |                          |
|          |                                                         | $3-14$                                | $\circ$<br><b>VTH</b>  | Name | Tel                              | $\mathcal{L}$            |                 |                                          |                          |
|          |                                                         | $3 - 15$                              | $\circ$<br>VTH         | Name | Tel                              | $\zeta$                  |                 |                                          |                          |
|          |                                                         | $3 - 16$                              | $\circ$<br><b>VTH</b>  | Name | Tel                              | $\mathcal{L}$            |                 |                                          |                          |
|          |                                                         | $3 - 101$                             | $\circ$<br>VTH         | Name | Tel                              | $\mathcal{L}$            |                 |                                          |                          |
|          |                                                         | $3-102$                               | $\circ$<br><b>VTH</b>  | Name | Tel                              | $\zeta$<br>lv            |                 |                                          |                          |
|          |                                                         | $\left( \blacksquare \right)$         |                        |      |                                  | $\overline{\phantom{1}}$ |                 |                                          |                          |

Figure 4-42

If client needs to call VTO in a certain unit.
1) Right click **VTO** and select shout.

System pops up a box, see Figure 4-43.

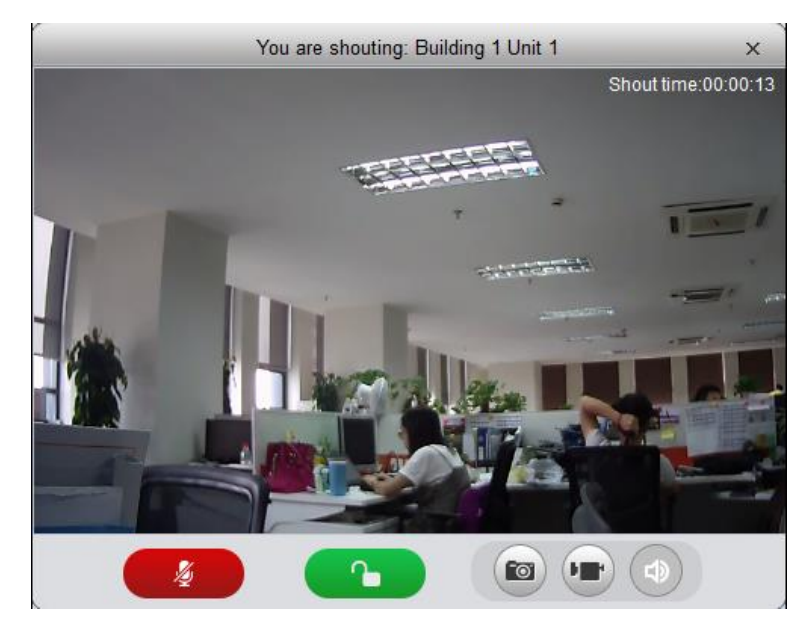

Figure 4-43

- 2) Click **and Street Street Street 1**
- 3) System pops up dialogue box, click OK. You can remotely unlock VTO.
- 4) Click , to stop existing call.
	- Call window will not close.
- If client needs to call a VTH in a specific room and unit.
- 1) Click on VTH name card.

Please note client and VTH can talk to each other as a bidirectional talk. System pops up a box, see Figure 4-44.

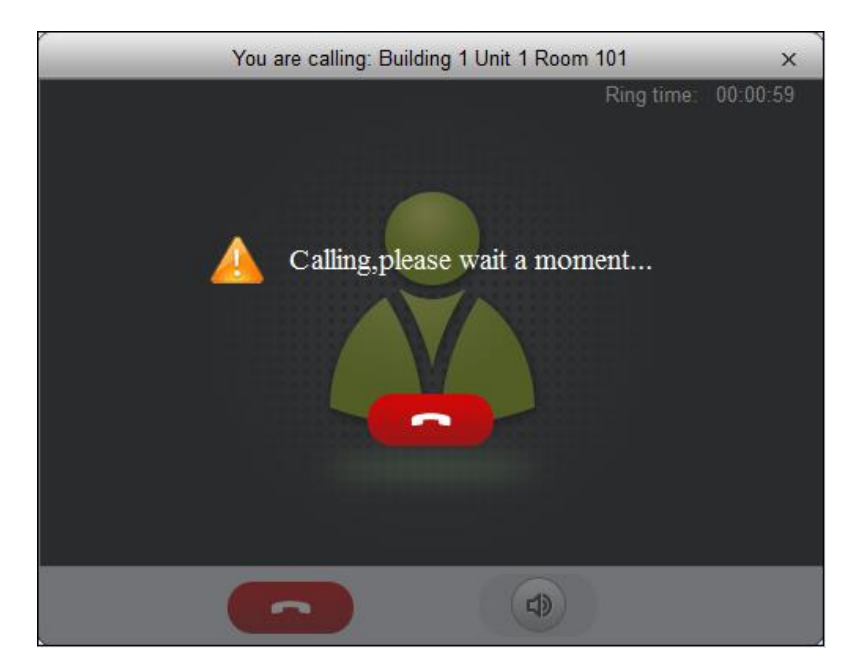

Figure 4-44

2) When VTH picks up, client can talk with VTH. See Figure 4-45.

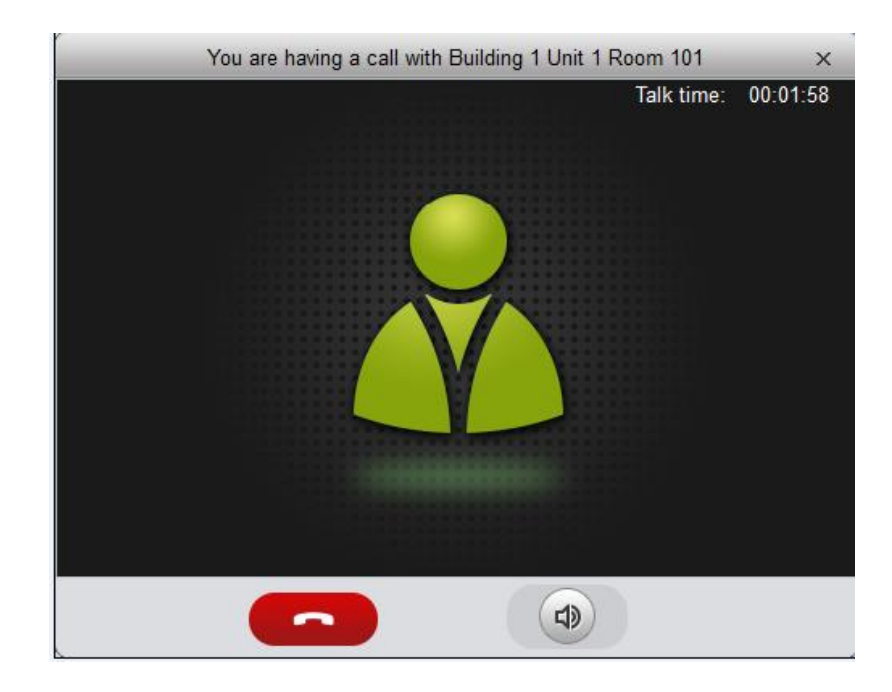

Figure 4-45

If VTH does not answer over 60s, then client pops up a box to ask if you want to dial again.

You can click to re-dial.

- If the VTH is busy or hang up call, client will ask you to try again later.
- **If VTO is calling client.**

Client pops up VTO call box, see Figure 4-46.

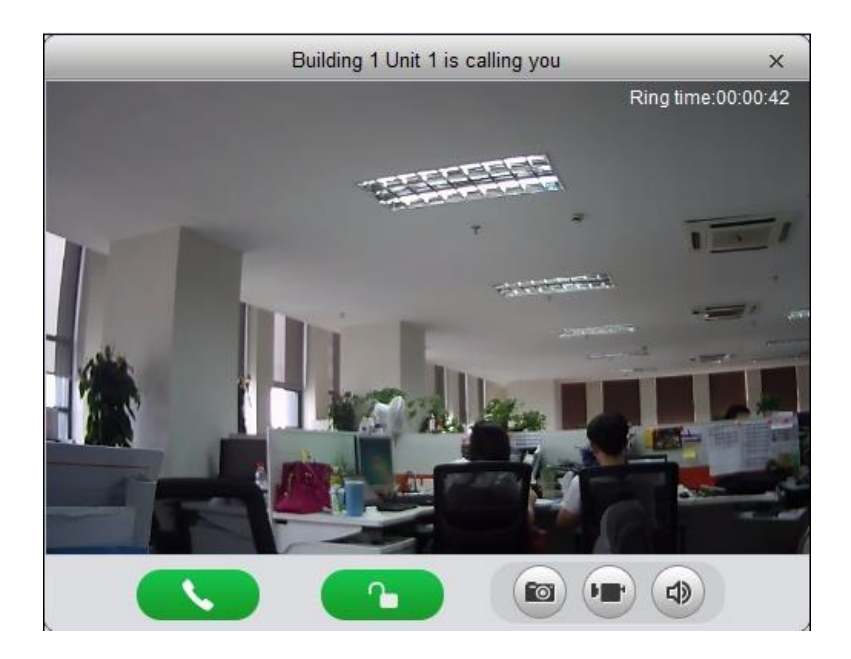

Figure 4-46

You can click to answer VTO call, and start a bidirectional talk. You can click to unlock.

**If VTH is calling client.** 

Client pops up VTH call box, see Figure 4-47.

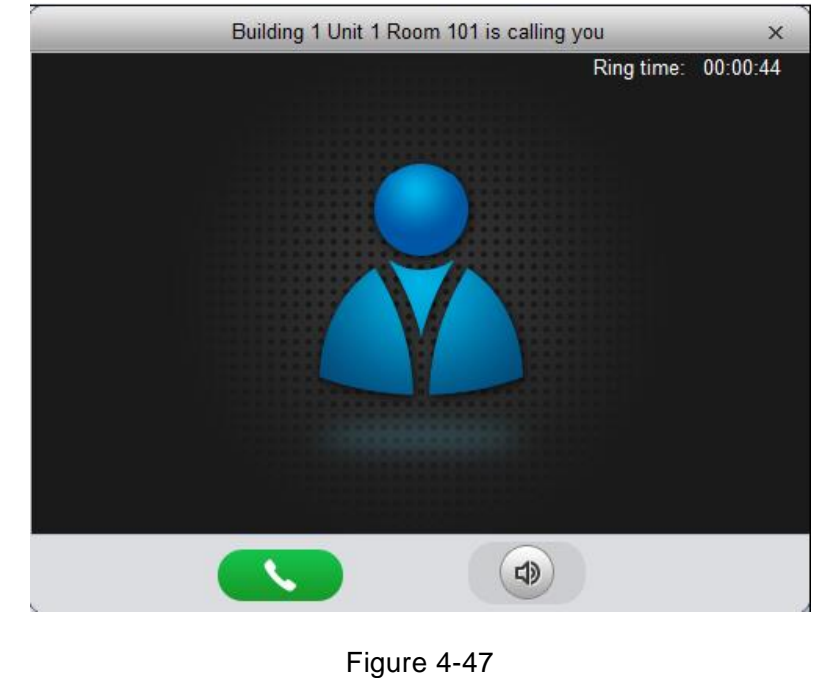

You can click to talk with VTH.

If there is missed call, in talk interface, in the lower-right, missed calls are shown here. See Figure 4-44.

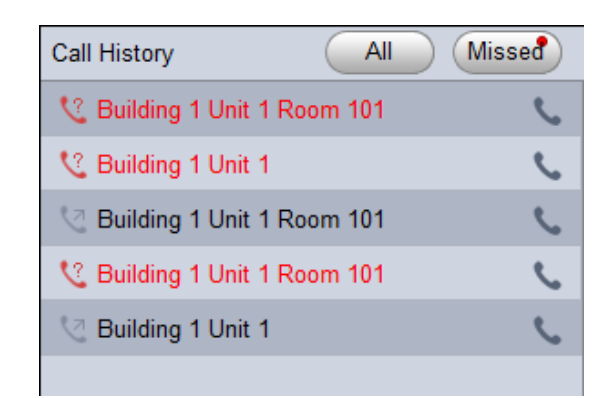

Figure 4-48

You can view all call histories.

Click to call missed call.

When you search in **EXT AND AND THE SEARCH IN SEARCH IS A SEARCH INC.**, it requires accurate building no., unit no., and fuzzy room no. For example, input "1#1#" as to search all devices under unit 1, building 1. If

input "1#1#10" as to search all VTHs under room no. 10.

You also can set name and telephone phone number on each device name card and when search, directly input "building no.#unit no.#name keyword" to search.

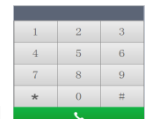

On the right, you can directly dial **the same to callVTO** as a one-way talk, to call VTH as a

bidirectional talk. Example: dial 1#1#6901, as to call Building 1 Unit 1l enter 1#1#101 as to call Building 1 Unit 1 Room 101 VTH.

## **4.4.4 Announcement**

Click announcement tab. Input title, contents, see Figure 4-49.

|                  | <b>SmartPSS</b><br>Professional Surveillance System                                                    | ☎<br>HOME PAGE | $\Box$<br>DEVICE CFG<br><b>INTERCOM</b> | ٠<br><b>ADD</b> |  |  |                             |      | <b>九曲 ? 一 曰 ×</b> |  |
|------------------|----------------------------------------------------------------------------------------------------|----------------|-----------------------------------------|-----------------|--|--|-----------------------------|------|-------------------|--|
| $\sum$           | Input Search Criteria<br>q                                                                             | New Message    |                                         |                 |  |  | Clear                       | Send |                   |  |
| $\mathbf{r}$     | <b>E C Default Group</b><br>□□5 10.172.25.120<br>$\Box$ $\Box$ 10.172.25.122<br>$\Box$ 5 10.172.25.147 | Title          |                                         |                 |  |  | Input max of 64 characters  |      |                   |  |
| 第                | $\Box$ 5 10.172.25.243<br>$\Box$ $\Box$ 9901<br>■■■10.172.25.84                                        | Text           |                                         |                 |  |  |                             |      |                   |  |
| $\sum_{i=1}^{n}$ | $\Box$ 9902<br>■■■10.172.25.244<br>$\Box$ $\Box$ 102-5                                                 |                |                                         |                 |  |  |                             |      |                   |  |
| 后                | $\Box$ 9902<br>$\Box$ 10.172.25.242<br>$\Box$ $\Box$ 9901                                              |                |                                         |                 |  |  |                             |      |                   |  |
| 圖                |                                                                                                    |                |                                         |                 |  |  |                             |      |                   |  |
|                  |                                                                                                    |                |                                         |                 |  |  |                             |      |                   |  |
|                  |                                                                                                    |                |                                         |                 |  |  |                             |      |                   |  |
|                  |                                                                                                    |                |                                         |                 |  |  |                             |      |                   |  |
|                  |                                                                                                    |                |                                         |                 |  |  |                             |      |                   |  |
|                  |                                                                                                    |                |                                         |                 |  |  |                             |      |                   |  |
|                  |                                                                                                    |                |                                         |                 |  |  |                             |      |                   |  |
|                  |                                                                                                    |                |                                         |                 |  |  | Input max of 256 characters |      |                   |  |

Figure 4-49

In the device list on the right, check one or more VTHs, click send.

During sending, the send button is grey, and if you want to continue to send announcement, you shall wait until the send button resumes. You can view announcement information on VTH.

## **4.4.5 Info Search**

Click Info Search tab, sub tab includes alarm record, unlock record and call record. Alarm record user can search VTO and VTH alarm event, support pop-up display of VTO alarm event, see Figure 4-50.

|               | <b>SmartPSS</b><br>Professional Surveillance System | $\overline{\mathbf{a}}$<br><b>HOME PAGE</b> | <b>INTERCOM</b> | ÷<br><b>ADD</b>               |                                | $2 = ? - F \times$  |
|---------------|-----------------------------------------------------|---------------------------------------------|-----------------|-------------------------------|--------------------------------|---------------------|
| $\frac{1}{2}$ |                                                     | Start Time: 2016-09-01 00:00:00             |                 | End Time: 2016-09-20 23:59:59 | Search<br>v                    |                     |
| $\mathbf{r}$  | Type: VTH                                           | $\nabla$ All                                | ۷               | Device: 10.172.25.122         | Export                         | K.                  |
|               | SN:                                                 | <b>Start Time</b>                           | Room No         | Alarm Type                    | Channel                        |                     |
| 粕             |                                                     | 2016-09-13 15:03:11                         | 66              | Perimeter                     | 10.172.25.122                  |                     |
|               | $\overline{2}$                                      | 2016-09-13 15:03:03                         | 66              | <b>Theft Alarm</b>            | 10.172.25.122                  |                     |
| 20            |                                                     | 2016-09-13 15:02:04                         | 66              | Door Sensor Alarm             | 10.172.25.122                  |                     |
| <b>E</b>      |                                                     | 2016-09-13 15:01:26                         | 66              |                               | $\times$<br><b>Alarm</b>       |                     |
|               |                                                     | 2016-09-13 15:01:22                         | 66              |                               |                                |                     |
| <b>I</b>      |                                                     | 2016-09-13 15:00:07                         | 66              | Time:                         | 2016-09-20 03:06:53            |                     |
|               |                                                     | 2016-09-13 14:59:23                         | 66              | Address:<br>л<br>Device Name: | Default Group<br>10.172.25.122 |                     |
|               | $\overline{8}$                                      | 2016-09-13 14:59:06                         | 66              | Type:                         | Vandal-proof Alarm             |                     |
|               | $\overline{9}$                                      | 2016-09-13 14:58:29                         | 66              |                               |                                |                     |
|               | 10                                                  | 2016-09-13 14:58:22                         | 66              |                               | OK<br>Ignore                   |                     |
|               | 11                                                  | 2016-09-13 14:58:20                         | 66              | <b>Emergency Button</b>       | 10.172.25.122                  |                     |
|               | 12                                                  | 2016-09-13 14:57:39                         | 66              | Smoke Sensor                  | 10.172.25.122                  |                     |
|               | 13                                                  | 2016-09-13 14:57:39                         | 66              | Gas                           | 10.172.25.122                  |                     |
|               | 14                                                  | 2016-09-13 14:57:37                         | 66              | <b>Emergency Button</b>       | 10.172.25.122                  |                     |
|               | 15                                                  | 2016-09-13 14:57:36                         | 66              | <b>Emergency Button</b>       | 10.172.25.122                  |                     |
|               | 16                                                  | 2016-09-13 14:56:58                         | 66              | Theft Alarm                   | 10.172.25.122                  |                     |
|               | 47<br>No./Page 20                                   | 2014C 00 12 14-56-57<br>iv.                 | cc              | Dacimatae                     | 10 170 0E 100                  | /4 Page<br> 4 <br>Ы |

Figure 4-50

Unlock record allows user to search VTO unlock record, see Figure 4-51.

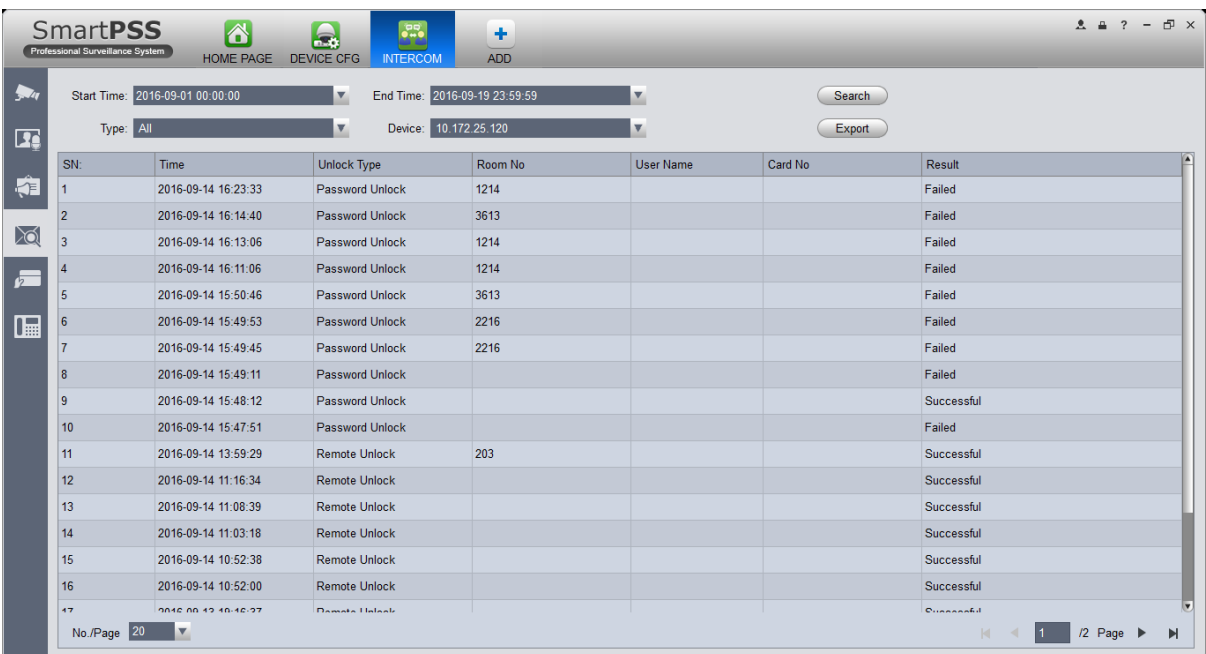

#### Figure 4-51

#### In call record, user can search VTO call record, see Figure 4-52.

|            | <b>SmartPSS</b><br><b>Professional Surveillance System</b> | 6<br><b>HOME PAGE</b> | 25.<br>la,<br><b>DEVICE CFG</b><br><b>INTERCOM</b>       | ٠<br><b>ADD</b>  |                         |         | $2 \quad 2 \quad - \quad 5 \quad \times$ |   |
|------------|------------------------------------------------------------|-----------------------|----------------------------------------------------------|------------------|-------------------------|---------|------------------------------------------|---|
| $\sqrt{q}$ | Start Time: 2016-09-01 00:00:00                            |                       | End Time: 2016-09-19 23:59:59<br>$\overline{\mathbf{v}}$ |                  | $\overline{\mathbf{v}}$ |         | <b>Search</b>                            |   |
| $\Gamma$   | Call Type: All                                             |                       | Device: 10.172.25.244<br>V                               |                  | Y                       |         | Export                                   | r |
|            | SN:                                                        | <b>Start Time</b>     | <b>End Time</b>                                          | <b>Call Time</b> | Call Type               | Room No | Result                                   |   |
| 矩          |                                                            | 2016-09-18 16:21:43   | 2016-09-18 16:21:43                                      | 00:00            | Outgoing call           | 9902    | No Answer                                |   |
| প্র        | 2                                                          | 2016-09-18 16:21:08   | 2016-09-18 16:21:08                                      | 00:00            | Outgoing call           | 9902    | No Answer                                |   |
|            |                                                            | 2016-09-18 15:21:44   | 2016-09-18 15:21:44                                      | 00:00            | Outgoing call           | 9902    | No Answer                                |   |
| 一          |                                                            | 2016-09-18 11:20:08   | 2016-09-18 11:20:08                                      | 00:00            | Outgoing call           | 9902    | No Answer                                |   |
|            |                                                            | 2016-09-18 11:14:05   | 2016-09-18 11:14:05                                      | 00:00            | Outgoing call 9902      |         | No Answer                                |   |
| <b>IB</b>  |                                                            | 2016-09-18 11:10:00   | 2016-09-18 11:10:00                                      | 00:00            | Outgoing call 9902      |         | No Answer                                |   |
|            |                                                            | 2016-09-18 10:35:30   | 2016-09-18 10:35:30                                      | 00:00            | Outgoing call 9902      |         | No Answer                                |   |
|            | 8                                                          | 2016-09-18 10:17:54   | 2016-09-18 10:17:54                                      | 00:00            | Outgoing call 9902      |         | No Answer                                |   |
|            | $\overline{9}$                                             | 2016-09-18 10:13:25   | 2016-09-18 10:13:25                                      | 00:00            | Outgoing call 9902      |         | No Answer                                |   |
|            | 10 <sup>10</sup>                                           | 2016-09-18 09:10:18   | 2016-09-18 09:10:18                                      | 00:00            | Outgoing call           | 9902    | No Answer                                |   |
|            | 11                                                         | 2016-09-18 09:07:35   | 2016-09-18 09:07:35                                      | 00:00            | Outgoing call 9902      |         | No Answer                                |   |
|            | 12                                                         | 2016-09-18 09:05:10   | 2016-09-18 09:05:10                                      | 00:00            | Outgoing call           | 9902    | No Answer                                |   |
|            | 13                                                         | 2016-09-14 18:48:00   | 2016-09-14 18:48:00                                      | 00:00            | Outgoing call 9902      |         | No Answer                                |   |
|            | 14                                                         | 2016-09-14 18:27:43   | 2016-09-14 18:27:43                                      | 00:00            | Outgoing call           | 9902    | No Answer                                |   |
|            | 15                                                         | 2016-09-14 17:24:34   | 2016-09-14 17:24:34                                      | 00:00            | Outgoing call           | 9902    | No Answer                                |   |
|            | 16                                                         | 2016-09-14 17:19:21   | 2016-09-14 17:19:21                                      | 00:00            | Outgoing call           | 9902    | No Answer                                |   |
|            | 47                                                         | 0040 00 44 47-44-00   | 0040.00.44.47-44-00                                      | 00.00            | Outside and 0000        |         | Ma Annuar                                |   |
|            | No./Page 20                                                | $\boldsymbol{\nabla}$ |                                                          |                  |                         |         | /2 $Page \rightarrow$<br>M.<br>N         |   |

Figure 4-52

# **4.4.6 Issue Card**

Click Issue Card tab, see Figure 4-53.

|            | $\begin{array}{cccccccccccccc} 2 & \triangleq & 2 & - & \square & \triangleright \end{array}$<br><b>SmartPSS</b><br>6<br>23<br>$\blacksquare$<br>٠<br>Professional Surveillance System<br>ADD<br>HOME PAGE<br>DEVICE CFG<br><b>INTERCOM</b> |   |                             |          |        |          |                     |                   |
|------------|----------------------------------------------------------------------------------------------------|---|-----------------------------|----------|--------|----------|---------------------|-------------------|
| $\sum$     | <b>Organization Tree</b>                                                                                                    |   | <b>Issue Card</b><br>Delete | Import   | Export |          |                     | Ime/Card/Room No. |
|            | <sup>2</sup> lease enter search criteria <sup>Q</sup>                                                                                                    |   | <b>Organization Zone</b>    | Room No. | Name   | Card No. | Card Type           | Operation         |
| $\Gamma$   | Default Group<br>٠<br>$\blacksquare$ A                                                                                                    | n | $\overline{A}$              | 101      | Jimmy  | 8888888  | <b>General Card</b> | X Lost Freeze     |
| 有          | A1<br>$\mathsf B$                                                                                                    |   |                             |          |        |          |                     |                   |
|            | $\mathbf{c}$                                                                                                    |   |                             |          |        |          |                     |                   |
| <b>Do</b>  | E<br>D <sub>1</sub>                                                                                                    |   |                             |          |        |          |                     |                   |
| $\sqrt{2}$ |                                                                                                    |   |                             |          |        |          |                     |                   |
| 圖          |                                                                                                    |   |                             |          |        |          |                     |                   |
|            |                                                                                                    |   |                             |          |        |          |                     |                   |
|            |                                                                                                    |   |                             |          |        |          |                     |                   |
|            |                                                                                                    |   |                             |          |        |          |                     |                   |
|            |                                                                                                    |   |                             |          |        |          |                     |                   |
|            |                                                                                                    |   |                             |          |        |          |                     |                   |
|            |                                                                                                    |   |                             |          |        |          |                     |                   |
|            |                                                                                                    |   |                             |          |        |          |                     |                   |
|            |                                                                                                    |   |                             |          |        |          |                     |                   |
|            |                                                                                                    |   |                             |          |        |          |                     |                   |
|            |                                                                                                    |   |                             |          |        |          |                     |                   |
|            |                                                                                                    |   | No./Page 20<br>×            |          |        |          |                     |                   |

Figure 4-53

In search, room no., room no. shall be accurate but name

support fuzzy search.

When a user selects node where the user issuing card is, then click Issue Card, see Figure 4-54.

|                |          |                                    | <b>Issue Card</b>              |                       | $\times$                  |
|----------------|----------|------------------------------------|--------------------------------|-----------------------|---------------------------|
|                |          | Organization Zone: Default Group\A | <b>Right Device Selection:</b> | 10.172.25.243;        | $\mathbf{v}$              |
| Name:          |          | Jimmy                              | Card Type:                     | General Card          | $\mathbf v$               |
| Room No.:      |          | 101                                | Record Method:                 | Manual                | $\boldsymbol{\mathrm{v}}$ |
| Card No.:      |          | 8888889                            |                                |                       |                           |
|                |          |                                    |                                |                       | <b>Issue Card</b>         |
| User List      |          |                                    |                                |                       | Total 1 User(s)           |
| No.            | Card No. | Name                               | Room No.                       | Operation             |                           |
| $\overline{1}$ | 8888889  | Jimmy                              | 101                            | $\boldsymbol{\times}$ |                           |
|                |          |                                    |                                |                       |                           |
|                |          |                                    |                                | Save                  | Cancel                    |

Figure 4-54

Operation steps:

- 1. User can select device to authorize, click the dropdown list of device, check device (fence station is checked be default); user also can give priority to group config and authorize right to device under this group, and click Link Device on the right of organization node, to select default device.
- 2. Fill in username.
- 3. Select card type: user card, administrator card.
- 4. Fill in room no.
- 5. Select record method:support manual input and card issuer. Manual issuing requires user to fill in card, and click Issue Card button. If via card issuer, user click Start Read, when card is successfully read, the system will auto link user to card issuer list; if card eixsts in device, it will fail.

# **4.5 Access**

SmartPSS integrates access control device with effective management and configure of device. It achieves modularization of access business and integrates access with video link and e-map. Note:

Access controller must be added into SmartPSS client, please refer to device adding steps in Ch 3.5.

Access device default port no.: 37777, username: admin, password: 123456.

- Added access controller are all configured in SmartPSS device, please see:
- General-Network (refer to Ch 3.6.1.1), support device IP setup.
- System Maintenance-User (refer to Ch 3.6.4.1), support device password setup.
- System Maintenance-System Maintenance (refer to Ch 3.6.4.2), support device time setup and upgrade.

After device is added, in SmartPSS client Access interface, in device tree on the left, device tree is auto created.

In BASIC area in homepage, click to enter Acess interface.

## **4.5.1 Console**

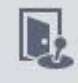

In Access interface, you can click on the left to enter Console interface which can

monitor and control all access control devices. See Figure 4-55.

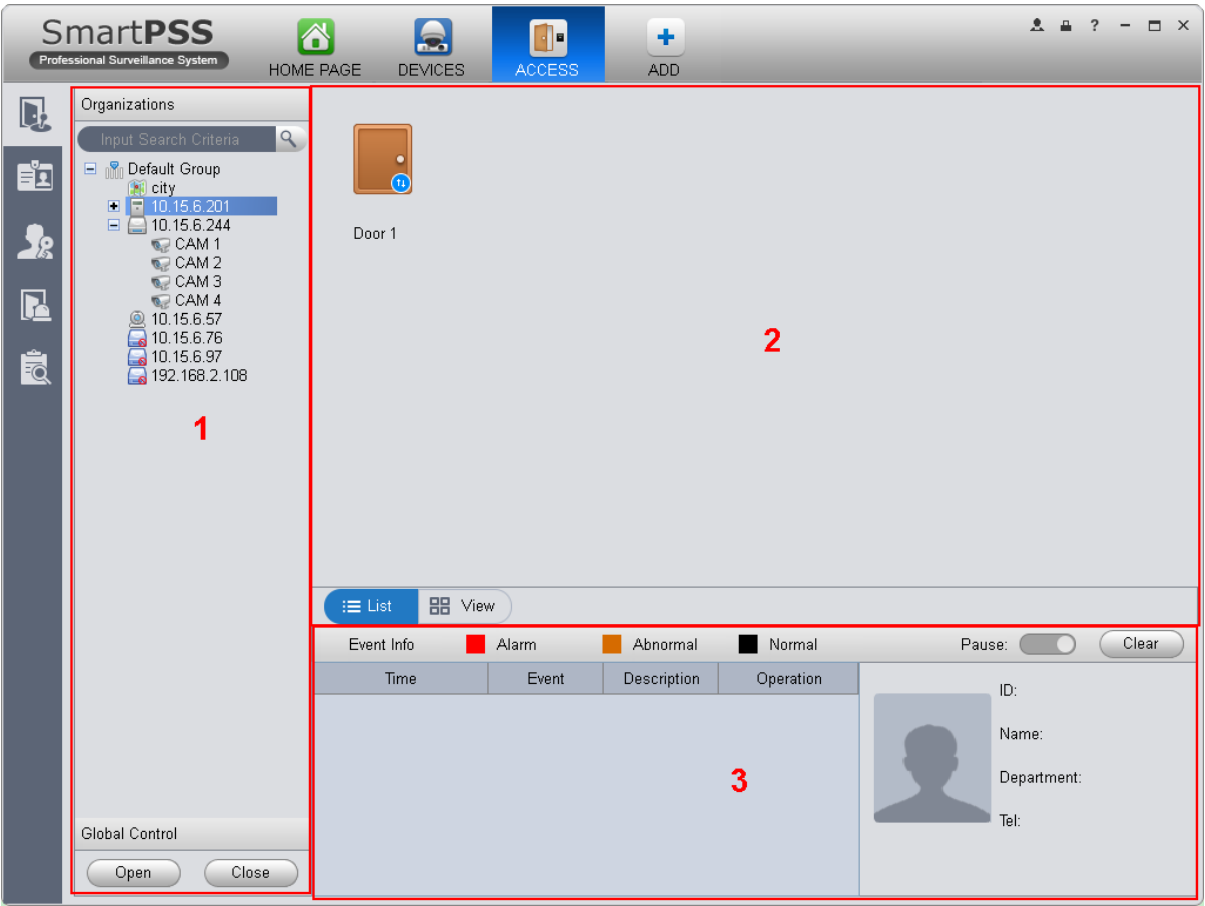

## Figure 4-55

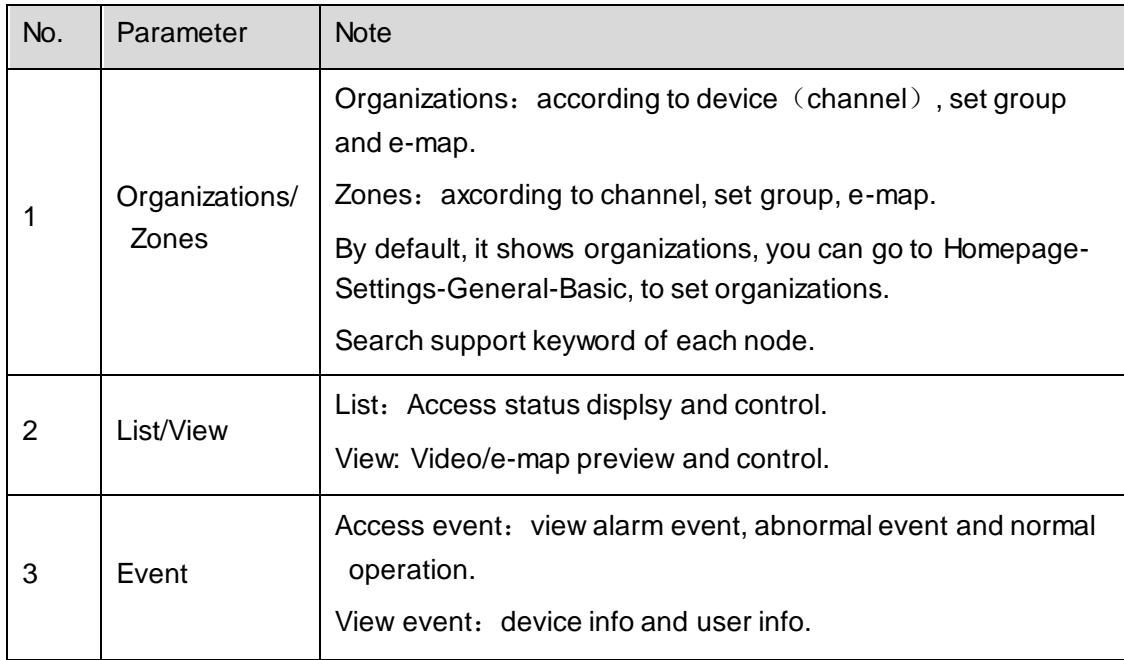

# 4.5.1.1 Organizations/Zones

You can right click New Group at node, to drag device or channel into different groups for management, and right click on node, see Figure 4-56.

| New Group |
|-----------|
| New Map   |
| Rename    |
| Delete    |
| Open All  |
| Close All |

Figure 4-56

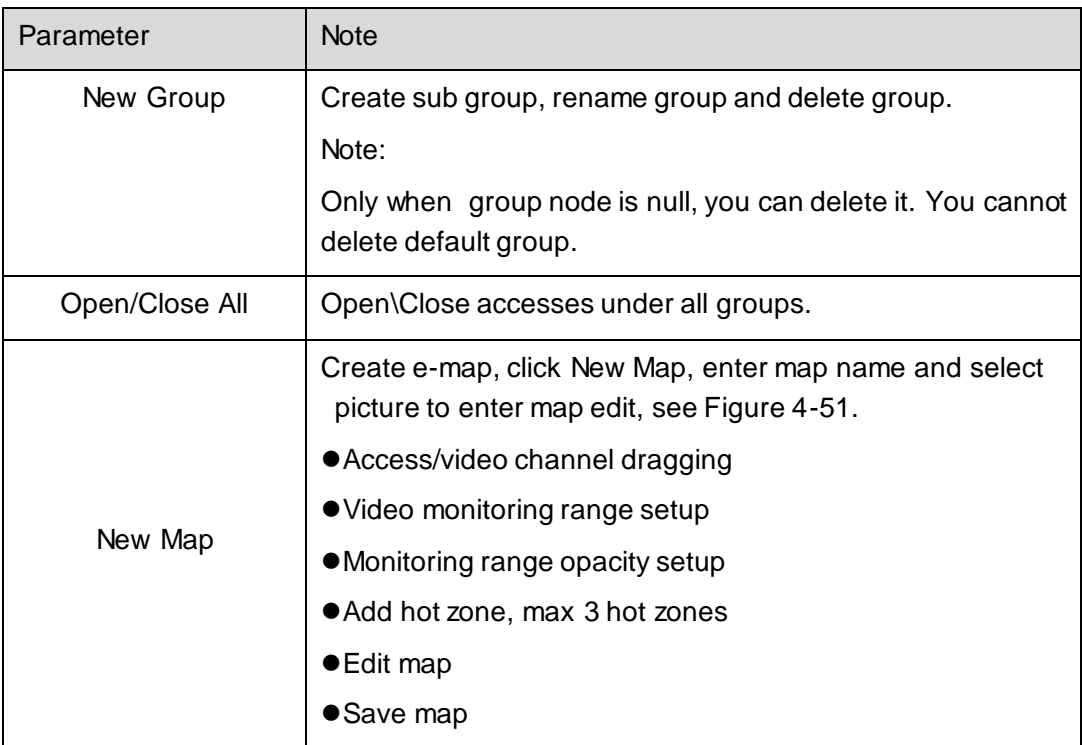

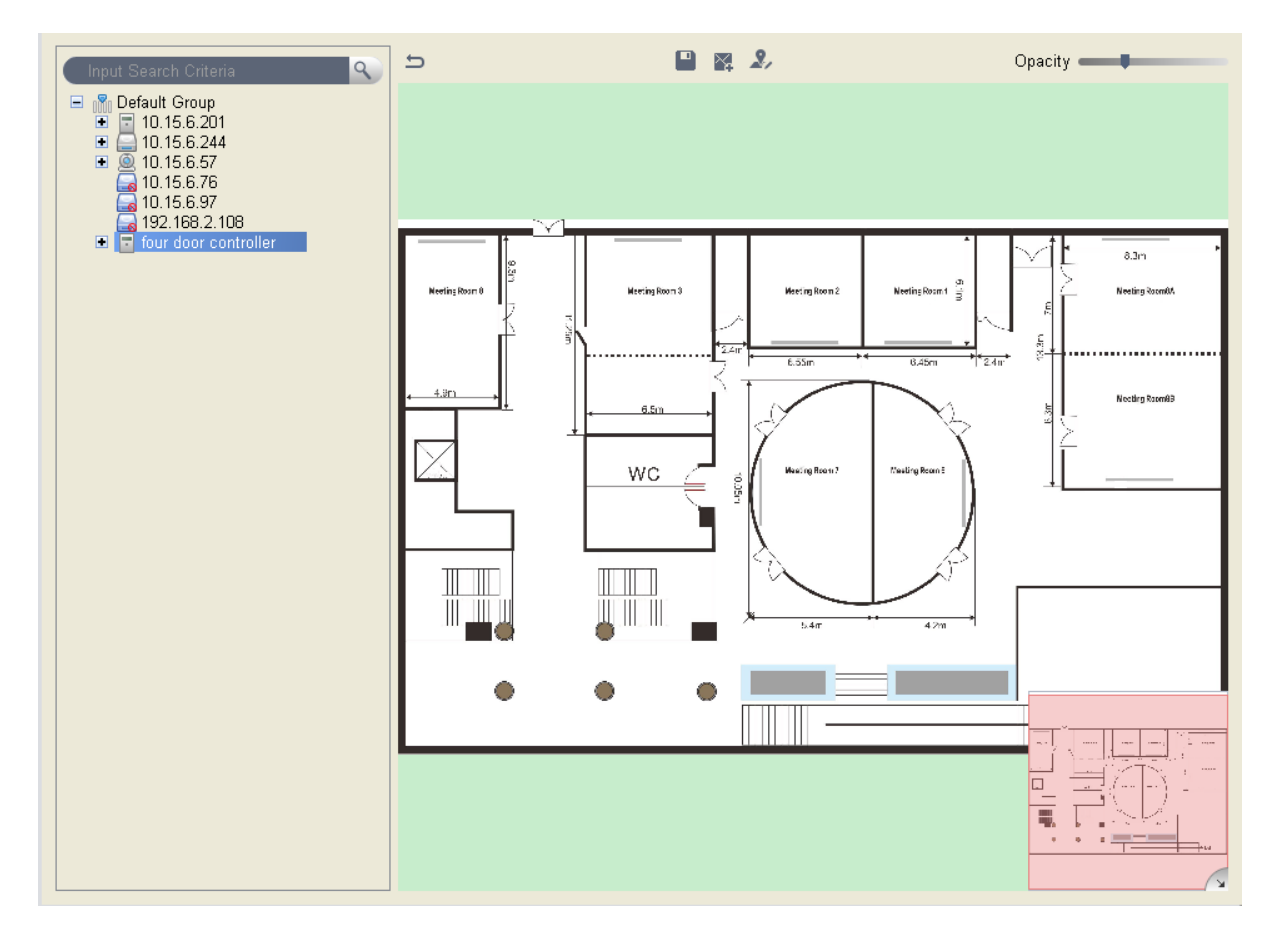

Figure 4-57

You can right click at access device node and operate device, see Figure 4-58.

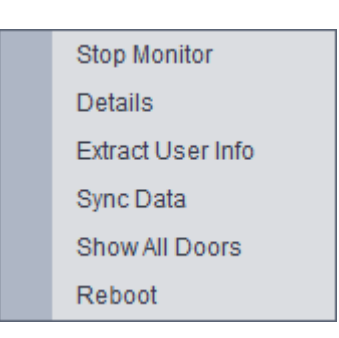

Figure 4-58

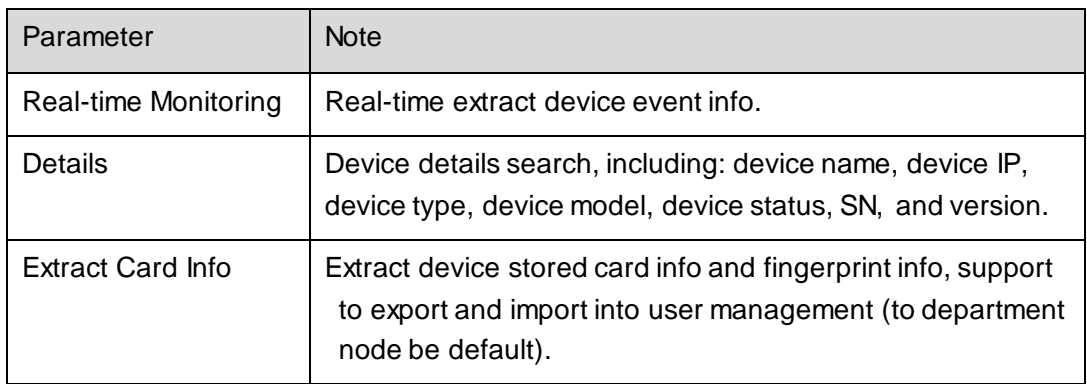

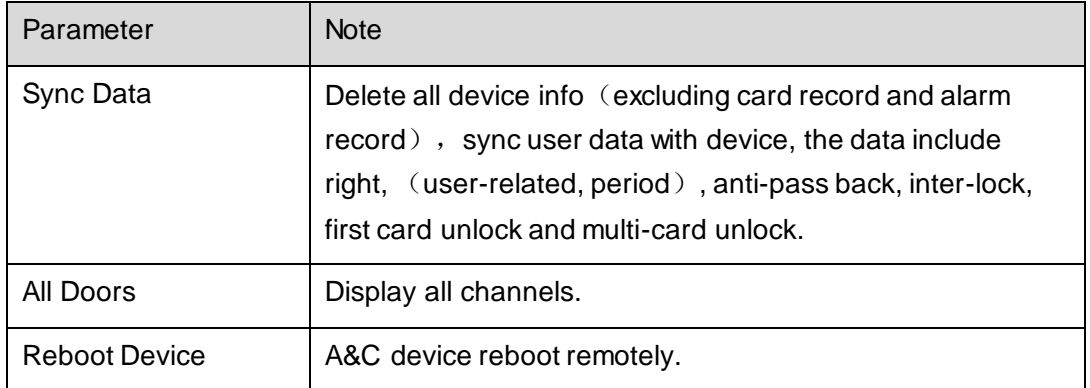

You can right click at access channel node, and operate device, see Figure 4-59.

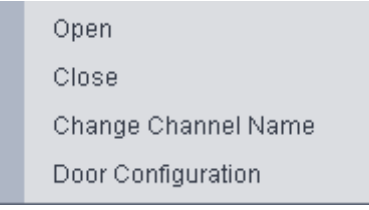

Figure 4-59

| Parameter                     | <b>Note</b>                                   |
|-------------------------------|-----------------------------------------------|
| Open/Close                    | Client remotely open/close door.              |
| <b>Change Channel</b><br>Name | Edit channel name and channel display/hide.   |
| Door Configuration            | Door parameter setup, please see Figure 4-60. |

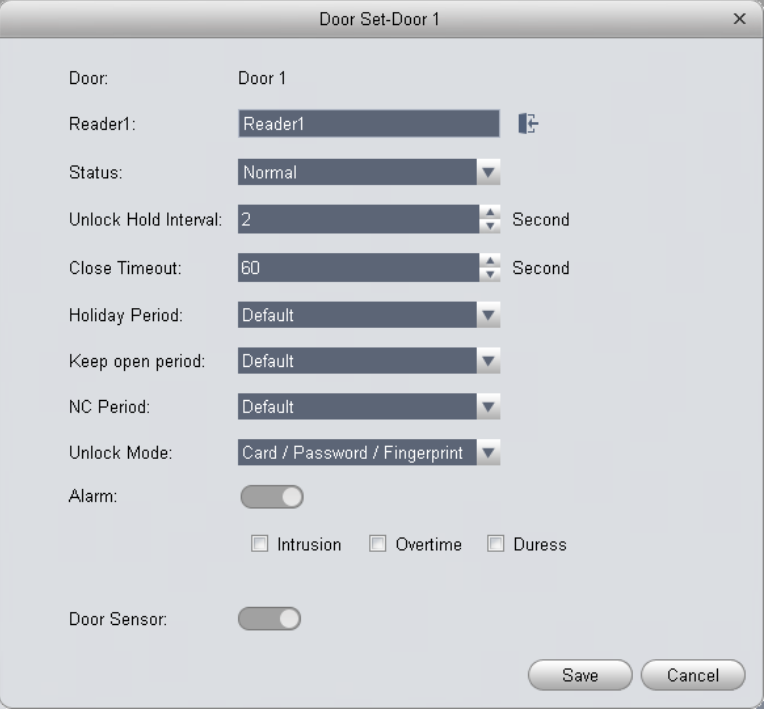

Figure 4-60

- $\triangleright$  Reader (card reader): support naming of reader, and setup of entry/exit status. The following is default setup.
	- Single door one-way: 1 in 2 out.
	- Dual door two-way: 1/3 in, 2/4 out.
	- Four door one-way: 1/2/3/4 in
		- ◆ Access status: normal, NO, NC
		- ◆ Door lock hold time: 1s~600s.
		- ◆ Door not locked timeout: 1s~9999s.
		- ◆ NO period: within access period, door is normally open; close by default.
		- ◆ NC period: within access period, door is normally clock; close by default.
		- ◆ Holiday period: within access period, in holiday period, holiday period has priority; null by default.
		- ◆ Unlock method: support card, password, fingerprint, card+password, card+fingerprint, card or password or fingerprint, by period.

When a door is set to multi-card unlock, unlock method is invalid, see Ch 4.6.3.17.

- By period: support Monday-Sunday, four periods per day, each period supports a different unlock method.
- ◆ Alarm enable: Duress: forced to swipe card, alarm occurs Intrustion: instrusion, alarm occurs Timeout: door not locked, alarm occurs
- ◆ Sensor enable: door open status is judged according to door sensor

You can right click within tree range to achieve one-level directory grouping and tree sequence, see Figure 4-61.

| New Group    |  |
|--------------|--|
| Sort By Type |  |
| Sort By Name |  |
|              |  |

Figure 4-61

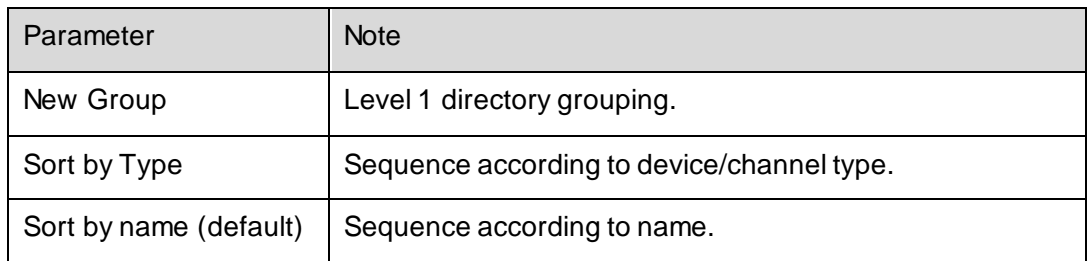

You can right click in e-map node, and edit, delete and rename e-map.

**Global control can achieve one-click NO/NC of all access channels** under emergency.

#### 4.5.1.2 List/View

In list mode you can achieve access live preview and monitoring, see Figure 4-62.

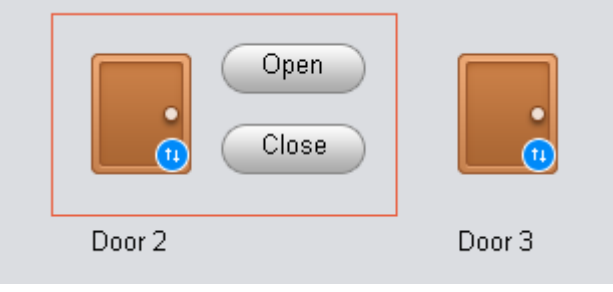

Figure 4-62

You can preview video and e-map in view mode, see Figure 4-63.

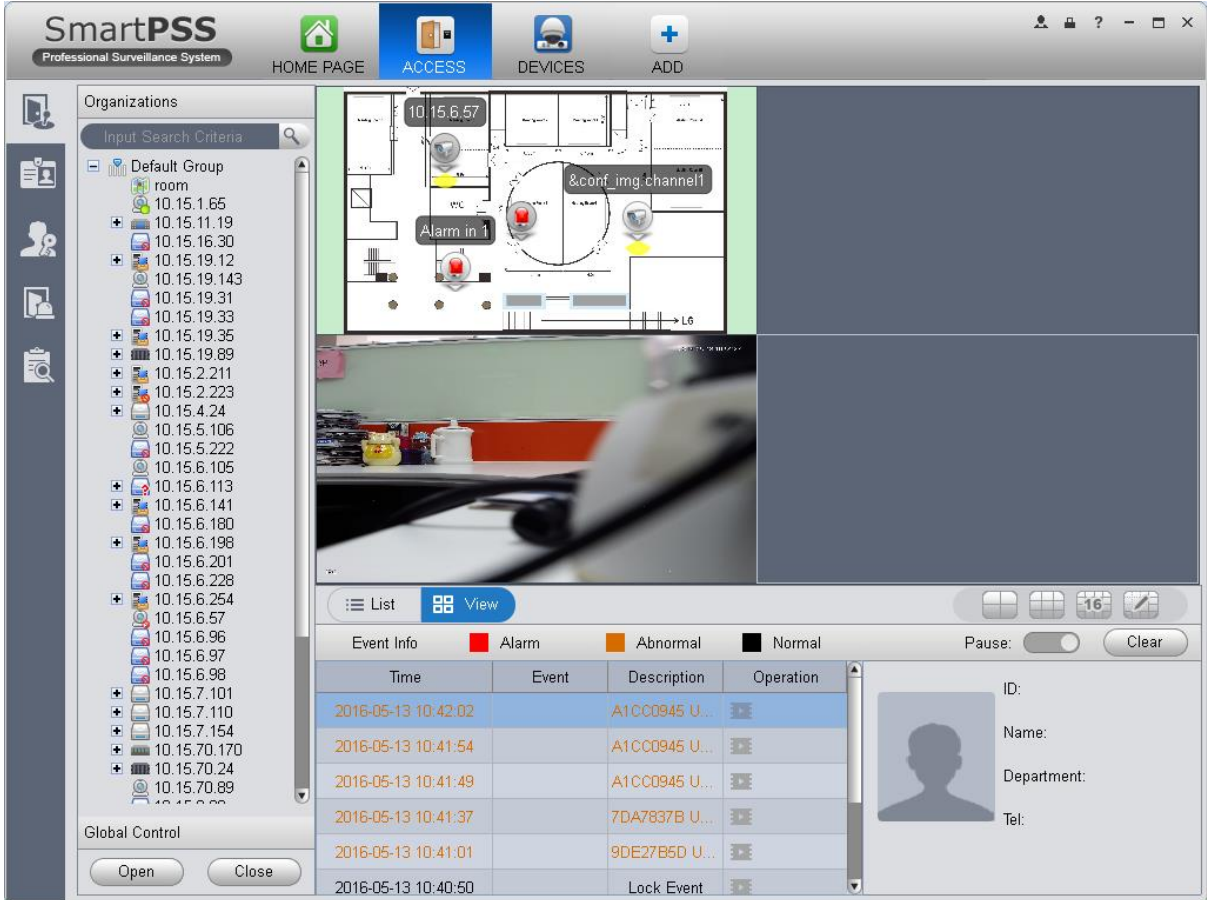

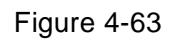

- $\triangleright$  Video preview: please refer to Ch 4.1.1.
- E-map preview: After you edit map, you can drag e-map into video window for preview. Scroll your mouse to zoom in/out; click (or move mouse to range within camera) camera icon on mao to open video, right click access control on mao to enable/disable access.
- $\triangleright$  Right click in e-map preview window, see Figure 4-64.

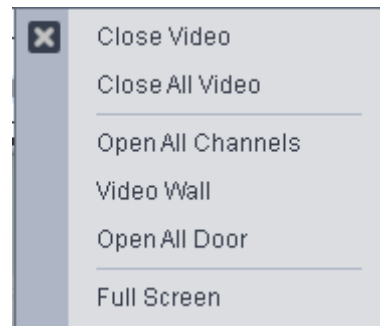

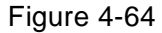

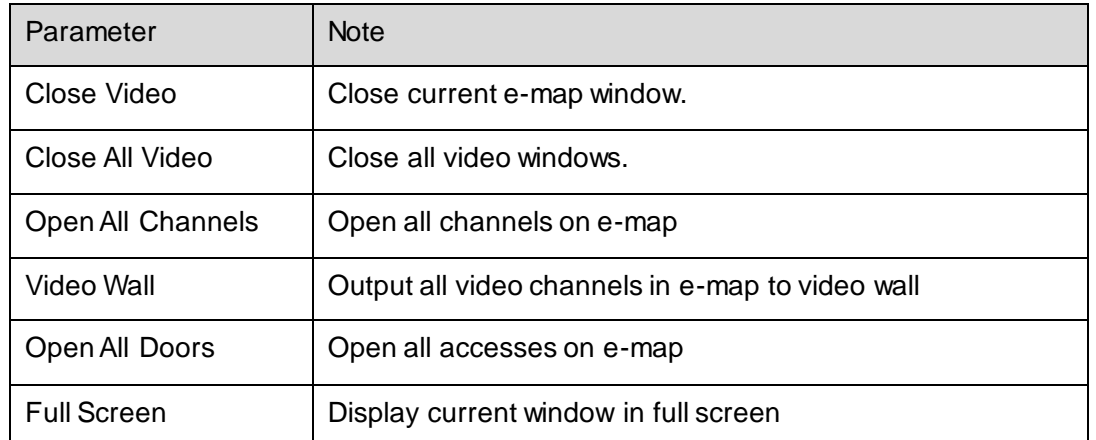

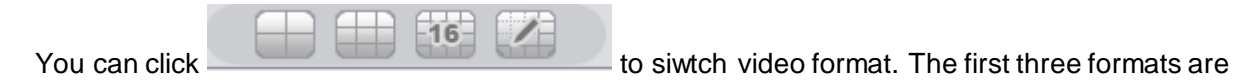

standard formats in your favorites, click to split interface, see Figure 4-65.

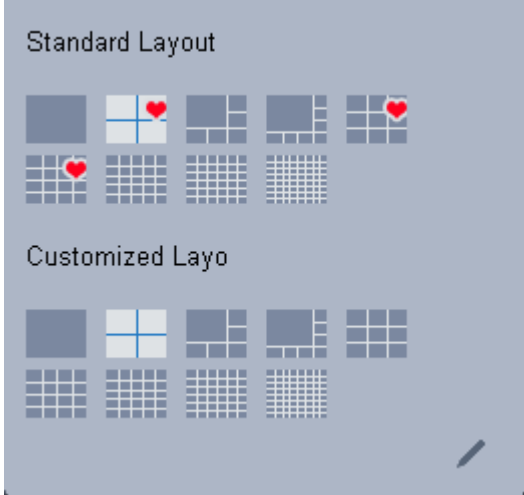

Figure 4-65

You can click add to favorite icon (red heart) to add format into favorties. Standard split: 1, 4,6, 8, 9, 16, 25, 36, 64.

Custome split: there are 9 types of custom split, see Figure 4-66.

|                                                      |    | Custom Layout    |                                          | $\times$ |
|------------------------------------------------------|----|------------------|------------------------------------------|----------|
|                                                      |    | Row <sup>1</sup> | Col <sub>5</sub><br>$\frac{1}{\sqrt{2}}$ | ÷        |
|                                                      | 1  |                  |                                          |          |
|                                                      | 4  |                  |                                          |          |
|                                                      | 6  |                  |                                          |          |
| H                                                    | 8  |                  |                                          |          |
|                                                      | 9  |                  |                                          |          |
| <u>e de la p</u><br>H                                | 16 |                  |                                          |          |
| <b>MARINE</b><br><b>MANUEL</b><br>m<br><b>MANUTE</b> | 25 |                  |                                          |          |
| H                                                    | 36 |                  |                                          |          |
| I                                                    | 64 |                  |                                          |          |
|                                                      |    |                  | OK<br>Cancel                             |          |

Figure 4-66

## 4.5.1.3 Event

You can view all live preview access events and their details of monitored device, see Figure 4- 67.

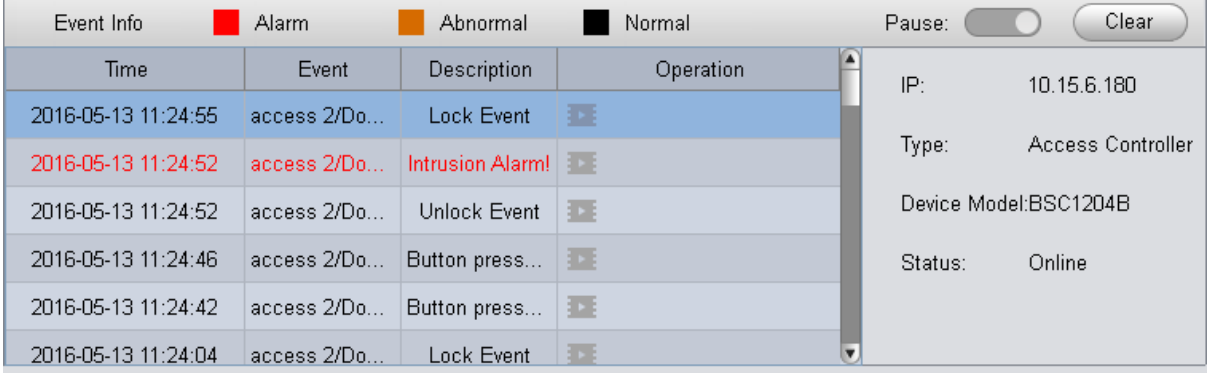

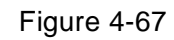

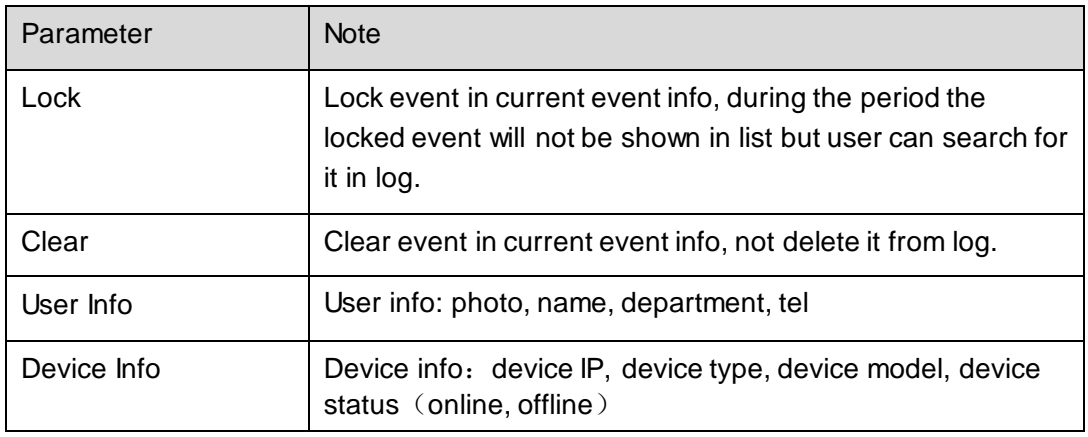

# **4.5.2 User Management**

In Access interface, you can click **on the left to enter User Management interface**, to manage all users. See Figure 4-68.

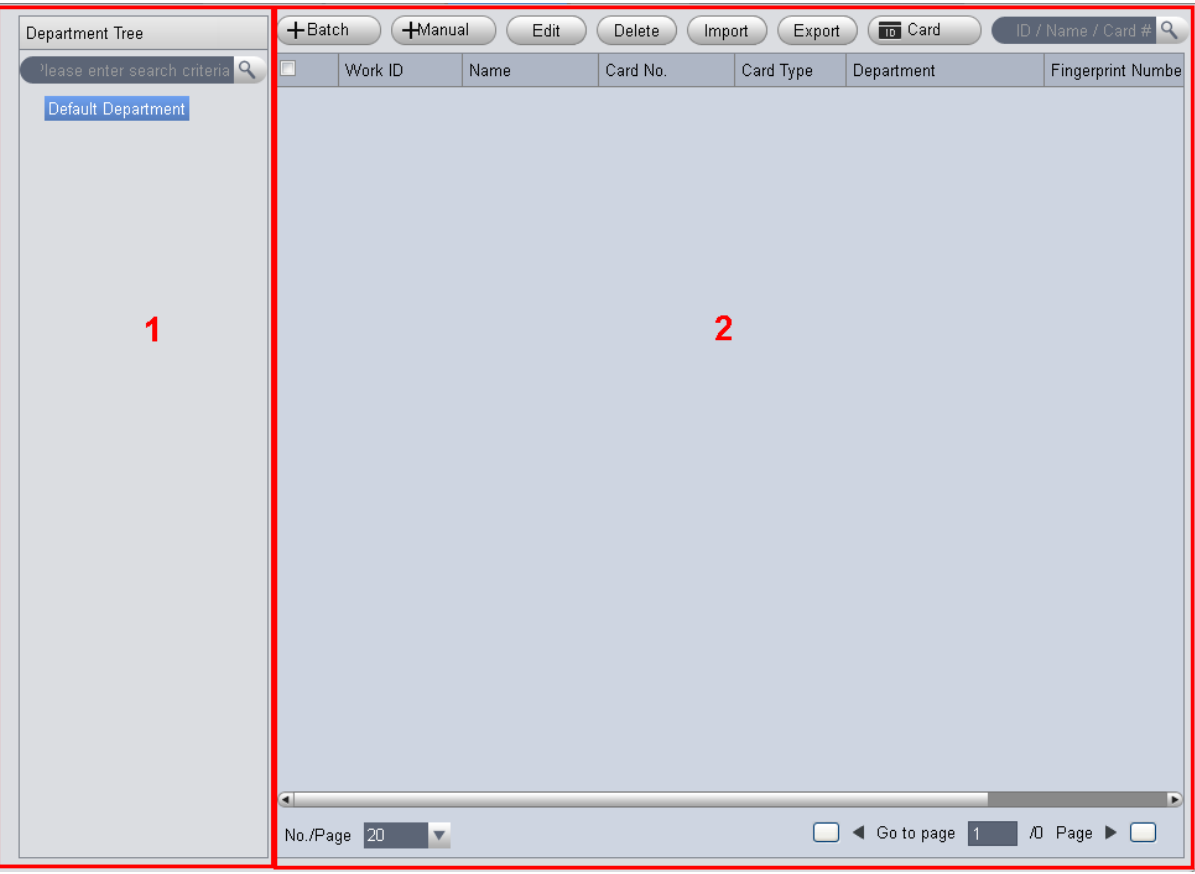

Figure 4-68

| No.           | Parameter          | <b>Note</b>                                                                                                    |
|---------------|--------------------|----------------------------------------------------------------------------------------------------|
|               | Department<br>Tree | Department management, support to add/delete/edit<br>department organization and people count.                                                   |
| $\mathcal{P}$ | User Info          | User management, show corresponding user info under<br>department node. Sort card issuing, lost, frozen, edit and etc.<br>of user.<br>Sort user. |

# 4.5.2.1 Department Management

At department node or blank area in department tree, you can right click to operate, see Figure 4-69.

Add Department

Edit Department

Delete Department

Figure 4-69

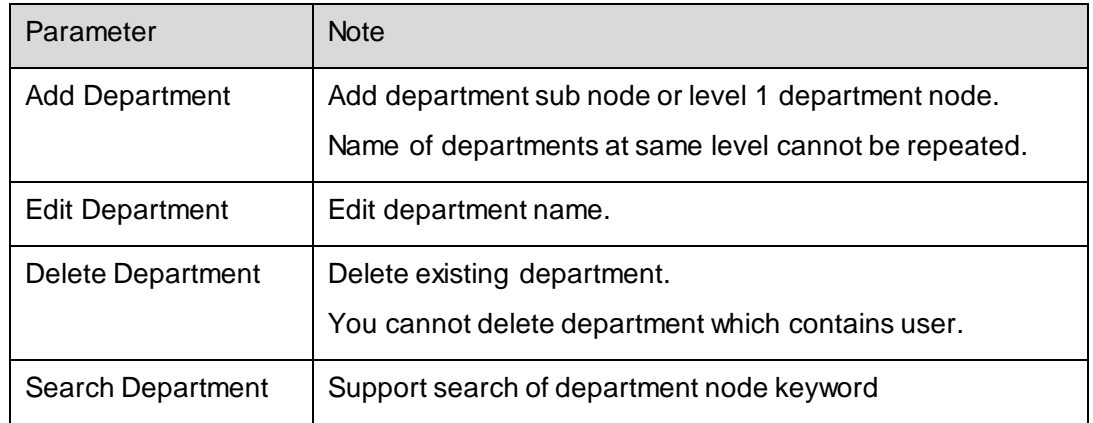

## 4.5.2.2 User Management

In User Management interface, you can click  $\overline{m}$  Card button, select type of card you use, see Figure 4-70.

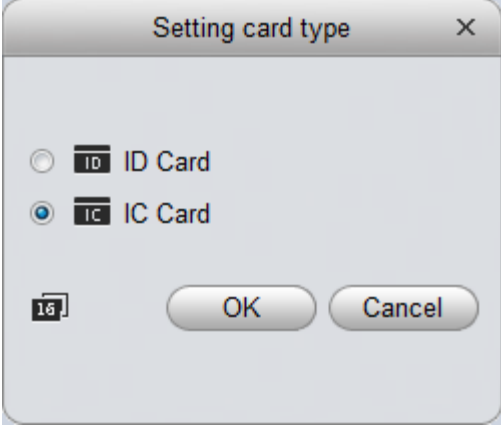

Figure 4-70

It supports ID/IC cards

#### **Warning:**

**If card type and card reader do not match, then you cannot read card no.!**

In User Management, youc an click **H**Manual button to manually add user info. User info mainly includes basic info, fingerprint, details, see Figure 4-71 to 4-73.

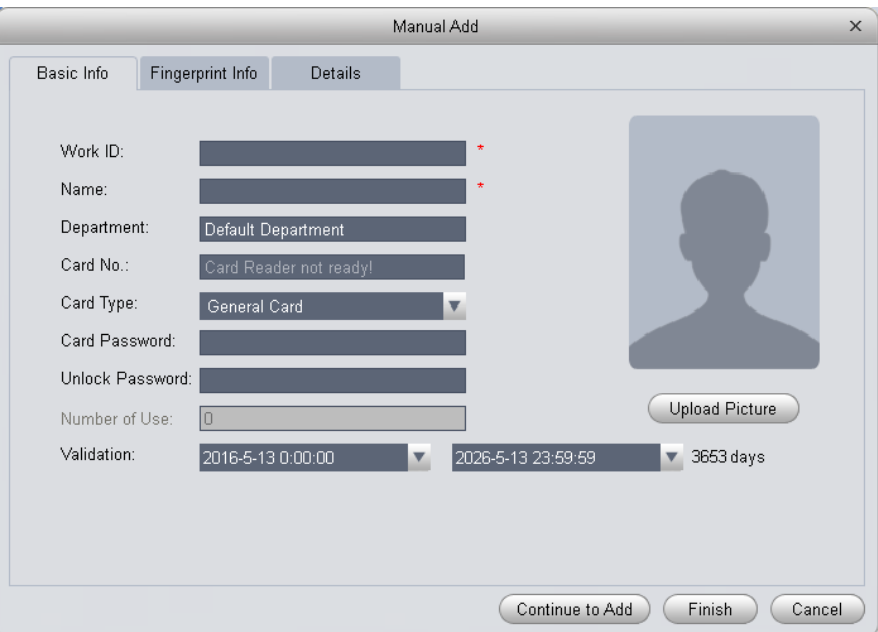

Figure 4-71

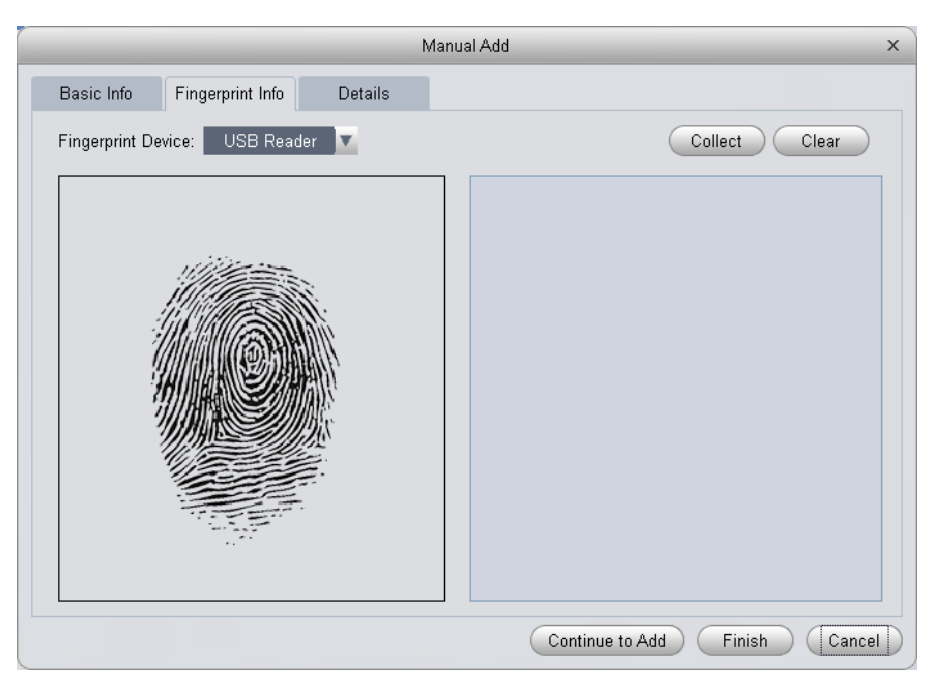

Figure 4-72

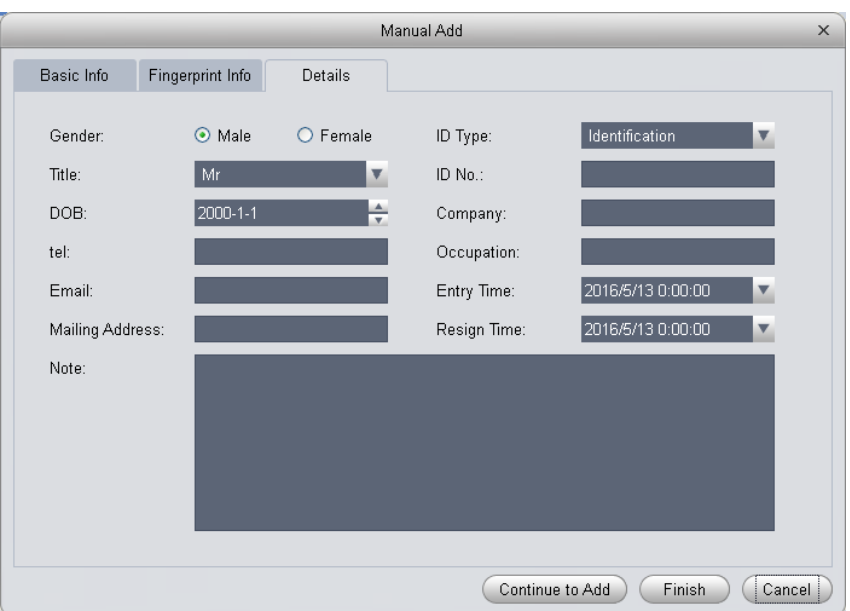

Figure 4-73

| Parameter        | <b>Note</b>                                                                                    |
|------------------|------------------------------------------------------------------------------------------------|
|                  | User ID [mandatory]                                                                            |
|                  | Name [mandatory]                                                                               |
|                  | Department                                                                                     |
|                  | Card no.: input by card reader and manually                                                    |
| Basic Info       | Card type: general card, VIP card, guest card, blacklist<br>card, patrol card, and duress card |
|                  | Unlock password: only used for unlock via password                                             |
|                  | Card password: used for card+password unlock                                                   |
|                  | Number of use: only for guest card                                                             |
|                  | Validity: card validity, 10 years by default                                                   |
|                  | Picture: user photo, max 120K                                                                  |
|                  | Collect fingerprint via fingerprint device and reader                                          |
| Fingerprint Info | V1 fingerprint: Each user can have up to 3 fingerprints                                        |
|                  | V2 fingerprint: Each user can have up to 2 fingerprints                                        |
|                  | Support input of fingerprint name                                                              |
| <b>Details</b>   | Gender, title, education and etc.                                                              |

## **Warning: User ID and card no. cannot be repeated!**

In User Management interface, you can click  $\left( + \frac{Batch}{Batch} \right)$  button to batch issue card, see

Figure 4-74.

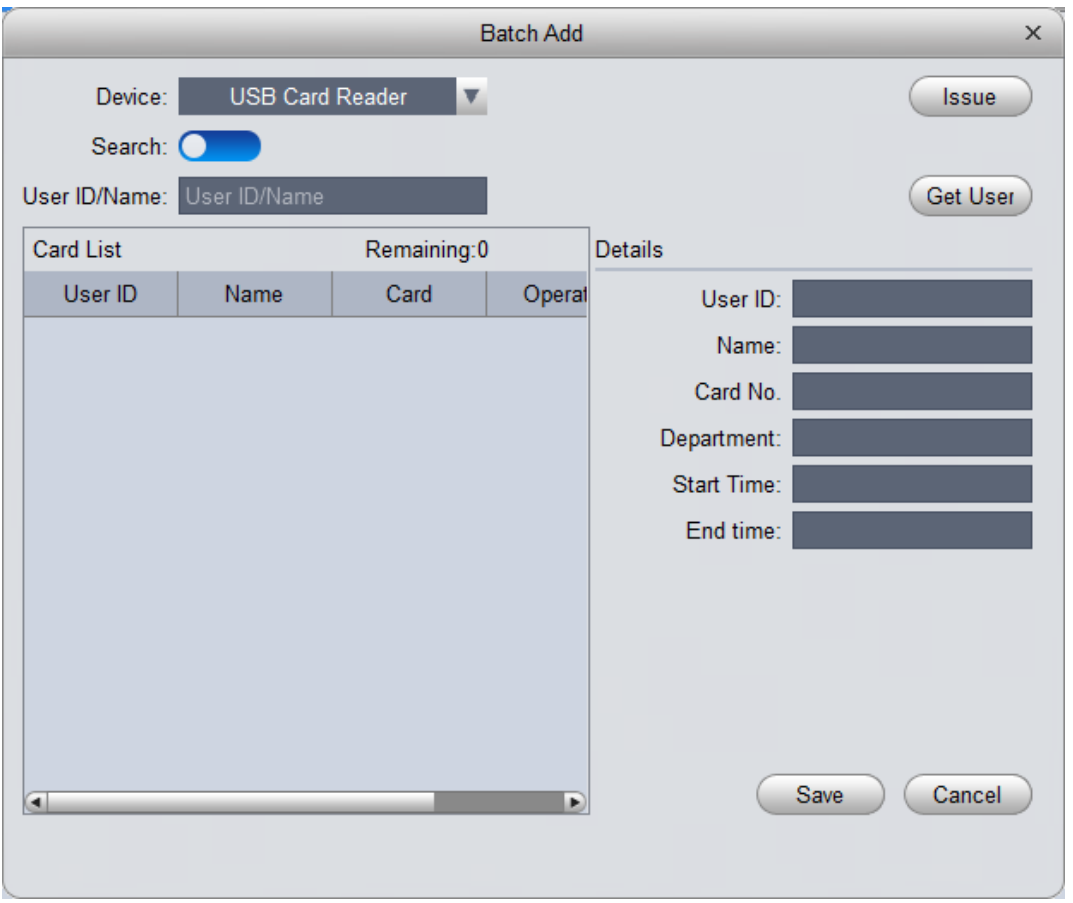

Figure 4-74

| Parameter                   | <b>Note</b>                                                                                                    |
|-----------------------------|----------------------------------------------------------------------------------------------------|
| Batch Issue Card by<br>User | Step:<br>Manually check user to want to issue card to Lauto filter<br>out users already have card )<br>Click Batch<br>User select card issuing device: support card issuer and<br>card reader of controller.<br>Click read card no, and device starts to read.<br>Place card on device, link user to card no. one by one.<br>Click save to complete card issuing. |
|                             |                                                                                                    |

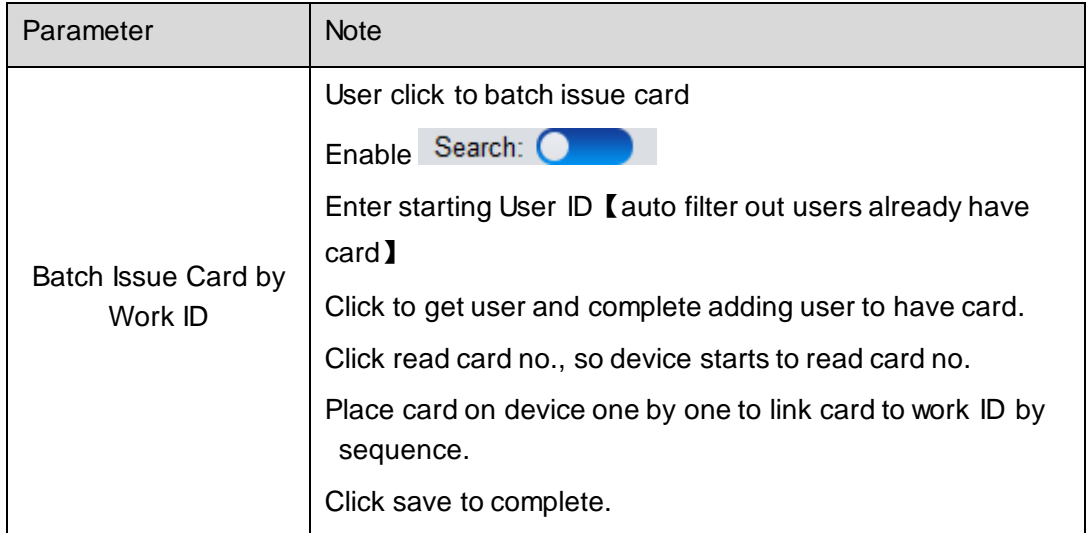

In User Management, you can click  $\epsilon$  Edit button to edit user, see Figure 4-75.

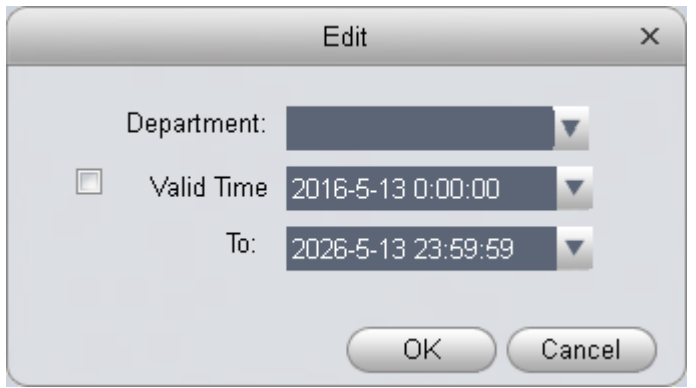

Figure 4-75

| Parameter  | <b>Note</b>                                 |  |  |  |
|------------|---------------------------------------------|--|--|--|
|            | Check user you want to edit.                |  |  |  |
| Department | Click Edit.                                 |  |  |  |
|            | Select new department.                      |  |  |  |
|            | Click OK.                                   |  |  |  |
|            | Complete.                                   |  |  |  |
|            | Check user you want to edit.                |  |  |  |
|            | Click Edit.                                 |  |  |  |
| Validity   | Check valid time.                           |  |  |  |
|            | Set time.                                   |  |  |  |
|            | Modified valid time will be sent to device. |  |  |  |
|            | Complete.                                   |  |  |  |

In User Management interface, click **Delete** button to delete user. Check user you want to delete, click Delete. Confirm that all information and rights of the user you are doing to delete will be deleted from the device.

You can click either of  $\begin{pmatrix} \text{Import} \\ \text{import} \end{pmatrix}$   $\begin{pmatrix} \text{Export} \\ \text{to import/export} \end{pmatrix}$  user info.

Import/export info includes: work ID, name, card no., card type, department, fingerprint name, fingerprrint name.

Note:

During data importing, it auto generates department.

#### **Warning:**

## **If imported data (User ID/card no.) already exists, it will not import the information.**

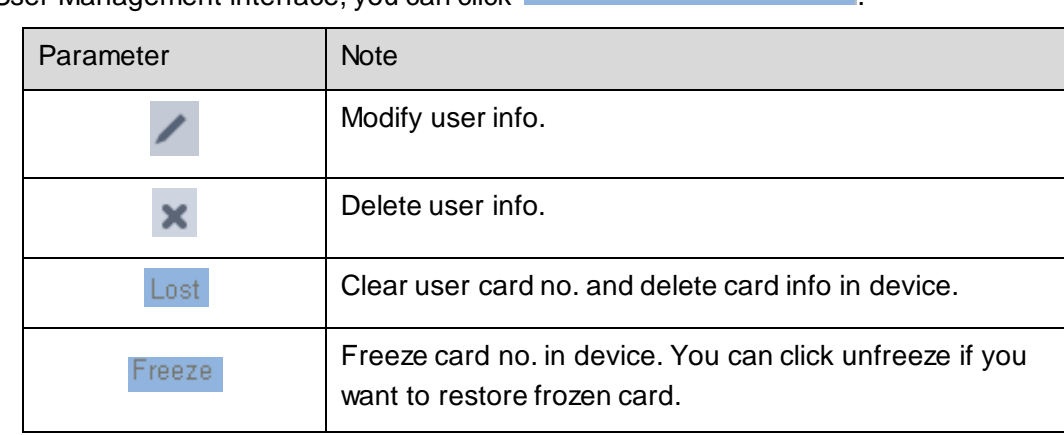

In User Management interface, you can click **XX** Lost Freeze

In User Management interface, you can click  $\Box$  ID / Name / Card #  $\Box$  to search keyword of

user.

Note:

Work ID and name suopport fuzzy search.

Card no. supports accurate search.

# **4.5.3 Permission Management**

In Access interface, you can click on the left to enter Permission Management which allows management of right about user issuing card.

4.5.3.1 Door Group Right

In User Management interface, you can click door group right, and set a specific period of time, a specific door or door group can be unlocked via verification, see Figure 4-76.

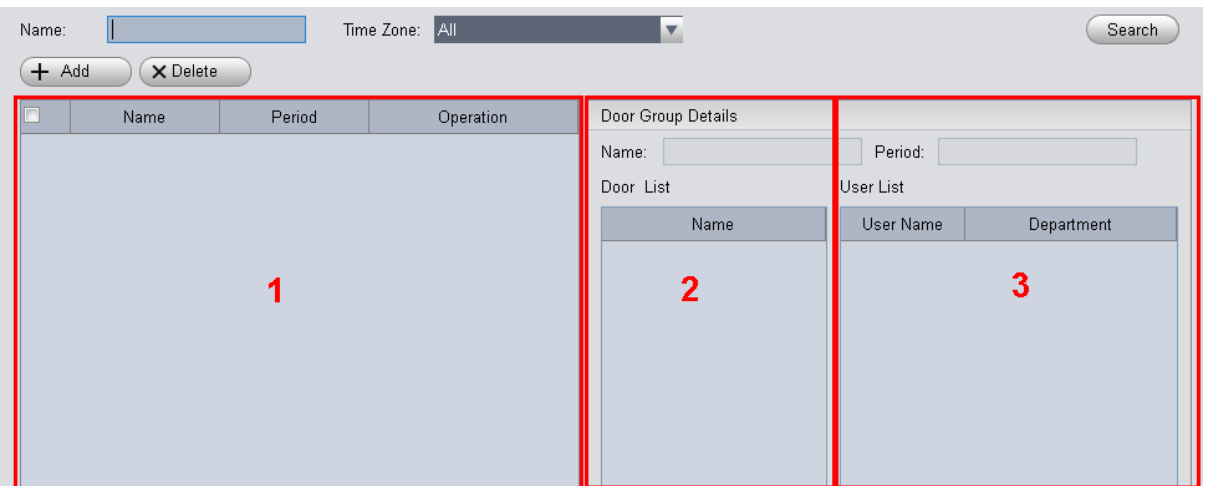

# Figure 4-76

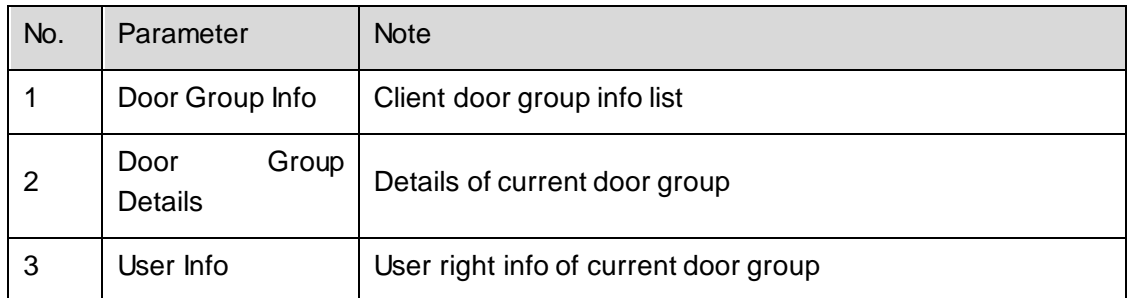

In Door Group Right interface, click  $\leftarrow$  Add  $\leftarrow$ , see Figure 4-77.

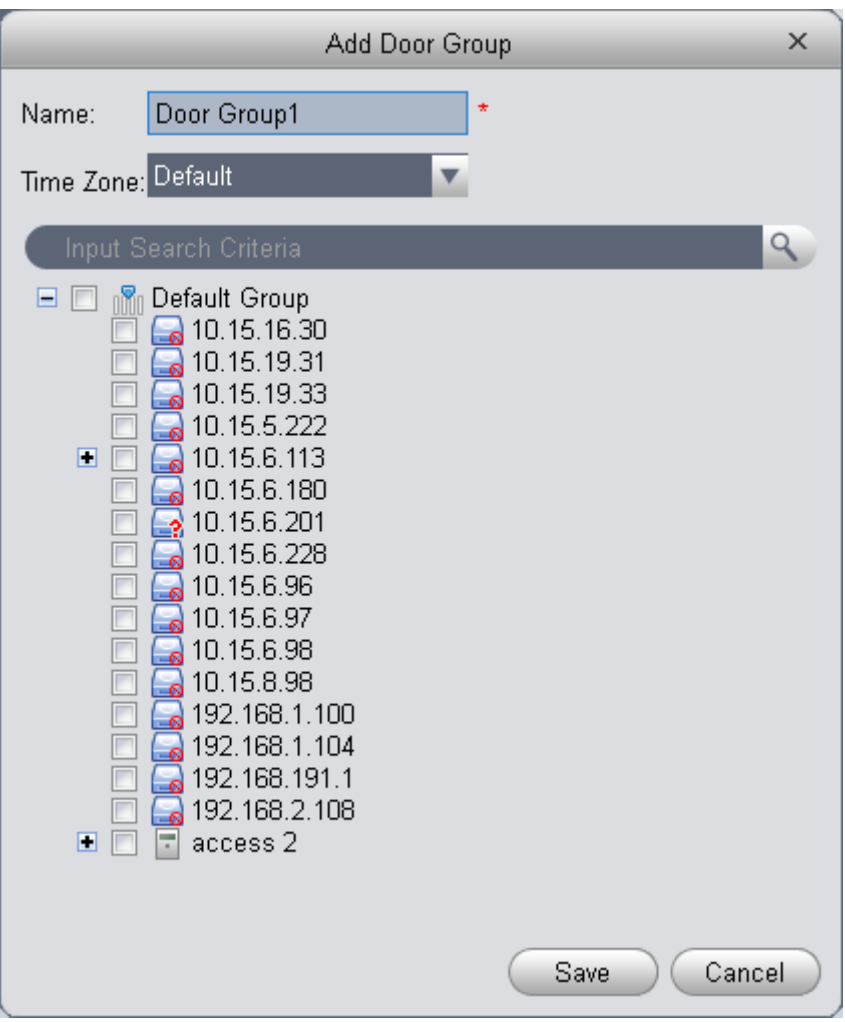

Figure 4-77

- 1) Enter name of door group, which cannot repeat existing door group name.
- 2) Select access period.
- 3) Check door, click Save.

Click button to re-edit door group info.

#### **Wanring:**

#### **Door group name cannot be repeated!**

In Door Group Right interface, lcick **that** to add use right, see Figure 4-78.

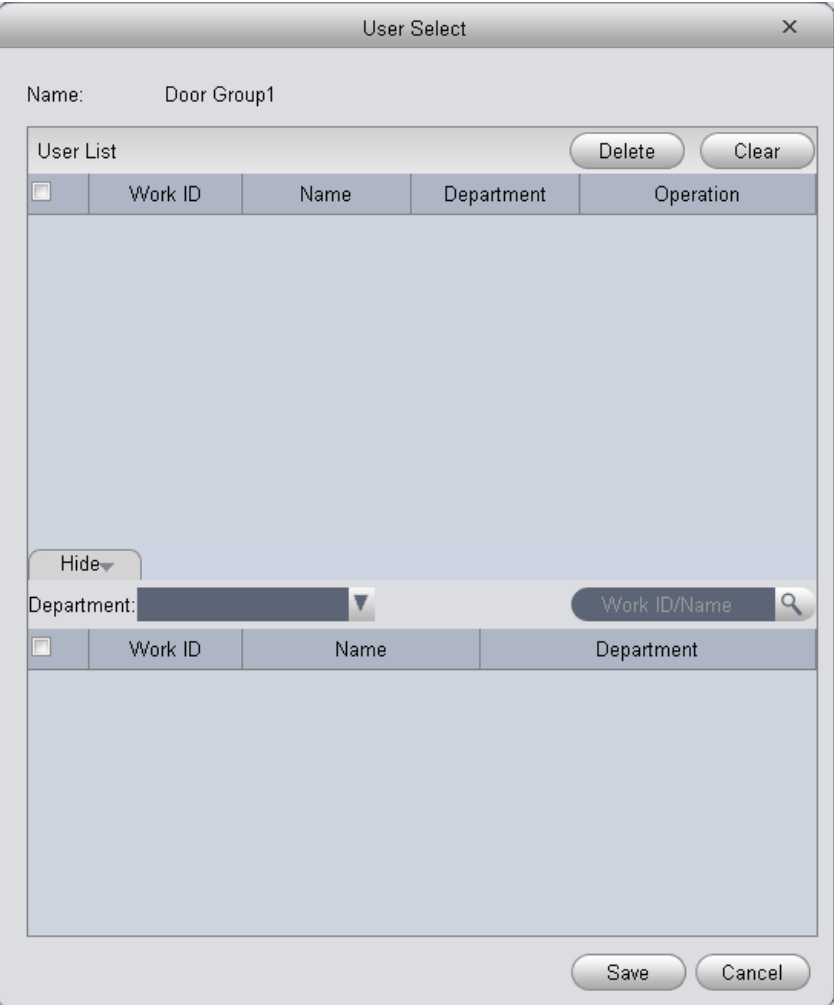

Figure 4-78

| No. | Parameter   | <b>Note</b>                              |
|-----|-------------|------------------------------------------|
|     | User List   | Existing user info with door group right |
|     | Search List | Info of user without door group right    |

- 1) In search list dropdown list, select department of user you want to add or directly enter User ID or name.
- 2) In search list check searched user and add to list.
- 3) You can delete user who already has right.
- 4) Click Save, to complete the selected user into all door groups.

In search list filter out user who do not have card no. info.

In Door Group Right interface, you can click **X** button to delete all information and right of the door group in the system.

#### **Warning:**

**During right issuing process, please sure client and device are will connected.** 

#### 4.5.3.2 User Right

In User Management interface, you can click  $\|$  in User Right interface to add specific user into access right list, or delete specific user from list.

- 1) Check or cancel checked door group.
- 2) Click OK as to confrim cancellation or adding of personal user right.

#### 4.5.3.3 First Card Unlock

In Permission Management interface, click First Card Unlock, you  $\begin{array}{c} + \end{array}$  Add button to

set within specific period, only when user with first card unlock right pass verifiction for the first time, door status will be normal or NO and will be close after this period ends, see Figure 4-79.

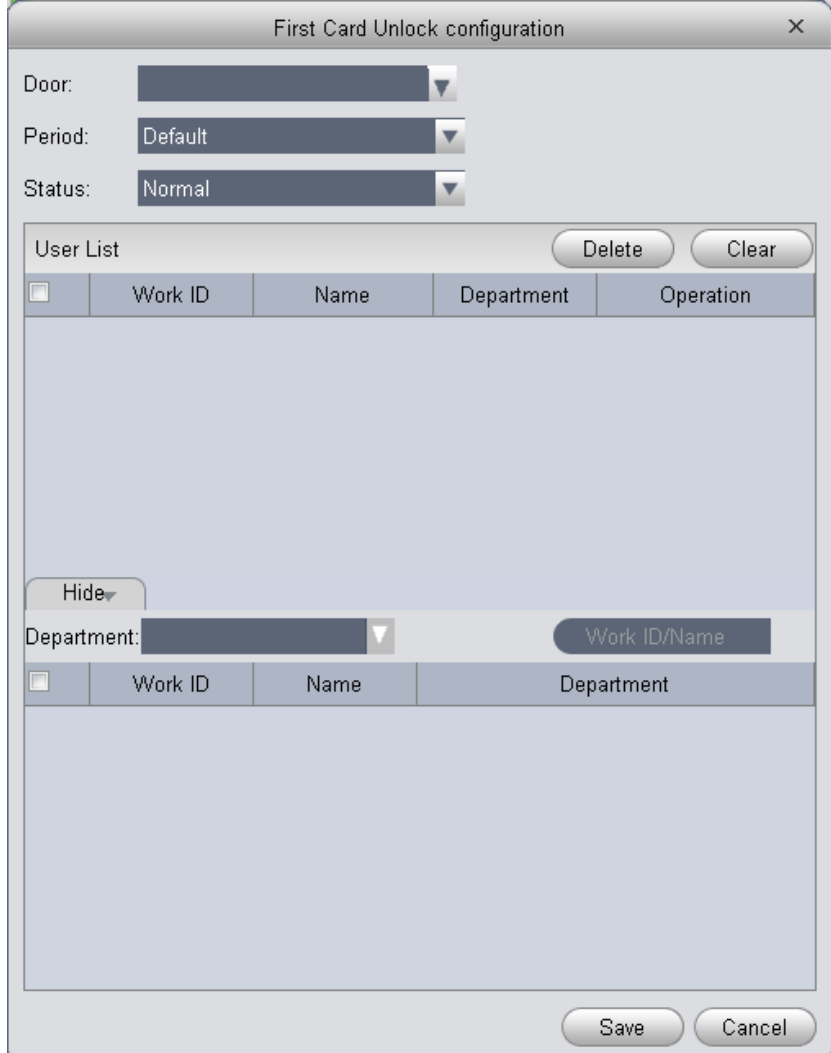

Figure 4-79

- 1) Select to enable first card right door.
- 2) Select period.
- 3) In search list, selete user with first card right.
- 4) Check user.
- 5) Click Save.

#### **Wanring:**

**For user who is auto filtered out in search list due to lack of right of the door, he/she must be given right of this door by first card right holder.** 

## 4.5.3.4 Multi-door Lock

You can click Multi-door Lock to set that a specific door can be unlocked only when specific users of a group all pass verification in a specific order. Before verification is passed, the users must verify in the designated order. You can click User Group Management button to set group info. See Figure 4-80.

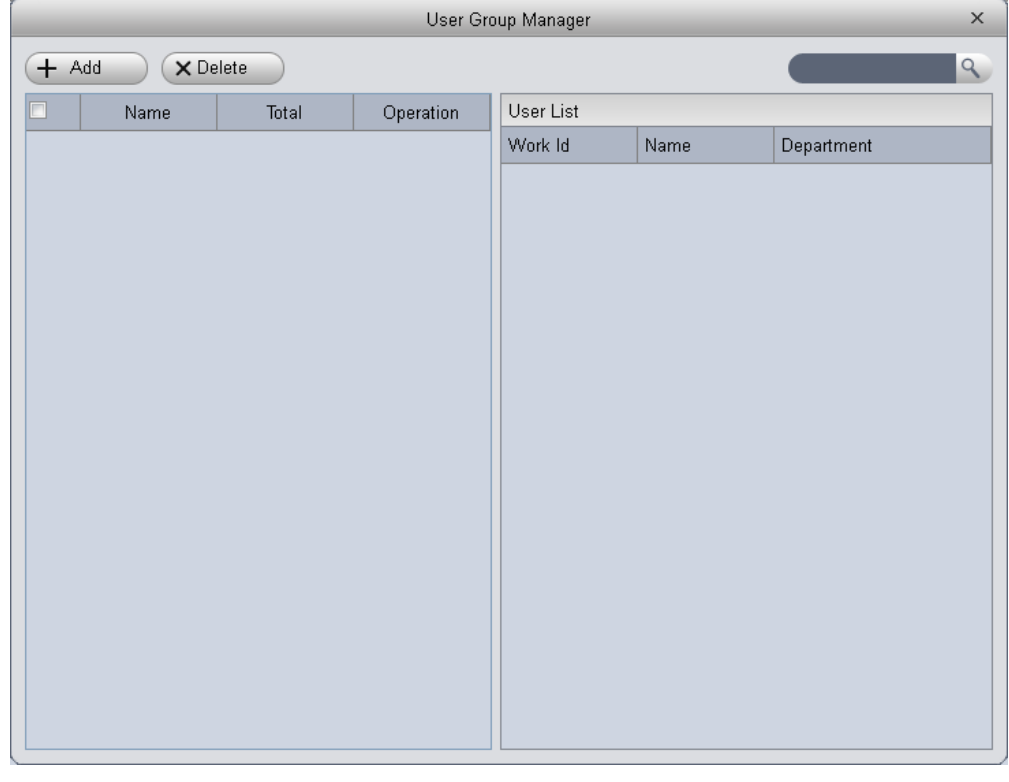

Figure 4-80

1) In User Group Management interface, click  $(+$  Add<sub>,</sub> see Figure 4-81.

| $\times$<br>User Group Edit |                        |      |            |                   |  |  |
|-----------------------------|------------------------|------|------------|-------------------|--|--|
|                             | User Group Name Group1 |      |            |                   |  |  |
| User List                   |                        |      |            | Delete<br>Clear   |  |  |
| П                           | Work Id                | Name | Department | Operation         |  |  |
|                             |                        |      |            |                   |  |  |
|                             | Hide <sub>T</sub>      |      |            |                   |  |  |
| Department:                 |                        | ▼    |            | Q<br>Work Id/Name |  |  |
| П                           | Work Id                | Name |            | Department        |  |  |
|                             |                        |      |            |                   |  |  |
|                             |                        |      |            | Cancel<br>Save    |  |  |

Figure 4-81

- 2) Select group member.
- 3) Save to complete adding.
- 4) In Multi-door Unlock interface, click  $+$  Add
- 5) Select door you want to enable multi-door unlock.
- 6) In Multi-door unlock setup interface, check group.
- 7) Fill in valid number of user for each group.
- 8) Select unlock methof for each gourp. (card, password and fingerprint).
- 9) Click  $\begin{array}{c} \uparrow \\ \downarrow \end{array}$  to adjust sequence of unlock.
- 10) Click Save.

A group can contains up to 64 users.

A door with enabled multi-card unlock supports up to 4 groups to verify at the same time, total number of user cannot exceed 64; total valid user cannot exceed 5.

#### 4.5.3.5 Anti-pass Back

In Permission Management interface, click Anti-pass Back to set verification user. A user verifies at door A must verify at door A again when exits since card record must match one to one. If a user does not verify when enters, he/she will not pass verification when exits.

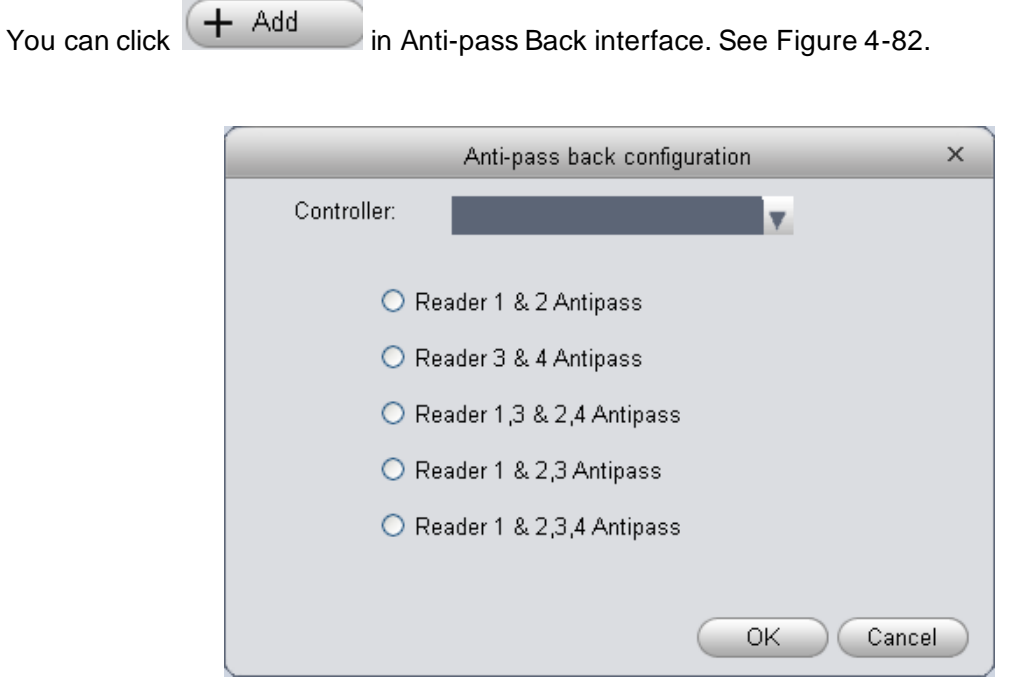

Figure 4-82

- 1) Select access controller to use anti-pass back.
- 2) Select anti-pass back rule according to access controller.
- 3) Confirm.

Rule of anti-pass back:

Unit/single door controller: door reader anti-pass back.

Dual door controller reader 1 and 2 anti-pass back, reader 3 and 4 anti-pass back, reader 1/3 and 2/4 anti-pass back, reader 1 and 2/3/4 anti-pass back.

Four door controller: reader 1 and 2 anti-pass back, reader 3 and 4 anti-pass back, reader 1/3 and 2/4 anti-pass back, reader 1 and 2/3 anti-pass back, reader 1 and 2/3/4 anti-pass back.

#### 4.5.3.6 Inter-door Lock

In Permission Management interface, click Inter-door Lock, to set inter-lock between two doors on one access controller. When one door is unlocked, other doors will be locked. If you want to unlock one door (under normal status), all of the others shall be locked, otherwise you cannot unlock this door.

You can click  $\leftarrow$  Add in Inter-door Lock interface. See Figure 4-83.

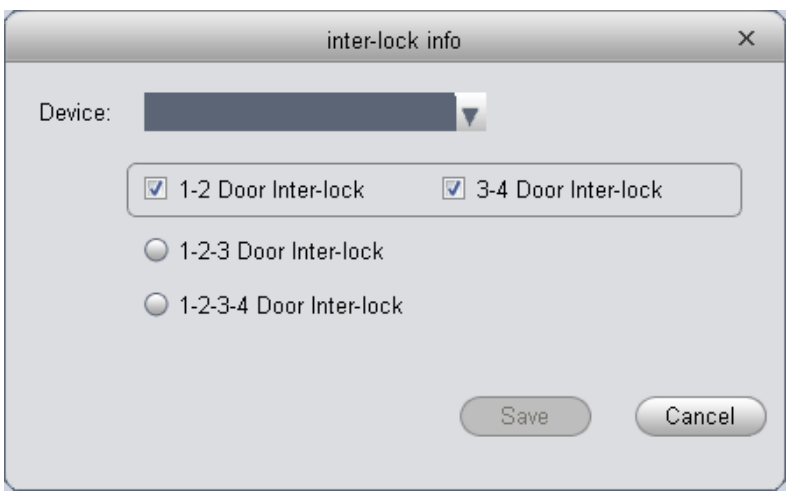

Figure 4-83

- 1) Select access controller to inter-lock.
- 2) Select rule of inter-lock.
- 3) Confirm.

Role of inter-lock:

Single door controller has no inter-lock.

Dual door controller: 1-2 door inter-lock.

Four door controller: 1-2 door inter-lock, 3-4 door inter-lock, 1-2-3 door inter-lock, 1-2-3-4 door inter-lock.

#### 4.5.3.7 Remote Verification

In Permission Management interface, you can click Remote Verification to ask the client to let user who passes verification enter within certain period, and admin will judge whether to unlock

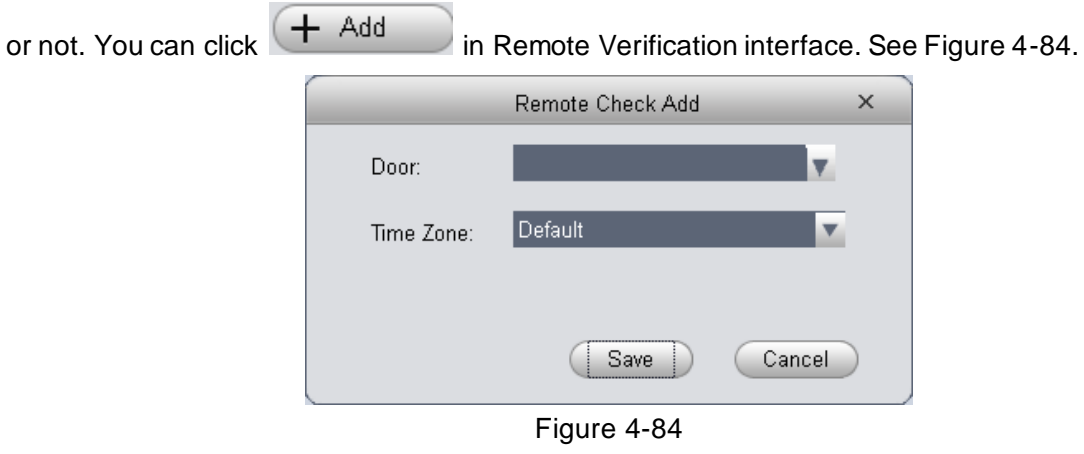

1) Select door and time to enable remote verification.

2) Save.

#### 4.5.3.8 Period Setup

In Permission Management interface, click Period Setup to set specific reader to be valid with specific period and not valid on other periods, as well as set that user can only access a specific door within a specific period. Period is used for NO period, holiday period, first card period,

remote verification period, door group right period; you can click  $\begin{array}{|c|c|c|}\n\hline\n+ & \mathsf{Add} & \\\hline\n\end{array}$  in Period Setup interface, see Figure 4-85.

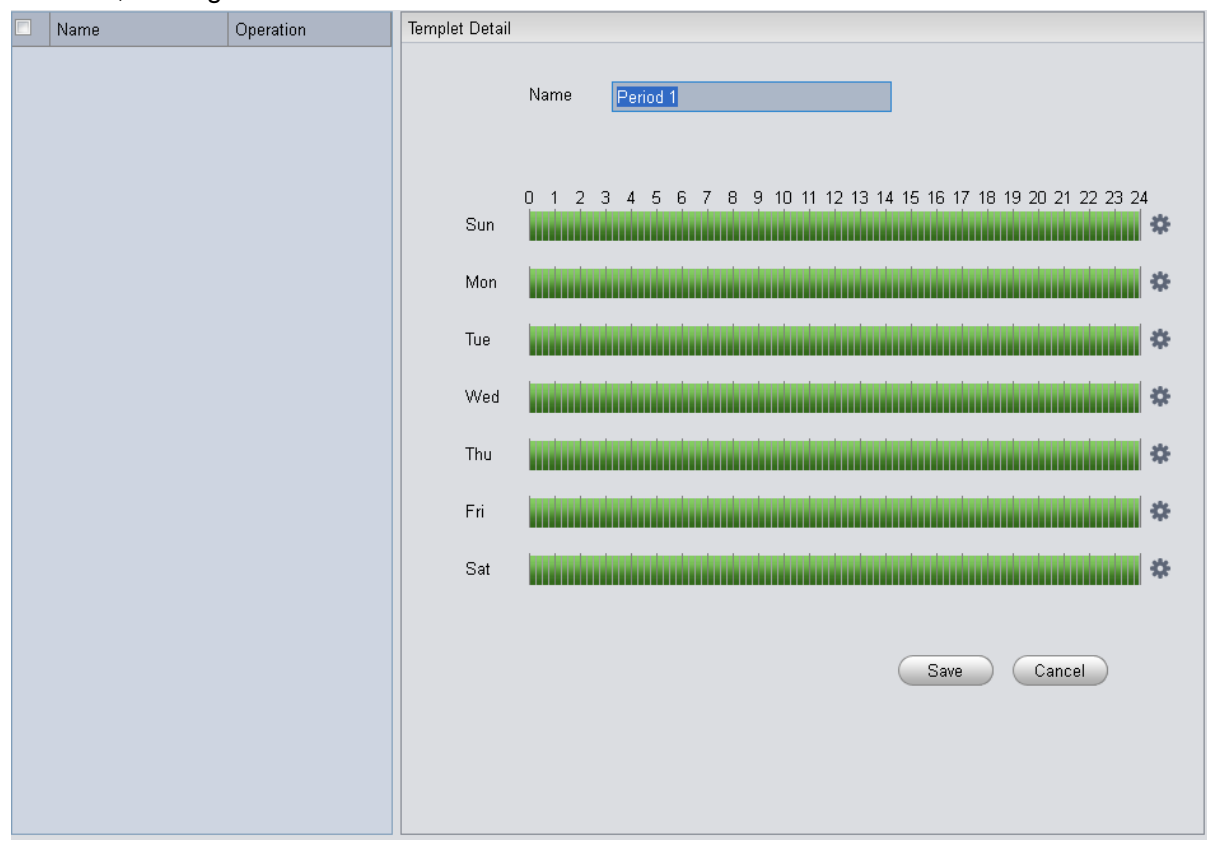

Figure 4-85

1) Enter period name.

2) Select daily period for Monday to Sunday.

## Note:

A device supports to 128 periods setup with daily limit of 4 periods.

# 4.5.3.9 Holiday Setup

In Permission Setup interface, click Holiday Setup to set different access period from general

period. You can click  $\leftarrow$  Add in Holiday Setup interface. See Figure 4-86.

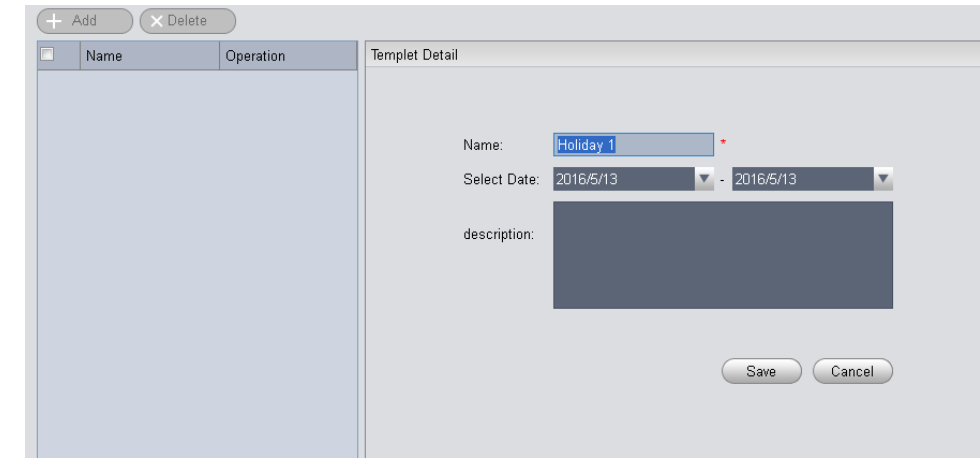

Figure 4-86

Within holiday period, holiday has priority in execution. Holiday period is for access only.

## **4.5.4 Event Configuration**

In Access interface, you can click Event Configuration. You can set that when a input point inside access system triggers a specific event, client will have video link(live preview/record), link event includes: alarm, abnormal, normal event, link event pop-up plus display in log.

Please refer to the following for configuration of event scheme.

- 1) Click Add.
- 2) Set name and event type, select channel and check Enable. Event type includes alarm event, abnormal event , normal event and external alarm. See Figure 4-87.

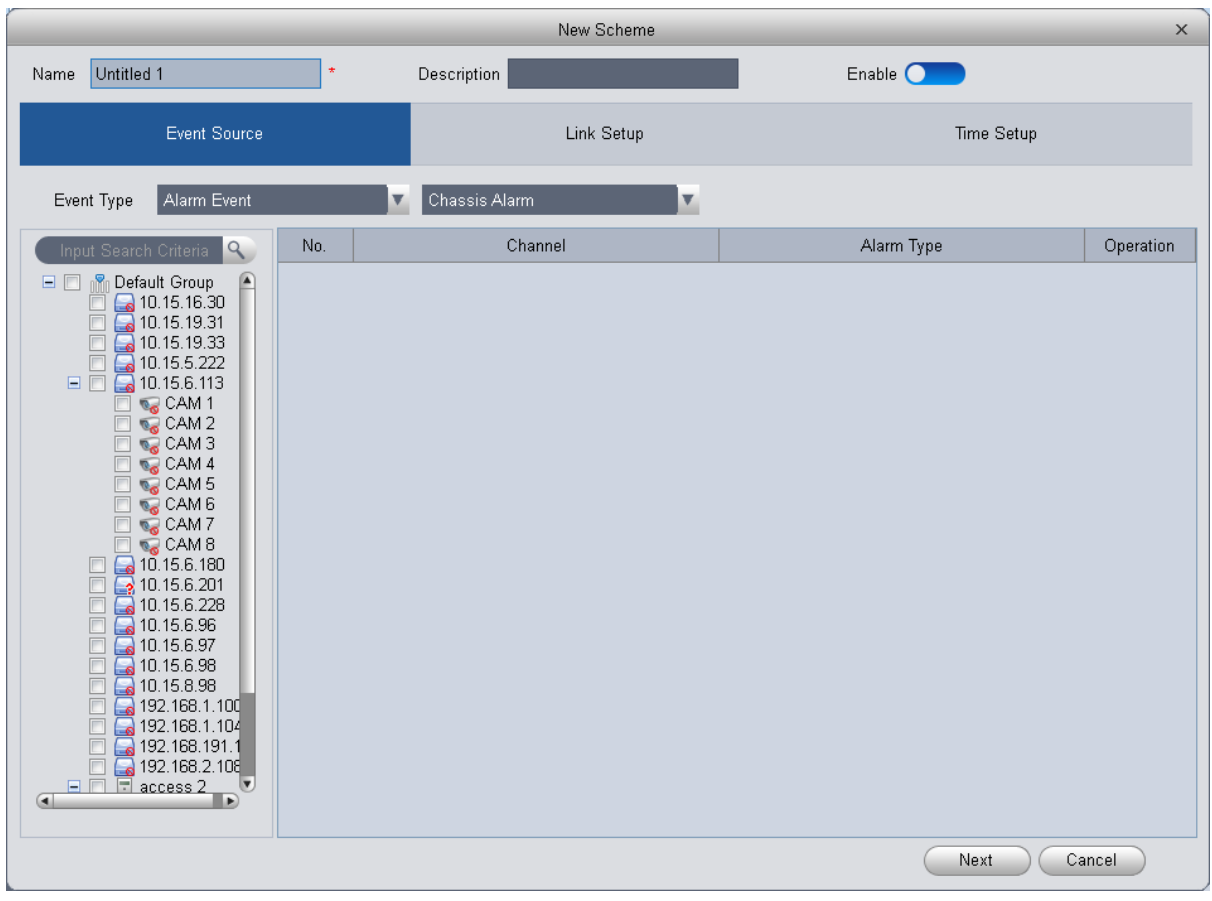

Figure 4-87

- 3) Click Next, set link video channel.
- 4) Under Link Setup tab, drag channel and set link channel, window no., stay time and etc. of link channel. See Figure 4-88.

Note:External alarm supports access controller link.

| New Scheme<br>$\times$                                                                                                    |            |              |            |           |                   |                  |                               |
|----------------------------------------------------------------------------------------------------|------------|--------------|------------|-----------|-------------------|------------------|-------------------------------|
| Untitled 1<br>Name                                                                                                    | ÷          | Description  |            |           | Enable $\bigcirc$ |                  |                               |
| Event Source                                                                                                    |            |              | Link Setup |           |                   | Time Setup       |                               |
| $\mathcal{Q}$<br>Input Search Criteria<br><b>E R</b> <sub>n</sub> Default Group<br>P<br><b>@</b> 10.15.1.65<br>10.15.16.30<br>Q 10.15.19.143<br>$\sqrt{ }$ 10.15.19.31<br>10.15.19.33<br>G<br>10.15.5.106<br>8<br>10.15.5.222<br>$\frac{10}{2}$ 10.15.6.105<br><b>R</b> <sub>o</sub> CAM <sub>1</sub><br>CAM <sub>2</sub><br>CAM3<br>CAM 4<br>CAM 5<br><b>CAM 6</b><br>CAM7<br>CAM <sub>8</sub><br>10.15.6.180<br>10.15.6.201<br>- 1<br>10.15.6.228<br>10.15.6.57<br>. 50<br>10.15.6.96<br>10.15.6.97<br>$\bigcirc$ 10.15.6.98<br>10.15.70.89<br>. Io<br>10.15.8.98<br>192.168.1.100<br>$\overline{\mathbf{v}}$<br>$\left( \blacksquare \right)$<br>$\blacksquare$ | Window No. | Link Channel | Preset     | Stay Time | Push Video        | ⊞<br>E<br>Record | 16<br>$\sqrt{ }$<br>Operation |
|                                                                                                    |            |              |            |           | Back              | Next             | Cancel                        |

Figure 4-88

## **Note: Stay time range is 5s to 180s.**

5) Click Next and configure scheme time. See Figure 4-89.

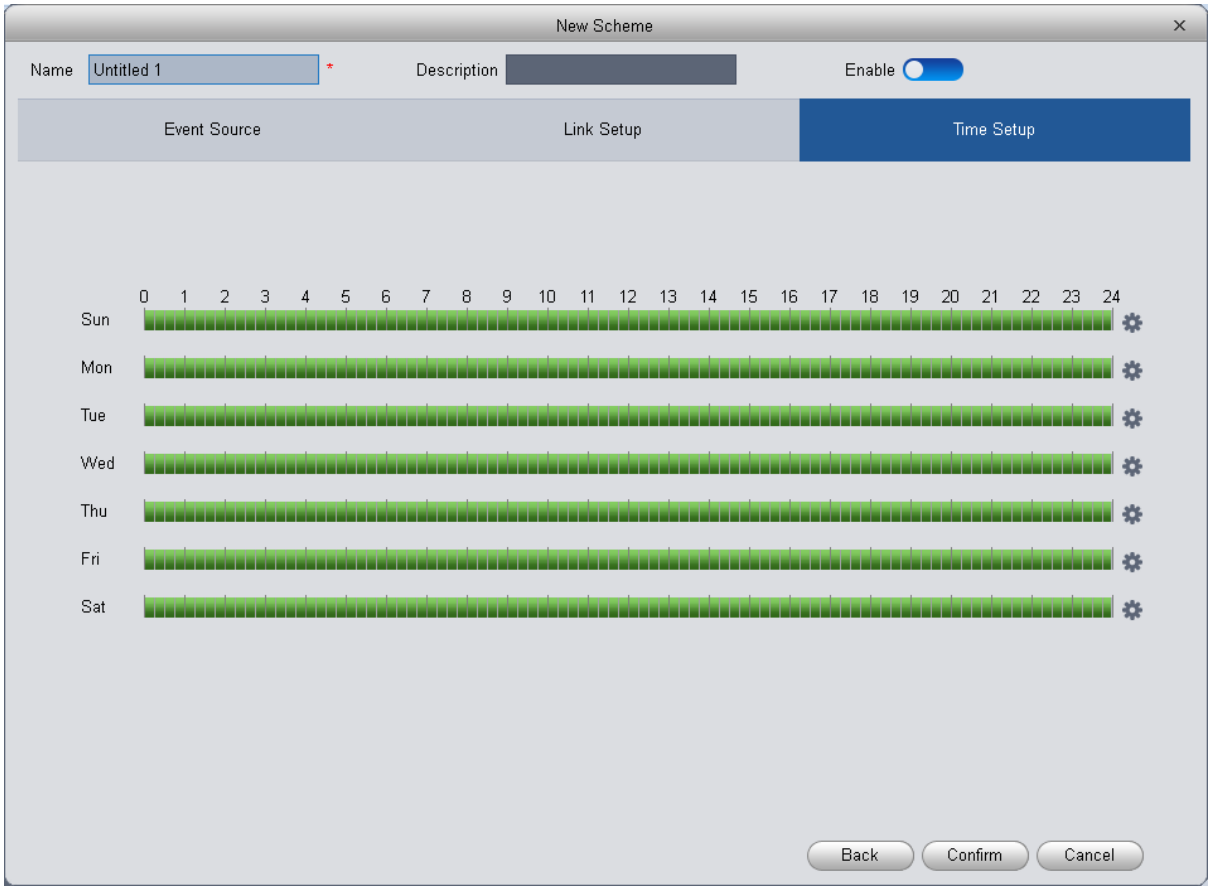

Figure 4-89

- 6) Behind each week, there is  $\ddot{\bullet}$ , click it to set accurate time each day.
- 7) Click Confirm. See Figure 4-90.

| Add<br>Export<br>Delete<br>Import |            |             |        |                           |  |  |
|-----------------------------------|------------|-------------|--------|---------------------------|--|--|
| All                               | Name       | Description | Enable | Operation                 |  |  |
| w                                 | Untitled 1 |             |        | $\boldsymbol{\mathsf{x}}$ |  |  |
|                                   |            |             |        |                           |  |  |

Figure 4-90

You can modify, delete, disable, enable scheme, as well as batch impoty/export scheme.

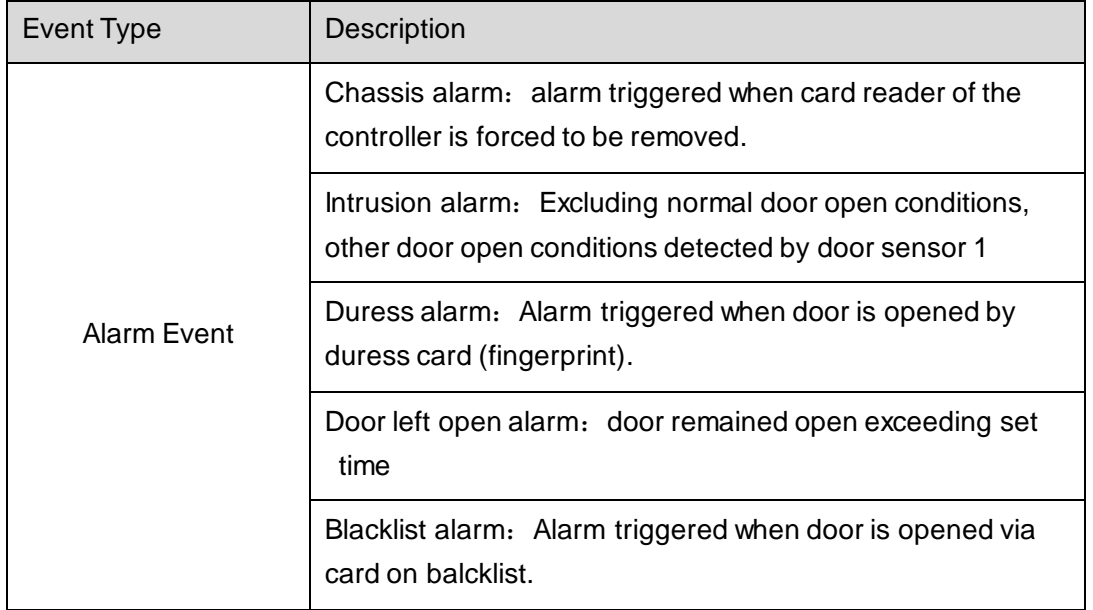

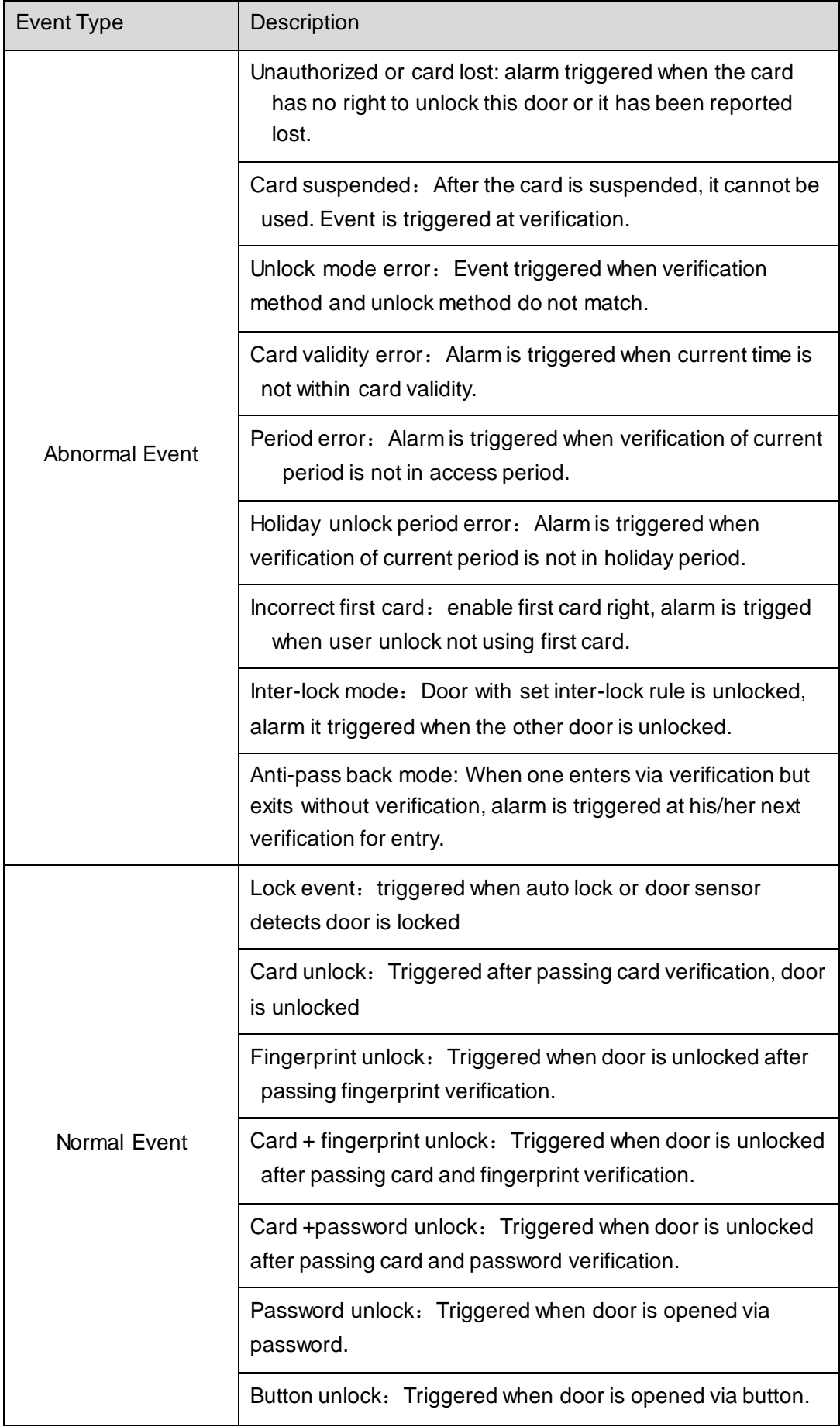
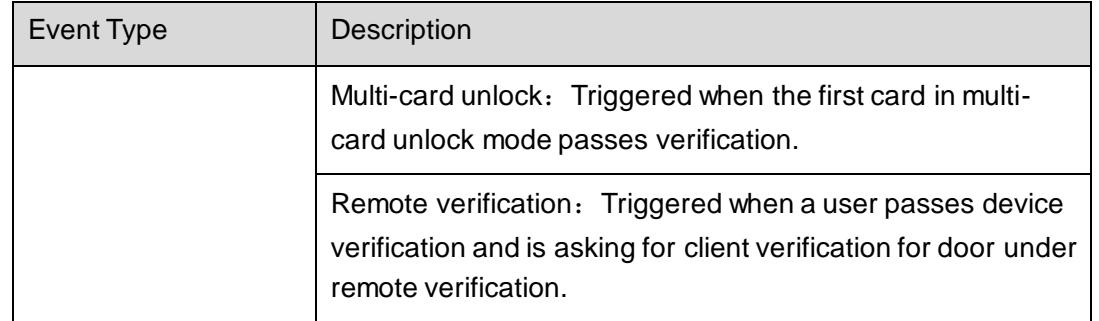

## **4.5.5 Log**

In Access interface, you can click Log. You can search for log according to criteria.

- 1) Select start time and end time.
- 2) Select user department.
- 3) Enter name or user ID.
- 4) Select verification method.
- 5) Select user entry/exit status.
- 6) Select device and door you want to search.
- 7) Select detailed event you want to search.
- 8) Click Search, see Figure 4-91.

|                    | <b>SmartPSS</b><br>Professional Surveillance System         | $\Delta$<br>HOME PAGE       | 1.<br><b>ACCESS</b>                             | $\frac{1}{2}$<br>$\bullet$<br>LIVEVIEW(1)<br>PLAYBACK | ٠<br>ADD                                         | $\mathbf{A}$<br>2                                                  | $ \Box$ $\times$ |
|--------------------|-------------------------------------------------------------|-----------------------------|-------------------------------------------------|-------------------------------------------------------|--------------------------------------------------|--------------------------------------------------------------------|------------------|
| $\mathbf{Q}$<br>ËI | Start Time: 2016-05-18 00:00:00<br>ID/Card:<br>Device/door: | All<br>$\blacktriangledown$ | $\blacktriangledown$<br>$\overline{\mathbf{v}}$ | Vertify type:<br>Event:                               | End Time: 2016-05-18 23:59:59<br>All<br>All<br>v | Wame:<br>less direction:<br>AII<br>Search<br>$\boldsymbol{\nabla}$ | ▼<br>Reset       |
| 上<br>$\mathbf{E}$  | Time                                                        | Work ID                     | Name                                            | Card No.                                              | Video Wall Controller Door                       | Event Description                                                  | Backup<br>$\vee$ |
| ĖQ.                |                                                             |                             |                                                 |                                                       |                                                  |                                                                    |                  |
|                    |                                                             |                             |                                                 |                                                       |                                                  |                                                                    |                  |
|                    |                                                             |                             |                                                 |                                                       |                                                  |                                                                    |                  |
|                    |                                                             |                             |                                                 |                                                       |                                                  |                                                                    |                  |
|                    | $\Box$                                                      |                             |                                                 |                                                       |                                                  |                                                                    | $\blacksquare$   |
|                    | No./Page 20                                                 | $\blacktriangledown$        |                                                 |                                                       |                                                  | /10 Page $\blacktriangleright$ $\Box$<br>◀ Go to page              |                  |

Figure 4-91

You can reboot search criteria, export search result and view record.

- Reset , reset criteria.
- Backup ), export searched log.
- Extract  $\Box$ , extract log info of all devices or selected devices.
- **12**, view record.

## **4.5.6 Attendance**

In Attendance interface, click  $\Box$ , you can set attendance info to achieve user shift and statistics.

### 4.5.6.1 Attendance

You can customize attendance rule, multiple period, holiday setup, attendance device to meet different scenes.

1. Attendance Device

Attendance device is used to set user sign in range, validly and effectively count important data.

You can check channel on the left in organization tree as attendance device. The system auto set the selected channel into attendance device, see Figure 4-92.

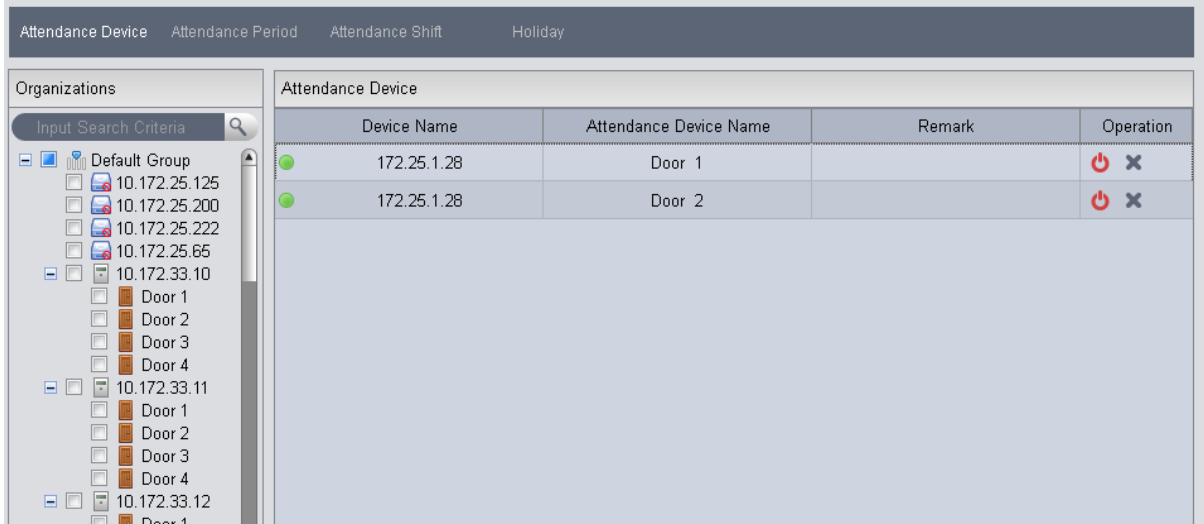

Figure 4-92

Note:

Up to 10 attendance devices.

#### 2. Attendance Period

Attendance period is used for user to account different sign in/out, late, early leave, absence, and etc. You can click Add button to enter period name. See Figure 4-93.

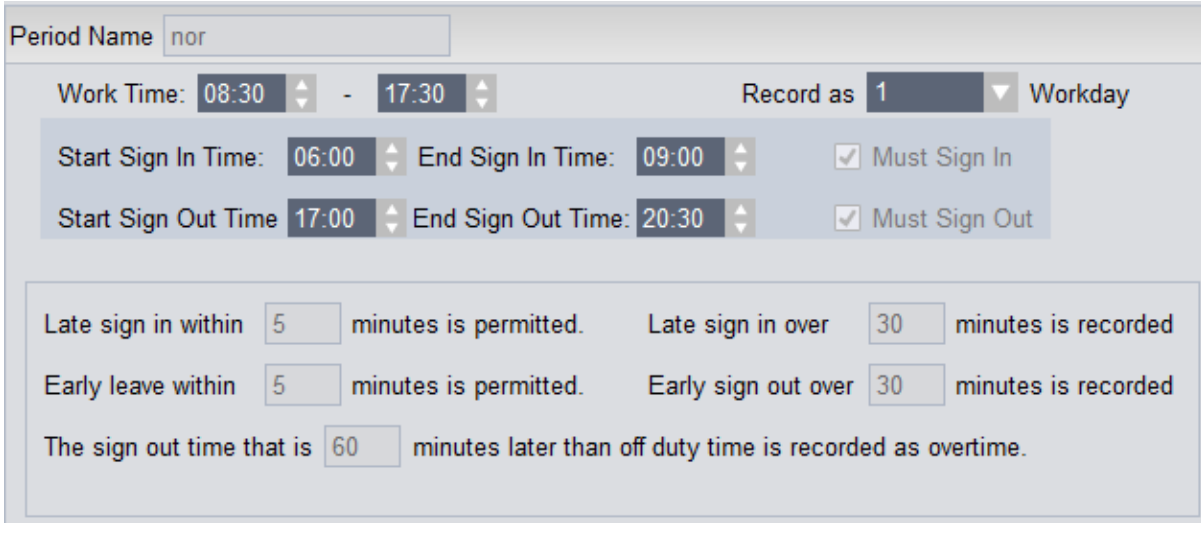

Figure 4-93

Note:

Start time must be within the range between start sign in and end sign out time. End time must be within the range between start sign out and end sign out time.

#### **Cross Day**

See Figure 4-94. When end sign out time is earlier than start sign in time, the system is in crossday mode be default.

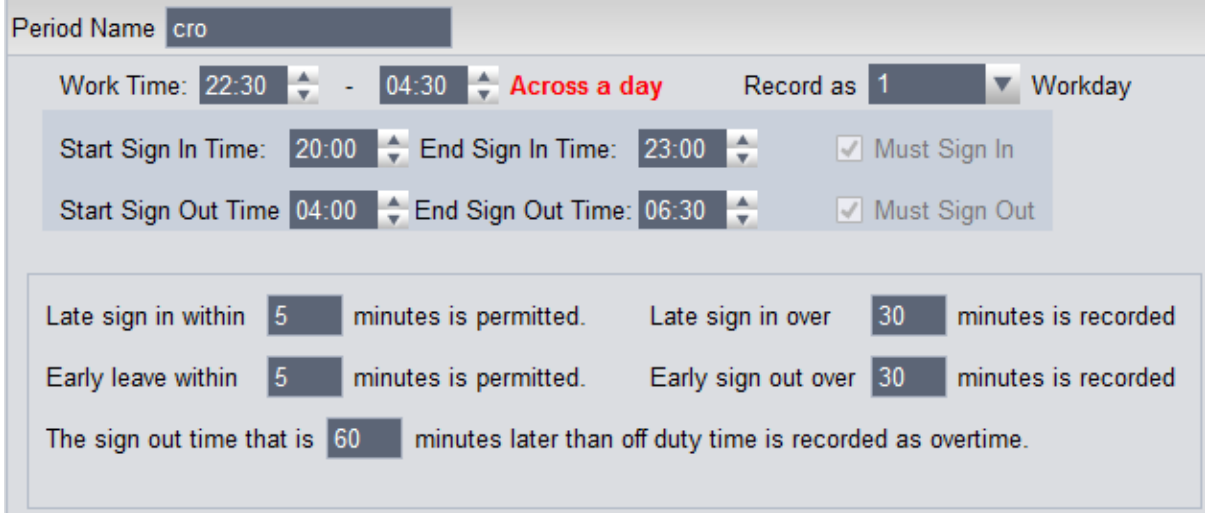

Figure 4-94

#### See Figure 4-95 and Figure 4-96.

Figure 4-95

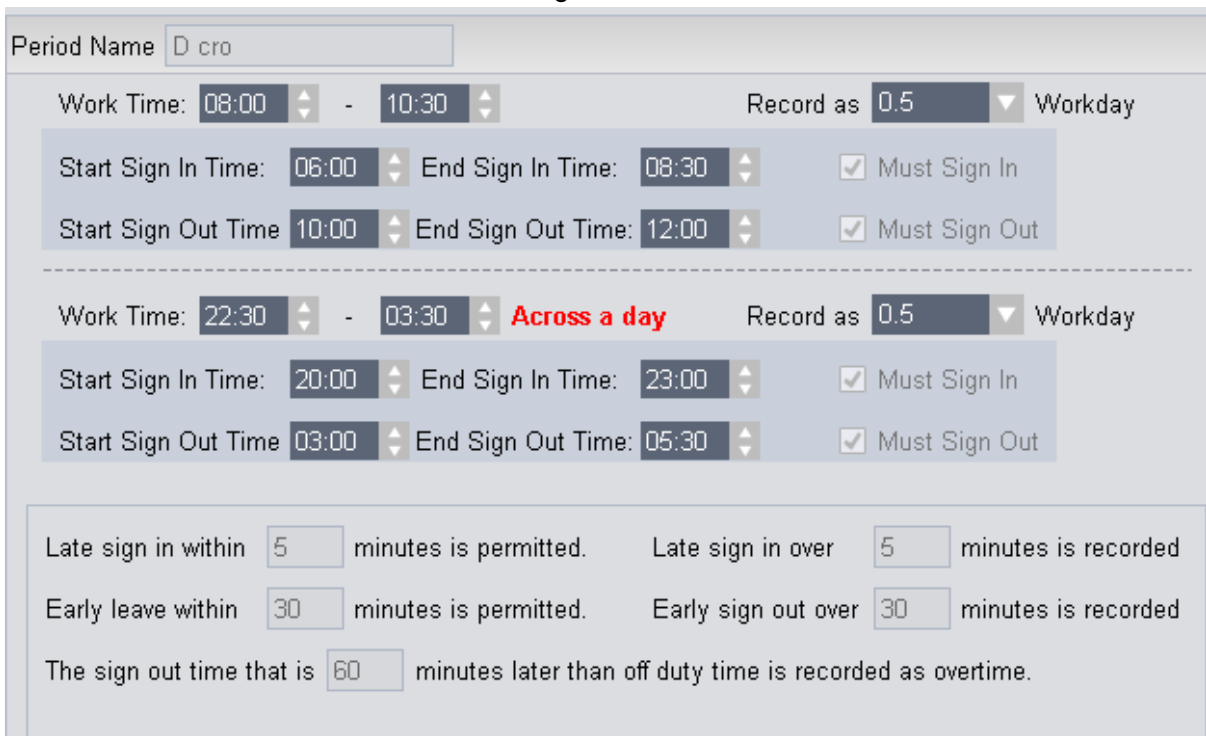

#### Figure 4-96

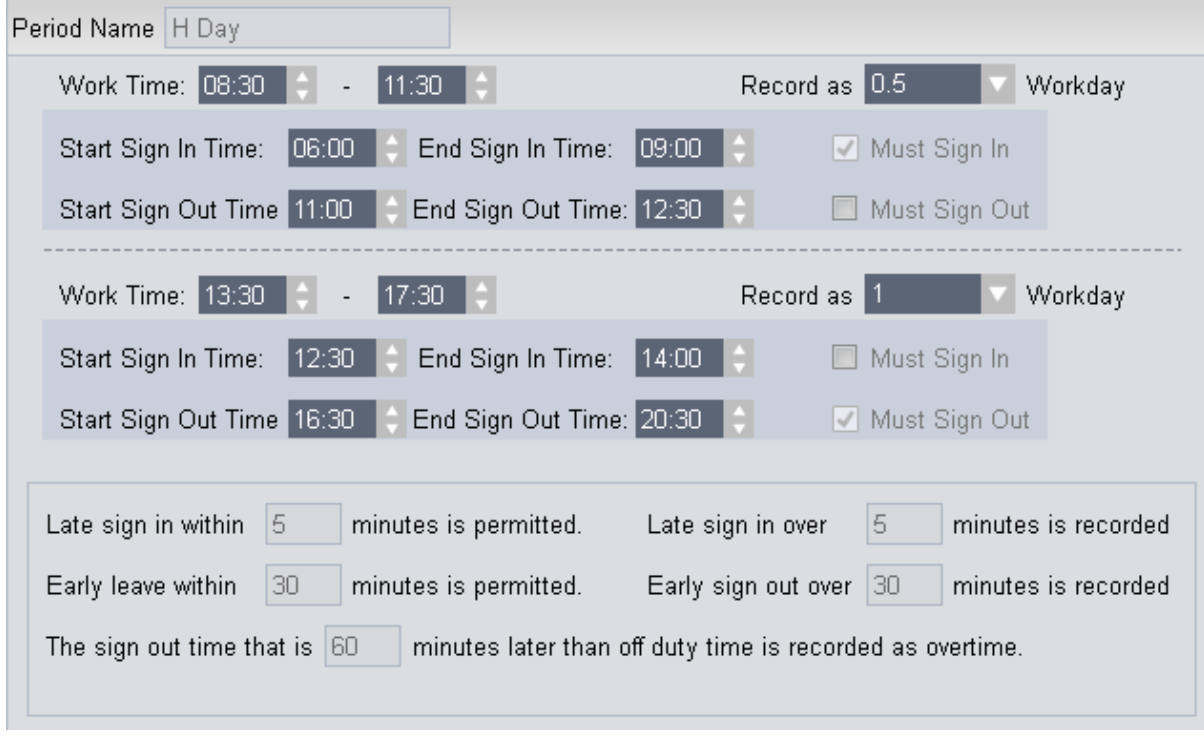

#### 3. Attendance Shift

Attendance shift is used to link period within cycle peiord, it supports cycle by week, month and day. See Figure 4-97.

| Weekly<br>v.   |      |        |  |  |  |  |  |  |  |  |
|----------------|------|--------|--|--|--|--|--|--|--|--|
| No.            | Date | Period |  |  |  |  |  |  |  |  |
| $\mathbf{1}$   | Sun  | Rest   |  |  |  |  |  |  |  |  |
| $\overline{2}$ | Mon  | nor    |  |  |  |  |  |  |  |  |
| 3              | Tue  | nor    |  |  |  |  |  |  |  |  |
| $\overline{4}$ | Wed  | nor    |  |  |  |  |  |  |  |  |
| 5              | Thu  | nor    |  |  |  |  |  |  |  |  |
| 6              | Fri  | nor    |  |  |  |  |  |  |  |  |
| 7              | Sat  | Rest   |  |  |  |  |  |  |  |  |

Figure 4-97

### 4. Attendance Holiday

Holiday setup is used for unified employee woek off within the range of holiday, see Figure 4 -97.

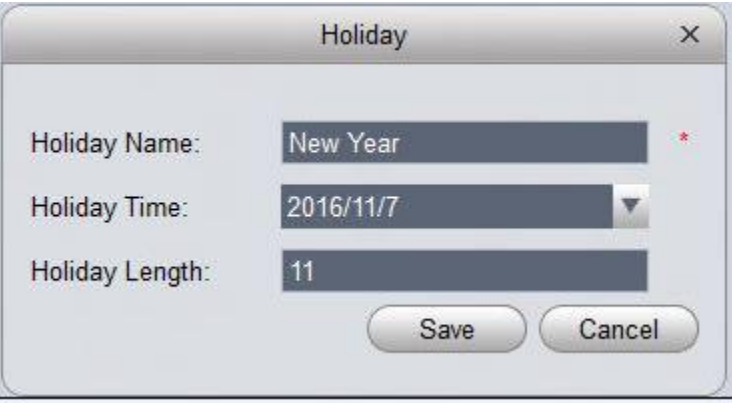

Figure 4-98

### 4.5.6.2 User Shift

You can set user shift in Shift Select, as well as batch set temporary arrangement: Step 1. Check shift user on the left.

Step 2. Click **button** on the right.

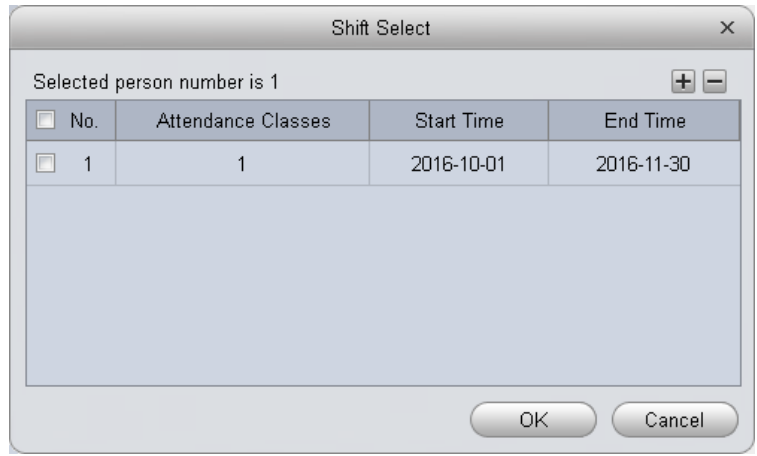

Figure 4-99

Step 3. User click  $\boxed{\pm}$  button to add user shift info. Set hift user times and start/end date, click OK. See Figure 4-100.

|        | Department                                         | <b>B</b> Department   | ▶<br>◀         | 2016-11                   |            |                |                | E              | $\mathbb{G}$<br>$\boxed{4}$ |
|--------|----------------------------------------------------|-----------------------|----------------|---------------------------|------------|----------------|----------------|----------------|-----------------------------|
|        | $\Box$ Work ID                                     | Name                  | Sun            | Mon                       | Tue        | Wed            | Thu            | Fri.           | Sat                         |
| $\Box$ | $\mathbf{1}$                                       | xiaowang              | 30             | 31                        | 1          | $\mathbf 2$    | 3              | 4              | 5                           |
| $\Box$ | $\overline{2}$                                     | xiaoli                |                |                           |            |                |                |                |                             |
| $\Box$ | $\ensuremath{\mathsf{3}}$                          | xiaoding              |                |                           |            |                |                |                |                             |
| $\Box$ | $\sqrt{4}$                                         | xiaobing              |                |                           |            |                |                |                |                             |
|        |                                                    |                       | 6              | $\overline{\mathfrak{r}}$ | 8          | 9              | $10\,$         | 11             | 12                          |
|        |                                                    |                       | 13             | 14                        | 15         | 16             | 17             | 18             | 19                          |
|        |                                                    |                       | 20             | 21                        | 22         | 23             | 24             | 25             | 26                          |
|        |                                                    |                       | ${\bf 27}$     | 28                        | 29         | 30             | $\overline{1}$ | $\overline{2}$ | $\overline{3}$              |
|        | New user link to shift<br>Department<br>ACS Depart | Shift<br>$\mathbf{1}$ | $\overline{4}$ | $\sqrt{5}$                | $\sqrt{6}$ | $\overline{7}$ | 8              | $\overline{9}$ | 10                          |

Figure 4-100

Step 4. You can link new user shift of this department. When a user has set linked shift, all new users under this shift will be auto arranges in shift from the date of setup, vallid time period is 10 years.

Note:

If this department does not have linked shift of new user, its father node become valid.

### **Temporary Shift**

You can select user you want to add for temporary shift. Double click date of temporary shift in

calendar, or batch check users and then select date of temporary shift, click  $\left[\begin{matrix} a \\ c \end{matrix}\right]$ , see Figure 4-101.

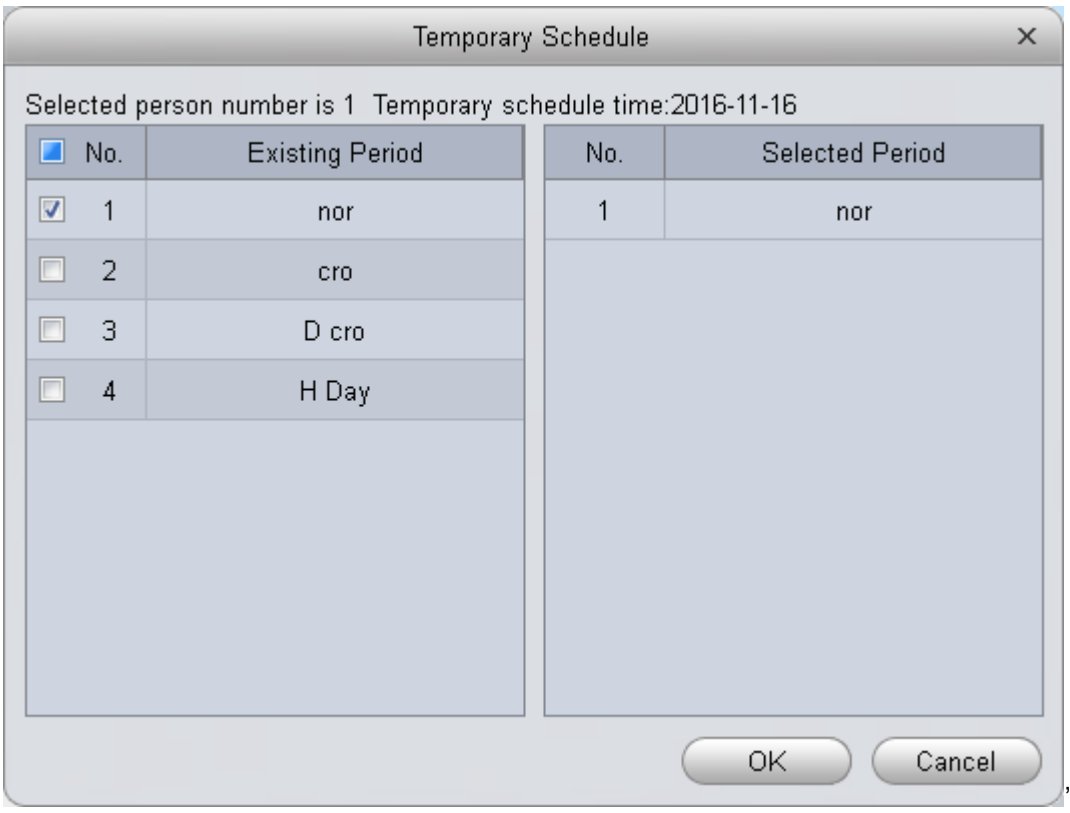

Figure 4-101

Re0select or cancal period cancelled for temporary setup, see Figure 4-102.

| 9           | 10    | 11  |
|-------------|-------|-----|
| nor         | nor   | nor |
| 16          | 17    | 18  |
| Days Off    | H Day | nor |
| $\mathsf T$ | Ť     |     |
| 23          | 24    | 25  |
| nor         | nor   | nor |

Figure 4-102

You can select user, right click date with existing temporary shift, select to cancel temporary shift; or batch check users who you want to cancel their temporary shift and then select date with

existing temporary shift, click

Note:

If no period selected, it is days off.

# 4.5.6.3 Report Search

You can directly view attendance data in report search, see Figure 4-103 and Figure 4-104.

| Time: 2016-10-01 00:00:00<br>2016-11-14 23:59:59<br>All<br>Work ID:<br>Search<br>Department:<br>Export<br>$\overline{\mathbf{v}}$ .<br>$\blacktriangledown$<br><b>Statistics</b><br>Detail<br>Extract |          |                 |               |              |               |  |  |                  |                |  |
|----------------------------------------------------------------------------------------------------|----------|-----------------|---------------|--------------|---------------|--|--|------------------|----------------|--|
| Work ID ▲                                                                                                    | Name     | Attendance Date | Interval      | Sign in Time | Sign out Time |  |  | Overtime Work    | Absent Days    |  |
| 4                                                                                                    | xiaobing | 2016-10-25      | nor           | 16:30        | 16:30         |  |  |                  | 1 <sub>d</sub> |  |
| 4                                                                                                    | xiaobing | 2016-10-25      | Overtime Work | 16:30        | 16:30         |  |  | 1 <sub>m</sub>   |                |  |
| $\overline{4}$                                                                                                    | xiaobing | 2016-10-26      | nor           | 08:11        | 10:26         |  |  |                  | 1 <sub>d</sub> |  |
| 4                                                                                                    | xiaobing | 2016-10-26      | Overtime Work | 01:26        | 10:26         |  |  | 9h <sub>0m</sub> |                |  |
| $\overline{4}$                                                                                                    | xiaobing | 2016-10-30      | Overtime Work | 22:38        | Not Sign out  |  |  |                  |                |  |
| $\overline{4}$                                                                                                    | xiaobing | 2016-10-31      | nor           | 01:38        | Not Sign out  |  |  |                  | 1 <sub>d</sub> |  |
| $\overline{4}$                                                                                                    | xiaobing | 2016-10-31      | Overtime Work | 01:38        | Not Sign out  |  |  |                  |                |  |
| 4                                                                                                    | xiaobing | 2016-11-05      | Overtime Work | 00:48        | 03:25         |  |  | 2h37m            |                |  |
| 4                                                                                                    | xiaobing | 2016-11-08      | nor           | 07:01        | 19:59         |  |  | 1h30m            |                |  |
| 4                                                                                                    | xiaobing | 2016-11-08      | Overtime Work | 05:49        | 19:59         |  |  | 14h11m           |                |  |
|                                                                                                    |          |                 |               |              |               |  |  |                  | te Tir   Leave |  |

Figure 4-103

| Time: 2016-10-01 00:00:00<br>Statistics | Detail    | $\blacktriangledown$<br>$\sim$ | 2016-11-14 23:59:59 | ▼              | Department: | All       | Work ID:<br>$\blacktriangledown$ |       | Search      | Export<br>Extract |
|-----------------------------------------|-----------|--------------------------------|---------------------|----------------|-------------|-----------|----------------------------------|-------|-------------|-------------------|
| Department                              | Work ID   | Name                           | Attendance Day      | Weekday        | Off         | Late Time | Early Leave Timi   Overtime Work |       | Absent Days | Holiday           |
| <b>ACS Department</b>                   | $\vert$ 4 | xiaobing 31d                   |                     | 1 <sub>d</sub> |             |           |                                  | 1h30m | 30d         |                   |
|                                         |           |                                |                     |                |             |           |                                  |       |             |                   |
|                                         |           |                                |                     |                |             |           |                                  |       |             |                   |
|                                         |           |                                |                     |                |             |           |                                  |       |             |                   |
|                                         |           |                                |                     |                |             |           |                                  |       |             |                   |
|                                         |           |                                |                     |                |             |           |                                  |       |             |                   |

Figure 4-104

Note:

When the client if close so cannot get attendance data, a user can Extrat. The system will ectract data of all attendance devices. Please be patient, this process can be long.

# **5. Extension**

# **5.1 Video Wall**

After you set video wall setup (chapter [3.10](#page-69-0) ), you can output video to the video wall. You can follow the steps listed below to set.

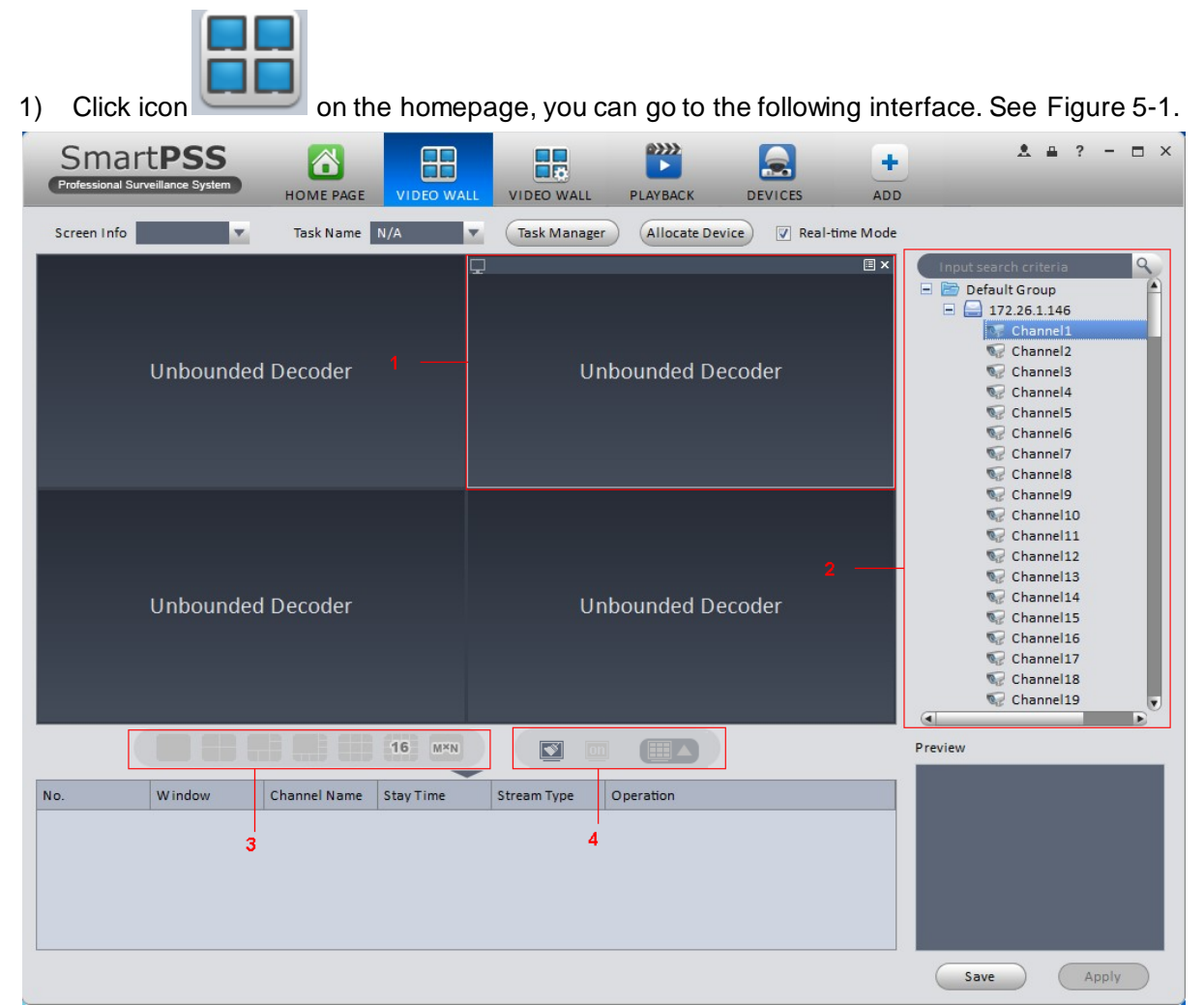

Figure 5-1

<span id="page-152-0"></span>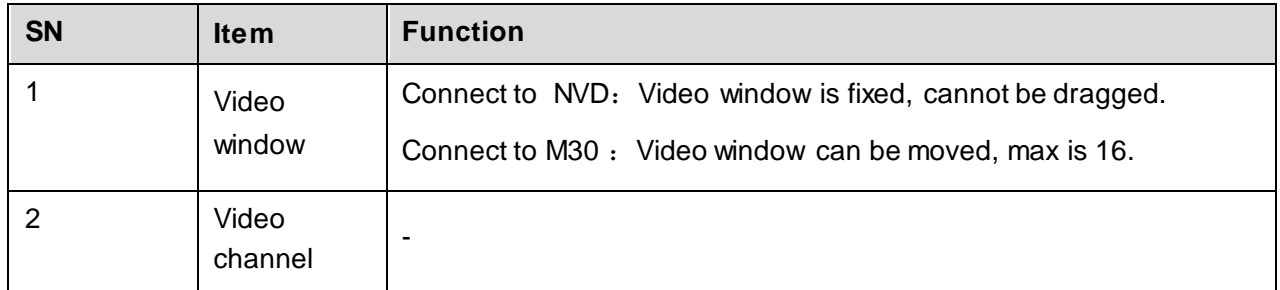

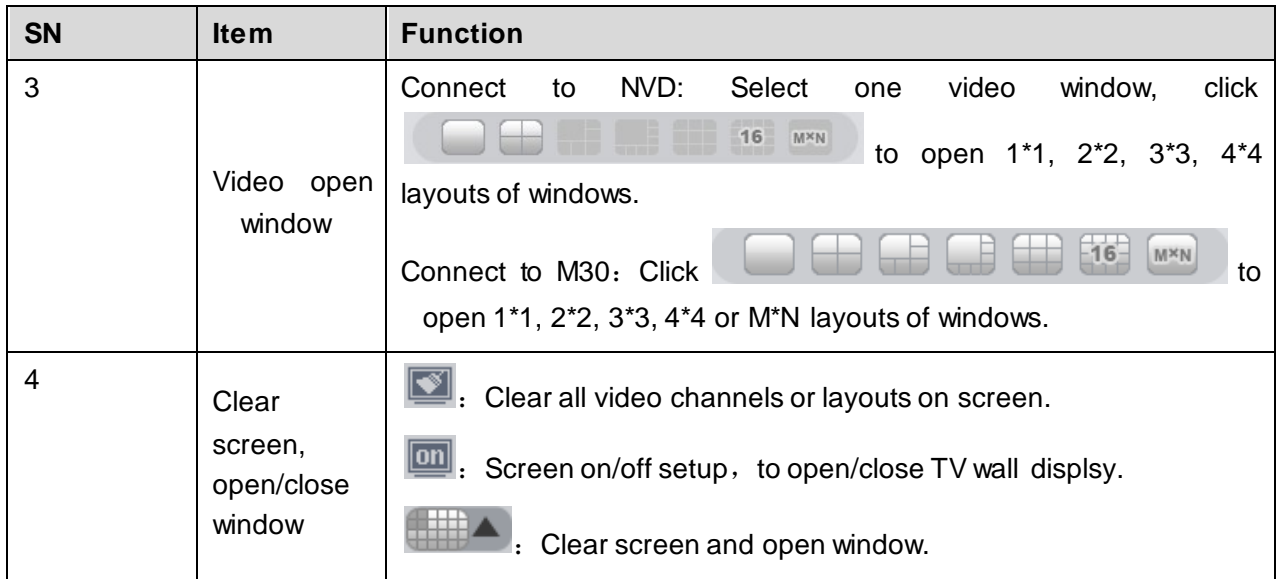

- 2) Select corresponding video wall from the screen information dropdown list. You can check to select real-time mode if necessary. Once you enable real-time mode, system automatically output the video to the video wall after you complete the setup. Otherwise, it does not output the video to the video wall.
- 3) Drag the channel on the right pane to the corresponding screen and then binding. You can view details of binding video in Internet Explorer.
	- 1. In IE, enterM30 or NVD device's IP address.
	- 2. Download web service pack.
	- 3. After download is complete, system pops up login interface.
	- 4. Enter username and password, click Login to view details of bound video source. Default username and password is admin/admin.
- 4) Click save as task button, you can see system pops up a dialogue box for you to input task name.
- 5) Please input task name and click Save button.
- 6) Click Output video.

Please note:

- You can select video wall task from the task name dropdown list and then click the Output video button to view the video.
- Click task manager, you can view current task status. Or you can select one task and

click  $\sim$  or  $\mathbf{\times}$  to modify or delete current task.

# **5.2 Data Report**

The system supports to view flow chart statistics, and generate report for data comparison.

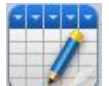

1) Click  $\mathbb{I}$  in Advanced area.

2) Check channel on the left, set search time, click Search.

See results in Figure 5-9.

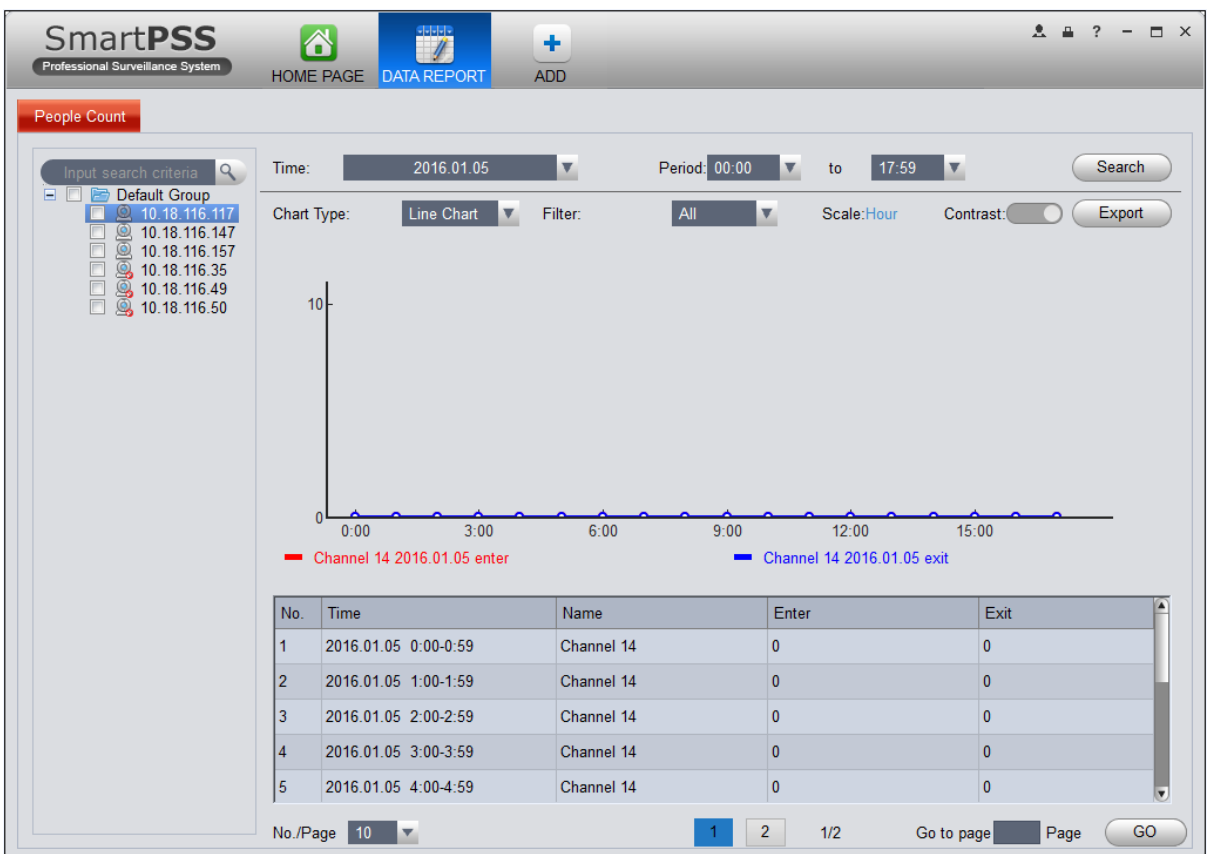

Figure 5-2

- Chart Type: line chart and histogram.
- $\bullet$  Time: today, this month, this year, optional.
- $\bullet$  Filter: filter inflow and outflow.
- **•** Contrast: Contrast by time or by channel, max 5 records of contrast data.
- **Export: can export flow statistical data in format of excel file.**

# **5.3 Log**

Log interface is shown as in Figure 5-9.

- m.
- 1) In homepage, click  $\overline{\phantom{a}}$  in BASIC area.
- 2) Select Client log and select start time/end time, and select type from the dropdown list. Click Search button, you can see the log information.

|            | <b>SmartPSS</b><br>Professional Surveillance System | ■<br>這<br>LOG<br>HOME PAGE | ٠<br><b>ADD</b>                        |                              |              |                      | $2 \bullet ? - \square \times$ |
|------------|-----------------------------------------------------|----------------------------|----------------------------------------|------------------------------|--------------|----------------------|--------------------------------|
| Client Log | Device Log<br>Start Time 2016-05-16 00:00:00        |                            | $\overline{\mathbf{v}}$                | End Time 2016-05-16 23:59:59 |              | $\blacktriangledown$ | Search                         |
|            | Type System<br>$\blacktriangledown$                 | All                        | Key Words<br>$\boldsymbol{\mathrm{v}}$ |                              |              |                      | Export                         |
| No.        | Time                                                | User Name                  | Event Type                             | Device Name                  | Channel Name | Remarks              |                                |
|            |                                                     |                            |                                        |                              |              |                      |                                |
|            |                                                     |                            |                                        |                              |              |                      |                                |
|            |                                                     |                            |                                        |                              |              |                      |                                |
|            |                                                     |                            |                                        |                              |              |                      |                                |
|            |                                                     |                            |                                        |                              |              |                      |                                |
|            |                                                     |                            |                                        |                              |              |                      |                                |
|            |                                                     |                            |                                        |                              |              |                      |                                |
|            |                                                     |                            |                                        |                              |              |                      |                                |
|            |                                                     |                            |                                        |                              |              |                      |                                |
|            |                                                     |                            |                                        |                              |              |                      |                                |
|            |                                                     |                            |                                        |                              |              |                      |                                |
|            |                                                     |                            |                                        |                              |              |                      |                                |
| $\sqrt{2}$ |                                                     |                            |                                        |                              |              |                      | D.                             |
|            | No./Page $20$ $\blacktriangledown$                  |                            |                                        |                              |              |                      |                                |

Figure 5-3

3) Click Search. See Figure 5-10.

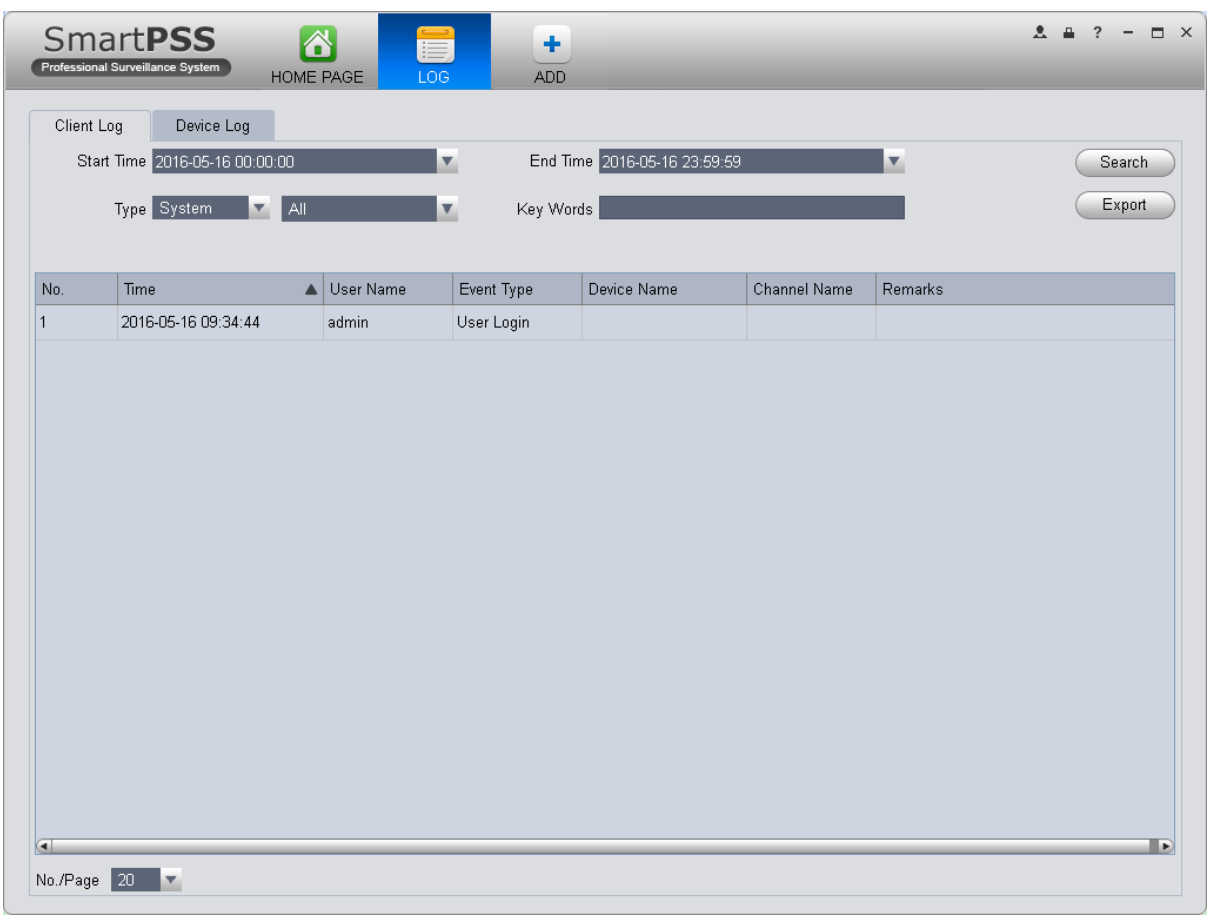

Figure 5-4

- 4) Click Device log tab.
- 5) Select start time/end time, type and device name from the dropdown list.
- 6) Click Search button. See Figure 5-11.

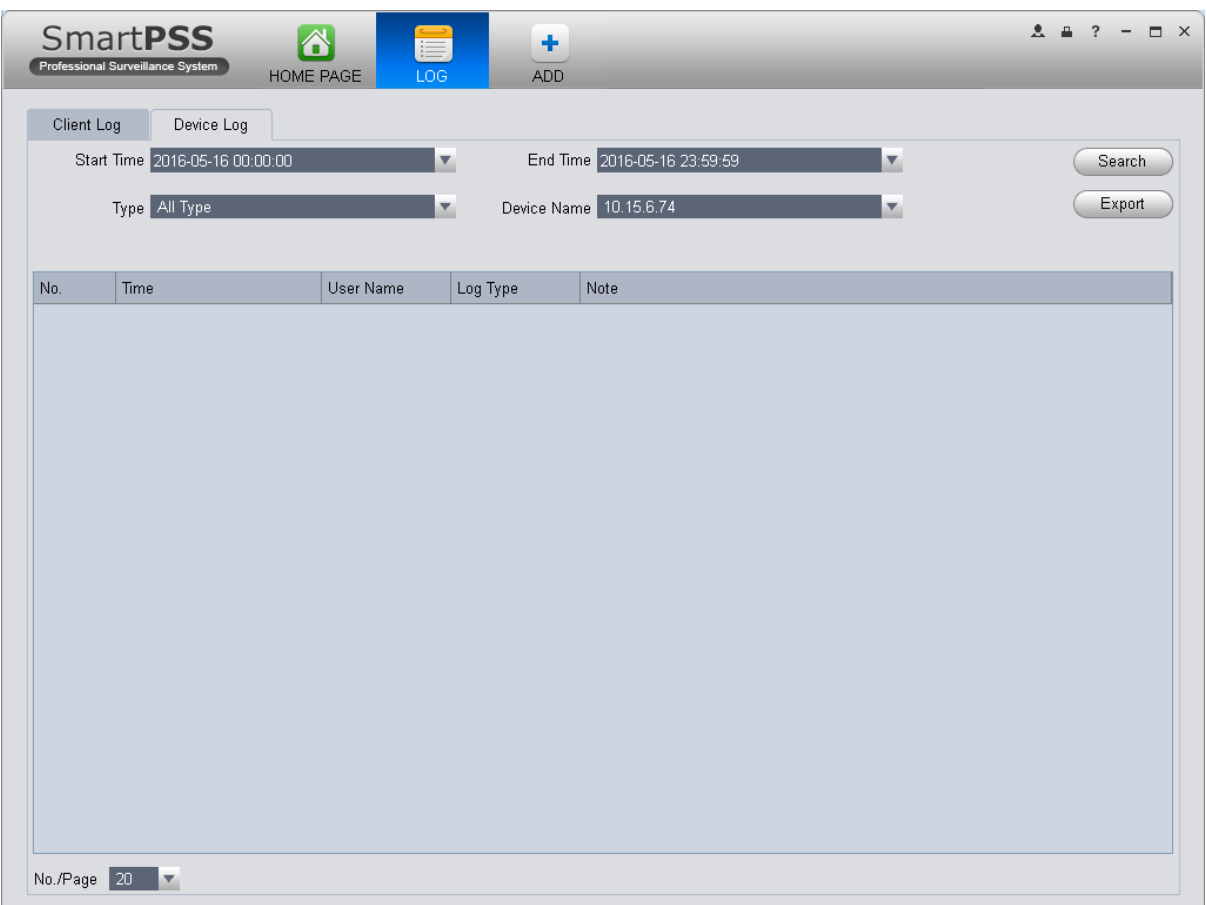

Figure 5-5

**Note:**

- **This manual is for reference only. Slight difference may be found in the user interface.**
- **All the designs and software here are subject to change without prior written notice.**
- **[All trademarks and registered trademarks are the properties of their respective](http://www.affordablelaundry.com/all-trademarks-and-registered-trademarks-are-the-property-of-their-respective-owners)  [owners.](http://www.affordablelaundry.com/all-trademarks-and-registered-trademarks-are-the-property-of-their-respective-owners)**
- **If there is any uncertainty or controversy, please refer to the final explanation of us.**
- **Please visit our website or contact your local service engineer for more information.**